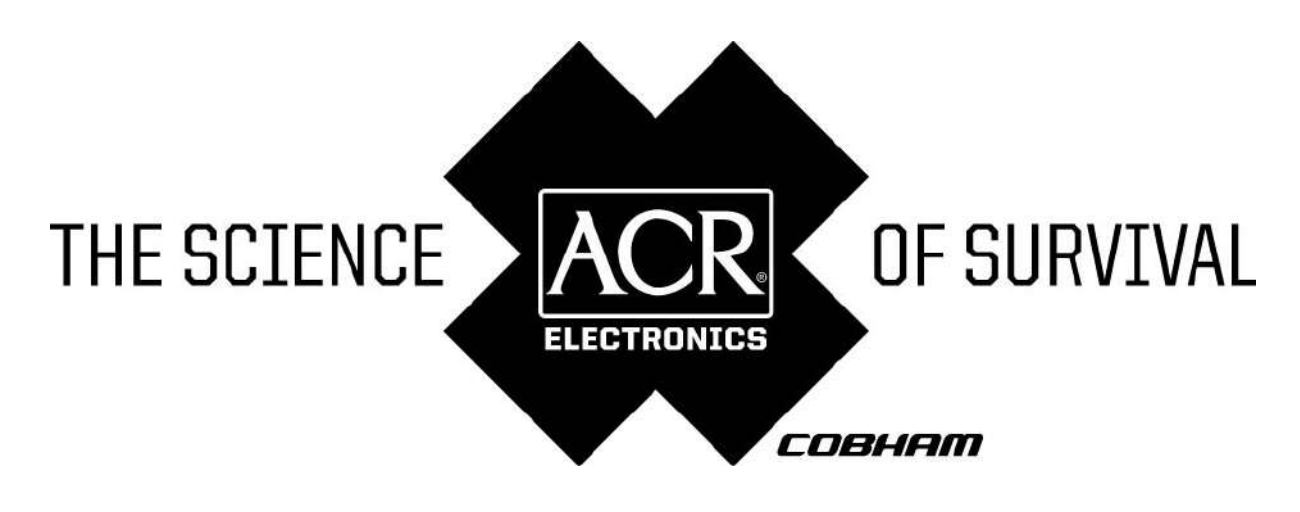

BENUTZERHANDBUCH

# NAUTICAST<sup>™</sup> Inland AIS // Automatic Identification System

Product No.: 2662

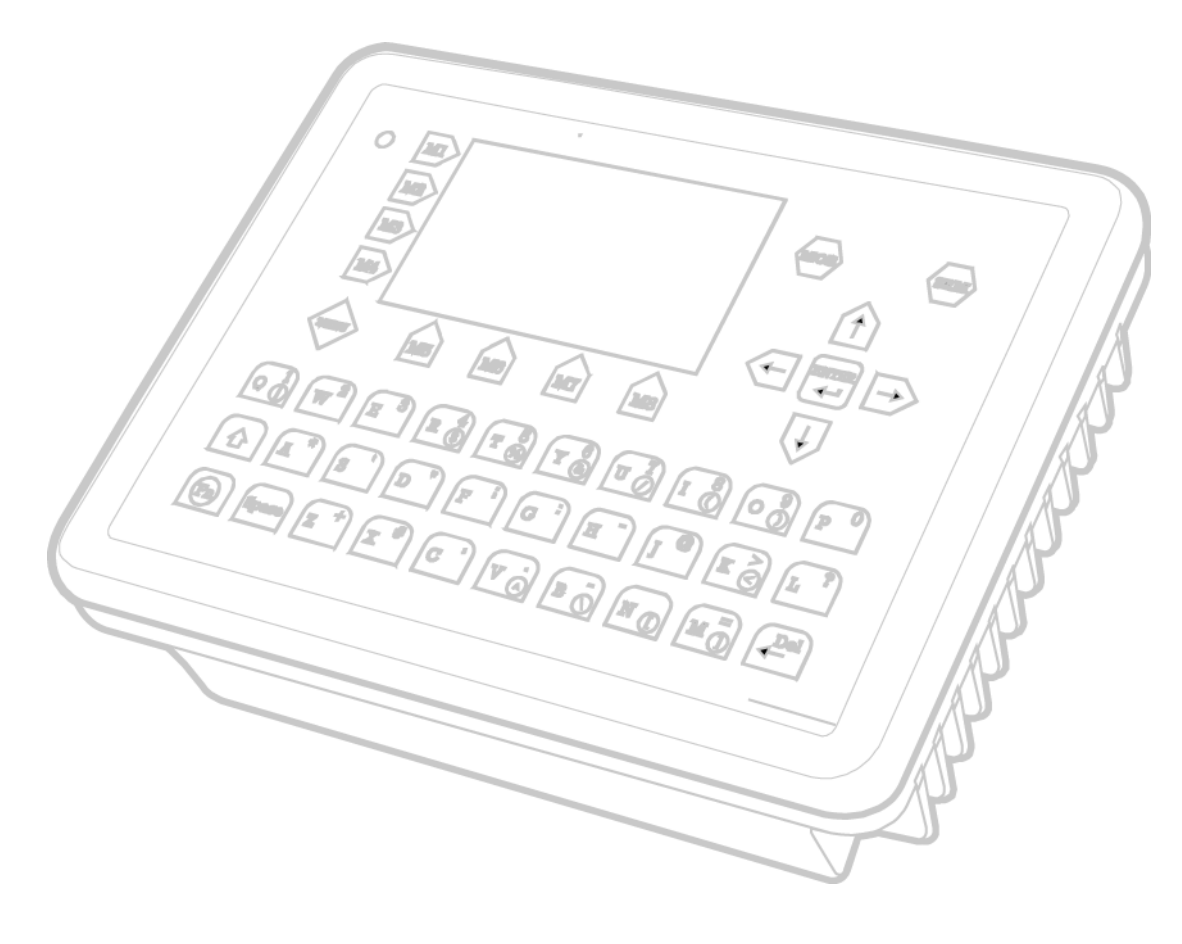

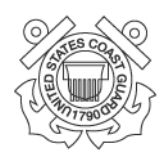

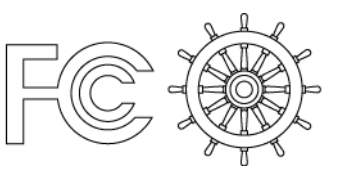

ACR Electronics, Inc. // 5757 Ravenswood Road // Fort Lauderdale // FL // 33312-6645 Tel: +1 (954) 981-3333 // Fax: +1 (954) 983-5087 // www.acrelectronics.com

# **Bitte beachten Sie diese Warnung!**

#### Warnung:

ACR kann trotz aller Bestrebungen nach Genauigkeit in all Ihren Publikationen nicht ausschließen, dass in diesem Dokument Fehler enthalten sind. Dieses Dokument kann ohne Ankündigung von ACR geändert werden. ACR für etwaige direkte, indirekte, zufällige oder Folgefehler auf Grund der Benutzung des Gerätes verantwortlich zu machen ist unzulässig. ACR Teile dürfen nur mit der dezidierten schriftlichen Bestätigung von ACR in Geräten oder Systemen zur Lebensrettung eingesetzt werden. Ohne diese Bestätigung ist es vorstellbar, dass die Sicherheit des Benutzers oder anderer Personen gefährdet ist.

#### Warning:

Although ACR strives for accuracy in all its publications; this material may contain errors or omissions, and is subject to change without prior notice. ACR shall not be made liable for any specific, indirect, incidental or consequential damages as a result of its use. ACR components may only be used in safety of life devices or systems, with the express written approval of ACR, as the failure of such components could cause the failure of the ACR device or system. If these fail, it is reasonable to assume that the safety of the user or other persons may be endangered.

Copying of this document, and giving it to others and the use or communication of the contents thereof, are forbidden without express authority. Offenders are liable to the payment of damages.

Weitergabe sowie Vervielfältigung dieser Unterlage, Verwertung und Mitteilung ihres Inhaltes nicht gestattet, soweit nicht ausdrücklich zugestanden. Zuwiderhandlungen verpflichten zu Schadenersatz.

**Toute communication ou reproduction de ce document, toute exploitation ou communication de son contenu sont interdites, sauf autorisation expresse. Tout manquement à cette règle est illicite et expose son auteur au versement de dommages et intérêts.**

**Sin nuestra expresa autorización, queda terminantemente prohibida la reproducción total o parcial de este documento, así como su uso indebido y/o su exhibición o comunicación a terceros. De los infractores se exigirá el correspondiente resarcimiento de daños y perjuicios.**

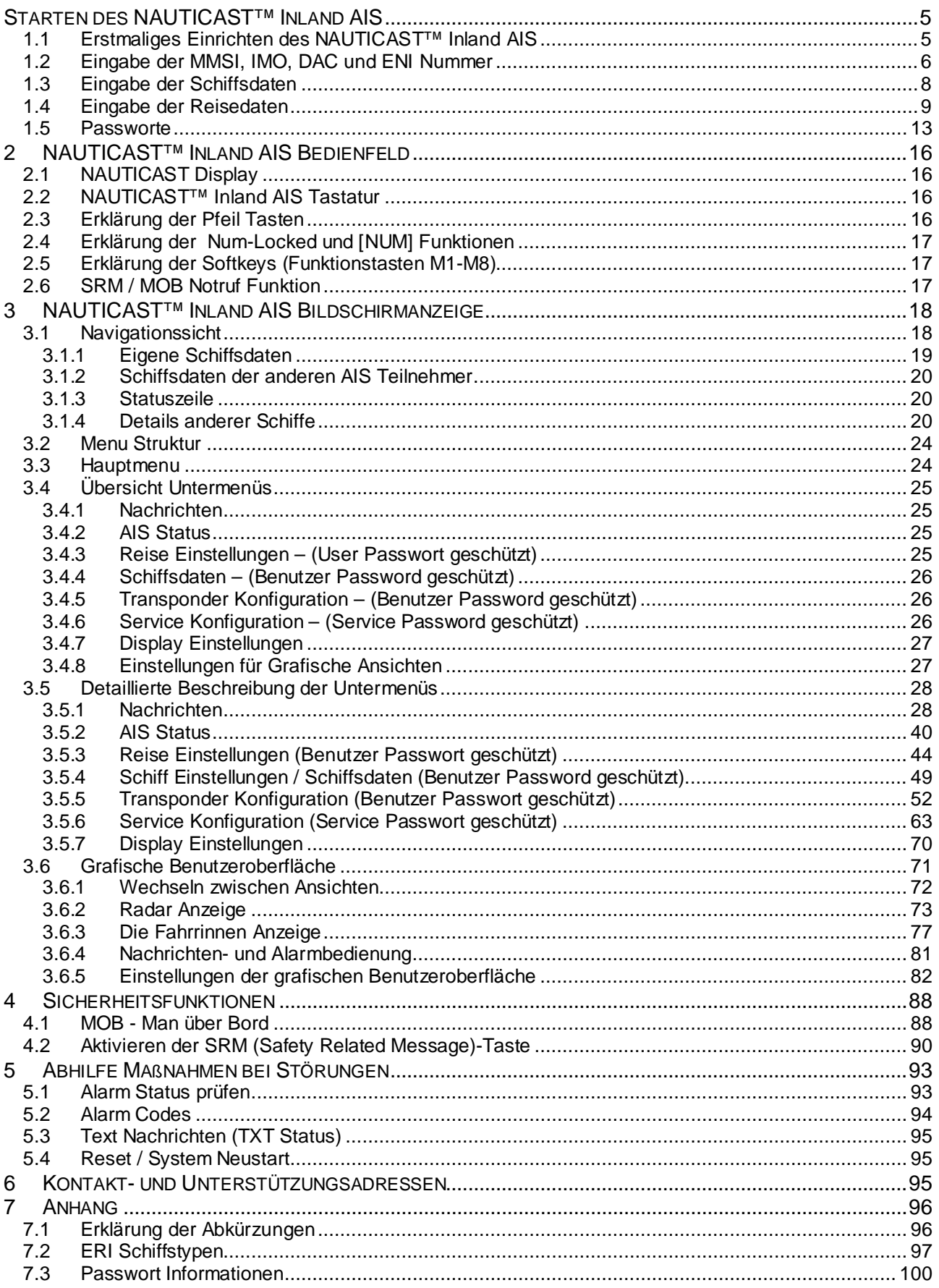

# **Änderungsprotokoll**

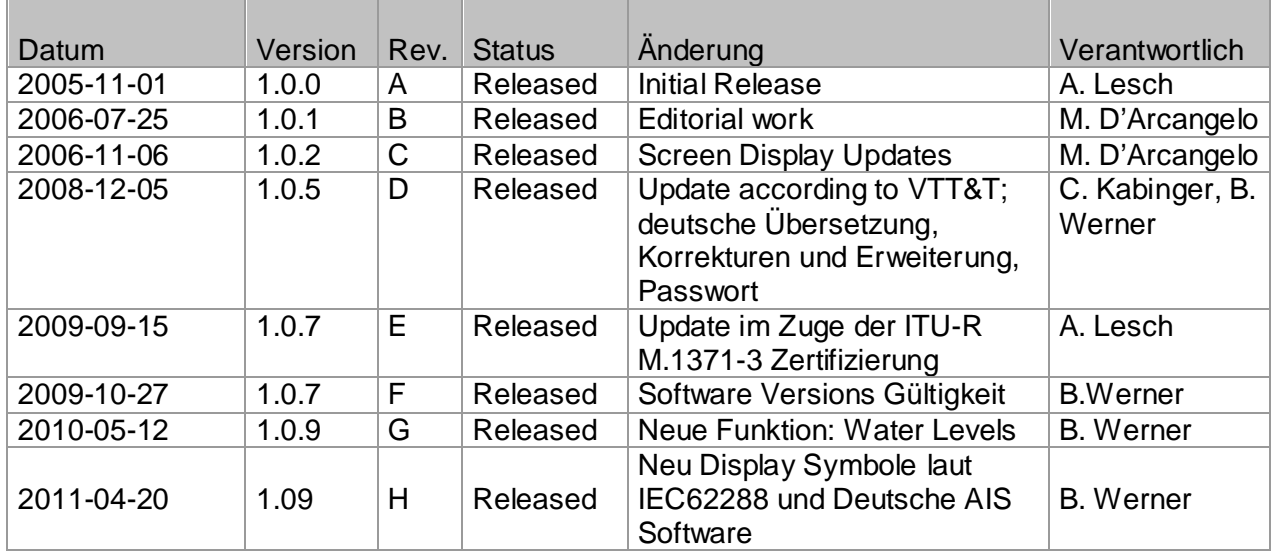

# **Software Versions Gültigkeit**

Diese Revision des Manuals ist gültig für unten angeführte Software Version(en) und nachfolgende Versionen. Anderenfalls gibt es eine Information auf der ACR Website (ref.: **www.acrelectronics.com** / [www.acr-europe.com](http://www.acr-europe.com/) ).

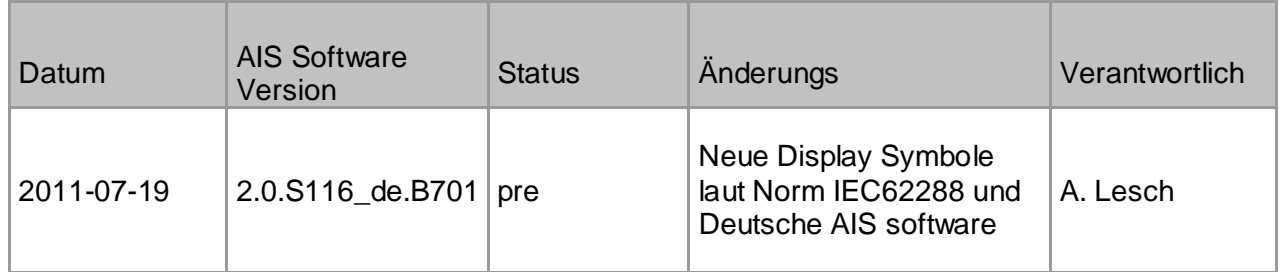

# <span id="page-4-1"></span><span id="page-4-0"></span>**1.1 Erstmaliges Einrichten des NAUTICAST™ Inland AIS**

# **ACHTUNG:**

BEHÖRDEN VERLANGEN, DASS DIESE INFORMATIONEN EINGEGEBEN WERDEN.

Nachdem die Antennen und Geräte installiert worden sind, müssen die nachfolgenden Informationen eingegeben werden. Nach dem Start (einschalten der Spannungsversorgung) geben Sie die folgenden Informationen ein:

a) Eingabe der MMSI Nummer – siehe Abschnitt [1.2](#page-5-0) zur Eingabe dieser Information. Nach dem ersten Start oder wenn die Einstellungen zurückgesetzt wurden ("Werkseinstellungen"), wird der Benutzer angewiesen, eine gültige MMSI-Nummer einzugeben. Solange dies nicht geschehen ist, kann das System nicht senden. Dies erscheint als Alarm mit der ID 56 mit dem Text "AIS: ENTER MMSI NUMBER".

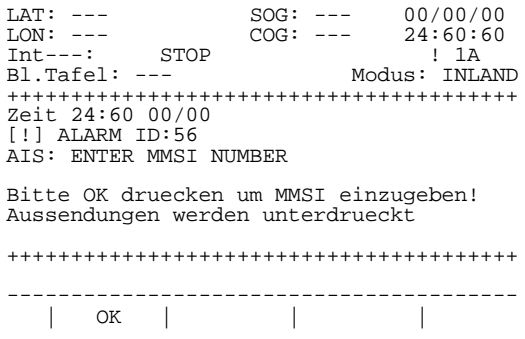

- b) Eingabe der IMO-Nummer, des "Designated Area Code" (DAC) und der "European Ship Number" (ENI) – siehe Abschnitt [1.2](#page-5-0) zur Eingabe dieser Information.
- c) Auswahl des AIS-Modus Entsprechend lokaler Vorschriften muss der AIS-Modus eingestellt werden. Es stehen "Inland AIS" und "SOLAS AIS" zur Verfügung.
- d) Statische Schiffsdaten ("Schiff Einstellungen Data") Nach der erstmaligen Eingabe müssen alle Änderungen in den Schiffsdaten entsprechend eingegeben werden. Siehe Abschnitt [1.3](#page-7-0)**.** zur Eingabe dieser Information.
	- Eingabe des Rufnamens ("Rufzeichen")
	- Eingabe des Schiffsnamens ("Name")
	- Eingabe der Länge des Schiffs ("Laenge")
	- Eingabe der Breite des Schiffs ("Breite")
	- Eingabe der Position der internen GPS-Antenne ("REF Punkte INT")
	- Falls vorhanden, Eingabe der Position der externen GPS-Antenne ("REF Punkte EXT")
	- Eingabe der Schiffstype ("Schifftyp")
- e) Reisedaten (""Reise Einstellungen"") Nach der erstmaligen Eingabe müssen alle Änderungen entsprechend korrigiert werden. Siehe Abschnitt [1.4](#page-8-0) zur Eingabe dieser Information.
	- Eingabe der Frachtart ("Ladung")
	- Eingabe des Tiefgangs ("Tiefgang")
	- Eingabe des Zielhafens (""Reiseziel Einstellungen"")
	- Eingabe der voraussichtlichen Ankunftszeit (""Ankuftz.:"")
	- Eingabe des Navigations-Status (""NavStat")
- f) Passwort "Service" und "Benutzer" Passworte; siehe Abschnitt [1.5](#page-12-0) und Anhang [7.3](#page-99-0)

# <span id="page-5-0"></span>**1.2 Eingabe der MMSI, IMO, DAC und ENI Nummer**

Im Hauptmenü wählen Sie **"Service Konfiguration"** (Nr. 6). Das Menü ist mit dem SERVICE-Passwort geschützt. (Siehe Anhang [7.3](#page-99-0) Passwort Informationen). Geben Sie das Service-Passwort ein und wählen Sie mit den Hinauf- und Hinunter-Tasten die einzugebende bzw. zu korrigierende Bezeichnung. Danach drücken Sie "Auswahl" (M5) oder Sie geben die Nummer des Menüpunkts auf der Tastatur ein, z.B. die 6. Geben Sie die MMSI und IMO Nummern ein und drücken Sie "anwenden" (M5), um die Eingabe zu speichern. Das Gerät wird danach neu starten. Falls keine IMO-Nummer verfügbar ist, geben Sie 0 (Null) ein.

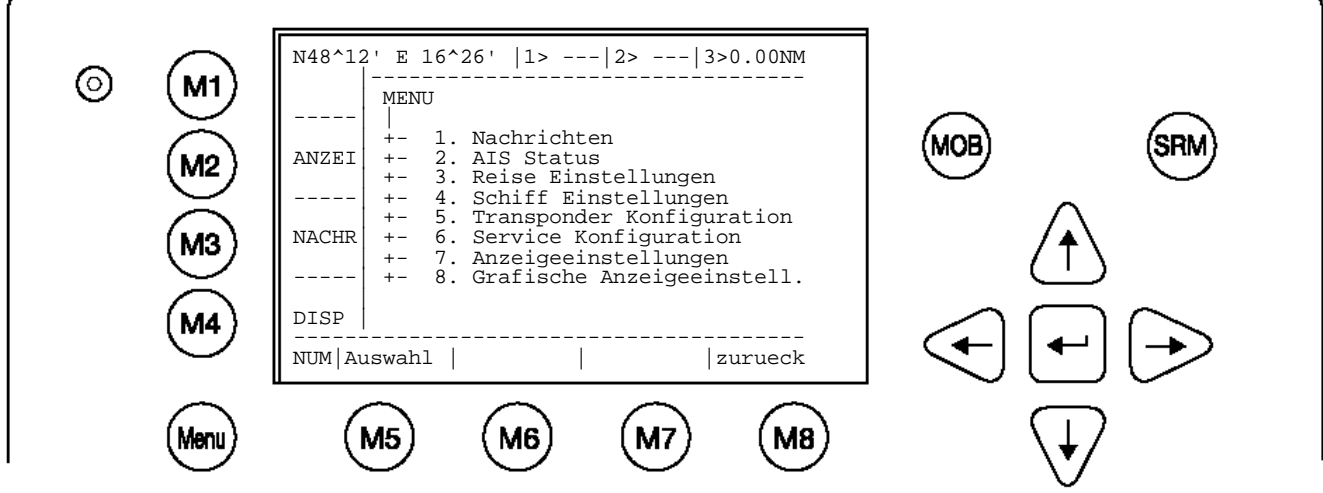

**Beispiel des "Service Konfiguration Menu":** 

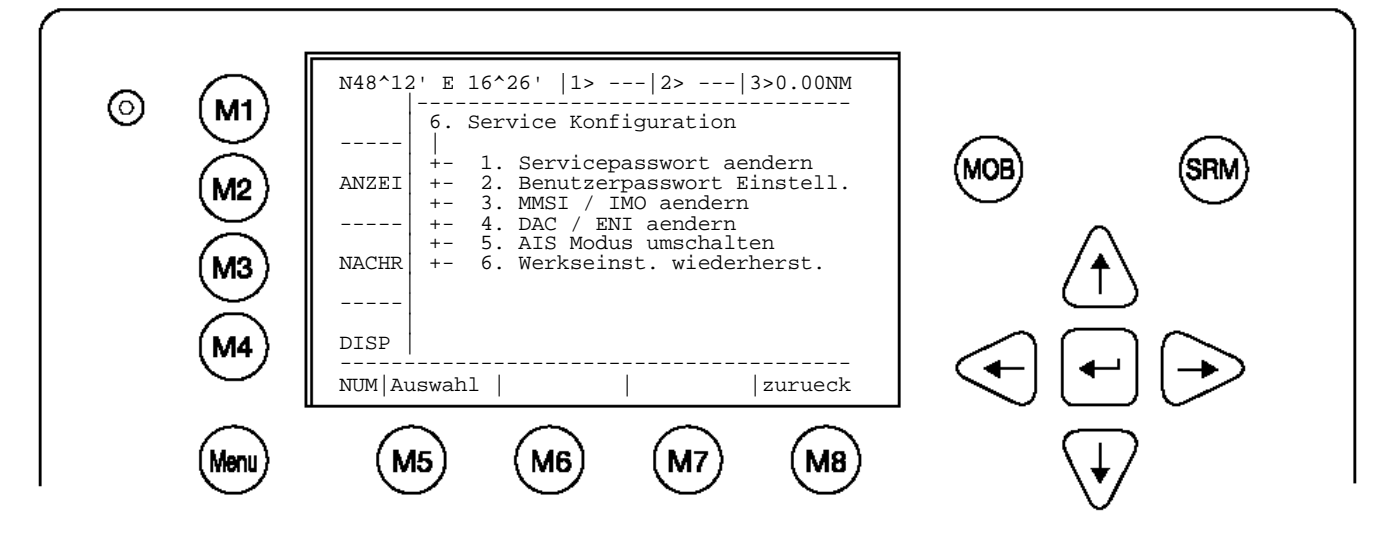

**Achtung:** die MMSI-Nummer hat genau 9 Stellen (eventuell führende Nullen sollten angegeben werden) und die IMO-Nummer hat maximal 9 Stellen.

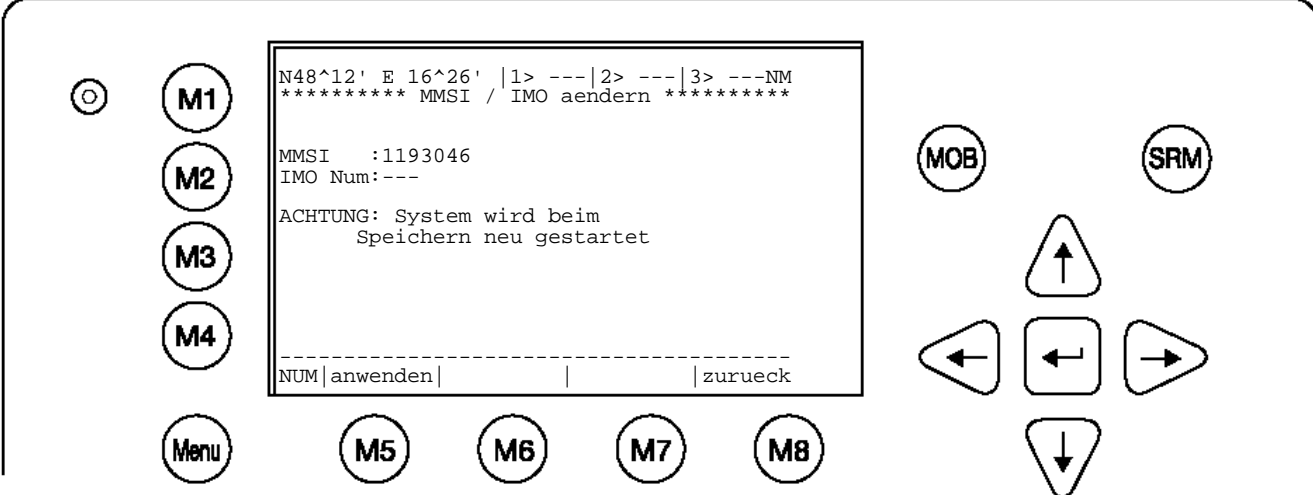

Wählen Sie das Untermenü 4 "DAC / ENI aendern" mit den Pfeiltasten "Oben" und "Unten" oder drücken Sie die "4" auf der Tastatur.

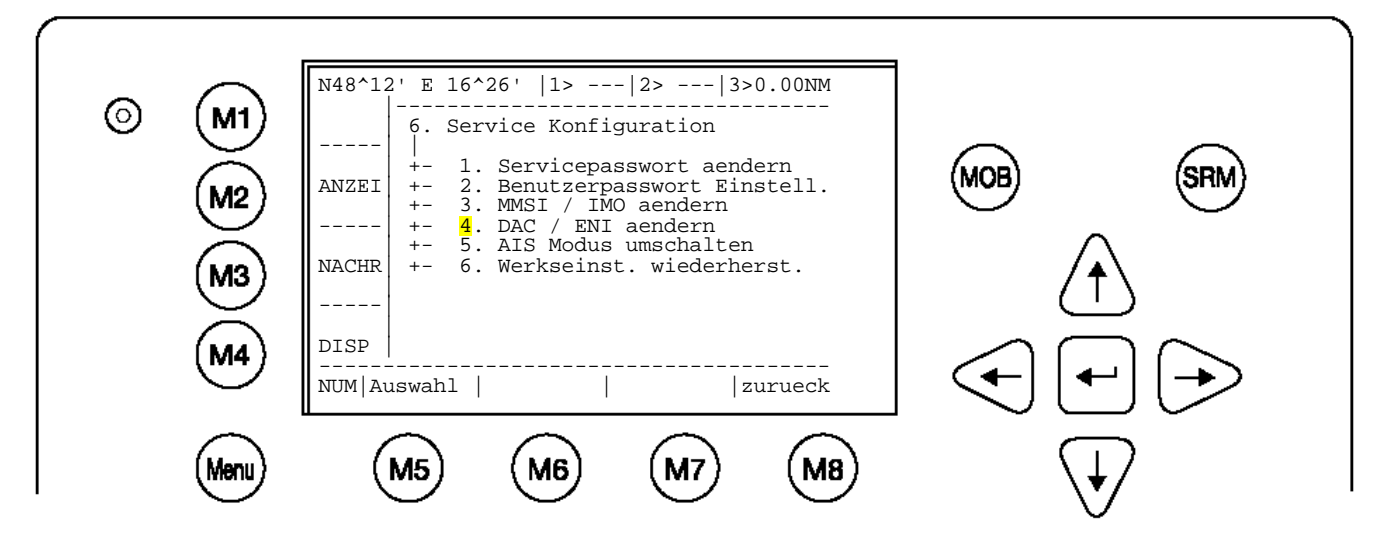

Geben Sie die neue DAC / ENI Nummern ein und drücken Sie "Anwenden" (M5), um die Eingaben zu speichern. Drücken Sie "zurueck" (M8), um in das Untermenü zurückzukehren, ohne die Daten zu speichern.

#### **Achtung:**

Die Regionskennung (DAC; Designated Area Code) ist mit der Zahl "200" vorbelegt. Geben Sie nur dann eine andere 3-stellige Nummer ein, wenn Ihre Behörde das vorschreibt,<br>anderenfalls anderenfalls könnten Sie wichtige AIS-Informationen verlieren. anderenfalls könnten Sie wichtige AIS-Informationen verlieren. Die ENI ("European Ship Number") ist mit 8 Buchstaben und Ziffern limitiert.

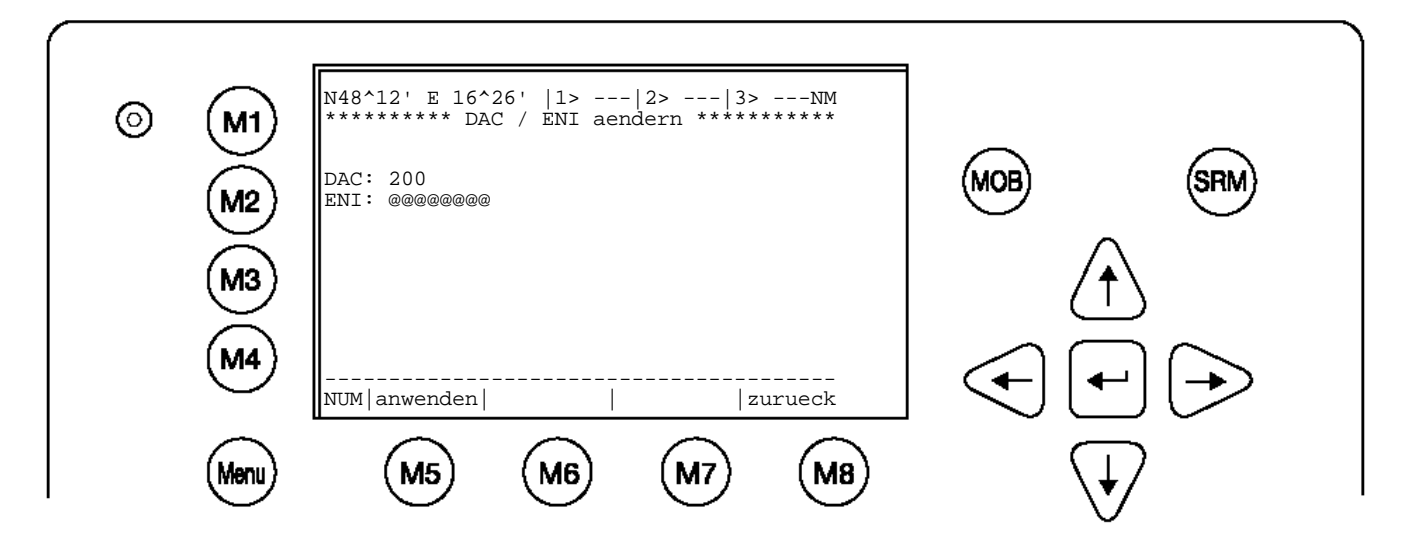

# <span id="page-7-0"></span>**1.3 Eingabe der Schiffsdaten**

Wählen Sie aus dem Hauptmenü das Untermenü "4. Schiff Einstellungen". Das Menü ist mit dem USER-Passwort geschützt, (Siehe Anhang [7.3](#page-99-0) Passwort Informationen). Geben Sie das Passwort ein und wählen Sie mit den Pfeiltasten "Hinauf" und "Hinunter" und drücken Sie die Eingabetaste oder wählen Sie mit einer Ziffer direkt den gewünschten Menüpunkt. Speichern Sie die Eingaben im Untermenü.

# **Beispiel Hauptmenü:**

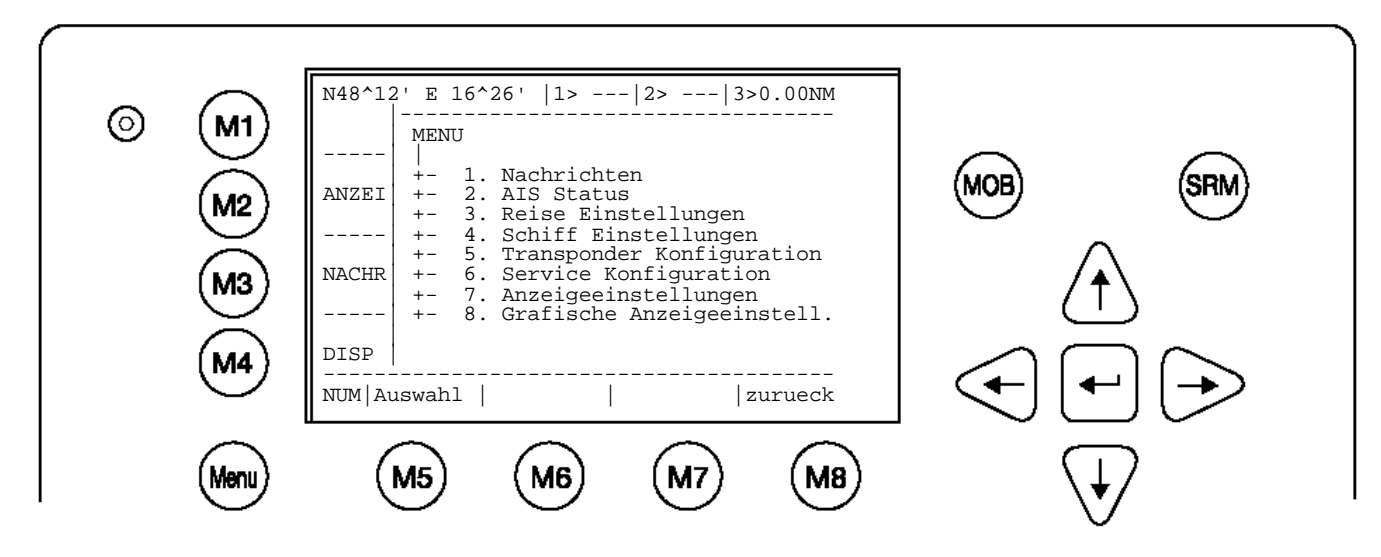

Wählen Sie "Schiff Einstellungen" und drücken Sie M5. Geben Sie das Passwort ein und drücken Sie die Eingabetaste.

**Beispiel "Schiff Einstellungen Menu":**

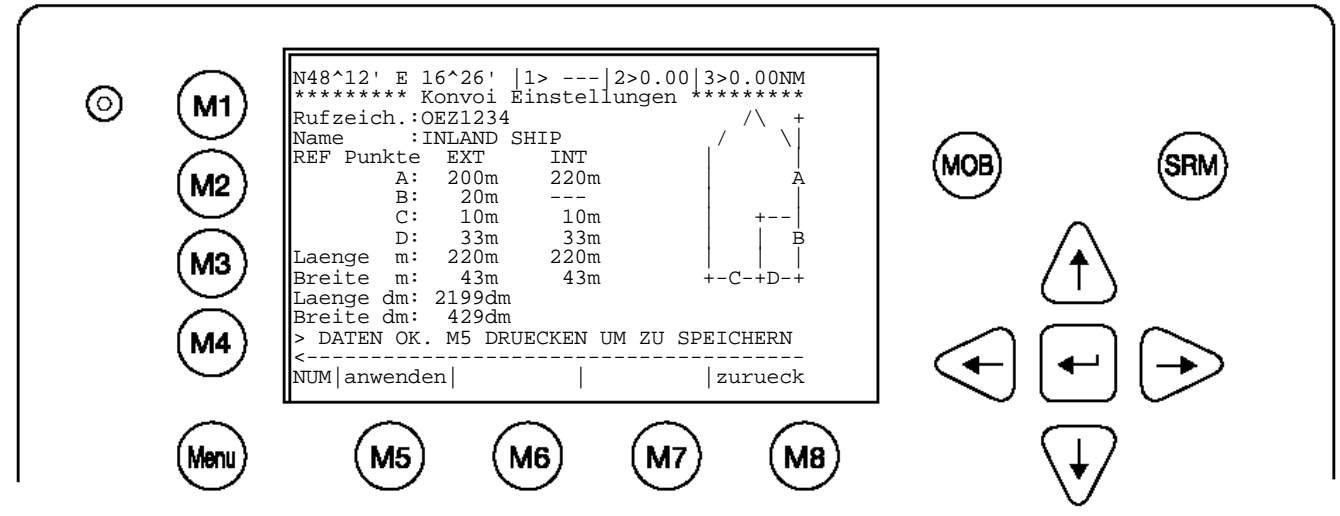

**Eingabe Rufzeichen** (Zugewiesener ATIS Code in Buchstaben und Zahlen) **Eingabe Ship Name. Eingabe externer GPS Antennen Position Eingabe interner GPS Antennen Position Eingabe Länge u. Breite des Schiffes in Dezimeter [dm]** Länge u. Breite des Schiffs ist immer die gesamten Abmessungen des Konvois

# **Eingabe der Position der Internen u. Externen GPS Antennen Position.**

**Achtung: Es ist von größter Bedeutung, dass diese Daten korrekt eingegeben werden, damit andere Schiffe Ihre Position und Lage zu Ihrem Schiff richtig beurteilen können.** 

**Beispiel**: Länge des Schiffes bzw. Ges. Konvois = 220m und Breite = 43m.

**GPS ANTENNA** am Schiff (das + in obiger Menu Abbildung) ist 200 Meters vom Bug (A) und 33 Meter von Steuerbord (D).

# **Eingabe der Referenz Punkte der Position der GPS Antenne des externen GPS**

 $A = 200$ m Abstand vom Bug.<br>B= 20m Abstand vom Heck

Abstand vom Heck.

 $C = 10m$  Abstand von Backboard<br> $D = 33m$  Abstand von Steuerboar

Abstand von Steuerboard

Falls kein externes GPS verwendet wird sind hier die gleichen Daten wie für das interne GPS einzugeben.

#### **Eingabe der Referenz Punkte der Position der GPS Antenne des internen GPS**

- A = 220m Abstand vom Bug.
- B= 0m Abstand vom Heck.

 $C = 10m$  Abstand von Backboard<br> $D = 33m$  Abstand von Steuerboar

Abstand von Steuerboard

Die int/ext Referenz Punkte müssen der Länge und Breite des Schiffs entsprechen Len = 220m und Breite = 43m. Ansonsten wenn zeigt das AIS:

>>> EXT/INT Schiffbreite nicht passend

Len[dm] und Breite [dm] aufgerundet müssen Len (A+B) und Breite (C+D) in [m] entsprechen. Ansonsten zeigt das AIS:

>>Schubverb. Laenge muss ger.C+D betr.

Nach korrekten Eingaben können die Werte mit **M5 - [anwenden]** gespeichert werden. Das AIS zeigt an:

> DATEN OK. M5 DRUECKEN UM ZU SPEICHERN

#### <span id="page-8-0"></span>**1.4 Eingabe der Reisedaten**

Wählen Sie aus dem Hauptmenü das Untermenü 3. Reise Einstellungen. Das Menü ist mit dem USER-Passwort geschützt, (Siehe Anhang [7.3](#page-99-0) Passwort Informationen). Geben Sie das Passwort ein und wählen Sie mit den Pfeiltasten "Hinauf" und "Hinunter" und drücken Sie die Eingabetaste oder wählen Sie mit einer Ziffer direkt den gewünschten Menüpunkt. Speichern Sie die Eingaben im Untermenü.

#### **Beispiel Hauptmenü**:

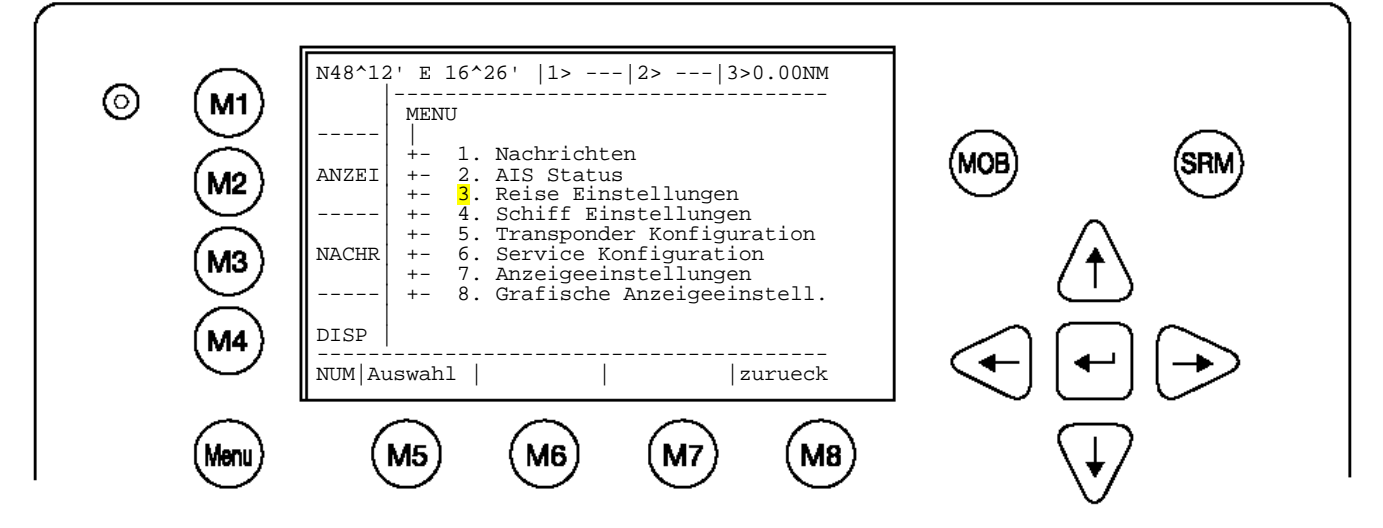

Das Feld zur Eingabe des Passwortes erscheint. Geben Sie das Passwort ein und drücken Sie "Enter<sup>J</sup> "od. M5- Eingabe.

#### **Untermenü 1 von "Reise Einstellungen":**

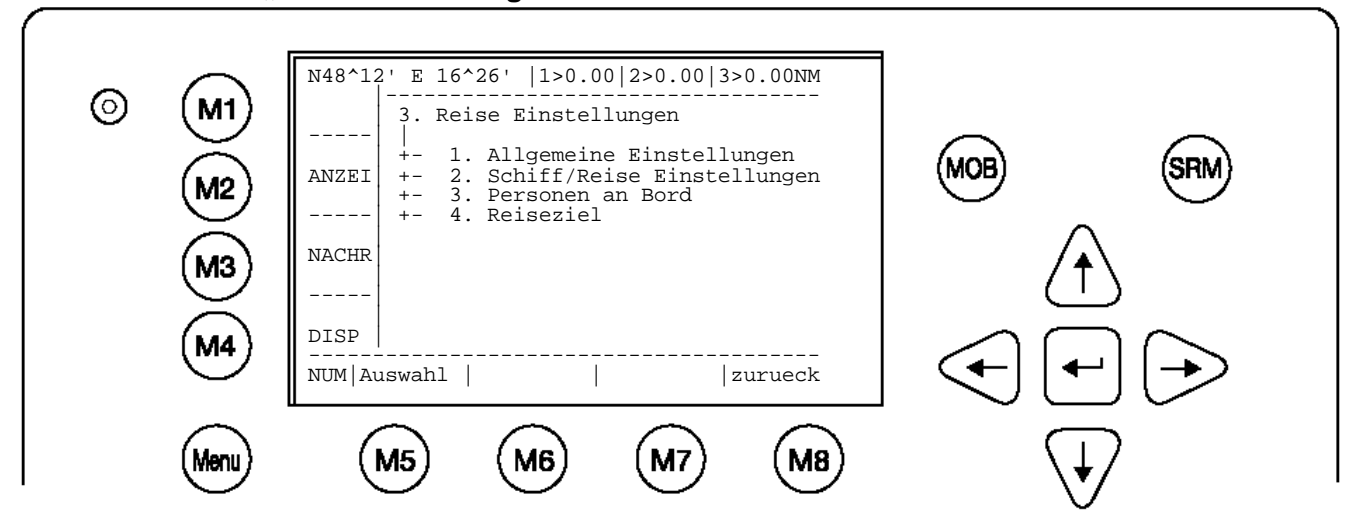

Wählen Sie das Untermenü "1. Allgemeine Einstellungen" mit den Pfeiltasten "Hinauf" und "Hinunter" oder drücken Sie die Taste "1".

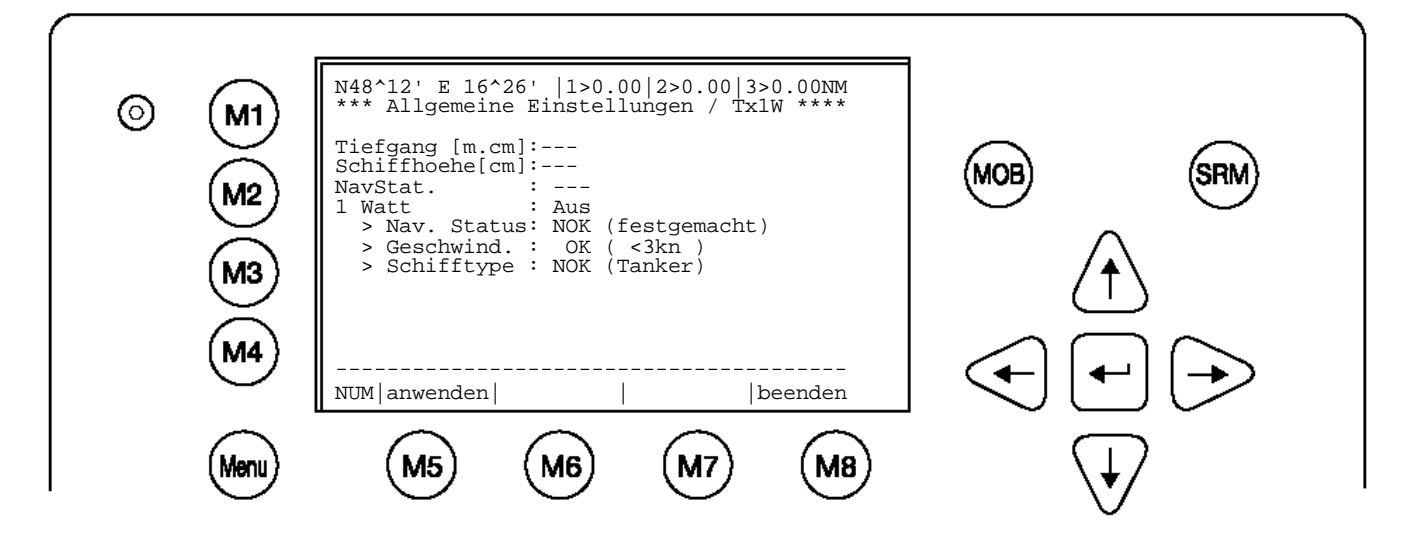

Gehen Sie die Punkte durch, indem Sie die Eingabetaste betätigen und geben Sie die Daten Ihres Schiffes ein. Geben Sie den SOLAS-Tiefgang ("Tiefgang") in Metern ein (max. 20.0m), die Höhe über Wasser ("**Schiffhoehe**") in Zentimetern (max. = 4000cm). Geben Sie auch den korrekten Navigations-Status (**NavStat)** an.

Speichern Sie, falls erwünscht, die Eingaben durch Drücken der Taste "anwenden" (M5). Drücken Sie die Taste "beenden" (M8), um ohne Speicher in das Hauptmenü zurückzukehren.

Die Einstellung 1 Watt sollte auf ,Aus' bleiben! Sie ist nur für Tank-Schiffe verwendbar.

Wählen Sie das Untermenü 2 "Schiff/Reise Einstellungen" mit den Pfeiltasten "Hinauf" und "Hinunter" oder drücken Sie die Taste "2".

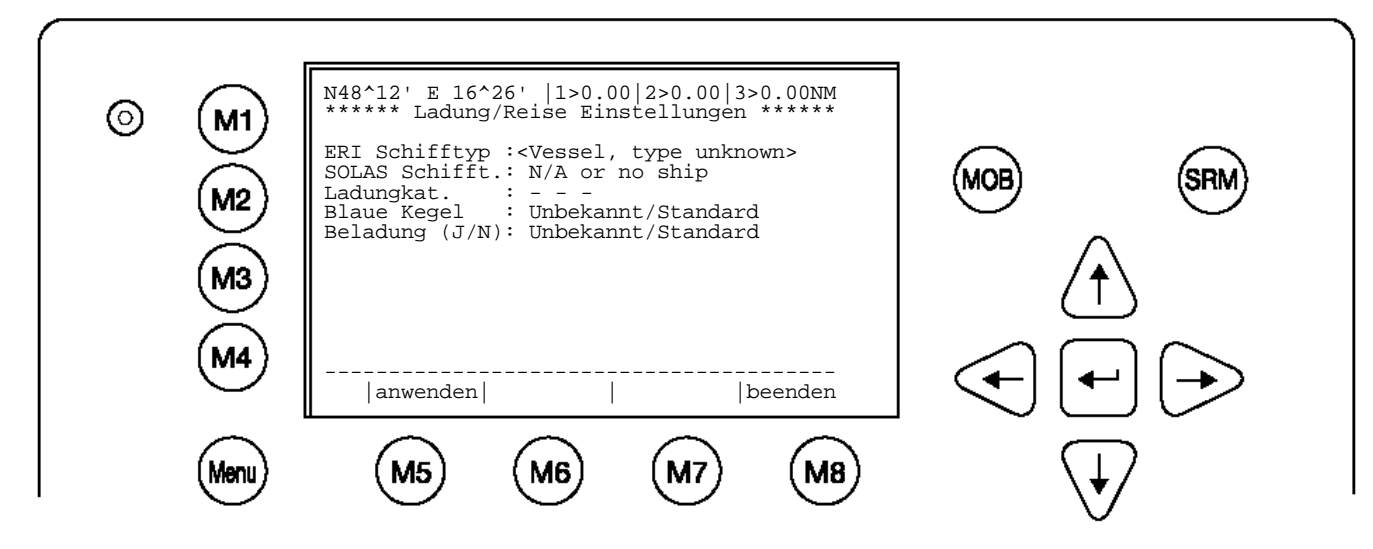

Wählen Sie die Einstellungen für "**ERI Schifftyp**" (siehe unterschiedliche Schiffstypen in der Tabelle im Appendix [7.2\)](#page-96-0), "**Blaue Kegel**" Gefahrengut mit der Anzahl blauer Kegel "Blue Cones" [0-3, B-Flag, Unbekannt/Standard], so wie 'beladen' oder 'unbeladen' "**Beladung (J/N)**". [beladen, unbeladen]

Der 'ERI Schifftyp', wird nur in der Inland Message 10 gesendet und ist für Standard AIS Typen nicht sichtbar, daher muss noch der "**SOLAS Schiff."** eingegeben werden. Welcher **SOLAS Schifftyp** dem jeweiligen ERI Schifftyp entspricht kann dem Appendix 7.2 entnommen werden. **Ladungkat.** Ist die Gefahrengut category für das Hochseeschiff (Cat. X-Z od. OS) je nach SOLAS Schiffstyp.

Speichern Sie, falls erwünscht, die Eingaben durch Drücken der Taste - M5 "anwenden". Drücken Sie die Taste M8 - "beenden", um in das Hauptmenü zurückzukehren.

Wählen Sie das Untermenü 3 "Personen an Bord" mit den Pfeiltasten "Hinauf" und "Hinunter" oder drücken Sie die Taste "3".

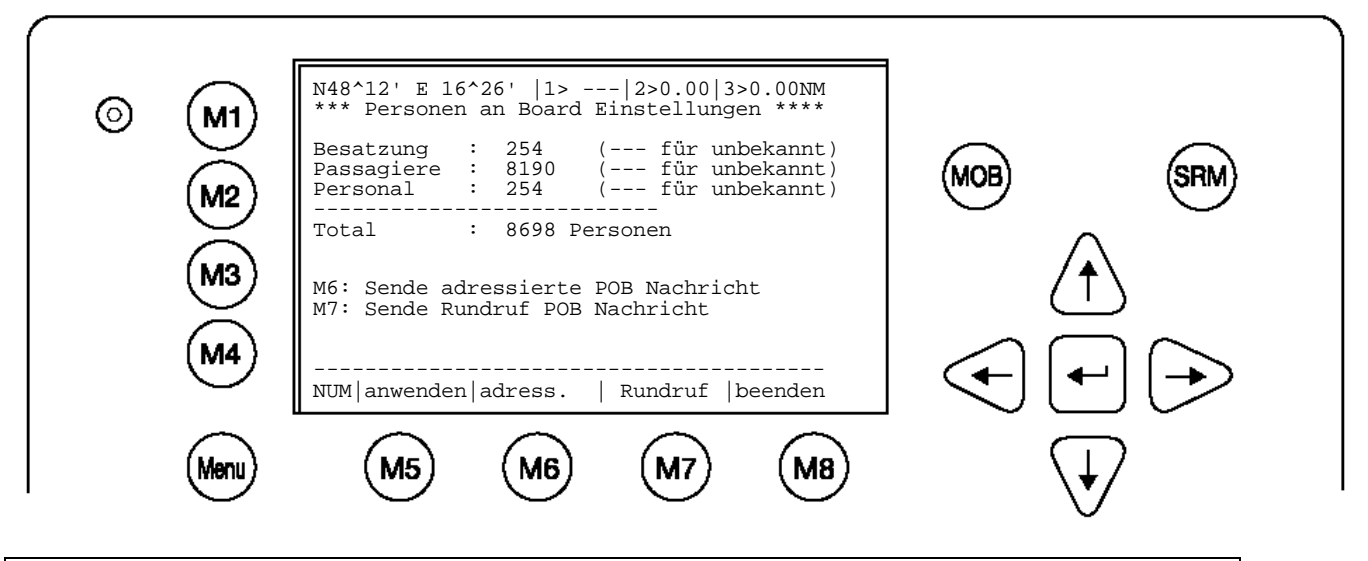

# **Achtung:**

Die Gesamtzahl der Personen an Bord wird automatisch berechnet. Im Hochseebetrieb ("High Seas") wird diese Anzahl bei der Übermittlung von AIS-Nachrichten verwendet.

Wie dieses Menü zur Übermittlung von PoB-Informationen verwendet werden kann, wird im Benutzerhandbuch Kap.: [3.5.2](#page-43-0) beschrieben.

Wählen Sie das Untermenü 4 "Reiseziel" mit den Pfeiltasten "Hinauf" und "Hinunter" oder drücken Sie die Taste "4".

Wählen Sie zwischen maskierter und direkter Eingabe des Zielhafens.

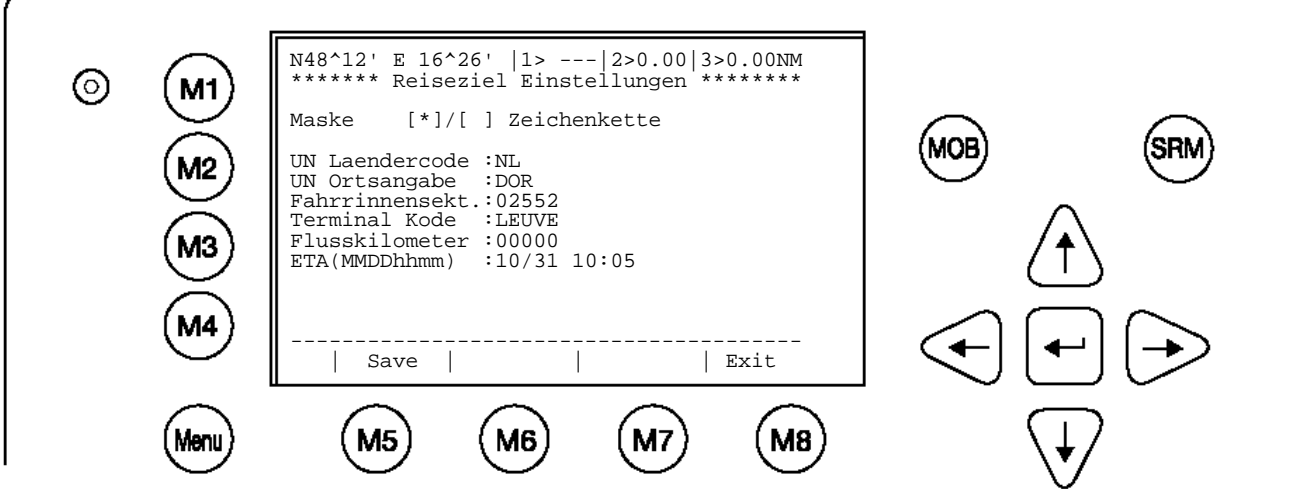

Maskierte Eingabe:

Wählen Sie durch Drücken der Eingabetaste das zu bearbeitende Feld aus und geben Sie die entsprechenden Daten ein. Im Feld "ETA" ("estimated time of arrival") wird die voraussichtliche Ankunftszeit eingegeben.

Direkte Eingabe:

Die Eingabe aller oben beschriebenen Eingaben erfolgt in einer Zeichenkette.

**Achtung:** Alle Zeichen sind erlaubt. Es ist die Verantwortung des Bedieners, die korrekten Zeichen einzugeben. Die oben beschriebene maskierte Eingabe würde direkt eingegeben als:

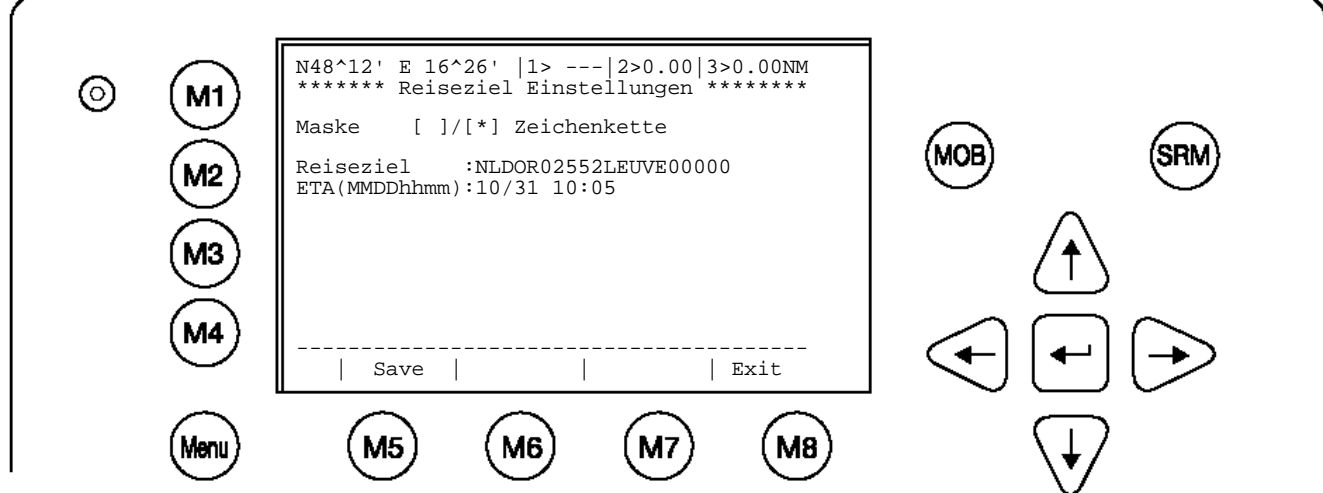

Die ETA (Ankunftszeit) muss im separat im entsprechenden Feld eingegeben werden.

Speichern Sie, falls erwünscht, die Eingaben durch Drücken der Taste M5 - "anwenden". Drücken Sie die Taste M8 - "beenden", um in das Hauptmenü zurückzukehren.

#### <span id="page-12-0"></span>**1.5 Passworte**

**WARNUNG: Das Passwort muss sicher verwahrt werden und darf auf keinen Fall vergessen werden**. (Siehe Anhang [7.3](#page-99-0) Passwort Informationen). Wenn das Passwort nicht mehr bekannt ist können im Gerät keine Eingaben durchgeführt werden. Ein Hauptschlüssel existiert nicht und das Gerät muss kostenpflichtig zum Service eingeschickt werden.

Das Transponder-System ist mit einem zweistufigen Passwortschutz ausgestattet, das "Benutzer" und das "Service" Passwort.

1) Das "Benutzer" Passwort, das für die niedrigere Sicherheitsstufe verantwortlich ist, erlaubt den Zugriff auf alle Menus außer Menü 6 ("Service Konfiguration"), welches mit dem "Service" Passwort geschützt ist.

2) Das "Service" Passwort wird benötigt, um in das "Service Konfiguration Menu" zu gelangen. Dieses Menü benötigt eine höhere Sicherheitsstufe und kann daher nicht mit dem "Benutzer" Passwort angesprochen werden. Damit wird sichergestellt, dass nur autorisierte Servicetechniker darauf zugreifen können.

Der Schiffskommandant hat dafür Sorge zu tragen, dass nur autorisierte Personen Änderungen im "Service Konfiguration Menu" machen können. Passwortformat:

- Minimum sechs (6) Zeichen, maximum acht (8) Zeichen
- Großbuchstaben ( UPPER CASE)
- Zeichen A-Z u. 0- 9 sind erlaubt
- Das Password darf sowohl aus Buchstaben wie auch aus Zahlen bestehen

Das "Benutzer" Passwort kann im "Service Konfiguration Menu" durch Eingabe eines neuen Passwortes zurückgesetzt werden.

# **Ändern des "Service" Passwortes**

Wählen Sie das Untermenü 6 "Service Konfiguration" mit den Pfeiltasten "Hinauf" und "Hinunter" oder drücken Sie die Taste "6". Das Feld zur Eingabe des Passwortes erscheint. Geben Sie das Passwort ein (Siehe Anhang [7.3](#page-99-0) Passwort Informationen). und drücken Sie  $n$ Enter" (M5).

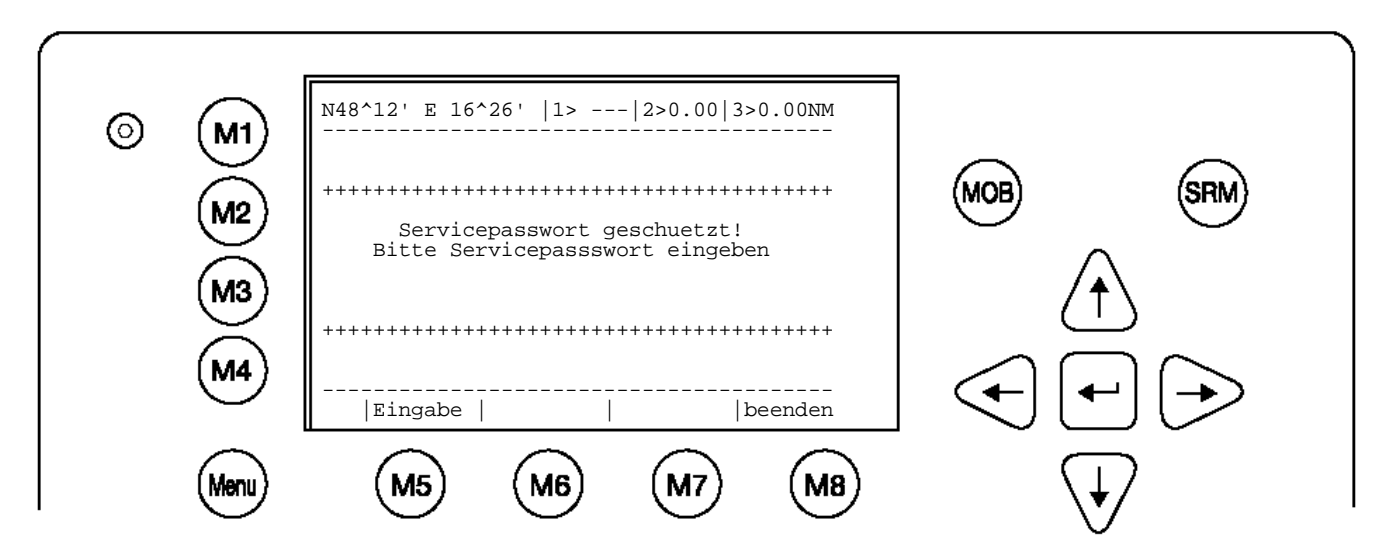

Wählen Sie das Untermenü "1 Servicepasswort aendern" mit den Pfeiltasten "Hinauf" und "Hinunter" oder drücken Sie die Taste "1".

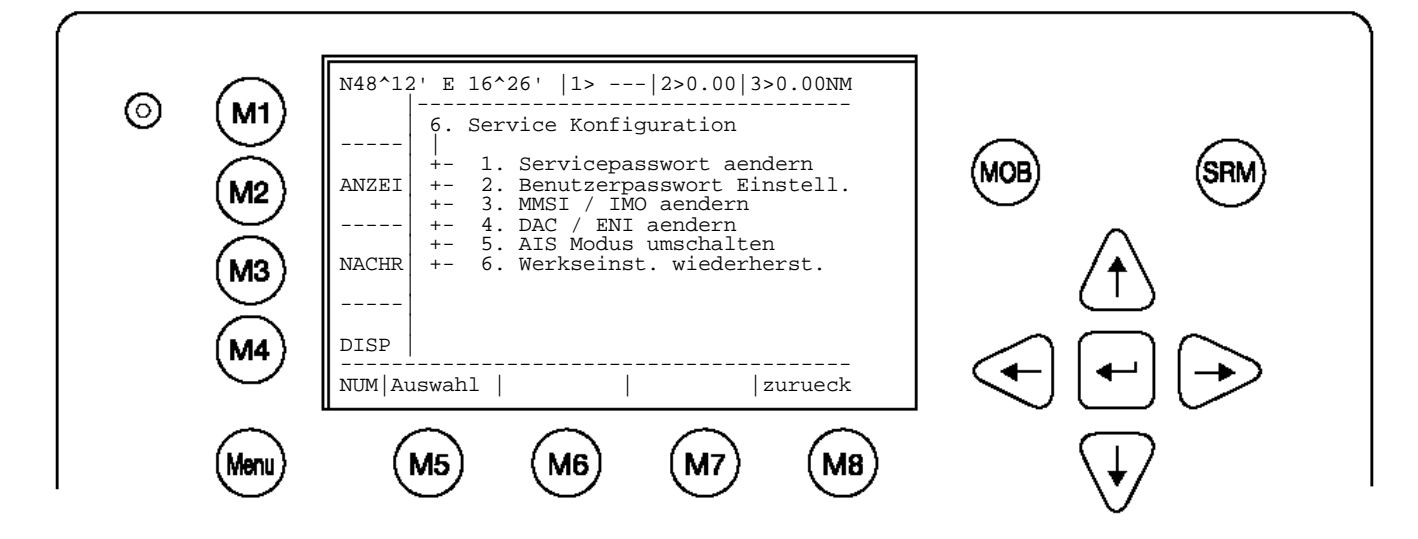

# **Beispiel "Service" Passwort Menü:**

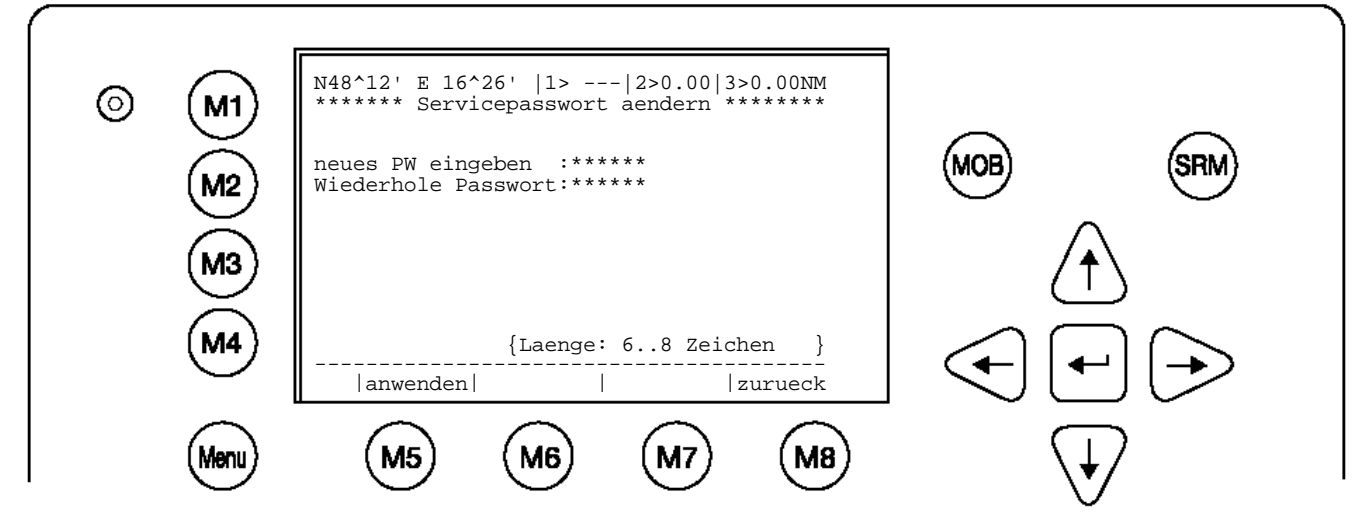

Geben Sie ein neues Passwort ein und drücken Sie dann M5- "Eingabe". Geben Sie das Passwort erneut ein und drücken Sie wieder M5 -"anwenden".

Passwortformat:

- Mindestens 6 bis maximal 8 Zeichen lang
- Zeichensatz A-Z ´(Nur GROSSBUCHSTABEN) und Zahlen 0- 9
- Kombination aus Buchstaben und Zahlen ist möglich

Durch drücken der Taste M5- "anwenden", wird das geänderte Passwort gespeichert. Mit Taste M8 -"zurueck" wird das Menu ohne Speichern verlassen (Siehe Anhang [7.3](#page-99-0) Passwort Informationen).

# **Ändern des "Benutzer" Passwortes**

Wählen Sie das Untermenü 2 "Benutzerpasswort Einstell" mit den Pfeiltasten "Hinauf" und "Hinunter" oder drücken Sie die Taste "2".

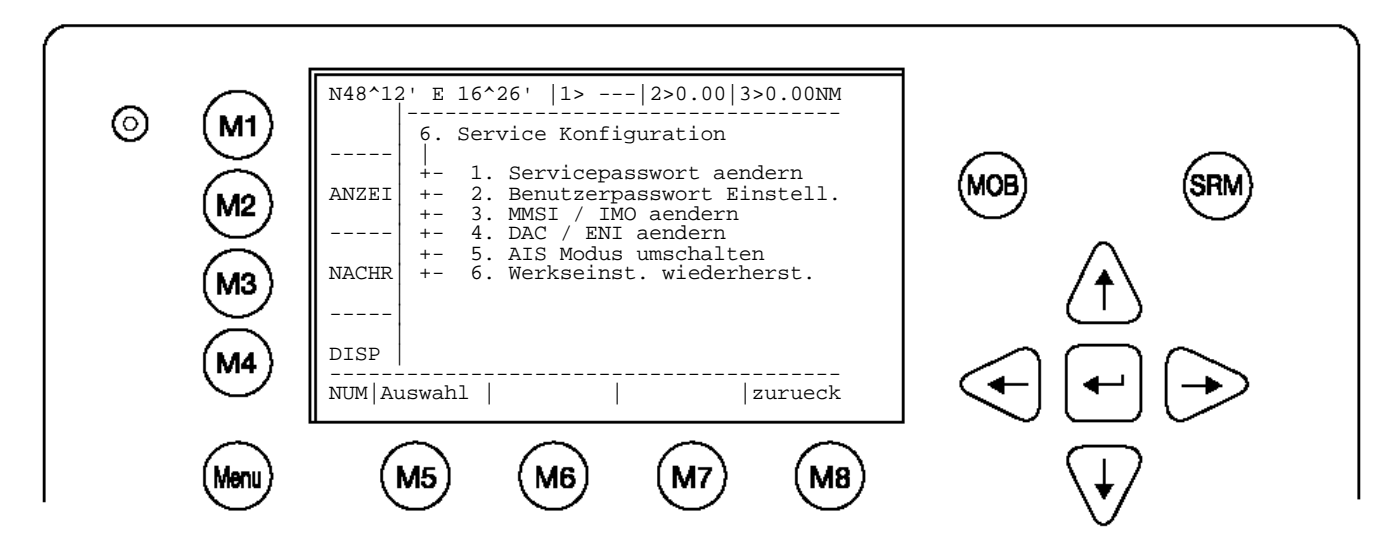

Wählen Sie das Untermenü 1 "Benutzerpasswort aendern" mit den Pfeiltasten "Hinauf" und "Hinunter" oder drücken Sie die Taste "1".

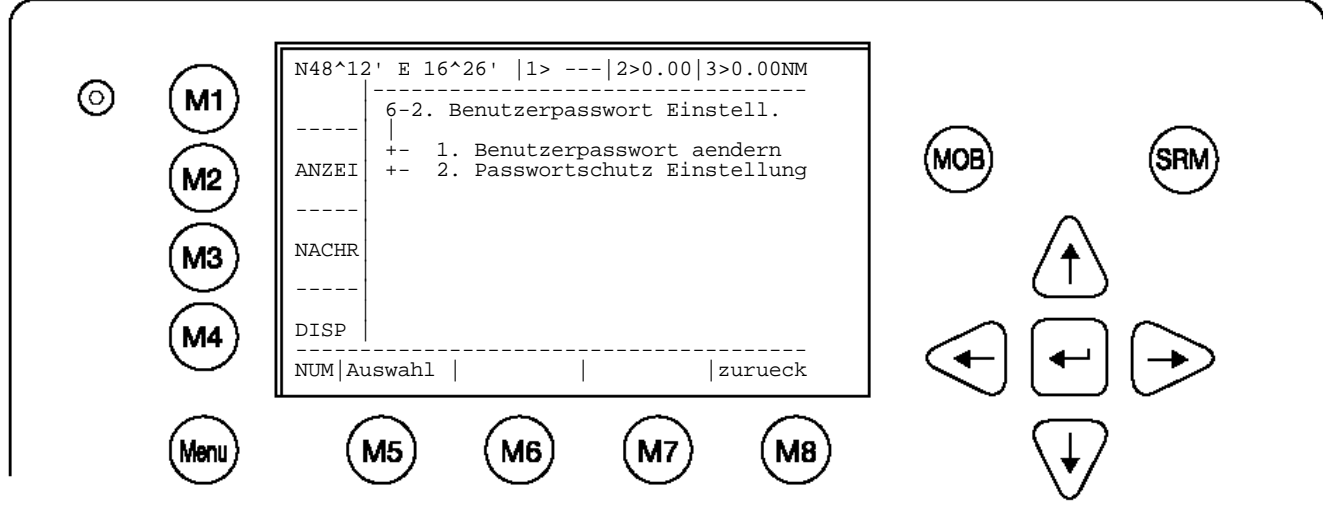

Geben Sie ein neues Passwort ein (6-8 Zeichen) und drücken Sie dann M5 – "Eingabe". Durch halten des Shift^ -Key könne auch Zahlen eingegeben werden. Wiederholen Sie das Passwort erneut ein und drücken Sie wieder M5 – "anwenden".

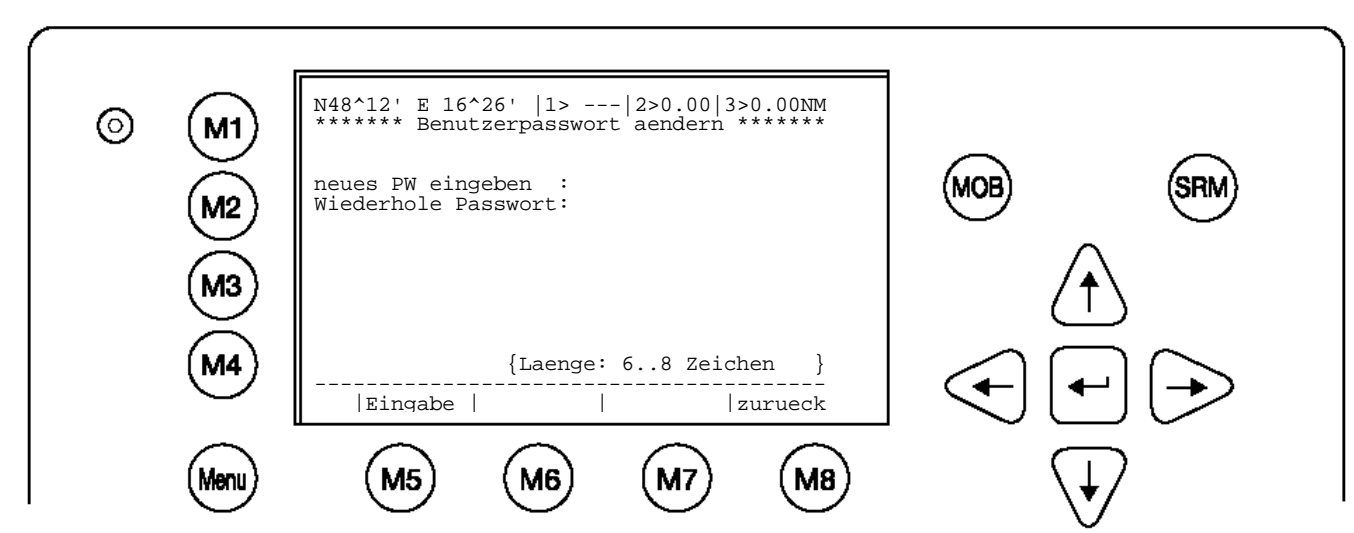

Durch drücken der Taste M5- "anwenden", wird das geänderte Passwort gespeichert. (Siehe Anhang [7.3](#page-99-0) Passwort Informationen).

<span id="page-15-0"></span>**2 NAUTICAST™ Inland AIS Bedienfeld**

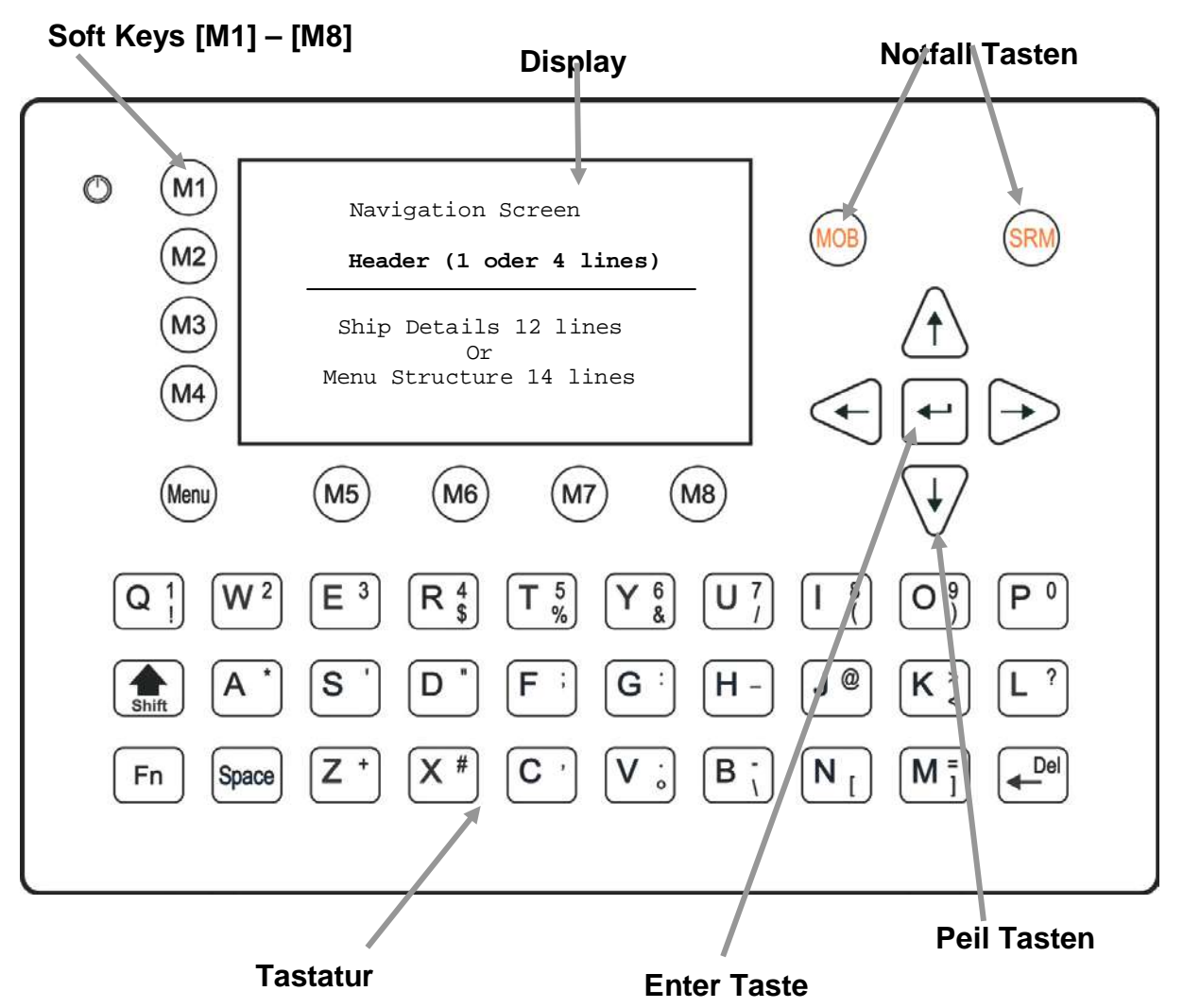

# <span id="page-15-1"></span>**2.1 NAUTICAST Display**

Der nominale Betrachtungsabstand (NVD) für die NAUTICAST Display ist 0,88 m.

# <span id="page-15-2"></span>**2.2 NAUTICAST™ Inland AIS Tastatur**

Das NAUTICAST™ Inland AIS verfügt über eine alphanumerische Tastatur mit folgenden Funktionen:

Buchstaben können direkt eingegeben werden.

Zahlen werden durch gleichzeitiges Drücken der **shift [] Taste** und der entsprechenden Taste mit der Zahl eingegeben.

Die Sonderzeichen (\$; %; &; /; (;); <;  $\circ$ ; \; [;]; ) werden eingegeben werden, indem die **Funktions [Fn] Taste** und die entsprechende Taste mit dem Sonderzeichen gleichzeitig gedrückt werden.

# **2.3 Erklärung der Pfeil Tasten**

Mit den Peil Tasten kann in den Menüs navigiert werden. Pfeil nach [Oben] [Unten] [Links] [Rechts]

Zusätzlich zur Taste "Enter" (meist M5) besitzt auch die Taste in der Mitte der Pfeil Tasten die Funktion "Enter".

<span id="page-15-3"></span>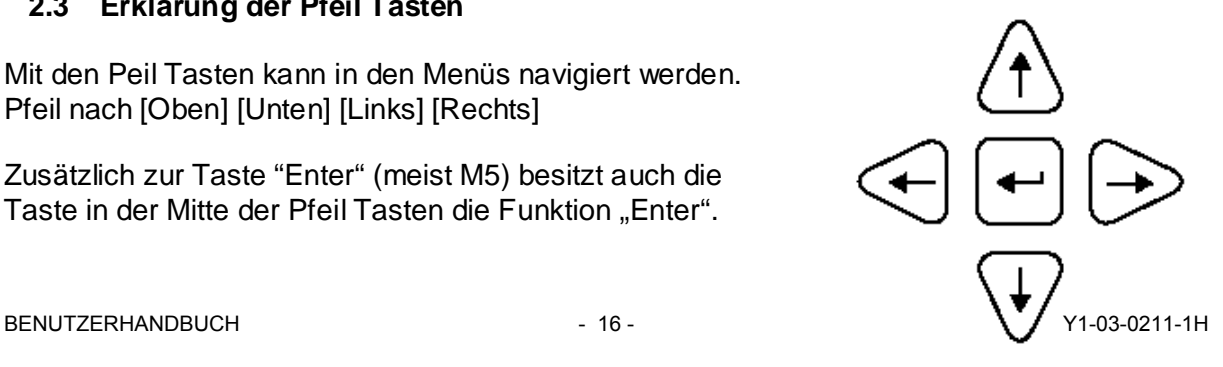

# <span id="page-16-0"></span>**2.4 Erklärung der Num-Locked und [NUM] Funktionen**

Die NUM-Lock Funktion wird aktiviert, wenn die [Fn] Taste und die Shift [û] Taste gleichzeitig gedrückt werden. Deaktiviert wird durch nochmaliges drücken der Shift [ $\hat{u}$ ] Taste.

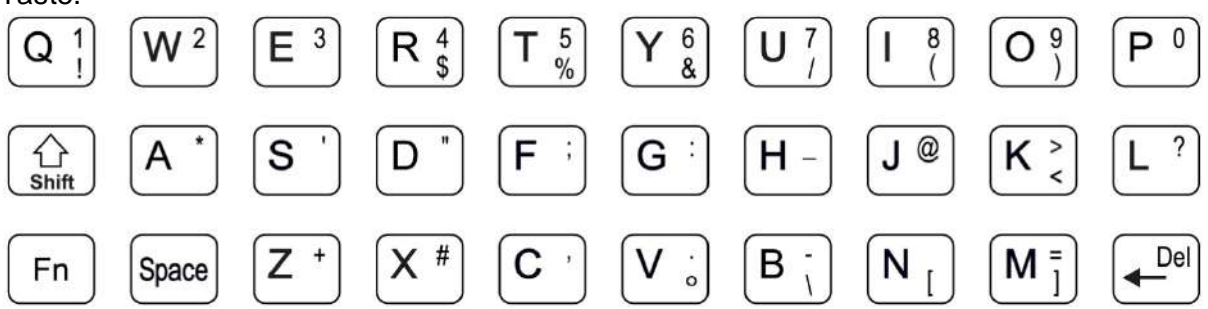

Tipp: Das NAUTICAST™ Inland AIS wechselt automatisch in den numerischen Eingabemodus, sobald ausschließlich Zahlen eingegeben werden. Der numerische Eingabemodus ist aktiv, wenn im Display in der linken unteren Ecke [NUM] angezeigt wird.

# <span id="page-16-1"></span>**2.5 Erklärung der Softkeys (Funktionstasten M1-M8)**

Softkeys sind Taste am Gerät, die je nach Menu verschiedene Funktionen haben. Die Softkeys [M1-M8] sind in zwei Gruppen unterteilt. [M1-M4] sind vertikal angeordnet, [M5- M8] sind horizontal angeordnet.

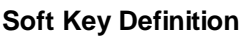

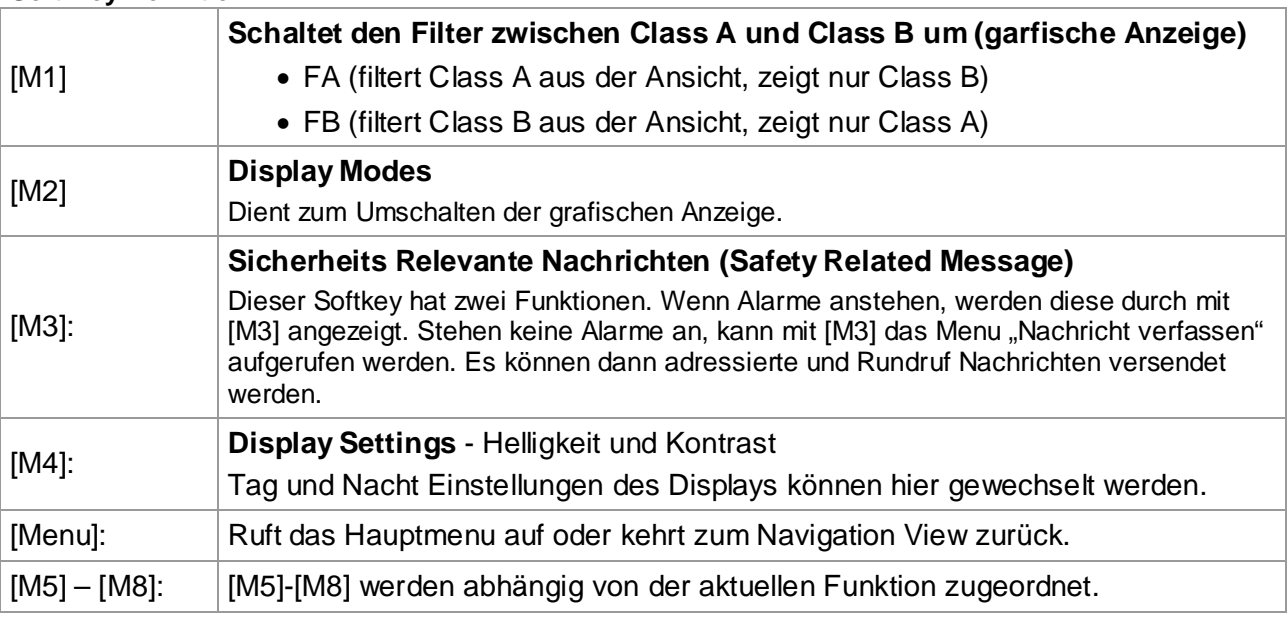

# <span id="page-16-2"></span>**2.6 SRM / MOB Notruf Funktion**

Das NAUTICAST™ Inland AIS ist mit so zwei Notruftasten ausgestattet. Mit diesen Tasten können mühelos sicherheitsrelevante Nachrichten direkt versandt werden, ohne das entsprechende Untermenü aufrufen zu müssen.

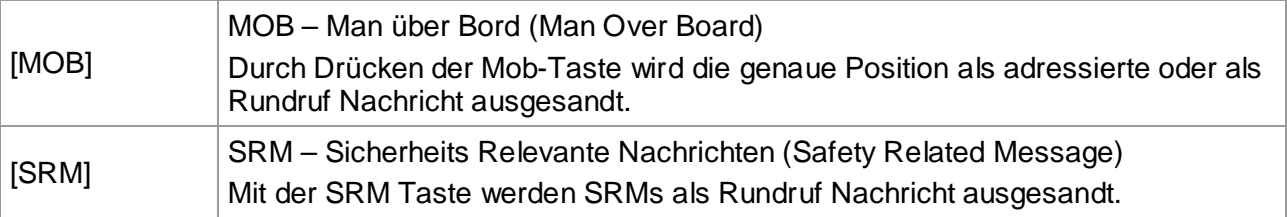

**Note:** Eine detaillierte Beschreibung der Sicherheitsfunktionen sind in Kapitel [4](#page-87-0) zu finden.

# <span id="page-17-0"></span>**3 NAUTICAST™ Inland AIS Bildschirmanzeige**

Das NAUTICAST™ Inland AIS hat 3 Bildschirmmodi:

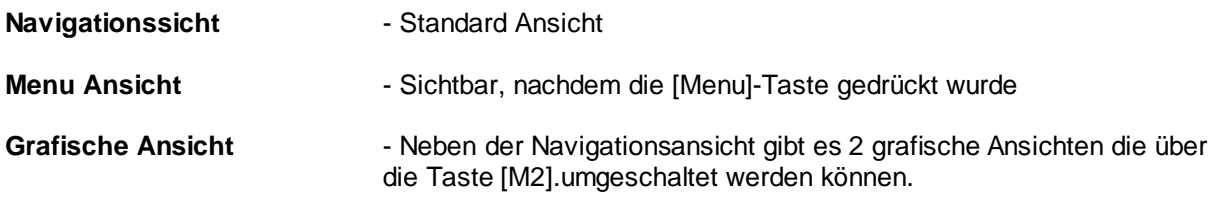

# <span id="page-17-1"></span>**3.1 Navigationssicht**

In der Navigationssicht werden die Daten des eigenen Schiffs sowie die Daten von allen anderen AIS Teilnehmern, die sich innerhalb der Empfangsreichweite befinden, angezeigt. Dieser Bildschirm ist einerseits die Standardansicht wird aber auch nach 60s Inaktivität in einem Untermenü angezeigt.

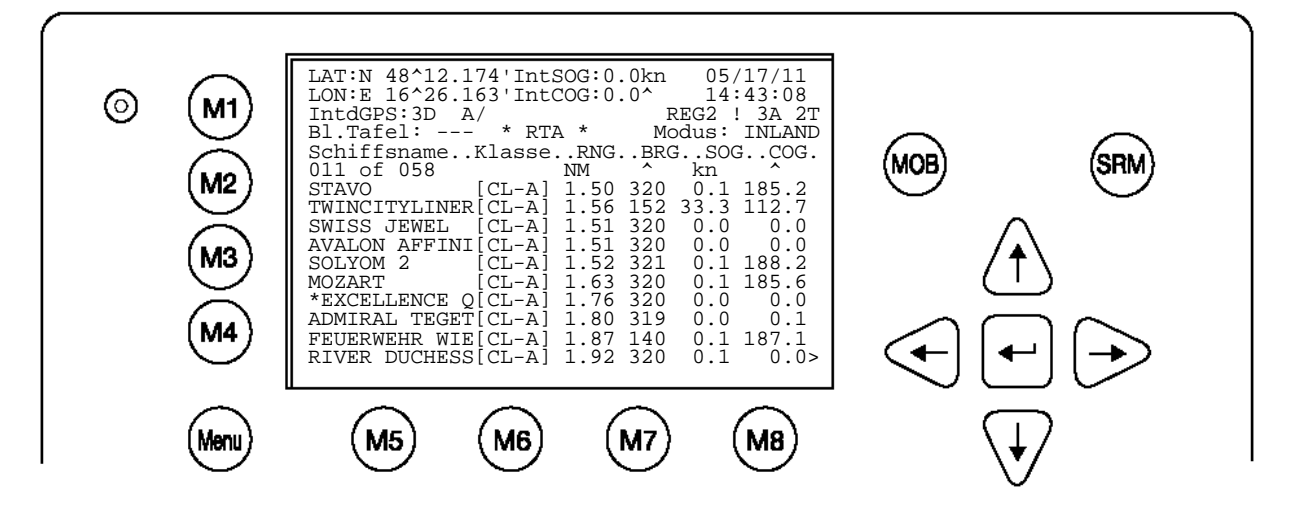

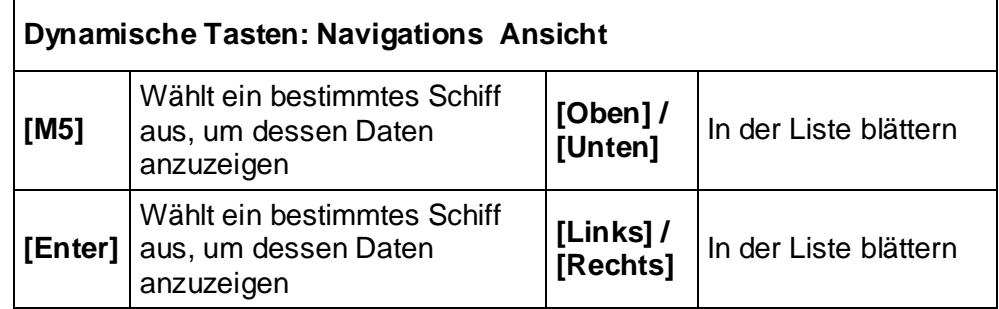

In den Zeilen 1-4 werden die Daten des eigenen Schiffs angezeigt (LAT,LON,SOG,COG, ,Datum u.UTC-Zeit Bl. Tafel). Darunter werden alle anderen AIS Teilnehmer in Empfangsreichweite angezeigt.

# <span id="page-18-0"></span>**3.1.1 Eigene Schiffsdaten**

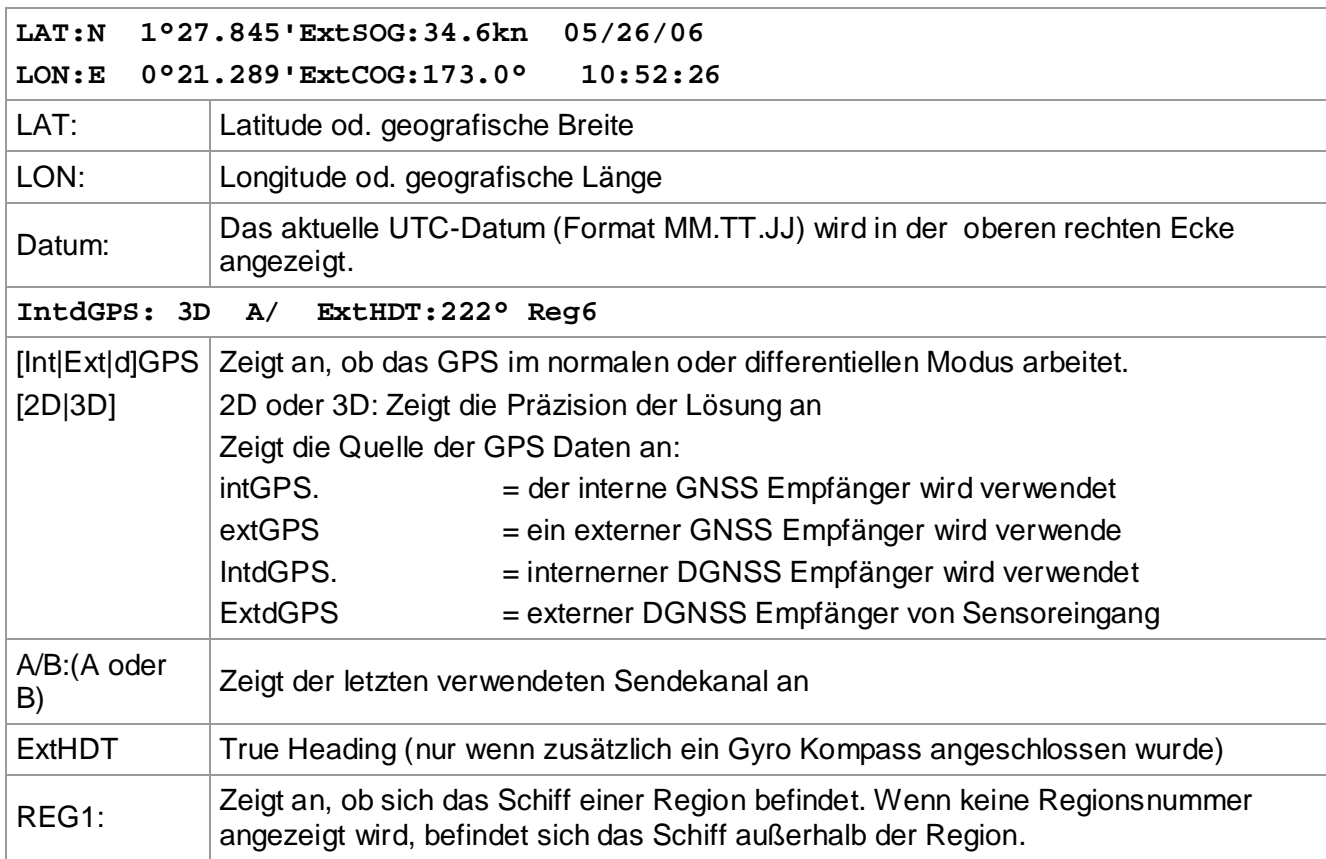

#### **Nachrichten (SRM) Anzeige**

LAT:N 1o 27.845'ExtSOG:34.6kn **\*3S**

Wird eine Sicherheits Relevante Nachricht empfangen, wird dies anstatt des Datums angezeigt. Die Anzeige \*3s bedeutet, dass 3 SRMs empfangen wurden, in der Message Nachrichtenliste gespeichert wurden und dort behandelt werden können (Ansicht der Nachricht, Antwort auf die Nachricht und Acknowledgement).

#### **Alarm (ALR) und Text (TXT) Anzeige**

IntGPS: 3D /B Reg6 **! 3A 2T**

Werden Alarme undNachrichten empfangen, wird dies in der 3 Zeile angezeigt. Die Anzeige im oberen Beispiel zeigt 3 Alarme (3A) und 2 Text Nachrichten (2T). In der Nachrichtenliste können die Nachrichten und Alarme angesehen und bestätigt werden. Bei unbestätigten Alarmen blinkt die Anzeige (3A). Die Alarme sollten dann dringend überprüft werden.

#### **Blaue Tafel Anzeige (BlueSign)**

**Bl.Tafel: ON** \*\*RTA\*\* AISMode: INLAND

Die Blaue Tafel Anzeige signalisiert den momentanen Status des externen Blaue Tafel Schalters. Eine Zustandsänderung des Blaue Tafel Schalter wird in diesem Feld angezeigt. Folgende Werte sind möglich: **N/A** Blaue Tafel ist nicht vorhanden. (siehe Kapite[l 3.5.4](#page-51-0) [f\).](#page-61-0) **ON** Blaue Tafel ist gesetzt. **OFF** nicht gesetzt.

#### **RTA Anzeige**

**Bl.Tafel: ON \*\*RTA\*\* AISMode: INLAND**

Die Anzeige von "\*\*RTA\*\*" signalisiert den Empfang einer Schleusen - Nachricht. Der Inhalt der Nachricht kann im Message Menu gelesen werden (siehe [3.5.1](#page-27-1) [i\)](#page-38-0) [Die Inbox einer empfangene RTA-Nachricht\)](#page-38-0)

#### **AIS Mode INLAND**

Bl.Tafel: ON \*\*RTA\*\* **AISMode: INLAND**

Der AIS-Mode zeigt an, für welchen Modus das NAUTICAST™ Inland AIS im Moment konfiguriert ist. Die Modi können sein: INLAND und SOLAS.

# **3.1.2 Schiffsdaten der anderen AIS Teilnehmer**

<span id="page-19-0"></span>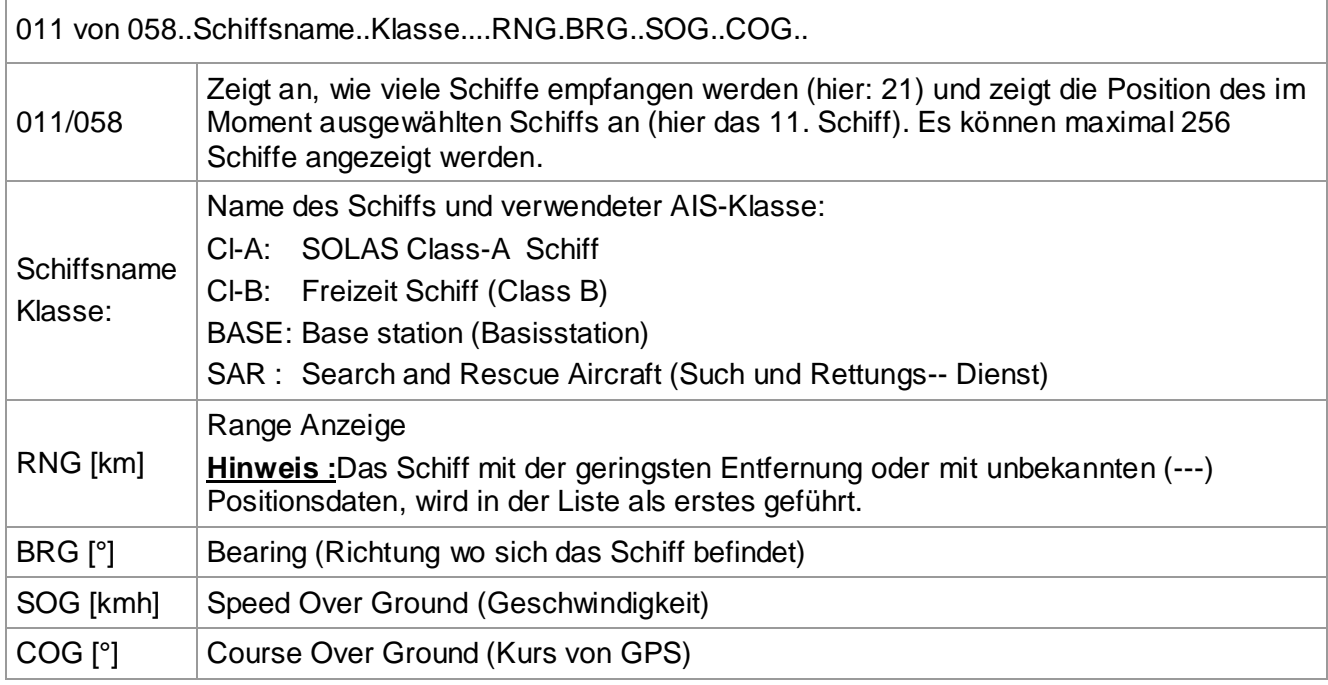

Es werden maximal 10 Schiffe auf einmal angezeigt. Werden mehr als 10 Schiffe empfangen, wird rechts unten im Display ">" angezeigt. Wird nun die Pfeil Rechts-Taste gedrückt, wird die Schiffliste um eine Seite weiter geblättert. Pfeil Links blättert eine Seite in der Schiffsliste zurück. Mit Pfeil Rauf/Runter kann innerhalb einer Seite in der Schiffsliste ein Schiff ausgewählt werden.

Die Schiffsdaten werden angezeigt, wenn beim ausgewählten Schiff [Enter] gedrückt wird. Eine Erklärung der einzelnen Punkte ist im folgenden Abschnitt zu finden.

# <span id="page-19-1"></span>**3.1.3 Statuszeile**

Im so genannten Short Header werden die wichtigsten Informationen angezeigt. Das sind die eigene Position und die 3 nahesten Schiffe. Diese Informationen werden immer in der ersten Zeile angezeigt, sobald ein Untermenü aktiv ist.

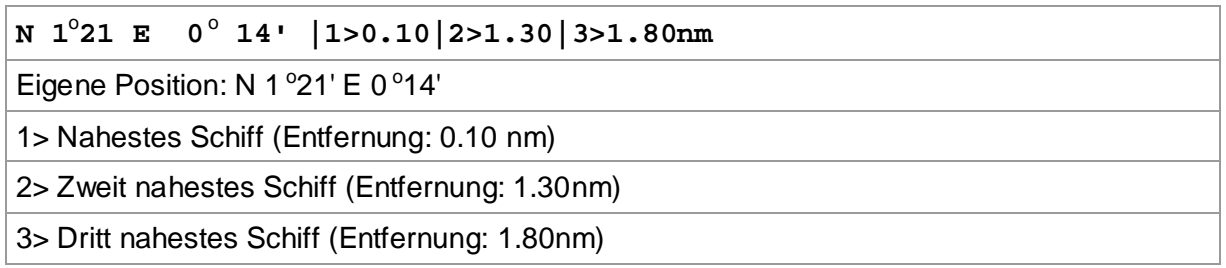

# <span id="page-19-2"></span>**3.1.4 Details anderer Schiffe**

Dynamische Daten, Reise und Schiffsdaten des ausgewählten Schiffs werden hier angezeigt.

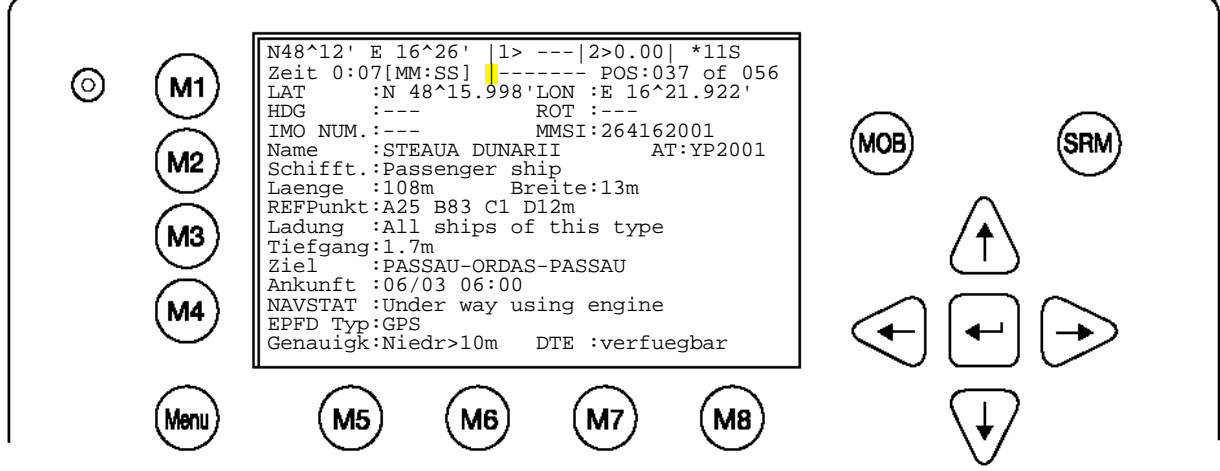

Press [Enter] für weitere Details: Seite 2

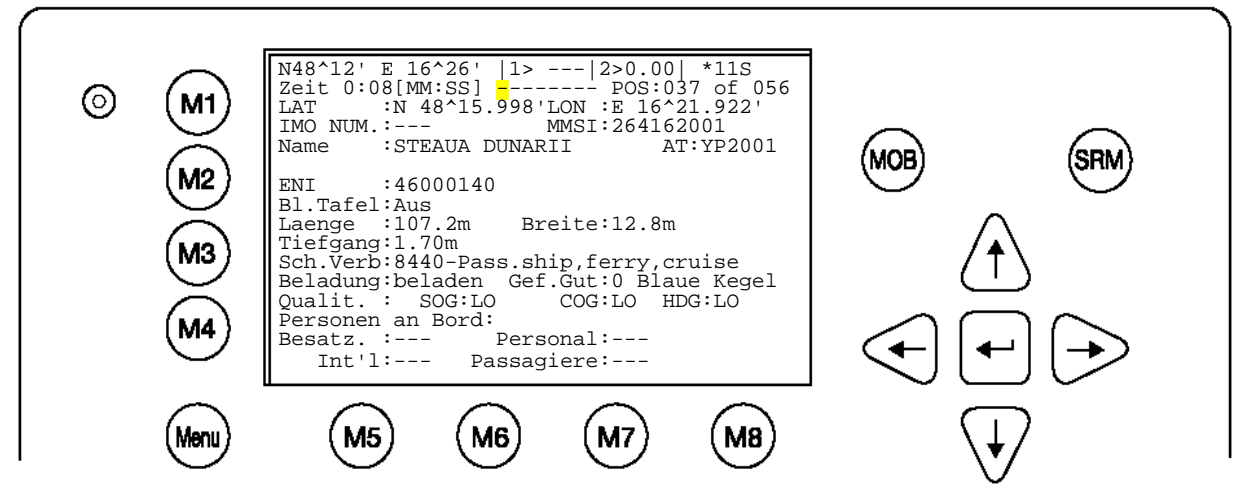

# **Aktuelle Zeit und ausgewählte laufende Nummer des Schiffs in der Schiffsliste: Zeit 0:07 [MM:SS] |-------------- POS: 037/056**

#### **Zeit:**

Zeigt laufend die verstrichene Zeit seit dem letzten Empfang in Minuten und Sekunden an. Die Zeit ist abhängig von der Geschwindigkeit des jeweiligen Schiffs und ist deshalb von Schiff zu Schiff verschieden. (2s bis 3:00)

#### **Funktions- Indikator |**

Jedes Display Update wird durch die Drehung des Funktions- Indikator angezeigt **|** oder **--**

#### **POS:**

Gibt die Position des ausgewählten Schiffs in der Schiffsliste an (Z.B. 037 von 056) sowie die Gesamtzahl der empfangenen Schiffe.

#### **Position des ausgewählten Schiffs:**

LAT :N 48^15.998'LON : F 16^21.922'

#### **Kursausrichtung(HDG) und Rate of Turn(ROT) des ausgewählten Schiffs:**

HDG :---<sup>o</sup> ROT :---<sup>o</sup>/min l (nur bei optionalen Anschluss eines Gyro Kompass!)

#### **IMO-Nummer und MMSI des ausgewählten Schiffs:**

IMO NUM. : --- MMSI: 264162001

### **Name und ATIS Kode des ausgewählten Schiffs:**

Name :STEAUA DUNARII AT:YP2001

#### **Schiffstyp:**

Passenger ship

#### **Länge und Breite des ausgewählten Schiffs:**

Laenge :107.2m Breite:12.8m

#### **Referenzpunkt (in Metern):**

Hier wird der Referenzpunkt der GPS-Antenne angezeigt.

REFPunkt:A25 B83 C1 D12m

- A: 25m<br>B: 83m
- B: 83m
- $C: 1m$
- D: 12m

(bei sehr großen Verbänden wenn die Breite größer als 63m ist, zeigt das AIS >63m)

# **Ladung: (IMO Cargo Categories X,Y,Z,OS)**

Gibt die Art der Ladung an

# All ships of this type

#### **Weitere Schiffsdaten**

Tiefgang; Voraussichtliche Ankunftszeit;

Tiefgang:1.7m

Ziel :PASSAU-ORDAS-PASSAU

Ankunft :06/03 06:00

#### **Navigationaler Status:**

#### In Fahrt mit Motor

NAVSTAT :Under way using engine

#### **Informationen über den EPFS-Typ:**

EPFDType: GPS

#### **Positions Genauigkeit und Data Terminal Equipment (DTE):**

Genauigk:Niedr>10m DTE :verfuegbar

#### DTE :verfuegbar

Zeigt an, dass der installierte Transponder mit einer Bedieneinheit mit Display und Tastatur verbunden ist und AIS-Daten angezeigt werden können. Da das NAUTICAST Inland AIS über ein integriertes Display verfügt, wird immer "DTE:Available" angezeigt.

Zusätzliche Inland Schiff Anzeige:

#### **Europäische Schiffs Identifikations- Nummer (ENI):**

ENI : 46000140

#### **Inland Schiffs Abmessungen in 1/10m Genauigkeit :**

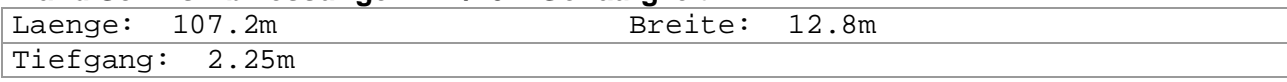

# **Inland Schiffstyp – ERI (Schubverband)**

Sch.Verb:8440-Pass.ship,ferry,cruise

#### **Inland Schiffsladung (Gefahren Gut) :**

Beladung:beladen Gef.Gut:0 Blaue Kegel

#### **Qualität des Positionssensor (GPS):**

Qualit: Speed: Lo Course: Lo Heading: Lo

#### **Personen an Bord Information: (**Nur wenn eine POB-Nachricht von dem Schiff ausgesendet wurde).

Personen an Bord:<br>Besatz. :---Personal:---Int'l:--- Passagiere:---

# <span id="page-23-0"></span>**3.2 Menu Struktur**

Um das Hauptmenü aufzurufen, muss einmal die [Menu] Taste gedrückt werden. Alle vorhandenen Untermenüs werden angezeigt. Mit den Pfeil Rauf/Runter Tasten kann ein Untermenü ausgewählt und mit [Enter] geöffnet werden. Untermenüs werden mit der [M8]- Taste (zurueck) bzw. mit [M2] verlassen.

Die eigene Position und die nahesten 3 Schiffe werden in der ersten Zeile angezeigt.

Tipp**:** Eine schnelle Menüauswahl erfolgt durch Drücken der entsprechenden Nummer (1 für Untermenü "Nachrichten", 2 für "AIS Status", 3 für "Reise Einstellungen",....)

# <span id="page-23-1"></span>**3.3 Hauptmenu**

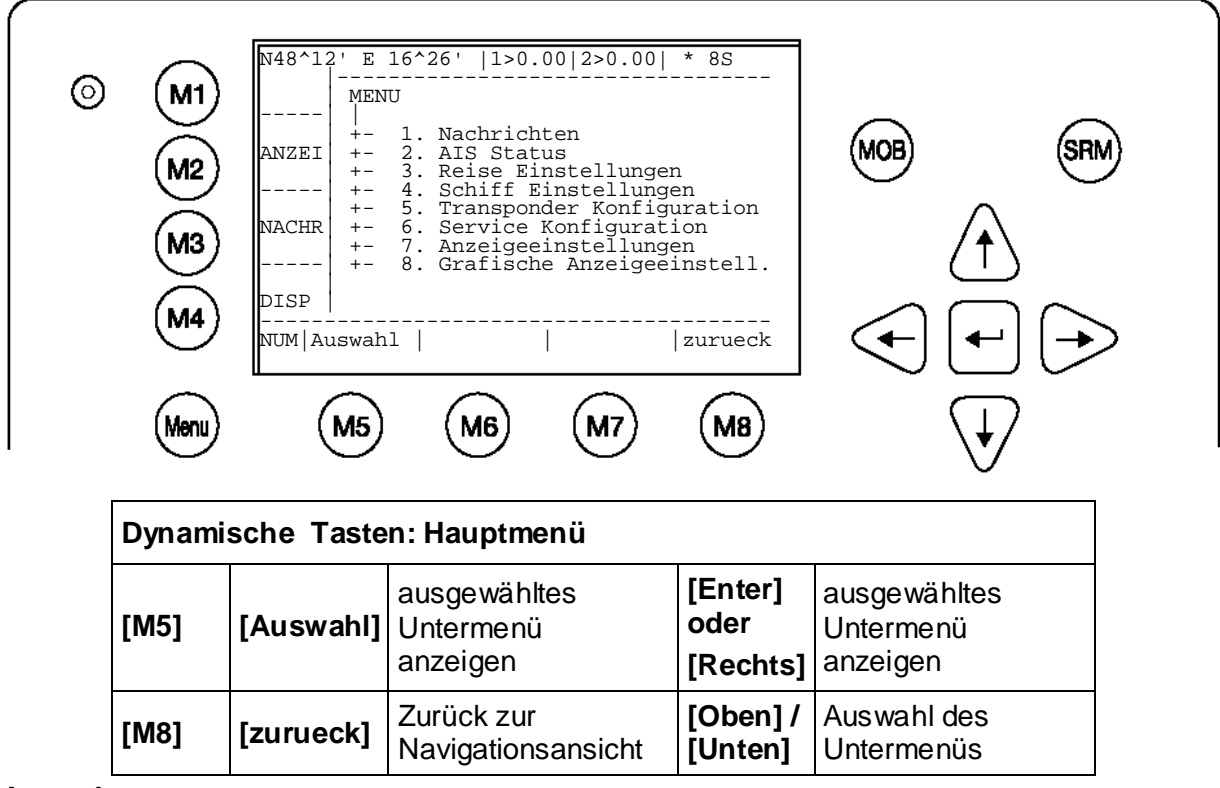

# **Anmerkung:**

Die Navigationsansicht wird automatisch nach 60 Sekunden Inaktivität (keine Benutzereingabe) angezeigt.

# <span id="page-24-1"></span><span id="page-24-0"></span>**3.4 Übersicht Untermenüs**

# **3.4.1 Nachrichten**

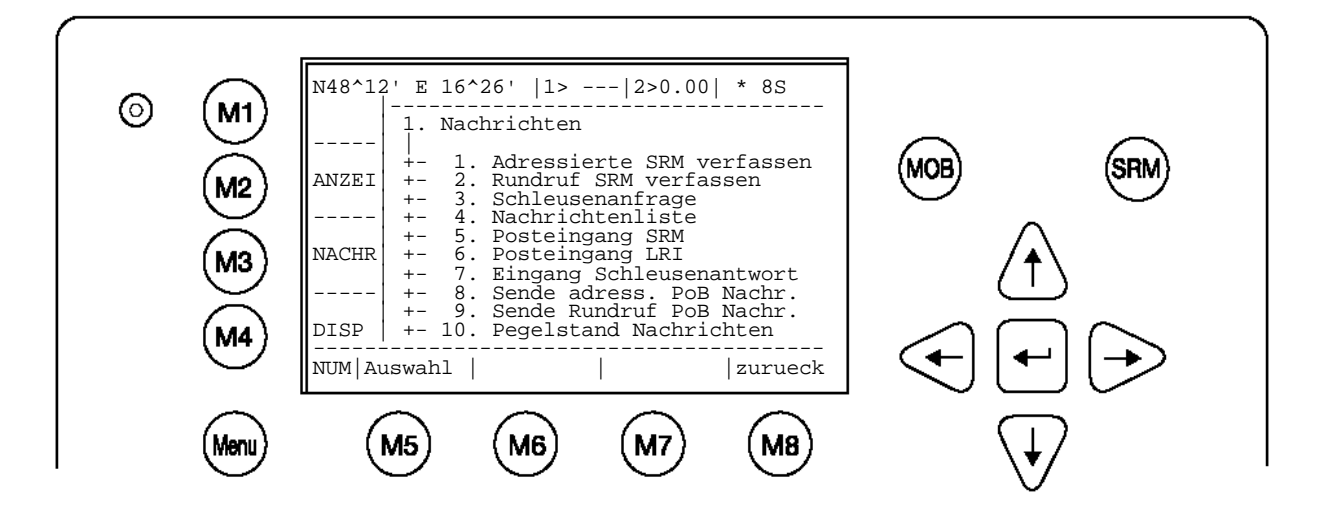

<span id="page-24-2"></span>**3.4.2 AIS Status**

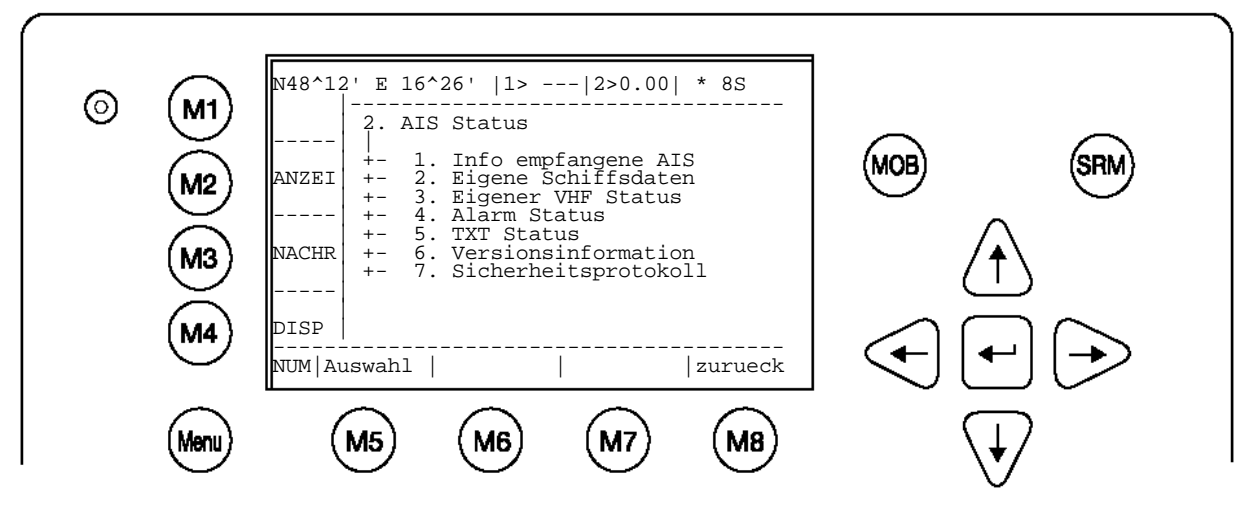

<span id="page-24-3"></span>**3.4.3 Reise Einstellungen – (User Passwort geschützt)** 

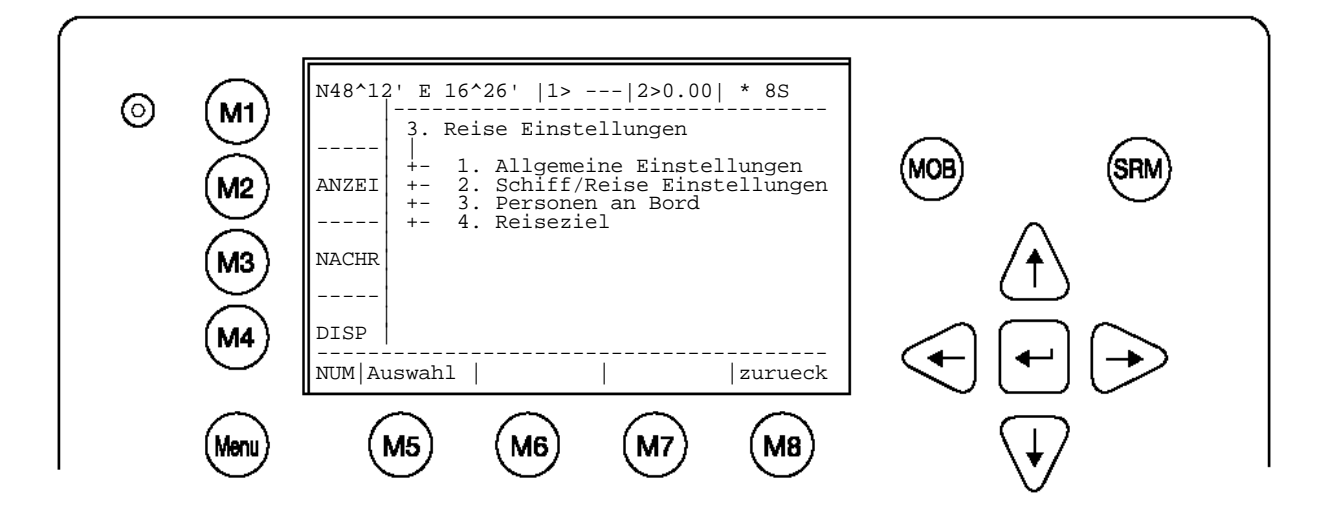

#### <span id="page-25-0"></span>**3.4.4 Schiffsdaten – (Benutzer Password geschützt)**

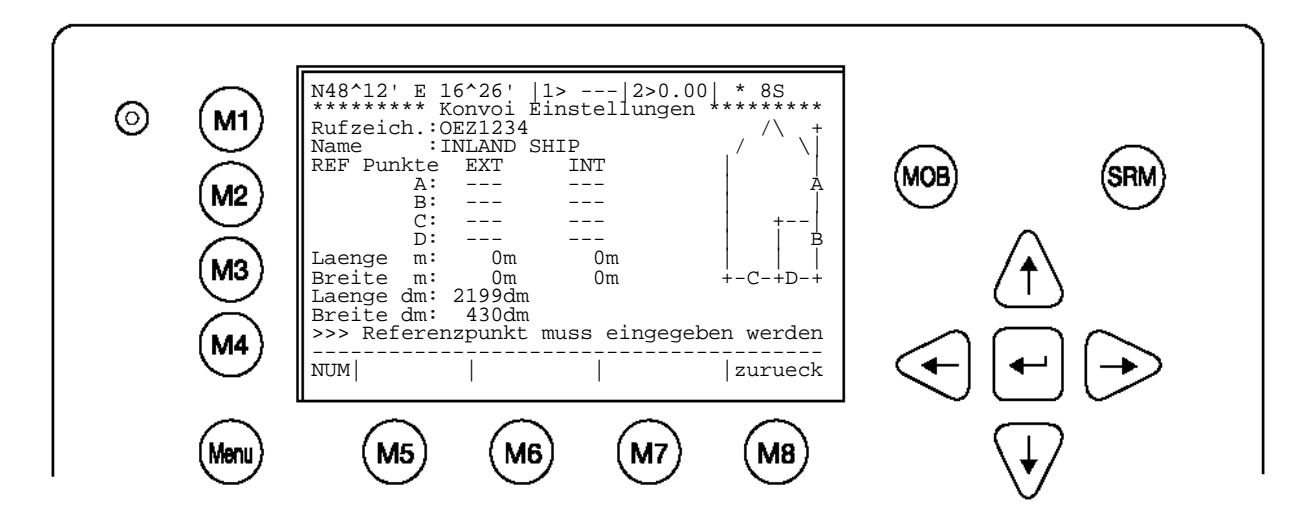

<span id="page-25-1"></span>**3.4.5 Transponder Konfiguration – (Benutzer Password geschützt)**

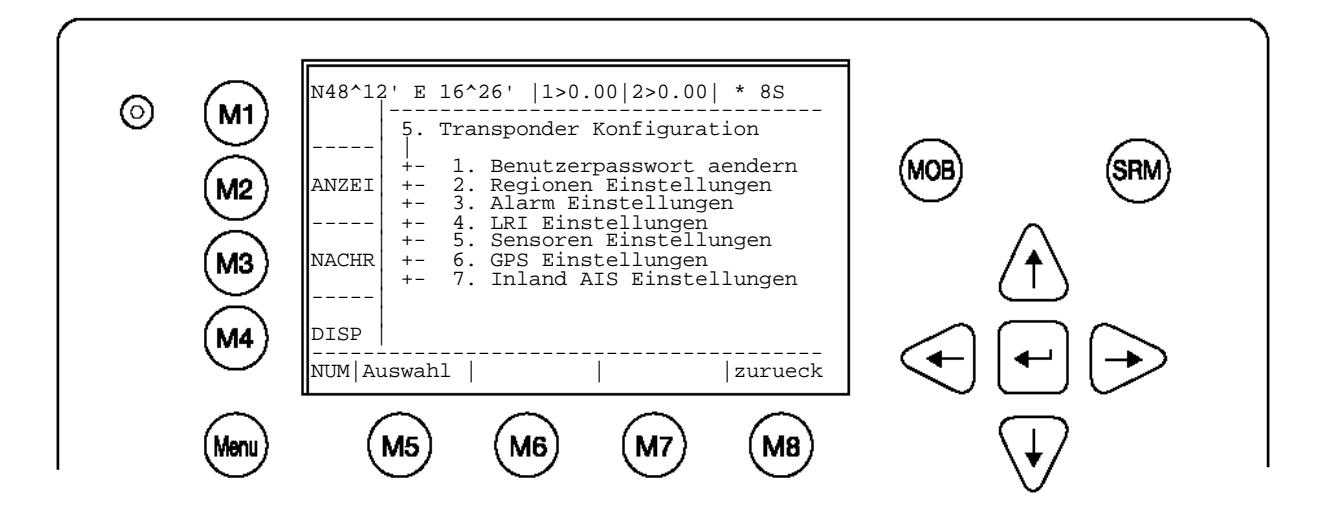

<span id="page-25-2"></span>**3.4.6 Service Konfiguration – (Service Password geschützt)**

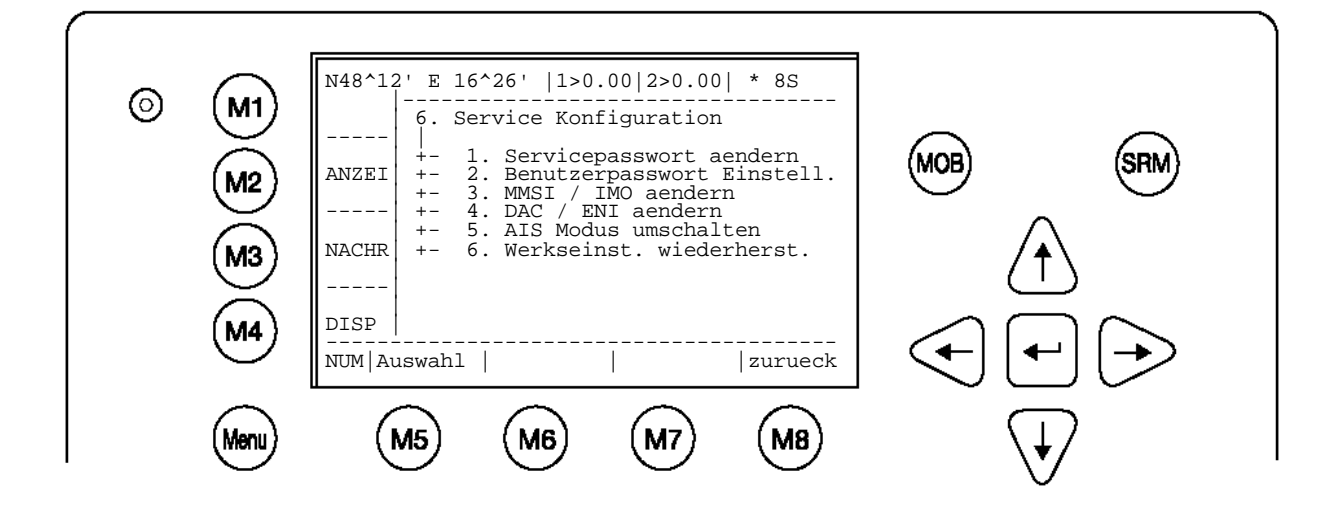

# <span id="page-26-0"></span>**3.4.7 Display Einstellungen**

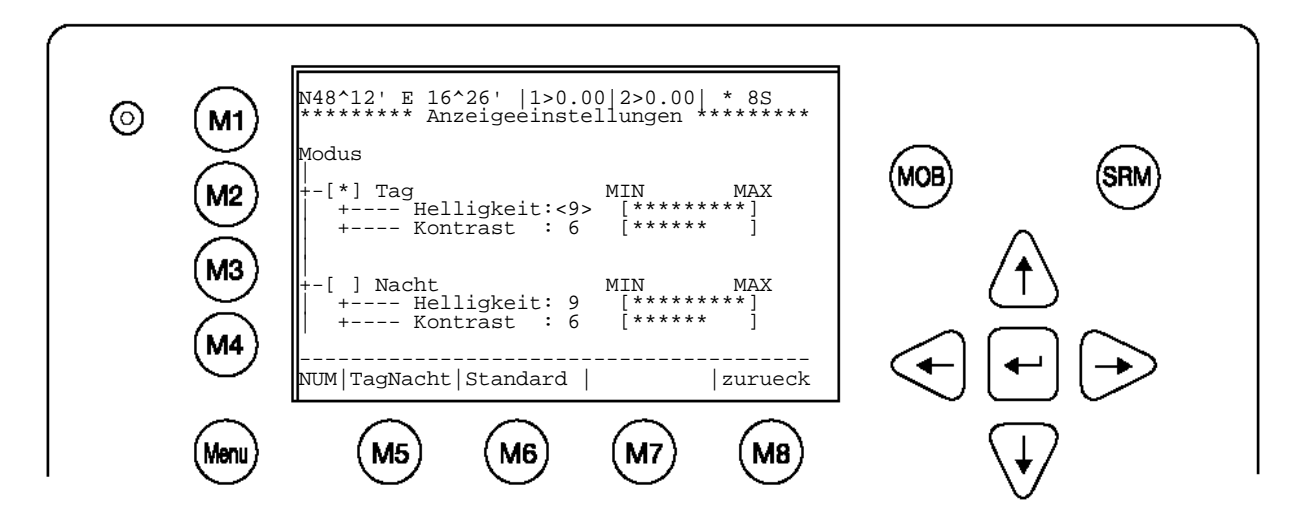

<span id="page-26-1"></span>**3.4.8 Einstellungen für Grafische Ansichten**

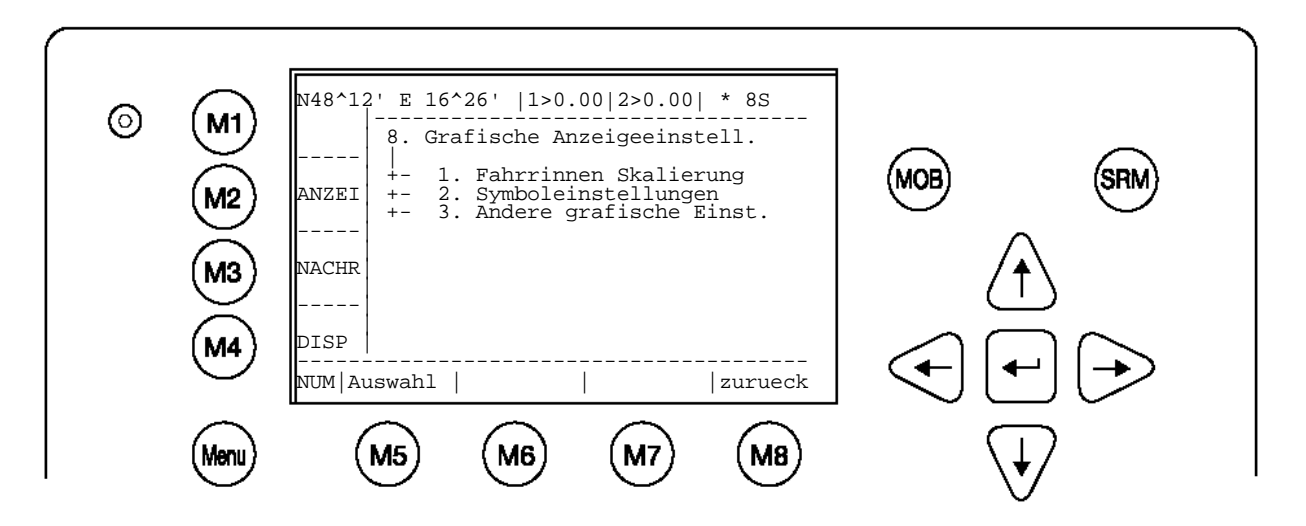

# <span id="page-27-0"></span>**3.5.1 Nachrichten**

<span id="page-27-1"></span>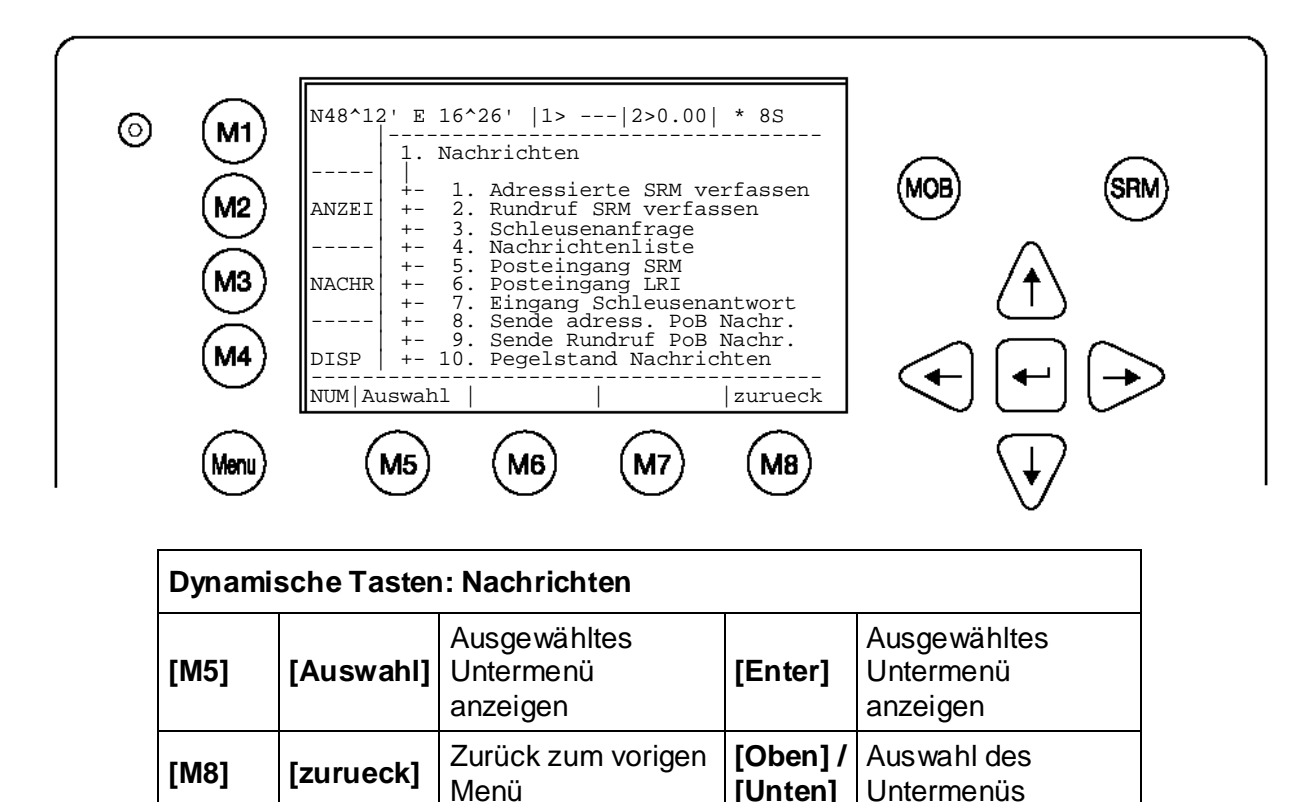

#### **Nachrichten schreiben:**

In diesem Untermenü können Nachrichten verfasst werden und verschickt werden. Nachrichten können entweder adressiert oder nicht adressiert verschickt werden. Eine nicht adressierte Nachricht wird an alle Schiffe in der Schiffsliste verschickt.

# **Posteingang:**

Die Nachrichtenliste zeigt eine Übersicht über alle empfangenen Nachrichten. Die Inbox ist weiters noch in vier verschiedene Arten unterteilt:

- **1.4 Nachrichtenliste:** Enthält alle Nachrichten, Alarme und LRI Anfragen
- **1.5 Posteingang SRM**: Enthält alle Sicherheitsrelevanten Nachrichten (SRM)
- **1.6 Posteingang LRI:** Enthält alle Long Range Anfragen (LRI)
- **1.7 Posteingang Schleusenantwort:** Enthält alle Schleusenantworten
- **1.8 Interrogate IFM:** Enthält alle Inland spezifischen Anfragen

# **Speicherkapazität für Nachrichten:**

Der Posteingang hat die Kapazität, 60 Nachrichten zu speichern, Ältere Nachrichten werden automatisch gelöscht, wenn eine Inbox die Kapazitätsgrenze erreicht hat.

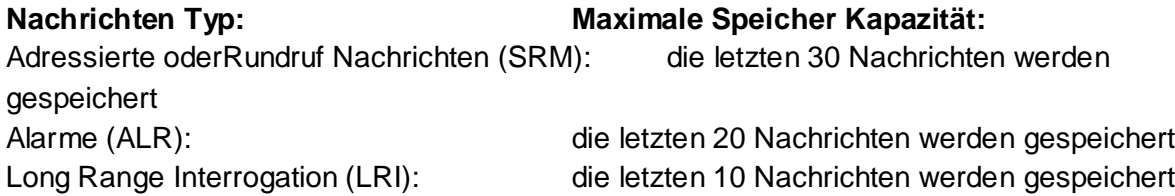

### a) Adressierte SRM verfassen

Um eine SRM (Sicherheitsrelevanten Nachricht) zu verfassen, ist zuerst der Empfänger aus der Schiffsliste mit den Tasten [Oben] / [Unten] auszuwählen und mit [Enter] bzw. [M5] zu bestätigen.

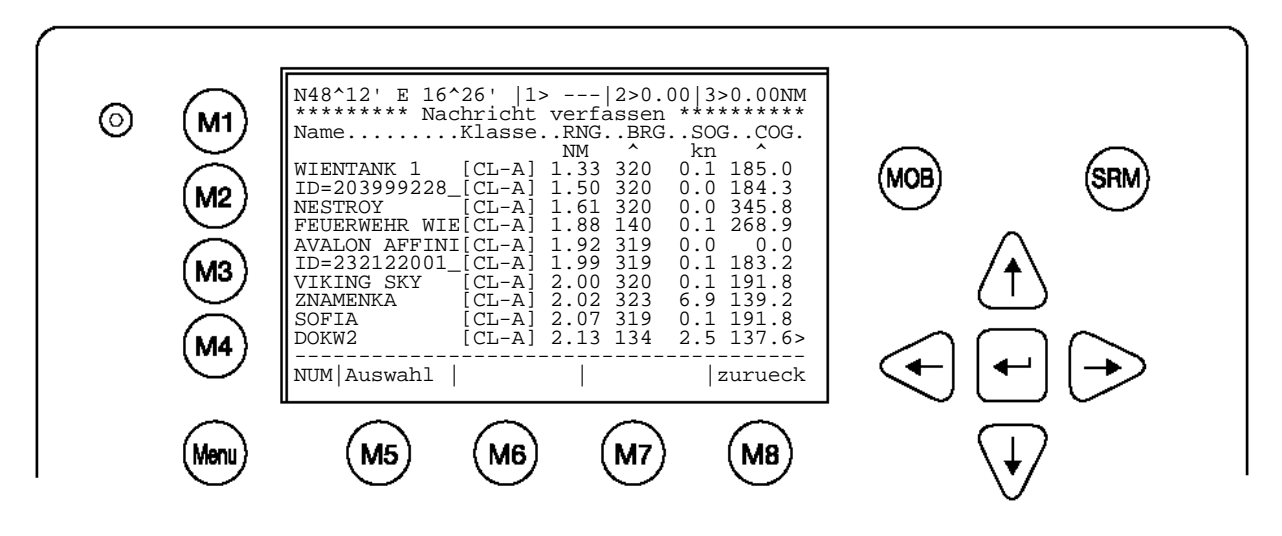

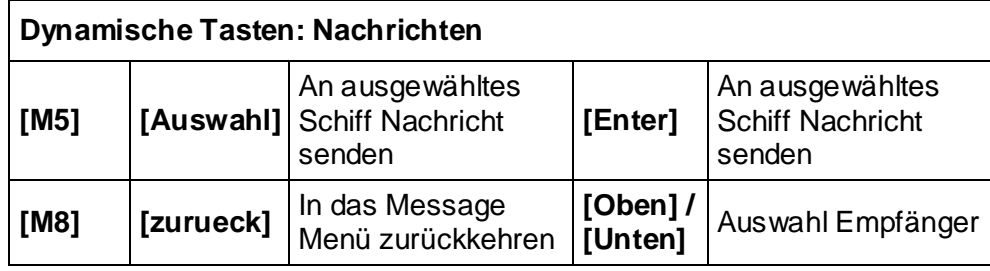

b) Nachrichten Text Eingabe

Nachdem ein Schiff ausgewählt wurde, kann der Nachrichten Text eingeben werden. Es können Nachrichten mit maximal 156 Zeichen verfasst werden. Sind längere Nachrichten gewünscht, muss eine zweite Nachricht verfasst werden. Ist die Nachricht fertig eingegeben, wird mit der [M5] Taste an den Empfänger versendet. Mit der [zurueck] Taste kann der Nachrichten Editor wieder aufgerufen werden um beispielsweise eine zweite Nachricht an denselben Empfänger zu verfassen. Wird [zurueck] gedrückt, während der Nachrichten Editor aktiv ist, wird die Schiffsliste gezeigt und ein neuer Empfänger kann ausgewählt werden.

Standardmäßig werden Nachrichten auf Kanal A+B versendet. Es besteht aber die Möglichkeit mit den Tasten [M6] und [M7] den Sendekanal für die Nachricht manuell auszuwählen.

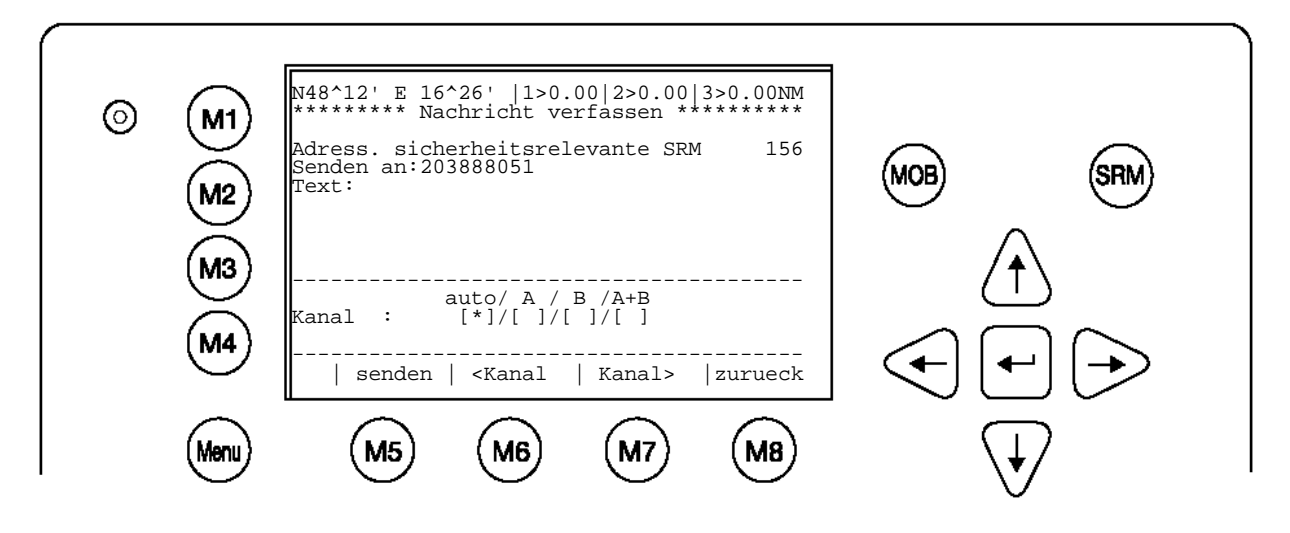

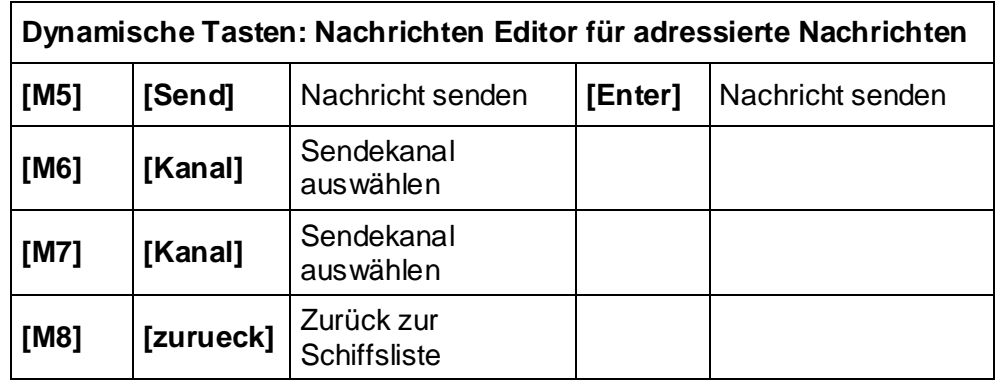

c) Bestätigung der gesendeten Nachricht

Nach Senden der Nachricht wird am Display gezeigt, ob die Aussendung erfolgreich war und welche Kanäle tatsächlich verwendet werden konnten.

# **Erfolgreiche Nachrichtenübertragung auf Kanal AIS1:**

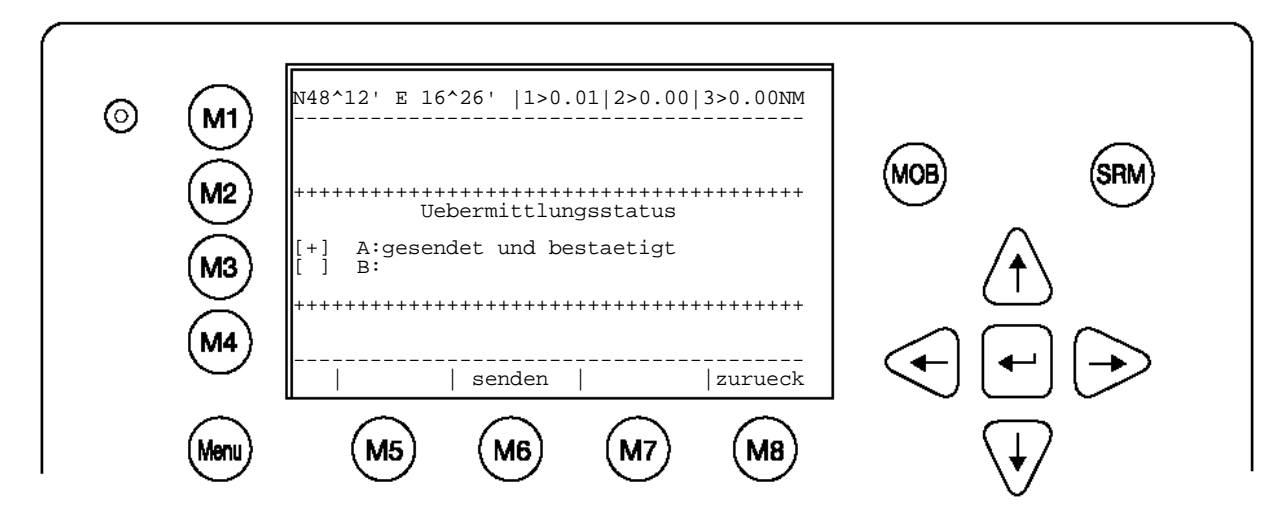

In einigen Fällen kann es vorkommen, dass der Empfänger die Nachricht nicht erhält. Ist dies der Fall, wird die Nachricht bestätigt, wenn der Empfänger wieder voll funktionsfähig ist.

# **Erfolgreiche Übertragung (späte Bestätigung):**

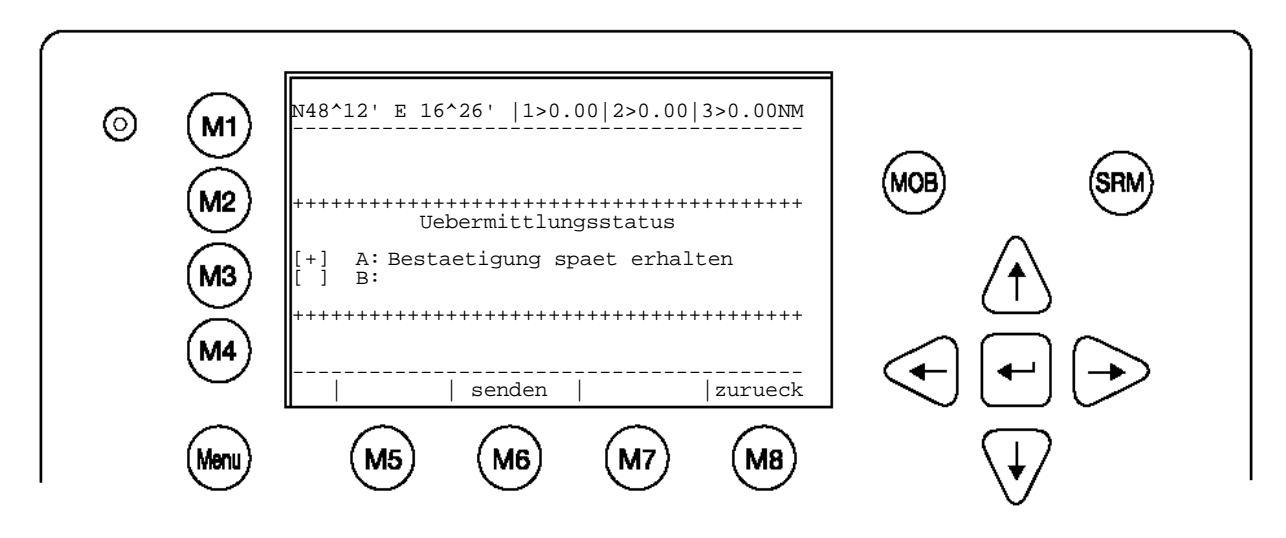

Es kann auch vorkommen, dass der Empfänger die gesendete Nachricht überhaupt nicht empfängt. In solch einem Fall wird empfohlen, die Nachricht erneut zu senden!

**Nicht erfolgreiche Nachrichtenübertragung (keine Bestätigung):**

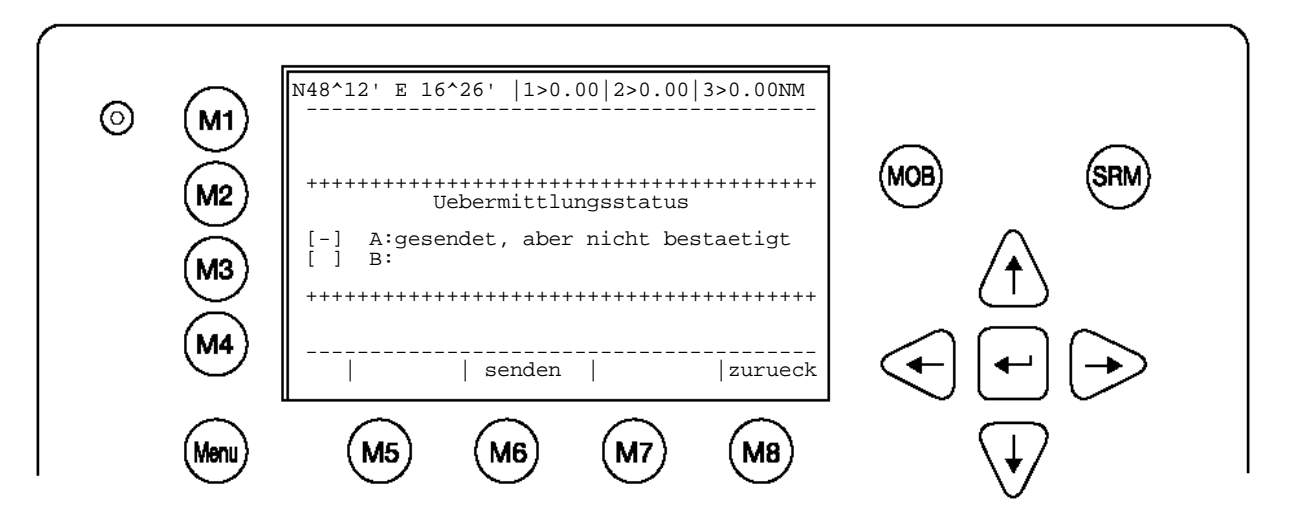

d) Rundruf SRM verfassen (nicht adressierten Nachricht – Broadcast))

Soll eine Rundruf Nachricht versendet werden, wird nach entsprechender Auswahl sofort der Nachrichten Editor angezeigt. Es können Nachrichten mit einer maximalen Länge von 161 Zeichen verfasst werden. Soll eine längere Nachricht versendet werden. Sind längere Nachrichten gewünscht, muss eine zweite Nachricht verfasst werden. Ist die Nachricht fertig eingegeben, kann mit [M5] die Nachricht an alle Schiffe im Empfangsbereich versendet werden. Mit der [<zurueck] Taste kann wieder der Nachrichten Editor aufgerufen werden.

Standardmäßig werden Nachrichten auf Kanal A+B versendet. Es besteht aber die Möglichkeit mit den Tasten [M5] und [M6] den Sendekanal für die Nachricht manuell auszuwählen.

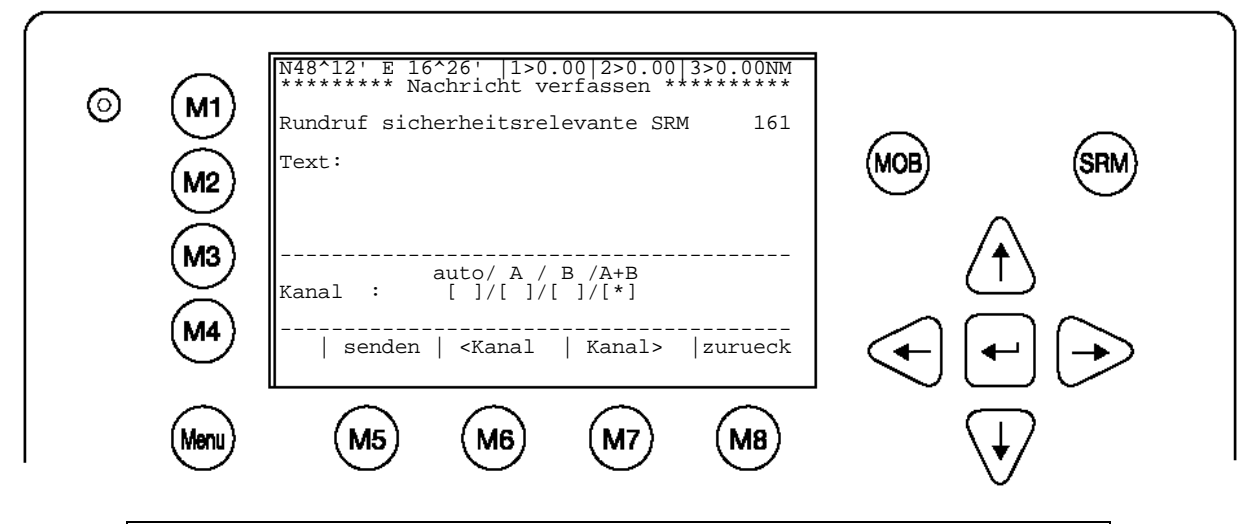

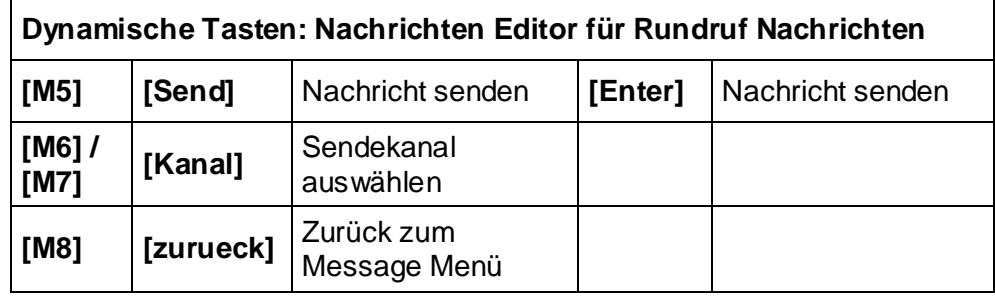

#### e) Bestätigung der Rundruf Nachricht

Bei erfolgreicher Übertragung, wird eine entsprechende Nachricht am Display angezeigt. Mir der [zurueck] Taste gelangt man zurück zum Nachrichten Editor. Mit der [senden] Taste M6 wird die Schiffsliste angezeigt und es kann die Nachricht dann an individuelle Empfänger gesendet werden.

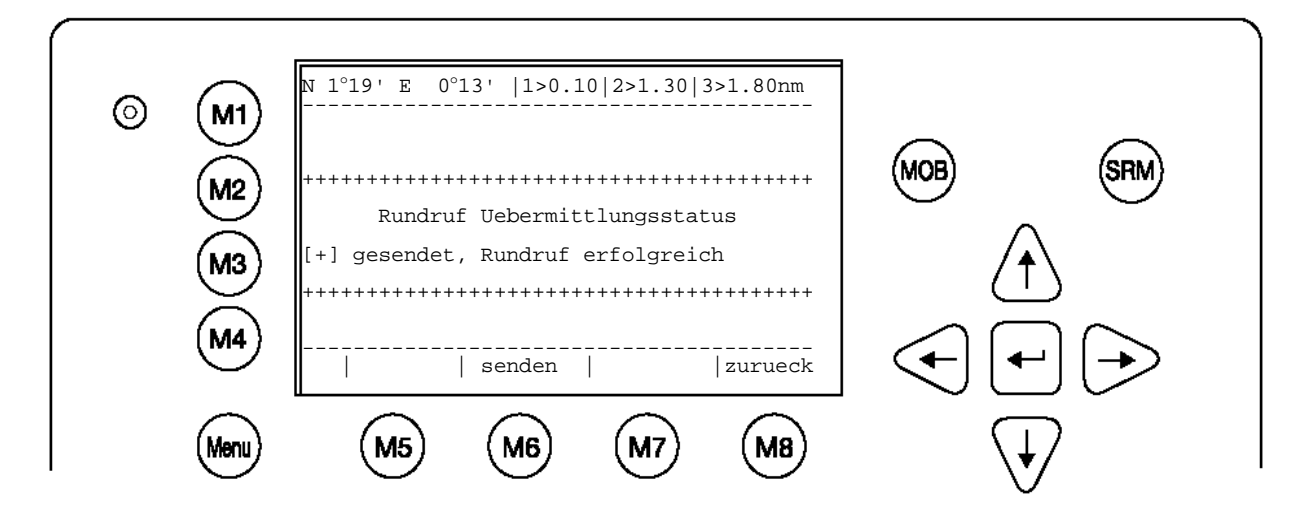

Im Fall einer fehlgeschlagenen Übertragung, wir eine entsprechende Nachricht am Display angezeigt. Es wird empfohlen, die Nachricht erneut zu senden.

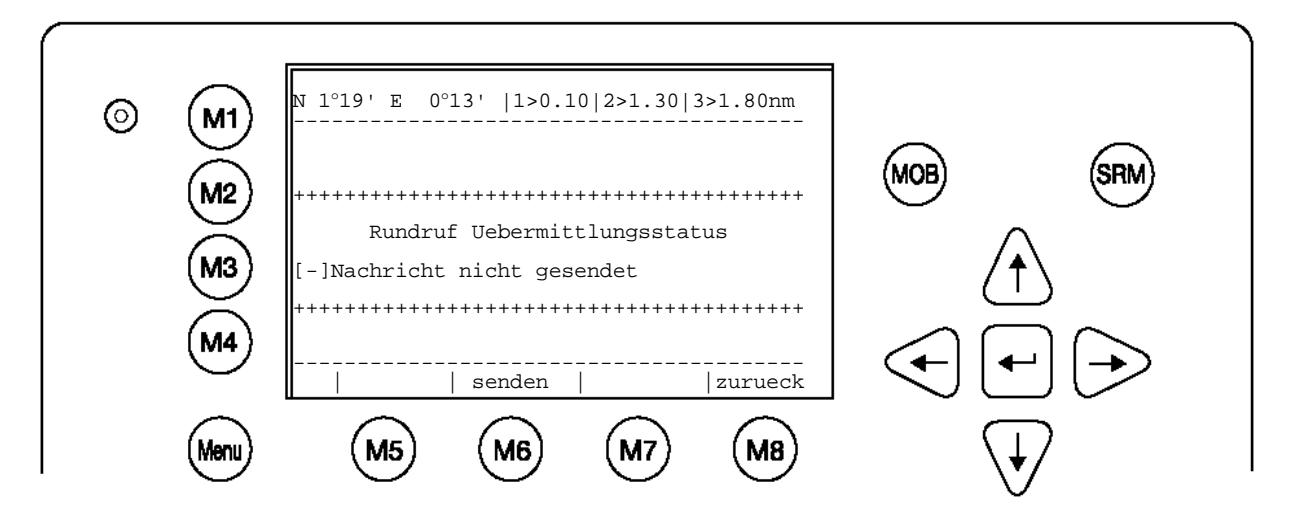

# f) Long Range Interrogation

Generell besteht die Möglichkeit, AIS Transponder zu interrogieren, d.h. Informationen können über das Long Range Interface angefordert werden. Geantwortet werden kann vom Schiff in einem automatischen oder manuellen Modus. In beiden Fällen wird die Nachricht am Display angezeigt.

Der Empfang eines Long Range Request wird durch **1L** rechts oben im Display angezeigt , wird automatisch in der Message Posteingang LRI gespeichert und kann dort gelesen und behandelt werden.

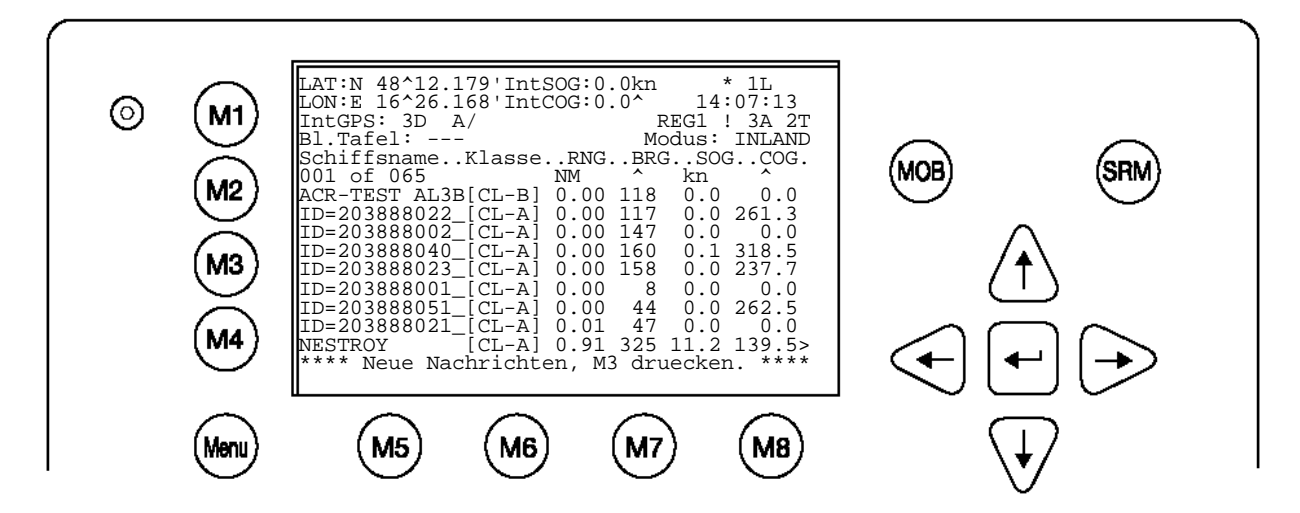

# **Behandlung einer Long Range Interrogation (LRI)**

Standard Einstellungen für LRI Requests:

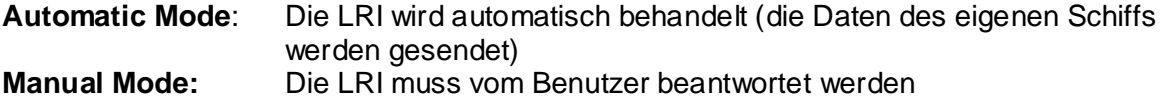

#### **Hinweis:**

Die Daten, die via LRI angefordert werden dürfen, können in Menü5: Konfiguration, Untermenü 5: Interrogation Settings konfiguriert werden. .

#### Empfang einer LRI:

Das NAUTICAST™ Inland AIS befindet sich im **Automatic Mode:** 

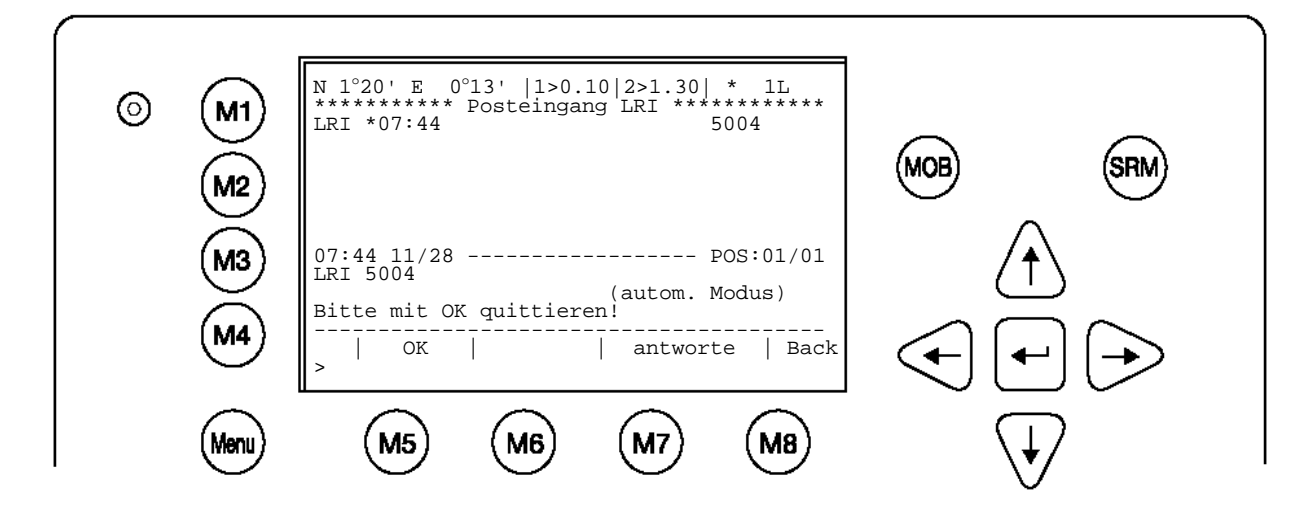

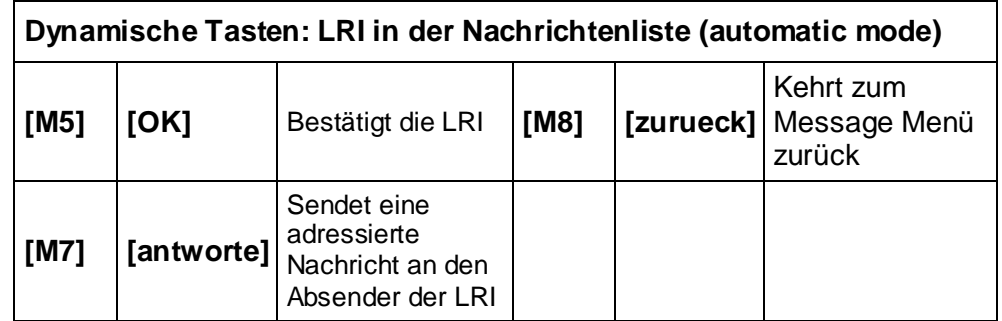

Durch Drücken der [OK]-Taste, bestätigt der Benutzer den Empfang der LRI. Erst durch diese Bestätigung, wird auf die LRI-Anfrage geantwortet, wenn sich der Transponder im automatic mode befindet.

Dem Sender der LRI kann eine Nachricht gesendet werden, in dem die [antworte] Taste gedrückt wird. Der Nachrichten Editor wird nun geöffnet. Ist die Nachricht verfasst kann sie versendet werden.

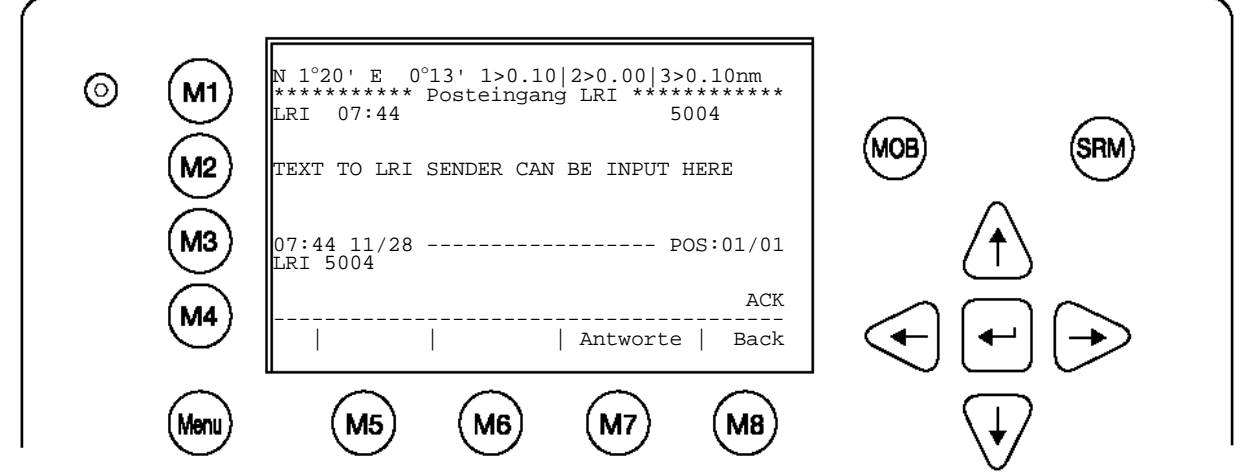

Empfang einer LRI: Das Nauticast™ Inland AIS befindet sich im **Manual Mode**: Die LRI muss nun vom Benutzer akzeptiert oder abgewiesen werden.

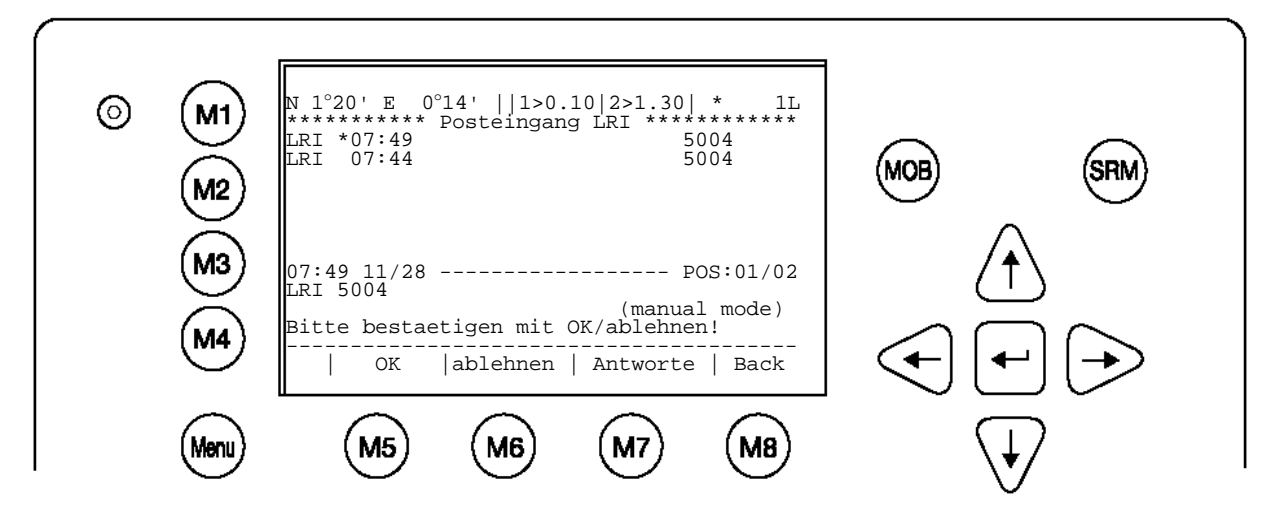

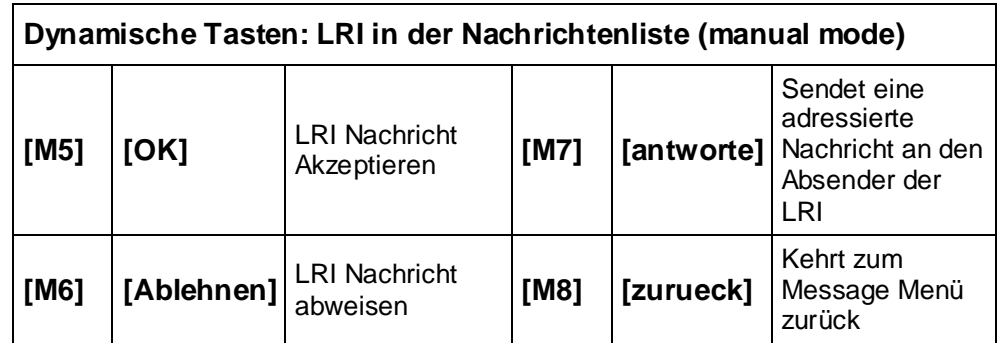

#### g) Nachrichtenliste

In der Nachrichtenliste können alle empfangenen Nachrichten und Alarme gelesen werden. Die gespeicherten Nachrichten werden in chronologischer Reihenfolge angezeigt. Zusätzlich werden noch Nachrichtentyp (SRM, ALR, LRI), Status, Zeit und Nachrichtentext angezeigt.

Eine Nachricht wird mit Pfeil nach [Oben] / [Unten] ausgewählt und wird im unteren Bereich des Displays sofort angezeigt. Mit der [zurueck] Taste wird das Message Menü aufgerufen.

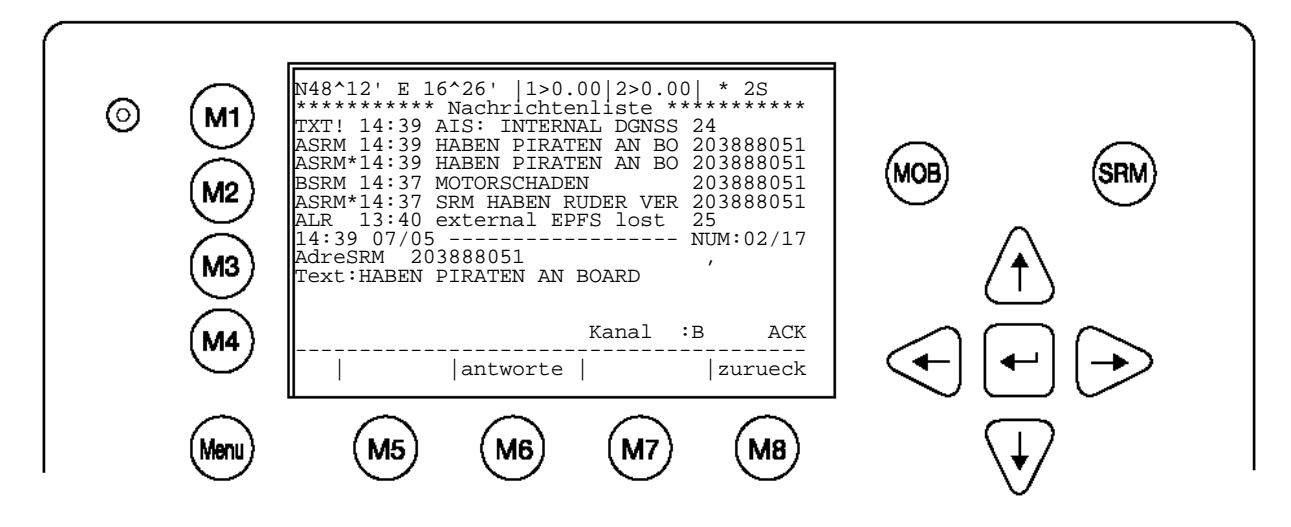

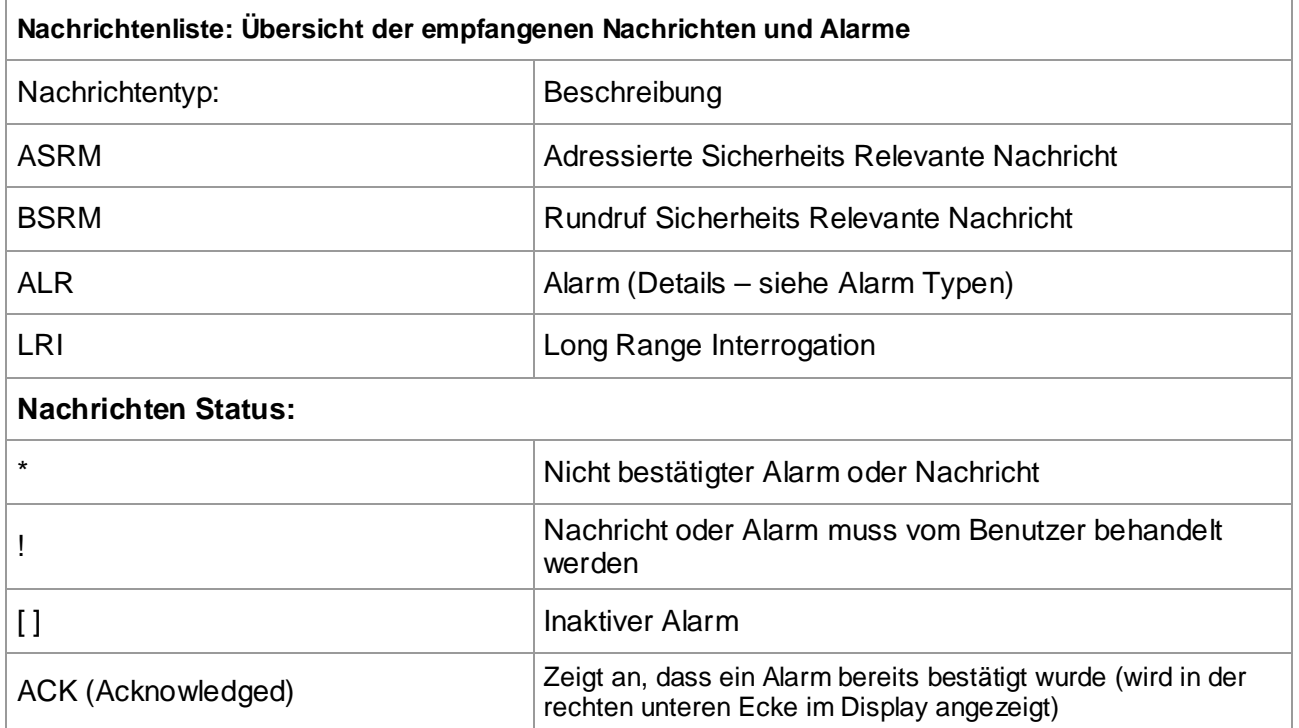

# **Nachrichtenliste: Nachrichten, Alarm Typen und Status Definitionen:**

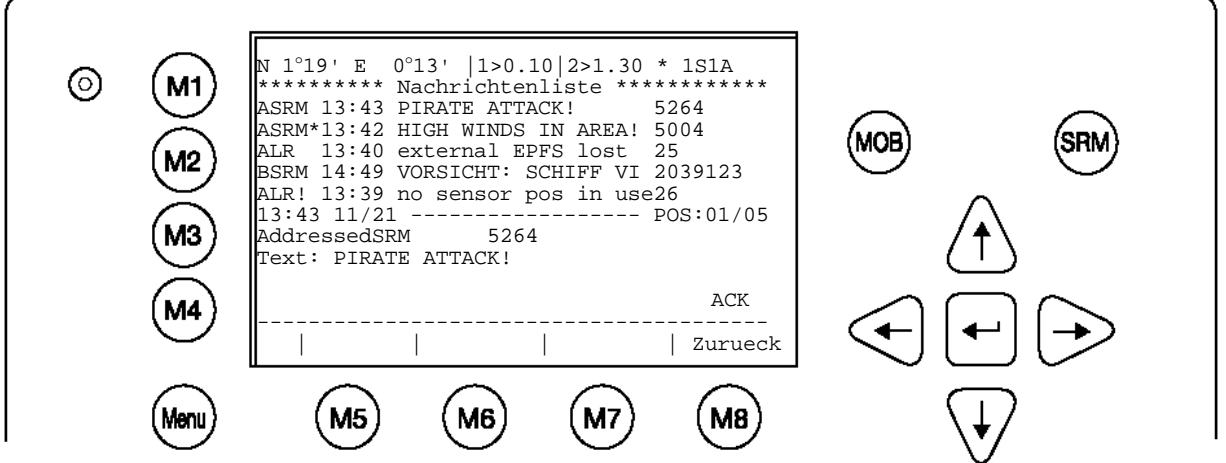

ASRM 13:43 PIRATE ATTACK! 5264

Adressierte SRM, vom Empfänger bestätigt, empfangen um 13:43, Inhalt der Nachricht "Pirate Attack", from vessel with MMSI 5264

ASRM\*13:42 HIGH WINDS IN AREA! 5004

Adressierte SRM, nicht bestätigt, empfangen um 13:42, Inhalt der Nachricht, "High winds in area!" from vessel with MMSI number 5004

ALR 13:40 external EPFS lost 25

Alarm, inaktiv, Alarmkennung 25 (siehe Alarmtypen), zurückgewiesen um 13:40. Inhalt "external EPFS lost"

BSRM 14:49 VORSICHT: SCHIFF VI 2039123

Rundruf Sicherheits Relevante Nachricht: von MMSI 2019123 um 14:49 mit Text: Vorisicht: Schiff VI…

ALR! 13:39 no sensor pos in use26

Alarm, bestätigt, immer noch gültig (muss vom Benutzer behandelt werden), Alarmkennung 26, Inhalt "no sensor position in use"

13:43 11/21 ------------------ POS:01/05 AddressedSRM 5264 Text:PIRATE ATTACK!

Es wird der Text der Nachricht gezeigt(hier: die 1. von 5 Nachrichten)
## **ASRM – Lesen von empfangenen adressierten Sicherheits Relevanten Nachrichten:**

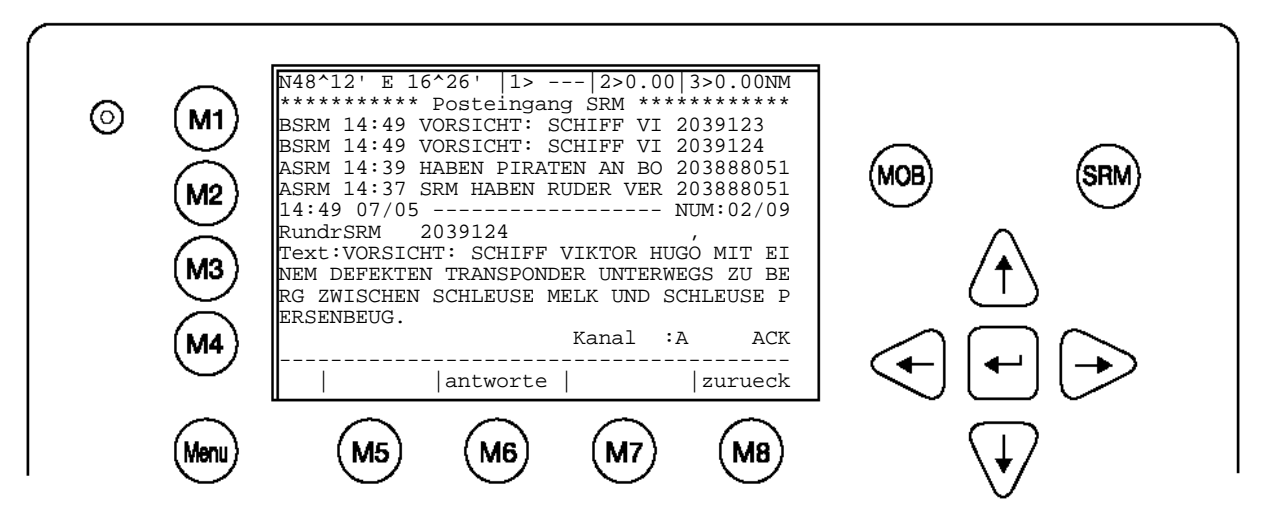

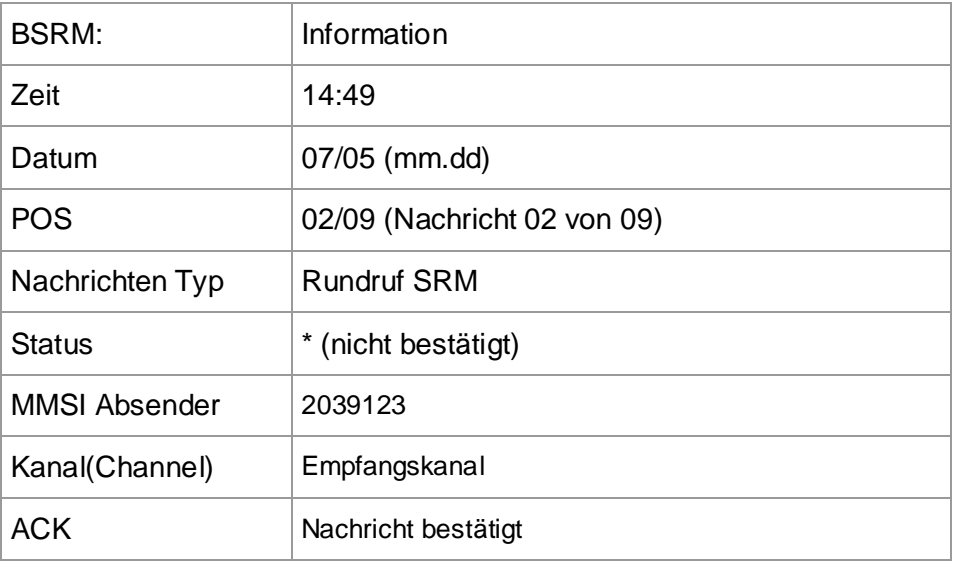

h) Verfassen einer " Schleusenanfrage " (ETA) Nachricht

Wird "3. Schleusenanfrage" im Message Menü gewählt, wird der "Schleusenanfrage (ETA) Editor" geöffnet. Die Nachricht enthält:

- Die Empfänger Adresse MMSI der ETA Nachricht (Standard ist "2000000").
- Den RIS Identifier / Schleusencode. Der Code besteht aus insgesamt fünf Feldern. Eingegeben werden muss der entsprechende UN-Wert der jeweiligen Schleuse.
- Die Anzahl der benötigten Assistenz Schiffe (Schlepper). Gültige Einträge sind: 0-6 u. 7. Ziffer 7 ist der Standardwert und steht für "Anzahl nicht bekannt".
- Die voraussichtliche Ankunftszeit im Format: MMTTSSMM(Monat-Tag-Stunde-Minute).

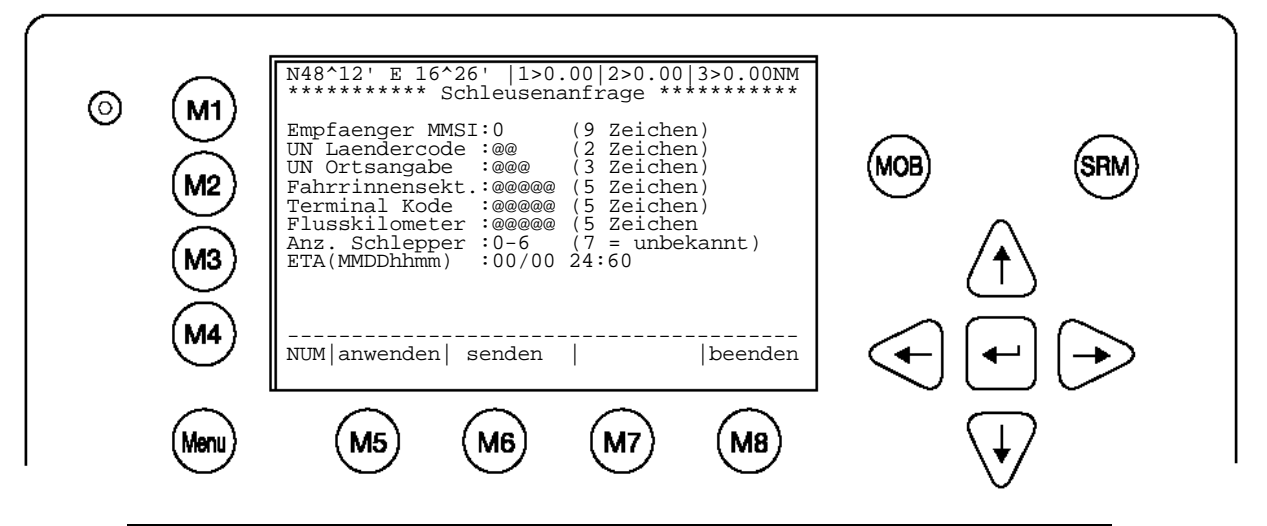

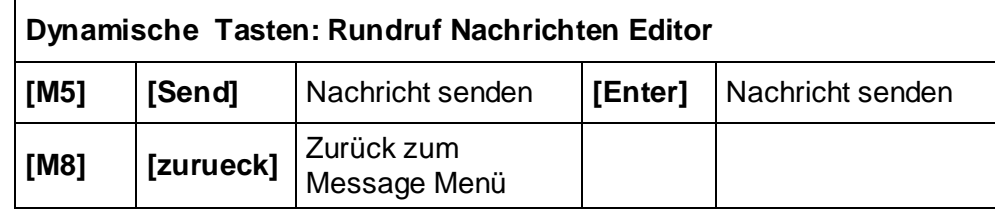

# RIS IDENTIFIER/ LOCATION CODE

**Dateninhalt** 

Die vollständige ortsbezogen Kode (Int.: Location Code) besteht aus folgenden 5 Feldern:

#### : :

- 1 UN Laendercode Int: UN Country code (2 Zeichen)<br>2 UN Ortsangabe Int: UN Location code (3 Zeichen)
- Int: UN Location code (3 Zeichen)
- 3 Fahrrinnensekt.: Int: Fairway section No. (5 Ziffern)<br>4 Terminal Kode oder Passage point code (5 Zeicher
- 4 Terminal Kode oder Passage point code (5 Zeichen)
- 5 Flusskilometer: Int: Fairway section hektometer (5 Ziffern),

Der Locationcode muss eindeutig sein!

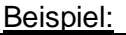

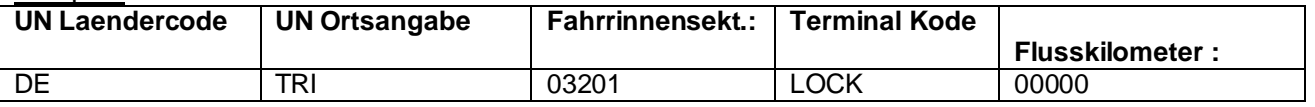

Das Beispiel zeigt den Code für die Mosel-Schleuse in Trier/Deutschland

i) Die Schleusenantwort einer empfangene RTA-Nachricht

Wird "7. Schleusenantwort" im Message Menu gewählt, wird die Antwort auf die zuvor gesendete ETA gezeigt. Die Nachricht beinhaltet:

- Den Zeitpunkt, Format MM/TT hh:mm.
- Den Orts (Location) Kode der Schleuse
- Die voraussichtlichen Ankunftszeitpunkt (RTA) an der Schleuse im Format MMDDhhmm (Monat-Tag-Stunde-Minute).
- Den Status der Schleuse (in Betrieb / nicht in Betrieb)

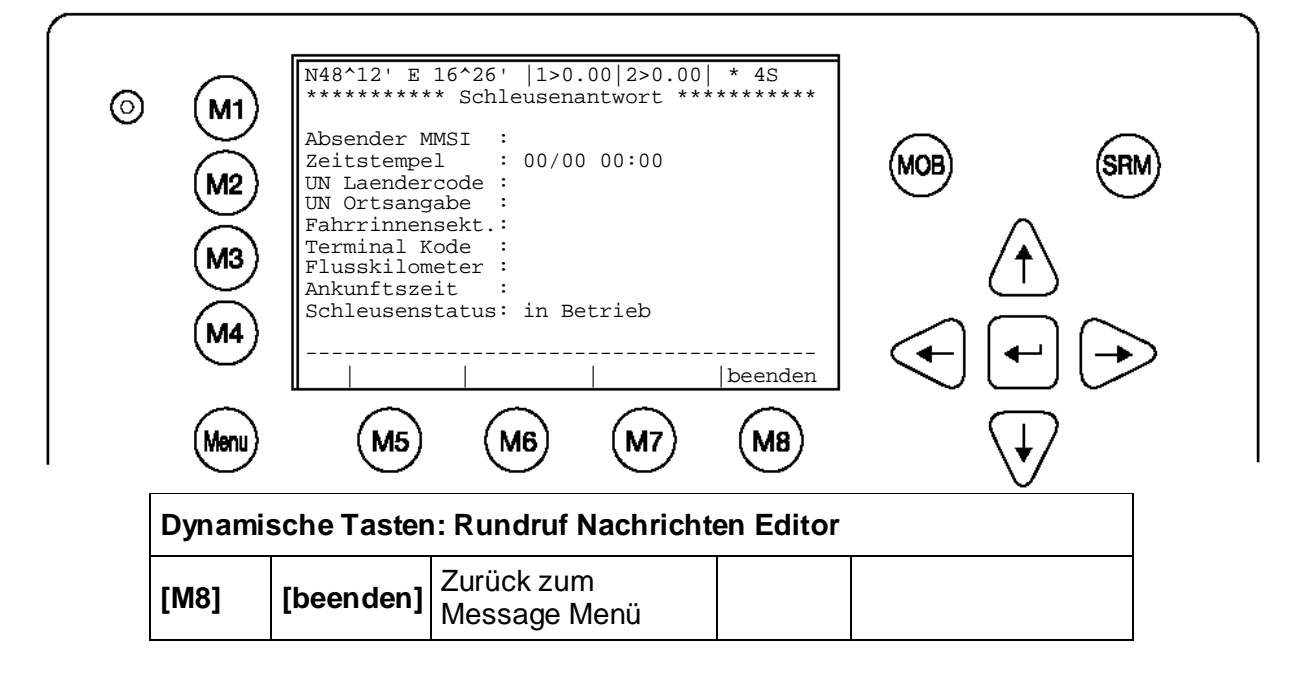

j) Pegelstand Nachrichten

Die Wasserstands Nachricht (Water Level) wird von einer Basisstation versendet, um alle Schiffe in der Umgebung über die Wassertiefe zu informieren. Das AIS kann bis zu 120 Einträge anzeigen. Die Wasserstand Informationen sind nach Land und Messstelle (int. Gauge ID) sortiert. Eine alte Wasserstand Information wird automatisch mit der neuersten Nachricht von der gleichen Messstelle überschrieben. Pegelstände, die älter als eine Stunde sind, werden gelöscht.

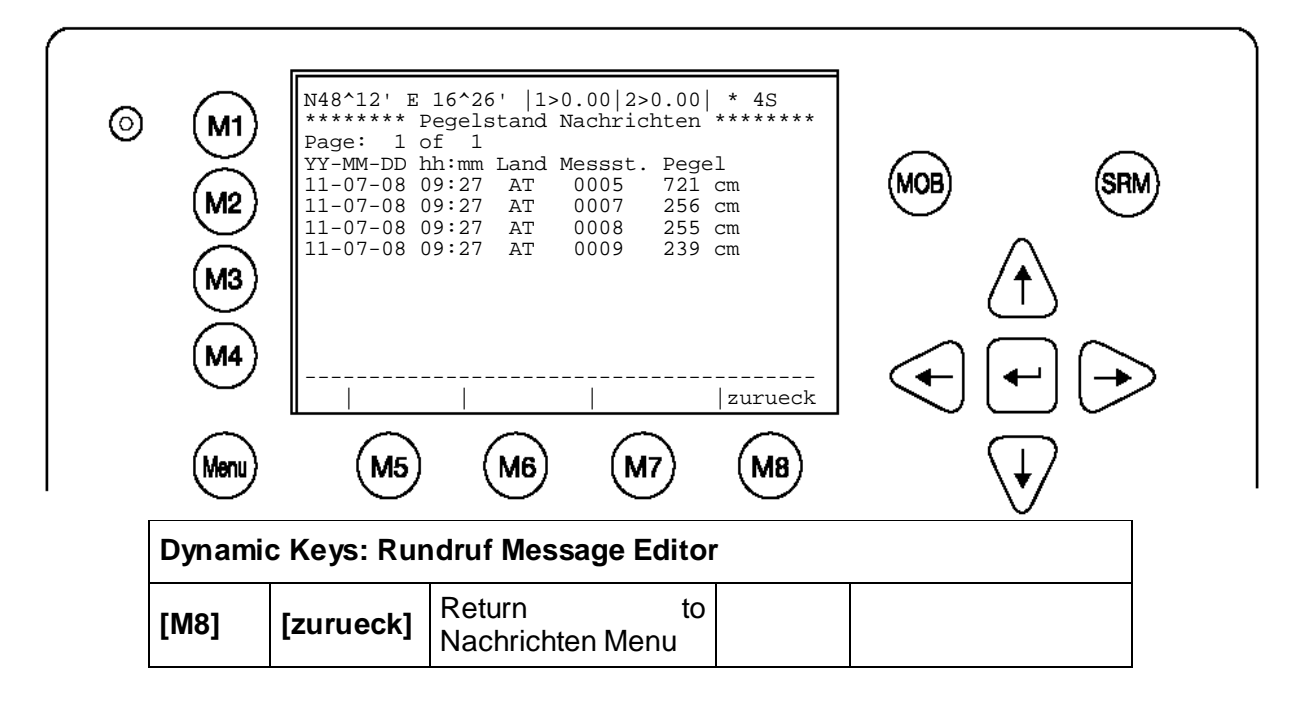

# **3.5.2 AIS Status**

# a) Info empfangene AIS

Es werden hier Informationen über alle empfangenen AIS Teilnehmer angezeigt. Diese Informationen sind die Zeit, seit dem letzten Empfang **(Zeit)**, den Transponder Modus **(MOD.)**, den Synchronisationsstatus **(SYN.)**, die Anzahl der Schiffe, die vom jeweiligen Schiff empfangen werden **(ANZ )**sowie dessen MMSI **(MMSI).**

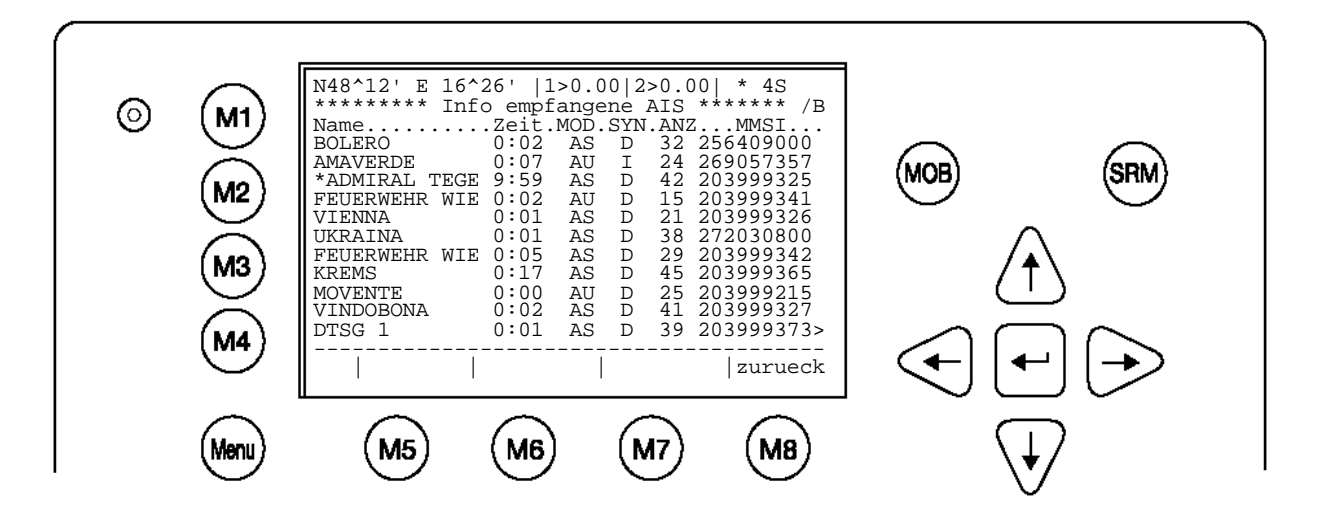

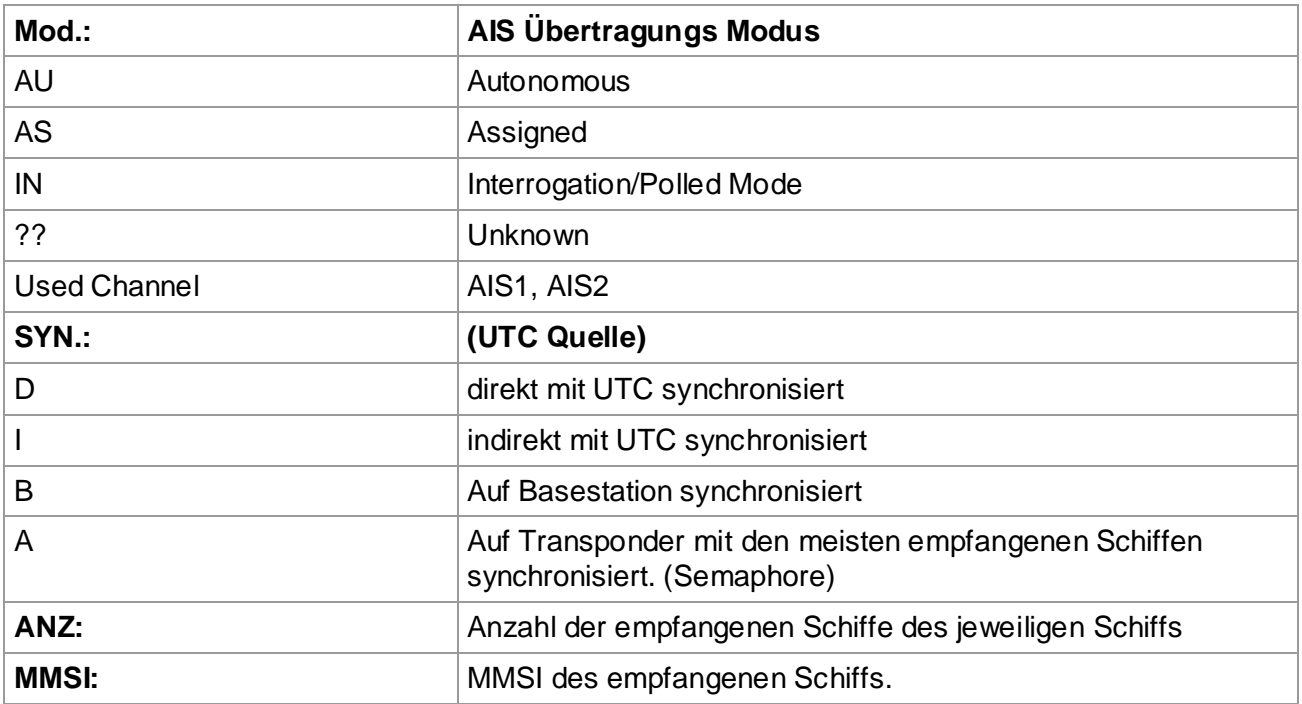

# b) Eigene Schiffsdaten

In diesem Bildschirm werden Daten über das eigene Schiff sowie Reisedaten angezeigt, die zuvor im Menupunkt 4: Schiff Einstellungen und Menu 3: Voyage Settings eingegeben wurden.

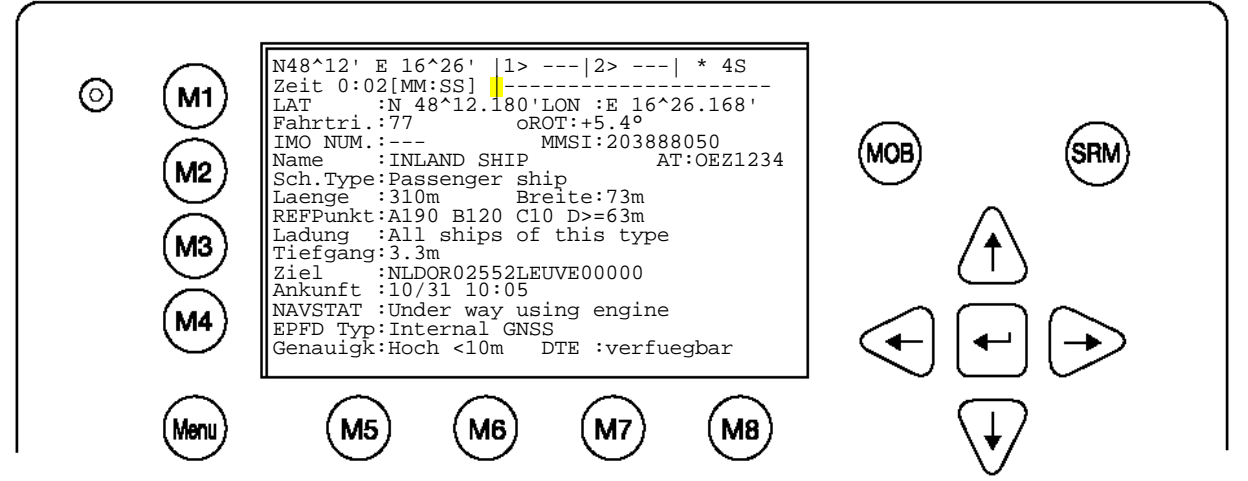

#### **Funktions- Anzeige |**

Jedes Display update wird durch drehen des Symbols:  $\frac{1}{2}$  oder  $\frac{1}{2}$  angezeigt.

#### **Position des eigenen Schiffs:**

N 48°12.180'LON :E 16°26.168'

#### **Fahrtrichtung (Heading) u. Drehung (Rate of Turn) des eigenen Schiffs:**

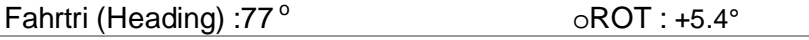

#### **IMO-Number und MMSI des eigenen Schiffs:**

IMO No. : --- MMSI: 203888050

# **Name und CallSign des eigenen Schiffs:**

Name: INLAND SHIP

#### **Schiffstyp:**

Passenger ship

#### **Länge und Breite des eigenen Schiffs:**

Laenge:310m Breite:73m

#### **Referenz Punkt (in Metern):**

Gibt an, wo am Schiff die GPS montiert ist. RefPoint:A190 B120 C10 D>63m

- A: 190m
- B: 120m
- C: 10m
- D: >63m (Breite größer als 63m)

#### **Ladung des Schiffs:**

Gibt die Art der Schiffsladung an. All ships of this type ( bedeutet: keine besondere Ladung -Alle Schiffe dieser Art)

#### **Weitere Schiffsdaten:**

Tiefgang : 3.3m Ziel : NLDOR02552LEUVE00000 Ankunft : 10/31 10:05 NAVSTAT : Under way using engine ( bedeutet: Fahrt mit Motor)

#### Folgende Navigationszustände können angezeigt werden:

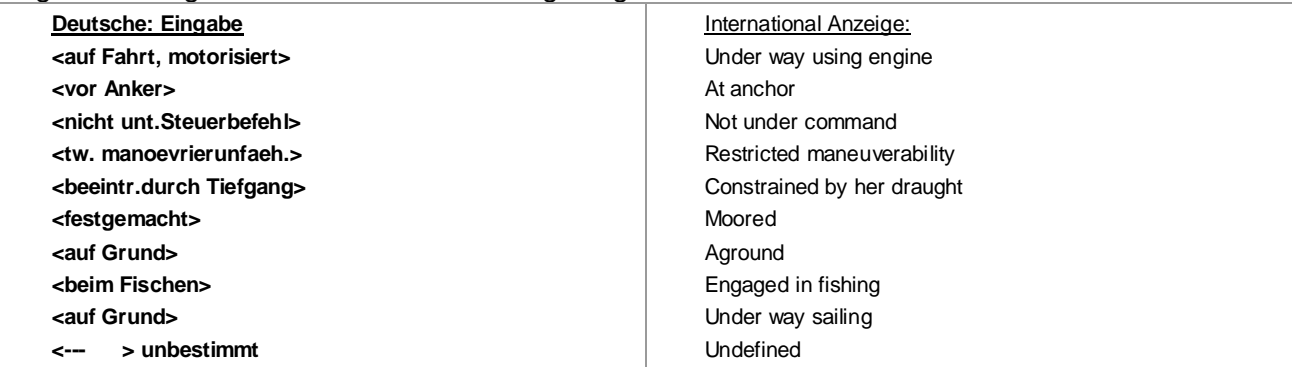

## **Angaben über das EPFD (Positionierungssystem)**

EPFDType: GPS

## **Positions- Genauigkeit und Data Terminal Equipment (DTE):**

Genauigk:Hoch <10m DTE :verfuegbar

Die Positions-Genauigkeit ist höher als 10m (High <10m). "DTE: verfügbar" gibt an, dass das Nauticast™ Inland AIS mit einer Bedieneinheit samt Display und Keyboard verbunden ist, die AIS Daten anzeigen kann und das Nachrichten empfangen bzw. gelesen werden können. Da das NAUTICAST(TM) INLAND AIS ein Display integriert hat, wird hier immer "DTE :verfuegbar" angezeigt.

## Erweiterte Inland Schiffs Daten

#### **Europäische Schiffs Identifikations- Nummer (ENI):**

ENI : 0IR44070

**Blaue Tafel:** (N/A bedeutet Blaue Tafel ist nicht vorhanden (Siehe Kapitel [3.5.4](#page-51-0) [f\)\)](#page-61-0) Bl.Tafel: N/A

#### **Weitere Inland Schiff Dimensionen und Information:**

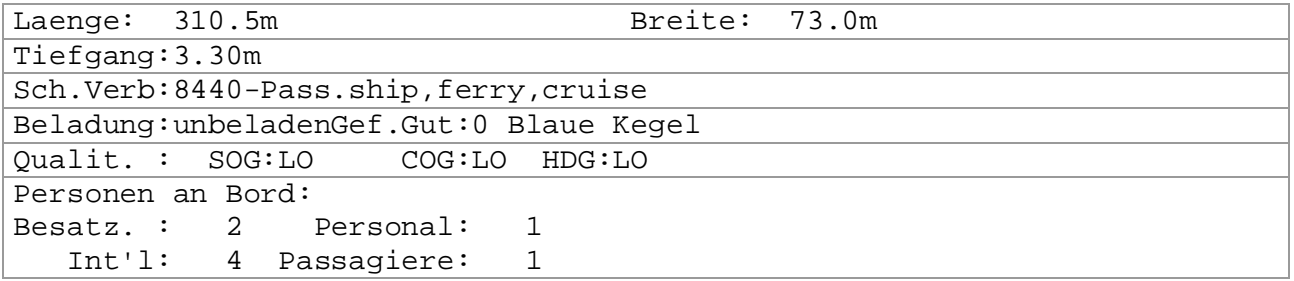

#### c) Versionsinformation

Zeigt die Versionsnummer der im Moment verwendeten Software an.

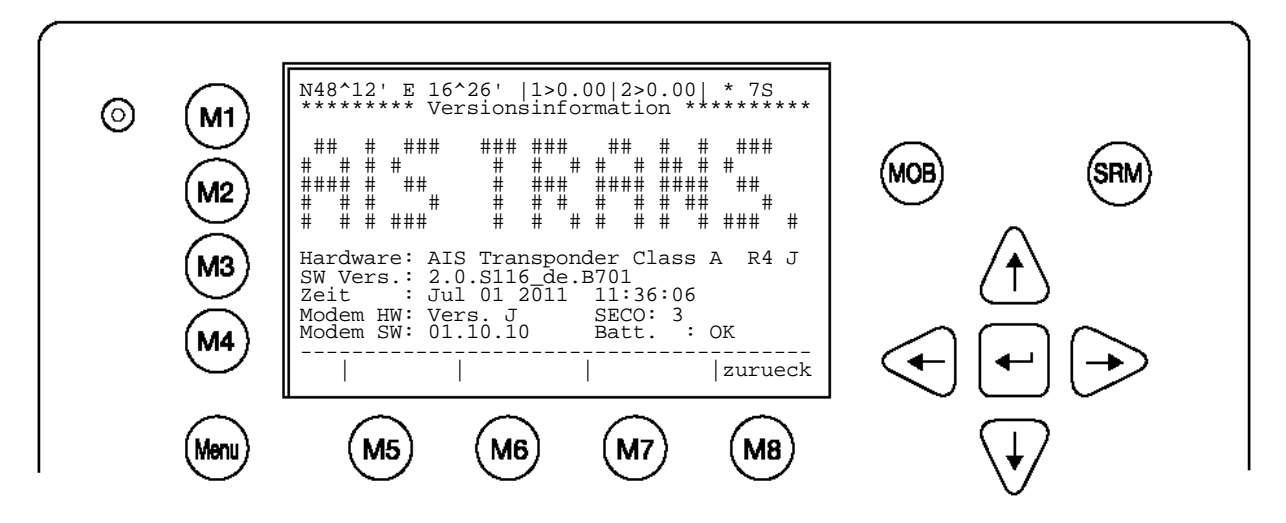

d) Sicherheitsprotokoll

Im Security Log werden die Zeiten eingetragen, in denen der Transponder nicht operative war.

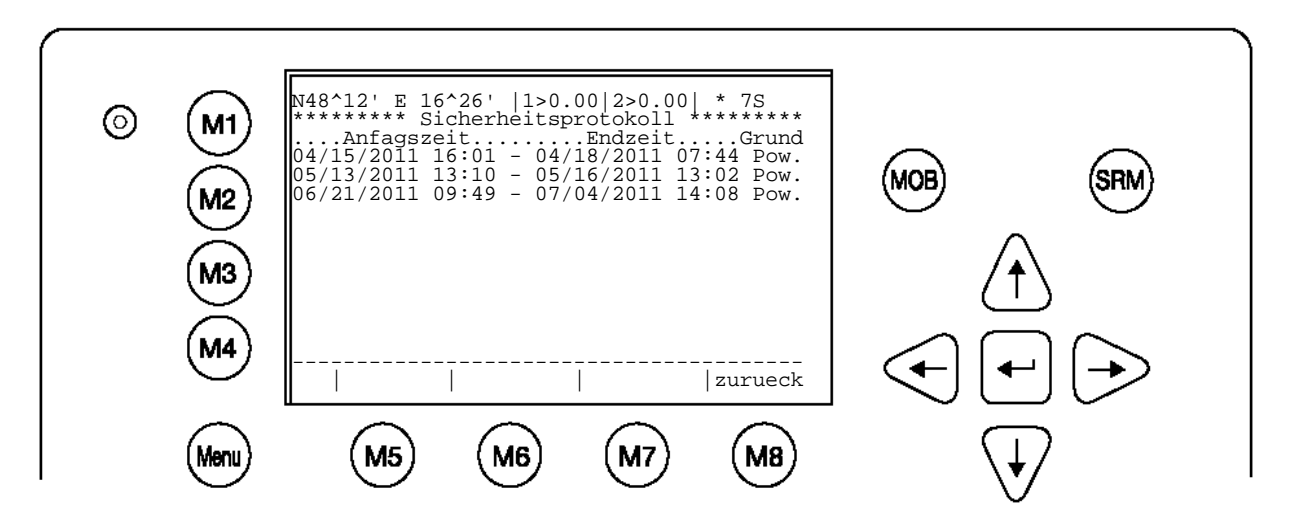

# **3.5.3 Reise Einstellungen (Benutzer Passwort geschützt)**

Das Menu "3.Reise Einstellungen" wird direkt aus dem Hauptmenü oder über aus der Navigationsansicht mit "3" geöffnet

#### **Hinweis**:

Das Passwort der Werkseinstellung befindet sich auf der Displayfolie (Siehe Anhang [7.3](#page-99-0) Passwort Informationen). Es wird empfohlen, das Passwort nach der Inbetriebnahme zu ändern.

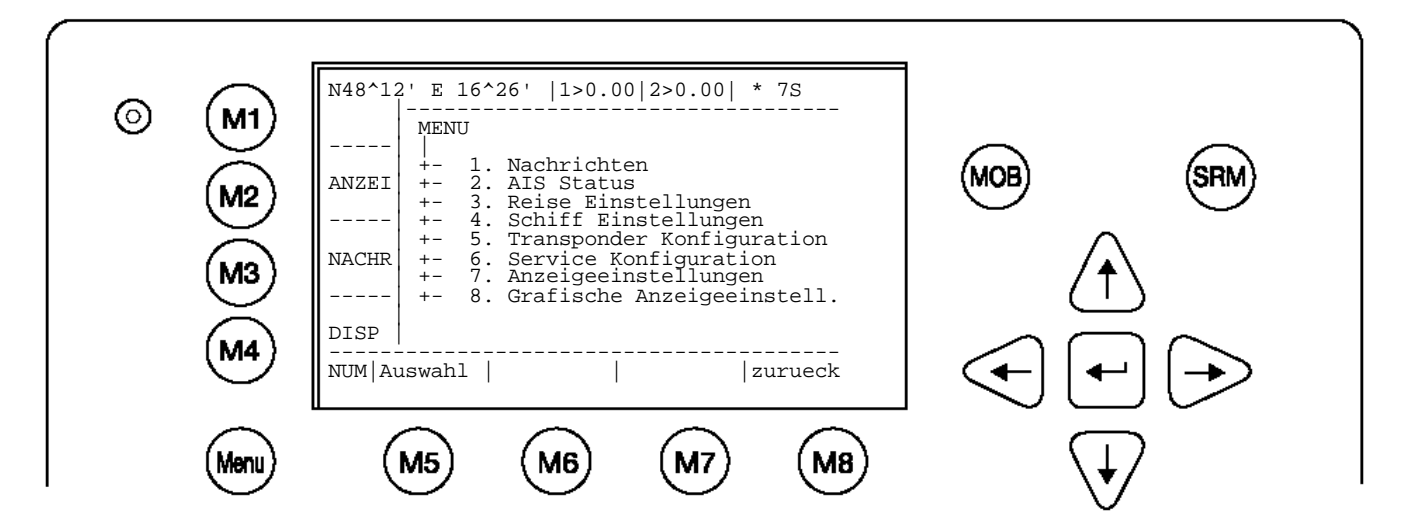

In das Passwort Eingabefenster kann jetzt das Passwort eingegeben werden und muss mit [ENTER] bestätigt werden.

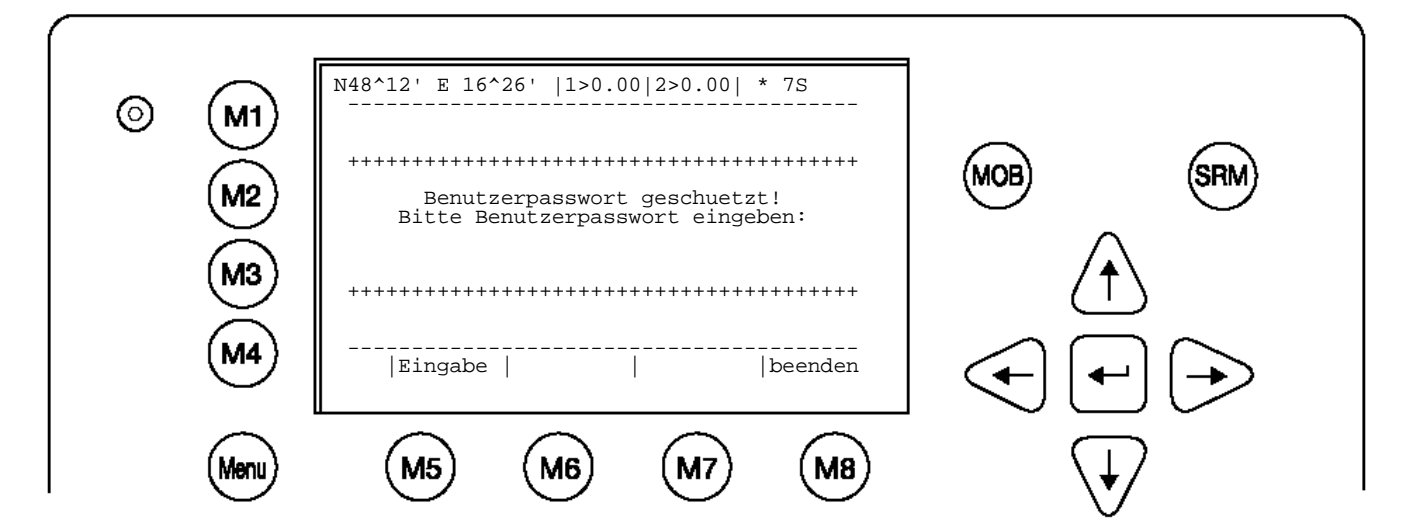

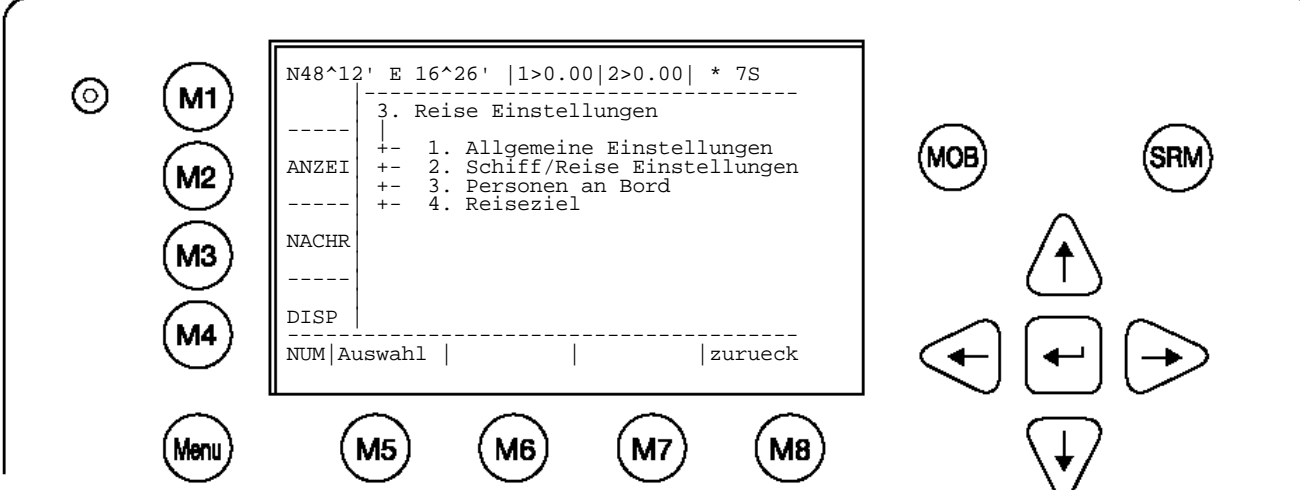

Das Untermenu "1. Allgemeine Einstellungen" kann entweder direkt mit "1" geöffnet werden, oder es kann mit den Pfeil [HINAUF]/[HINUNTER] das Menu gewählt und dann mit [Enter] geöffnet werden.

Erforderliche Eingabe **Tiefgang [m.cm]** in Meter, Maximum 20m, darüber wird >=20m angezeigt. **Schiffhoehe [cm]** Eingabe in Zentimeter, Maximum 4000cm. **NavStat** (Navigationsstatus) siehe Auswahl nach nächster Zeichnung. Mit [Enter] können die einzelnen Eingabefelder bestätigt/übersprungen werden. Eingegebene Werte werden mit [anwenden] gespeichert. Sollen die Werte nicht gespeichert werden, kann mit [zurueck] ins Menu "Voyage Settings" zurückgekehrt werden.

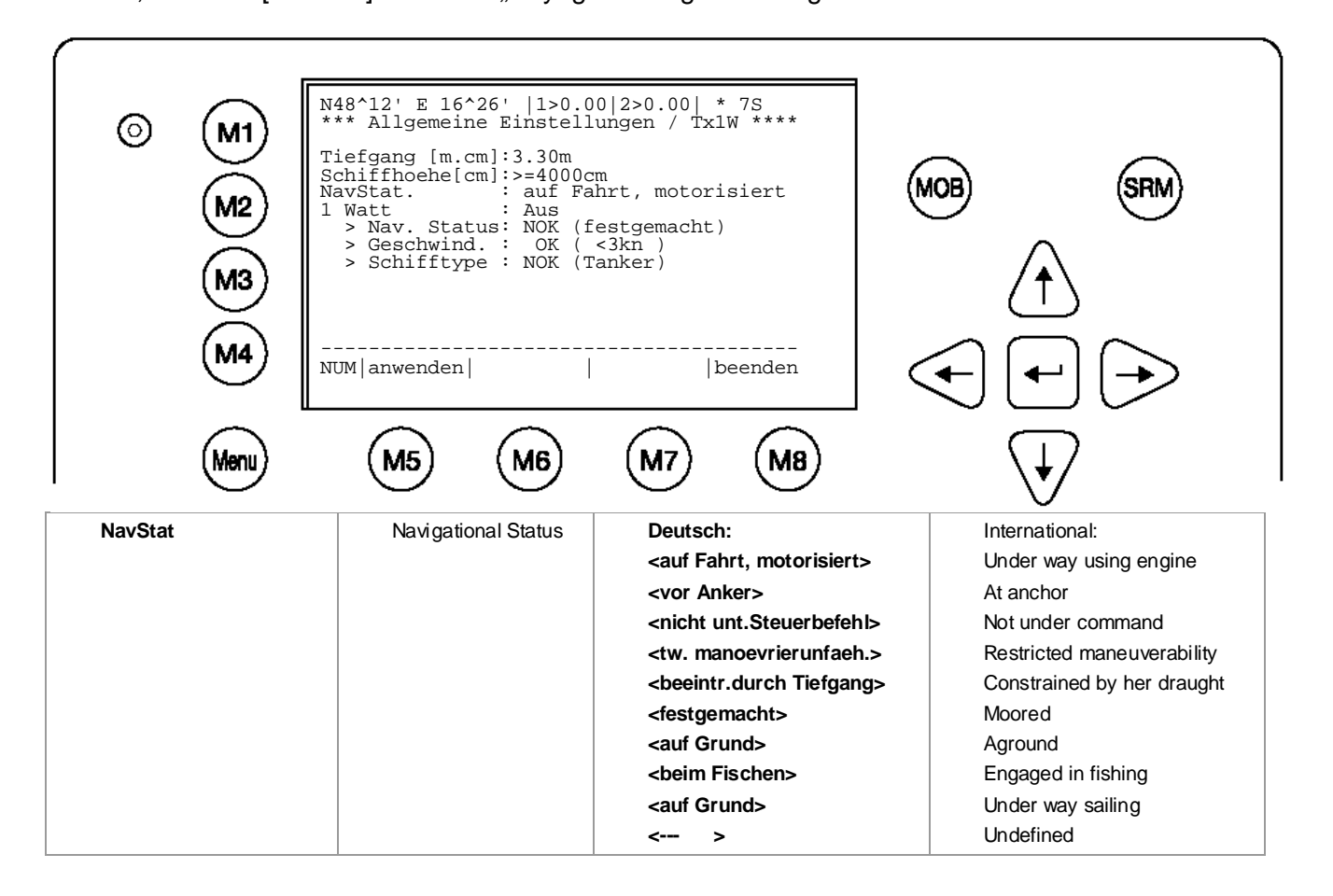

Das Untermenü " 2. Schiff/Reise Einstellungen" wird entweder direkt mit "2" oder durch Auswahl mit den Peil Tasten und [Enter┘] geoffnet.

Wählen Sie die Einstellungen für "**ERI Schifftyp**" (siehe unterschiedliche Schiffstypen in der Tabelle im Appendix [7.2\)](#page-96-0), ...**.Blaue Kegel**" Gefahrengut mit der Anzahl blauer Kegel ..Blue Cones" [0-3, B-Flag, Unbekannt/Standard] , so wie beladen oder unbeladen "**Beladung (J/N)**"

Speichern Sie, falls erwünscht, die Eingaben durch Drücken der Taste "anwenden" (M5). Drücken

Sie die Taste "beenden" (M8), um in das Hauptmenü zurückzukehren.

Speichern Sie, falls erwünscht, die Eingaben durch Drücken der Taste "anwenden" (M5). Drücken

Sie die Taste "beenden" (M8), um in das Hauptmenü zurückzukehren.

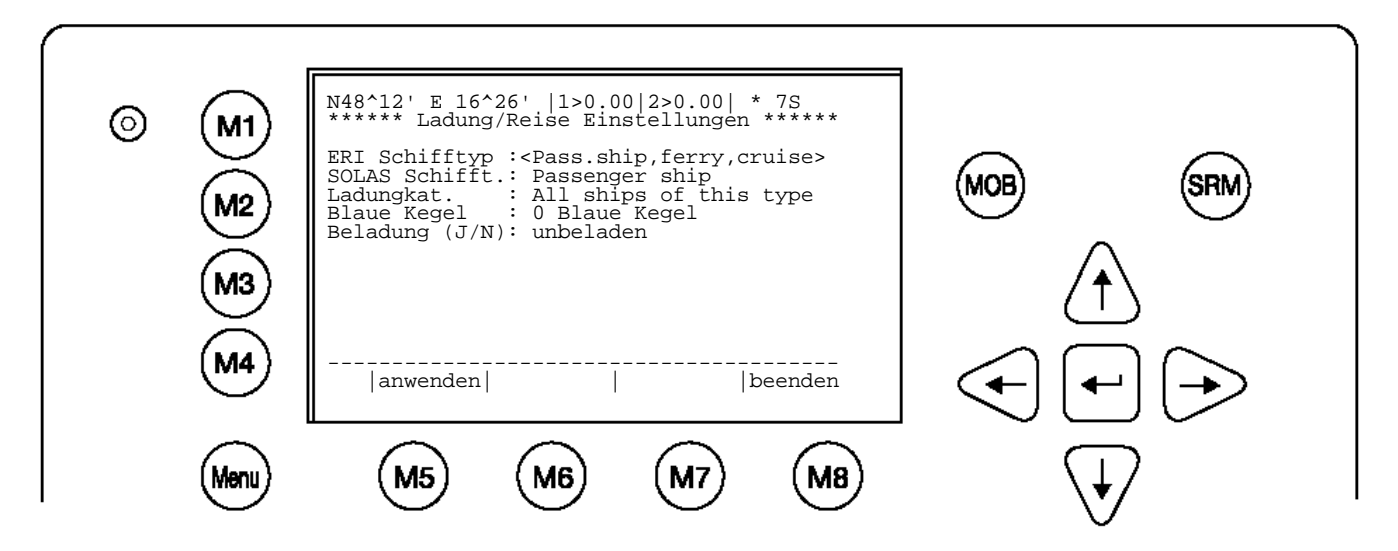

Das Untermenü "3 Personen an Board " wird entweder direkt mit "3" oder durch Auswahl mit den Peil Tasten und [Enter] geöffnet.

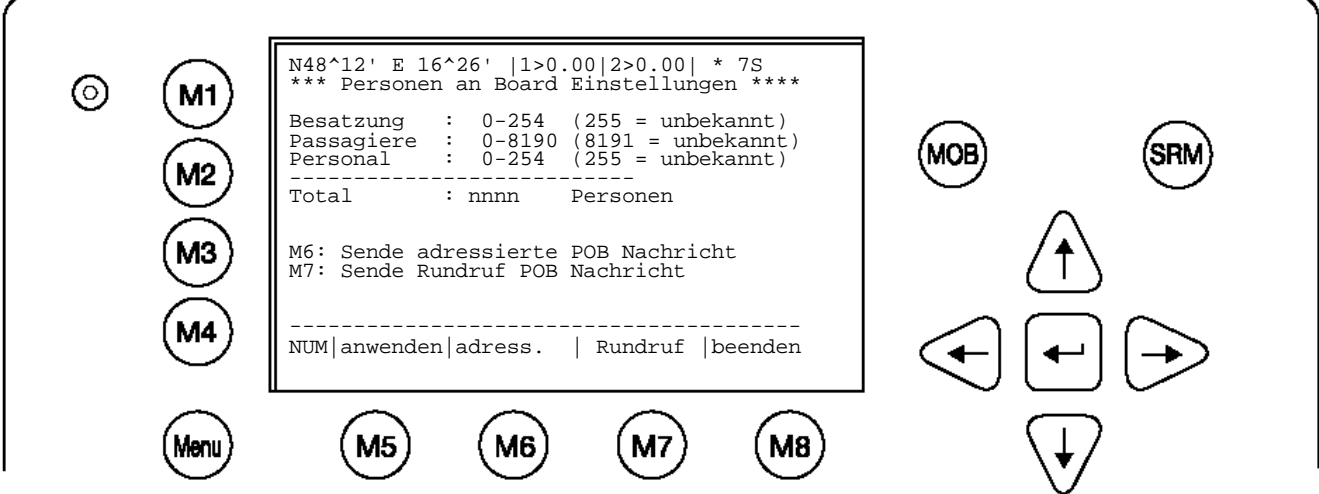

#### **Hinweis**:

Die Gesamtanzahl der Personen an Bord wird automatisch berechnet. Im "High Seas" Modus, wird diese Anzahl in den AIS Nachrichten verwendet.

Die Anzahl der Personen an Bord kann sowohl als adressierte als auch Rundruf Nachricht übertragen werden. Wird [M7] "Rundruf" gewählt, wir folgender Bildschirm gezeigt:

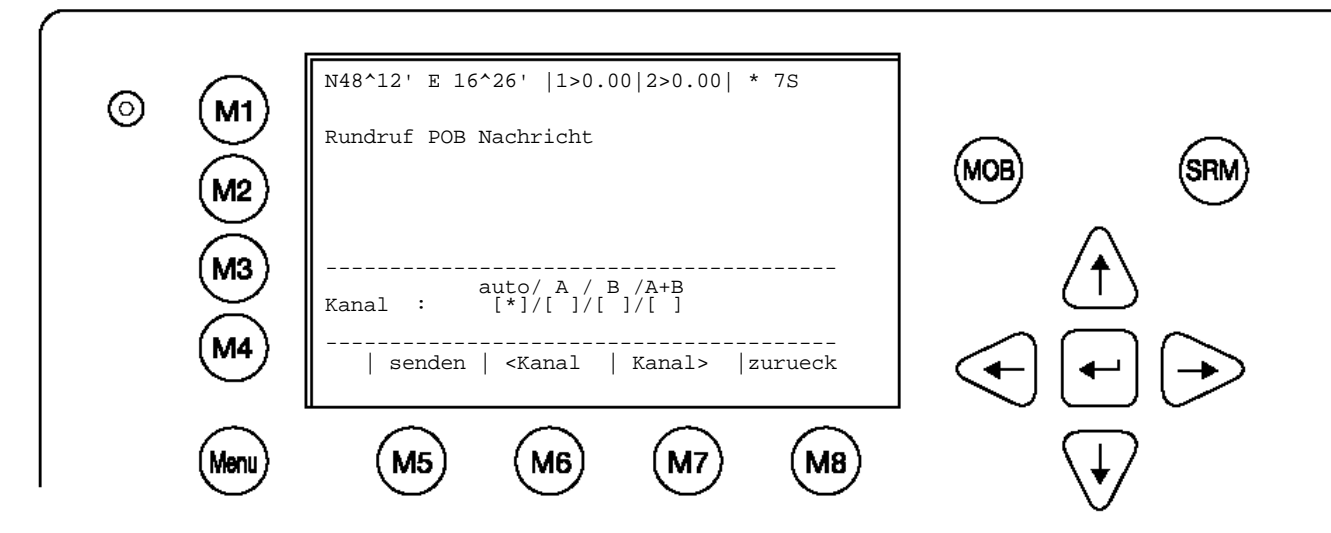

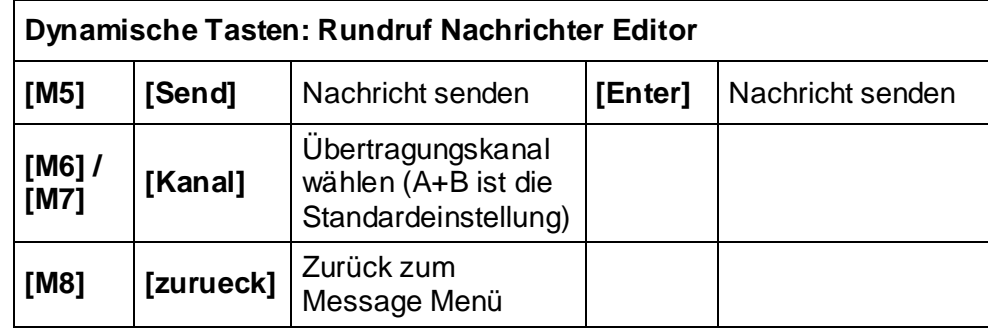

## **Hinweis**:

Die adressierte Nachricht verhält genauso wie im Kapitel [3.5.1](#page-27-0) Nachrichten " beschrieben.

Das Untermenü "4. Reiseziel" (Destination) wird entweder direkt mit "4" oder durch Auswahl mit den Peil Tasten und Enter geöffnet.

In den Felder 1-5 ist der UN Code, im 6. Feld die ETA (Ankunft Zeit) einzutragen.

Vorerst mit den Peil Tasten zwischen 'Maske' und 'Zeichenkette' auswählen.

**Zeichenkette**: Direkte Eingabe der Zeichenfolge des Reiseziel unter Verwendung der UN Laendercodes. ETA (Ankunft Zeit) muss in der nächsten Zeile eingegeben werden.

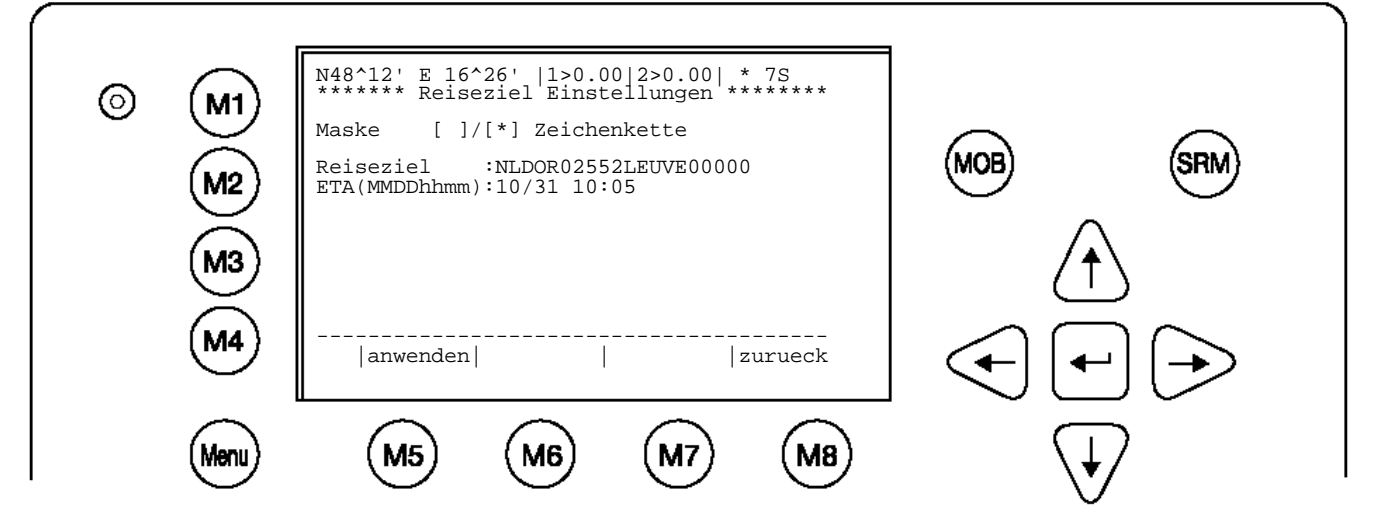

# **Maske:**

Eingaben der 'UN Länderkodes' in einzelne Datenfelder, wechseln zum nächsten Feld mit [Enter].

Speichern mit [anwenden], oder zurück zum vorhergehenden Menu mit [beenden]. Bei Verwendung von [beenden] wird nichts gespeichert.

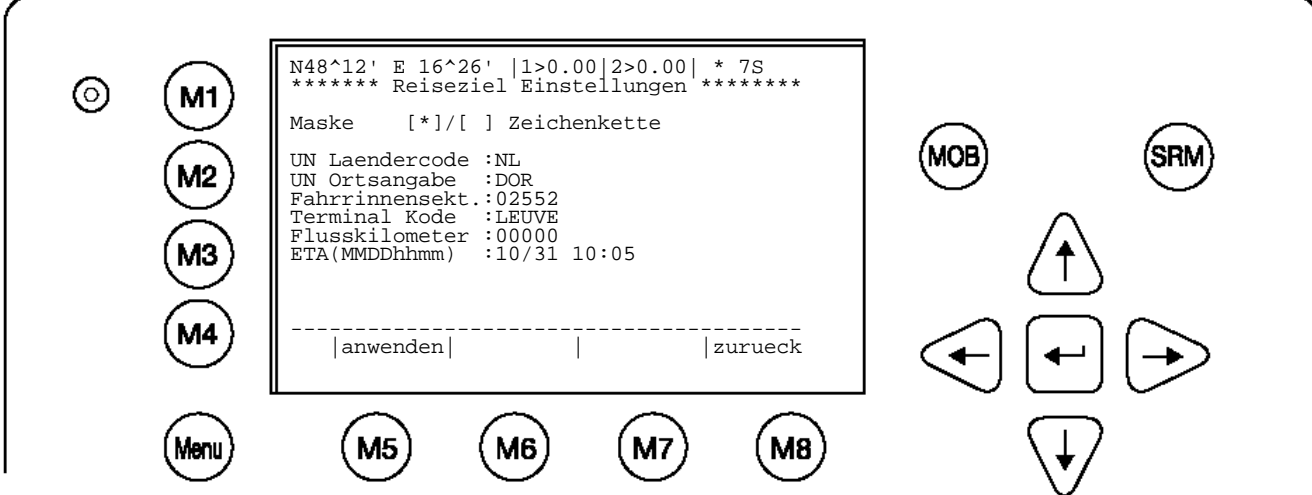

Beim Umschalten auf '**Zeichenkette'** werden die Daten in die Zeichenkette umgewandelt.

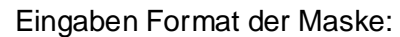

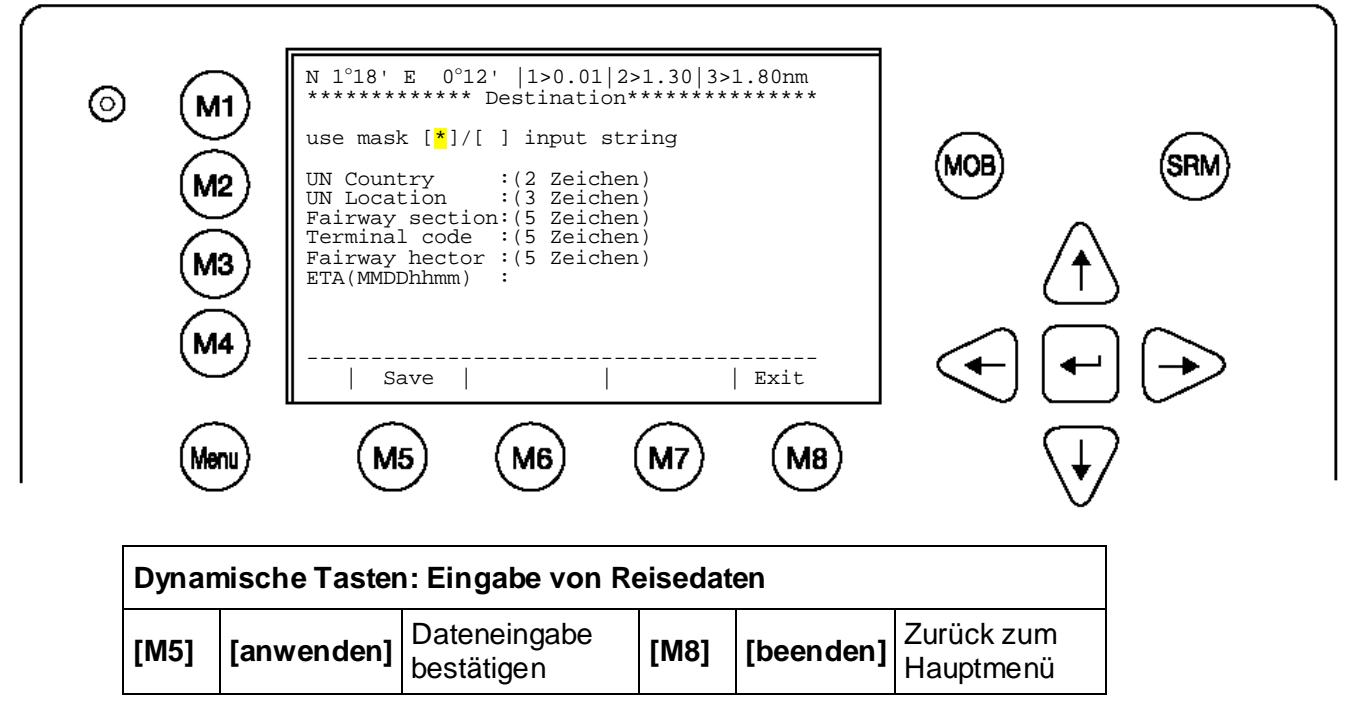

Nach Eingabe und Speicherung der Daten, wird folgender Bildschirm angezeigt.

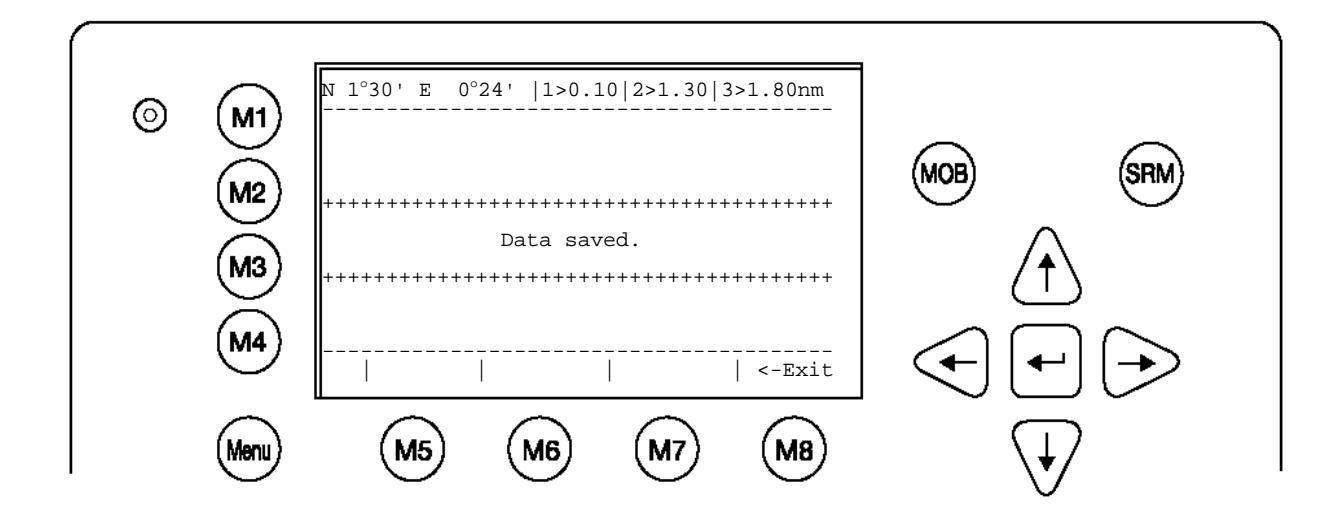

# **3.5.4 Schiff Einstellungen / Schiffsdaten (Benutzer Password geschützt)**

Das Untermenü "4.Schiff Einstellungen" wird entweder direkt mit "4" oder durch Auswahl mit den Peil Tasten und Enter geöffnet.

#### **Hinweis**:

Das Standardpasswort der Werkseinstellung befindet sich auf der Displayfolie (Siehe Anhang [7.3](#page-99-0) Passwort Informationen). Es wird empfohlen, das Passwort nach der Inbetriebnahme zu ändern.

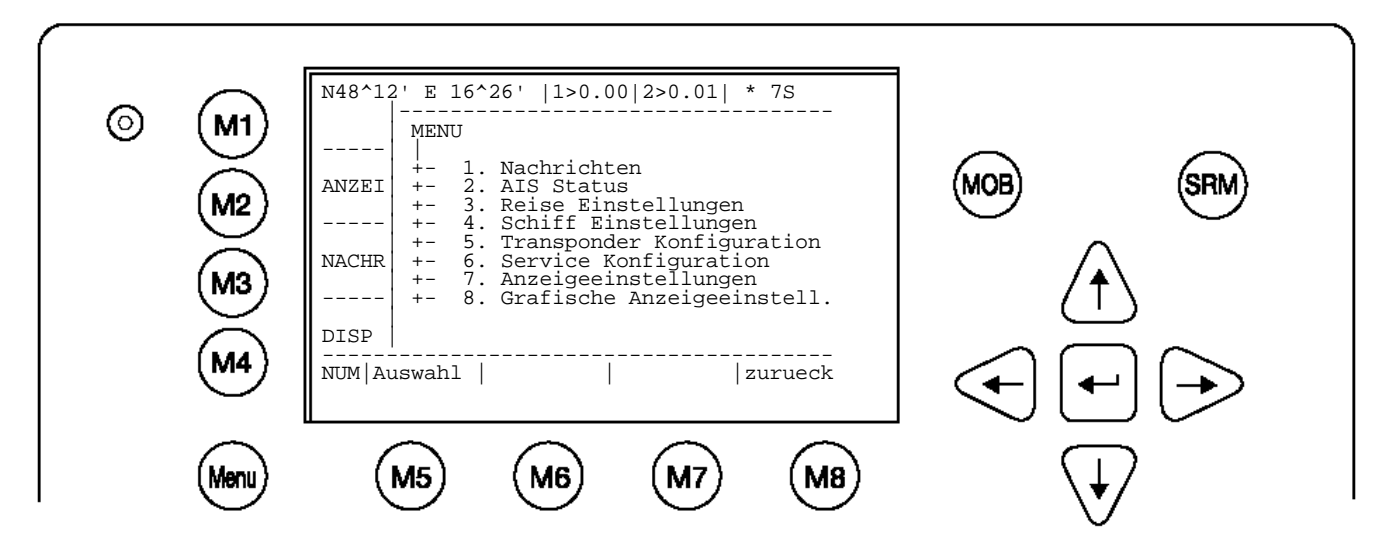

Passwort eingeben und mit [Enter] bestätigen.

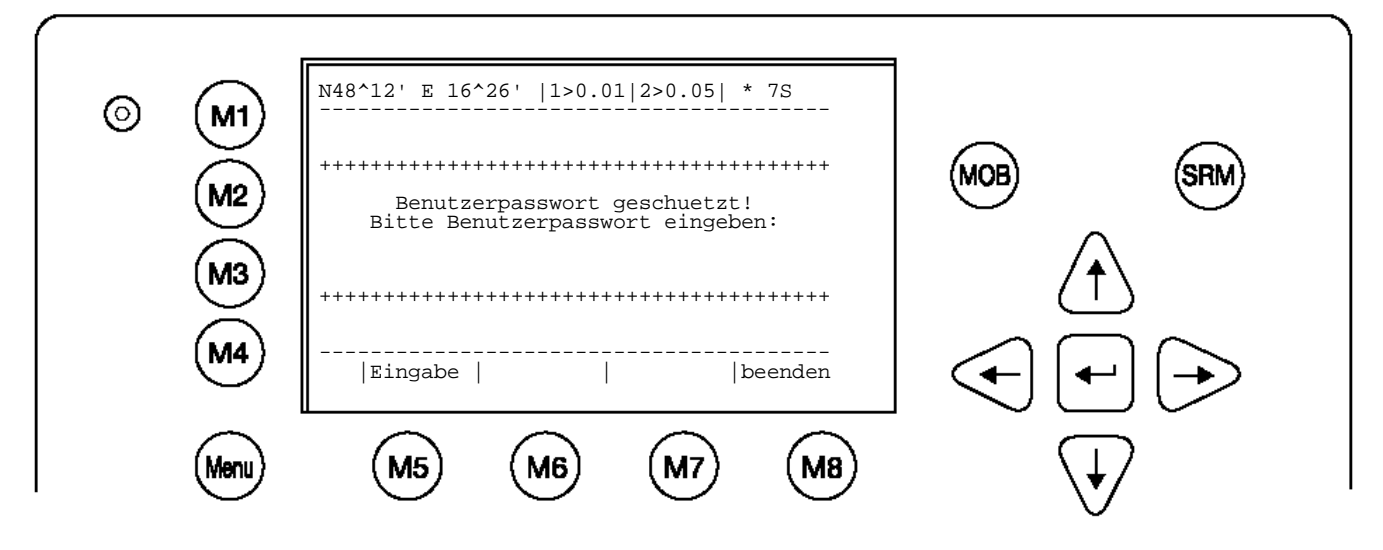

Es können nun die Daten des Verbandes eingegeben werden.

Eingabe des Rufzeichens (ATIS) z.B. OEZ1234. Eingabe des Schiffs Namen. Referenzpunkt für GPS Antenne: **Hinweis:** Der Referenzpunkt wird mit den 4 Distanzangaben A, B, C und D festgelegt.

- $A =$  die Distanz vom Bug zur Antenne<br>B = die Distanz von der Antenne zum
- B = die Distanz von der Antenne zum Heck<br>C = die Distanz von der linken Seite zur Ant
- = die Distanz von der linken Seite zur Antenne
- D = die Distanz von der Antenne zur rechten Seite

Das folgende Beispiel zeigt, wie die Felder für Länge, Breite und Referenzpunkt korrekt eingegeben werden:

Beispiel: Länge (des gesamter Verband) 3999dm genau entspricht = 400m<br>Breite (des gesamter Verband) 319dm genau entspricht 32m Breite (des gesamter Verband) Die interne GPS Antenne ist 20 m vom Heck und 24m von der rechten Seite montiert. Eingabe: REF Punkte EXT: A: --- B: ---

C: ---<br>D: ---(die Externen Referenz Punkte müssen nicht eingeben werden wenn kein externes GPS angeschlossen ist)

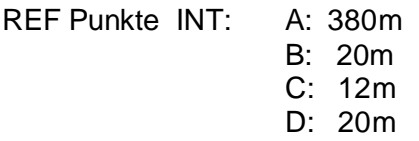

Wenn kein externes GPS verwendet wird, wird der externe Referenzpunkt gleich wie der interne Referenzpunkt eingegeben.

## **Hinweis:**

Die Felder Laenge[dm] und Breite[dm] werden für die Schleusen benötigt und müssen gauner als in ganzen Metern eingegeben werden dm (1m/10). Die Aufgerundeten Werte von Laegen[dm] und Breite[dm] müssen gleich wie (Laegen A+B) u. Breite (C+D) sein. Z.B.: 3995dm sind 400m. Sonst erhalten sie die Meldung >>Schubverb. Laenge muss ger.A+B betr. und das Speicher ist nicht möglich.

Mit [anwenden] werden die Eingaben gespeichert, mit [zurueck] wird das Haupt Menü angezeigt, ohne zu speichern.

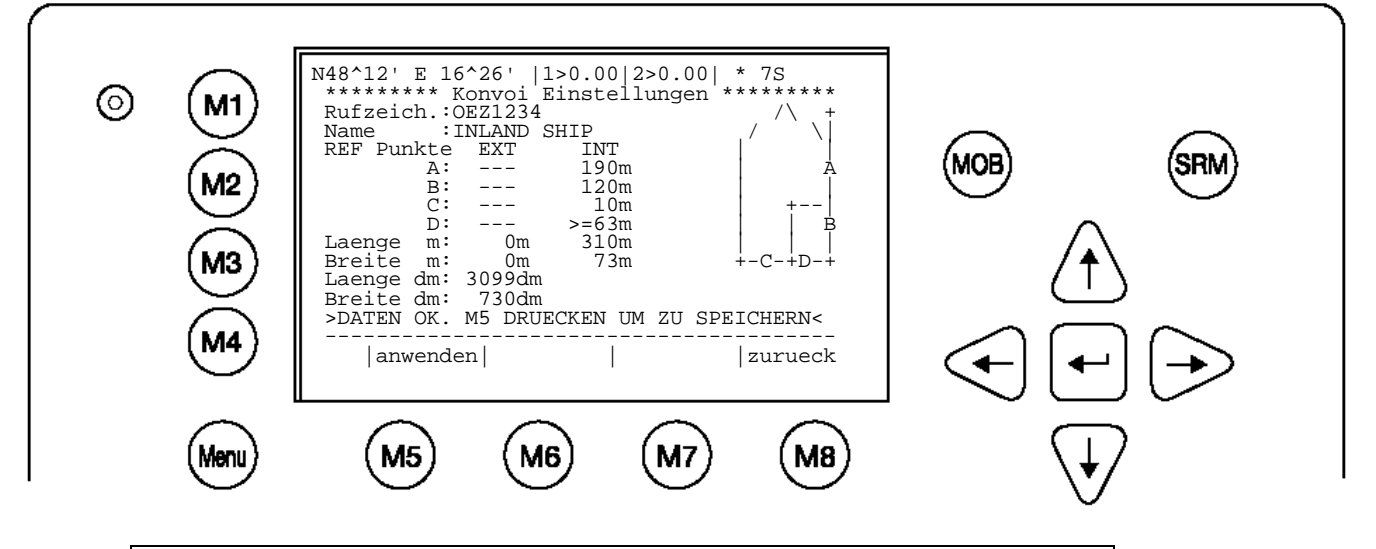

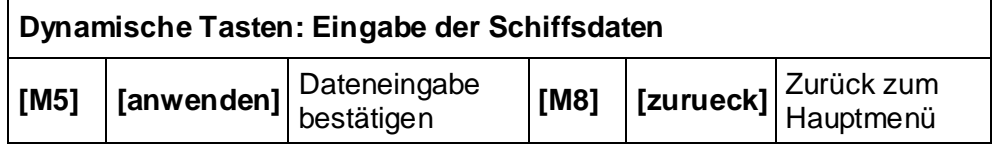

Nachdem die Schiffsdaten eingegeben wurden, wird folgender Bildschirm gezeigt. [beenden] kehrt zurück zum Hauptmenü

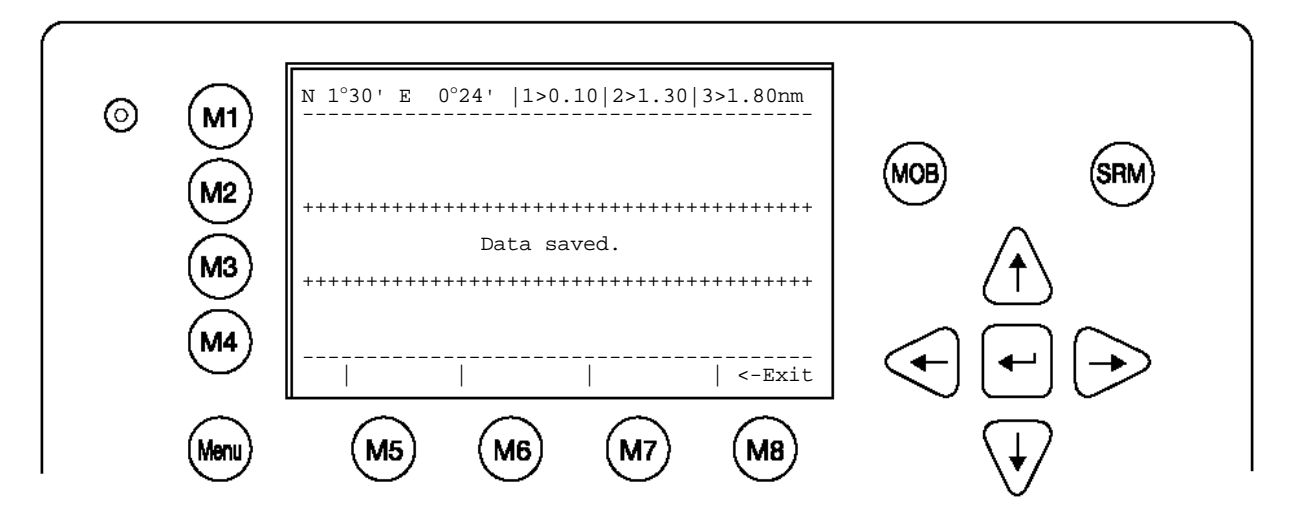

## **Montage der GPS Antenne**

Es ist wichtig, die Position der GPS-Antenne am Schiff exakt in das NAUTICAST(TM) INLAND AIS einzugeben, da die Darstellungsgenauigkeit auf einer ECDIS dadurch beeinflusst wird.

**(REF Punkte EXT:)** = die Position der Antenne für das primäre GPS

**(REF Punkte INT:)** = die Position der Antenne für das geräteinterne GPS(für den Fall, dass das primäre GPS ausfällt)

#### **Hinweis:**

Wird die Position eine Schiffs empfangen, sollte berücksichtigt werden, dass sich die Position auf die Montageposition der GPS Antenne bezieht. Um genau und sicher navigieren zu können, sollte der Antennenreferenzpunkt herangezogen werden.

Wird ein elektronisches Kartensystem verwendet, sollte dieses ebenfalls den Antennenreferenzpunkt berücksichtigen. Verkehrssituationen können nur dann realistisch dargestellt werden, wenn die AIS Positionsinformation den korrekten Antennenreferenzpunkt überträgt.

<span id="page-51-0"></span>In "4.Transponder Konfiguration" können Parameter, die die Hardware betreffen, eingestellt werden.

# **Hinweis**:

Das Standardpasswort der Werkseinstellung befindet sich auf der Displayfolie (Siehe Anhang [7.3](#page-99-0) Passwort Informationen). Es wird empfohlen, das Passwort nach der Inbetriebnahme zu ändern.

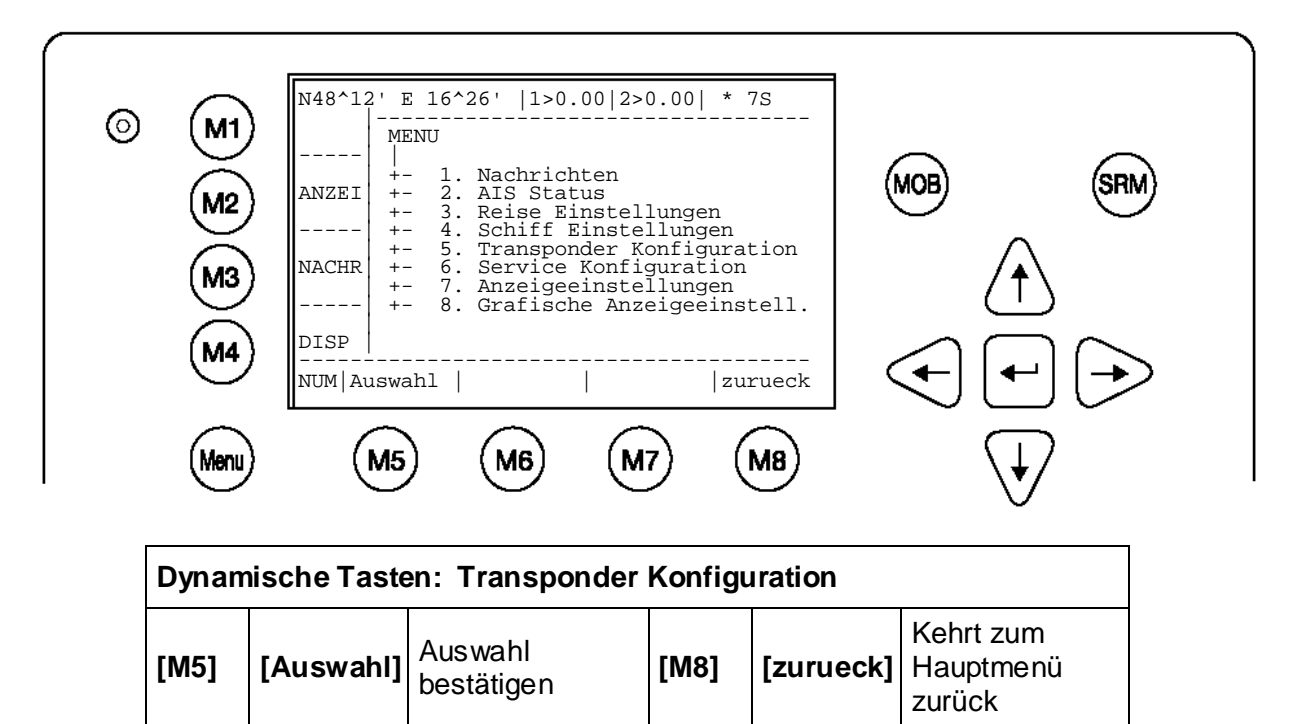

**Öffnen des Konfigurationsmenüs** (Siehe Anhang [7.3](#page-99-0) Passwort Informationen). Die eingegeben Buchstaben werden als "\*" gezeigt.

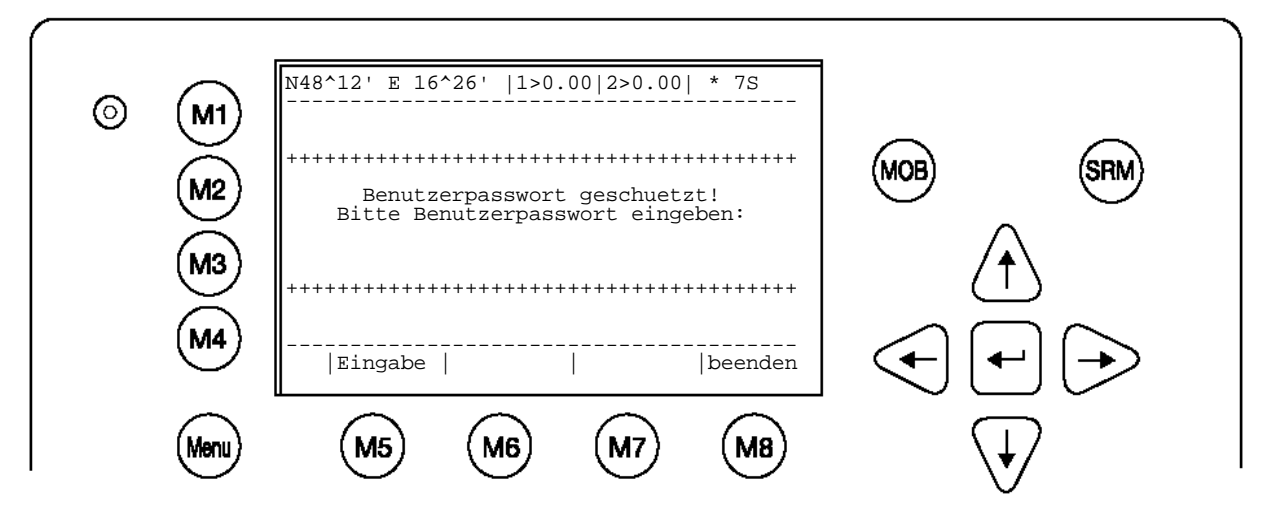

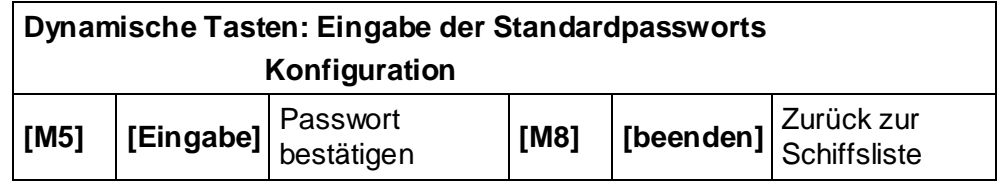

a) Änderung der Benutzerpassworts

Es wird empfohlen, nach Inbetriebnahme das Passwort zu ändern. (Siehe Anhang [7.3](#page-99-0) Passwort Informationen).

Passwortformat:

- Mindestens 6 bis maximal 8 Zeichen lang
- Zeichensatz A-Z ´(Nur GROSSBUCHSTABEN) und Zahlen 0- 9
- Kombination aus Buchstaben und Zahlen ist möglich

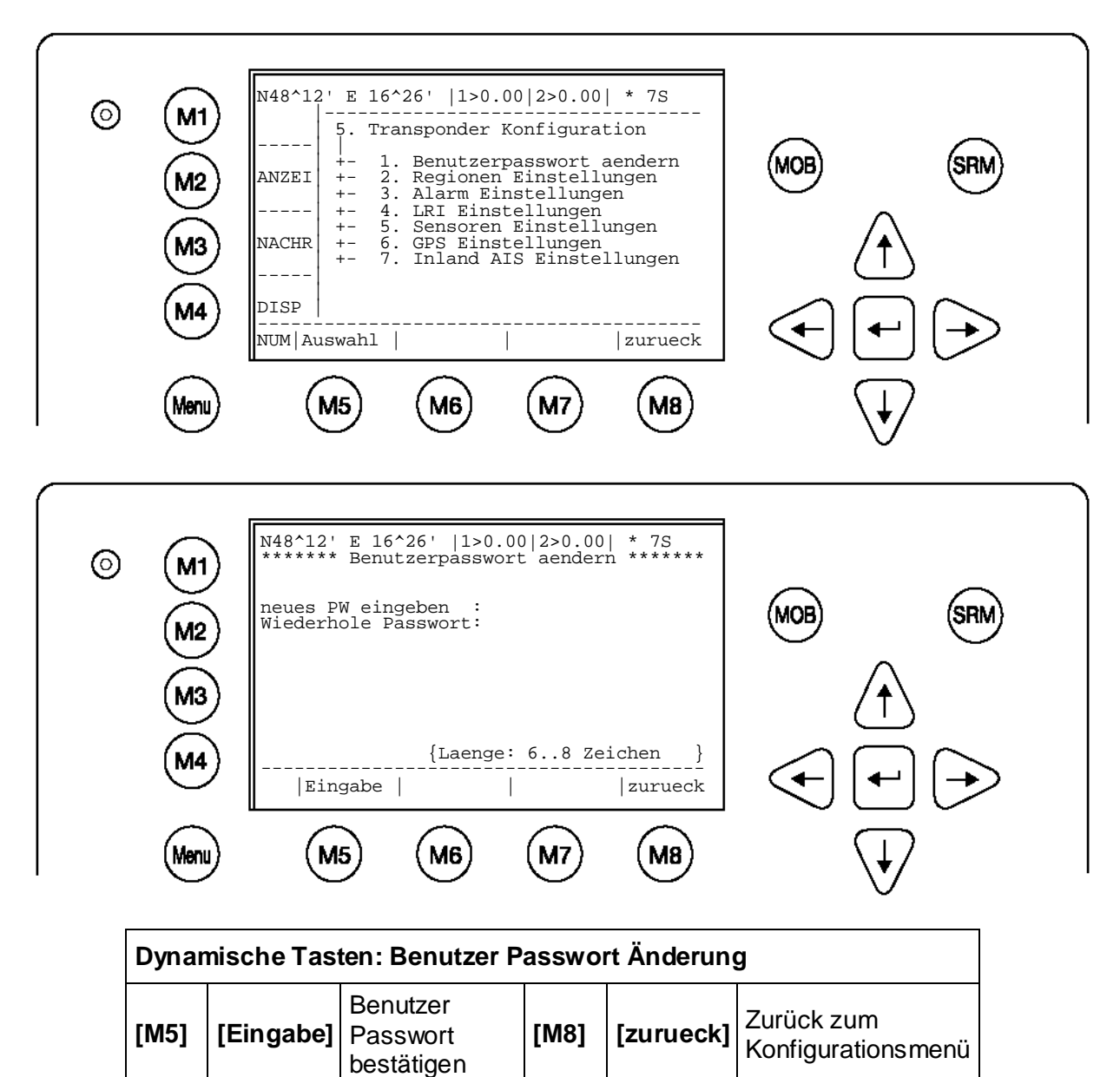

Folgender Bildschirm angezeigt, wenn das Passwort mit der wiederholten Eingabe nicht übereinstimmt. Es ist möglich die Eingabe zu wiederholen. [beenden] kehrt zur Passworteingabe zurück!

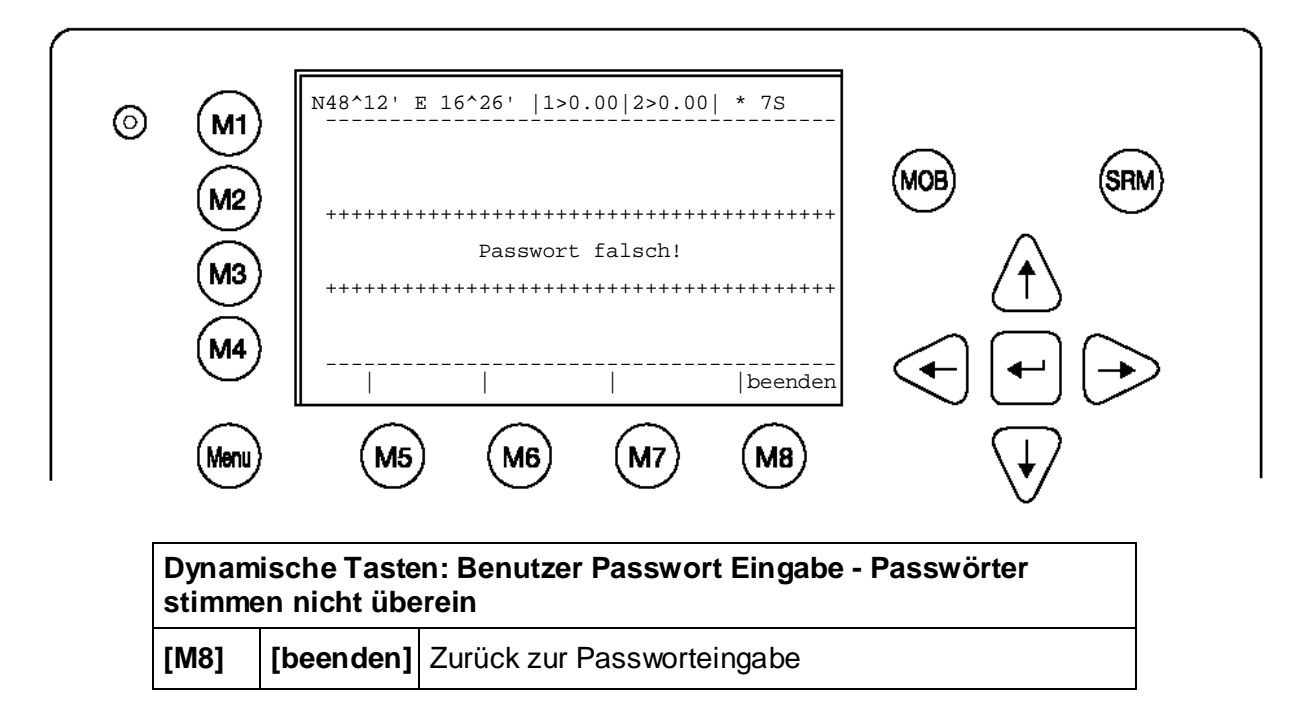

Die neuen Benutzerpasswörter wurden gespeichert!

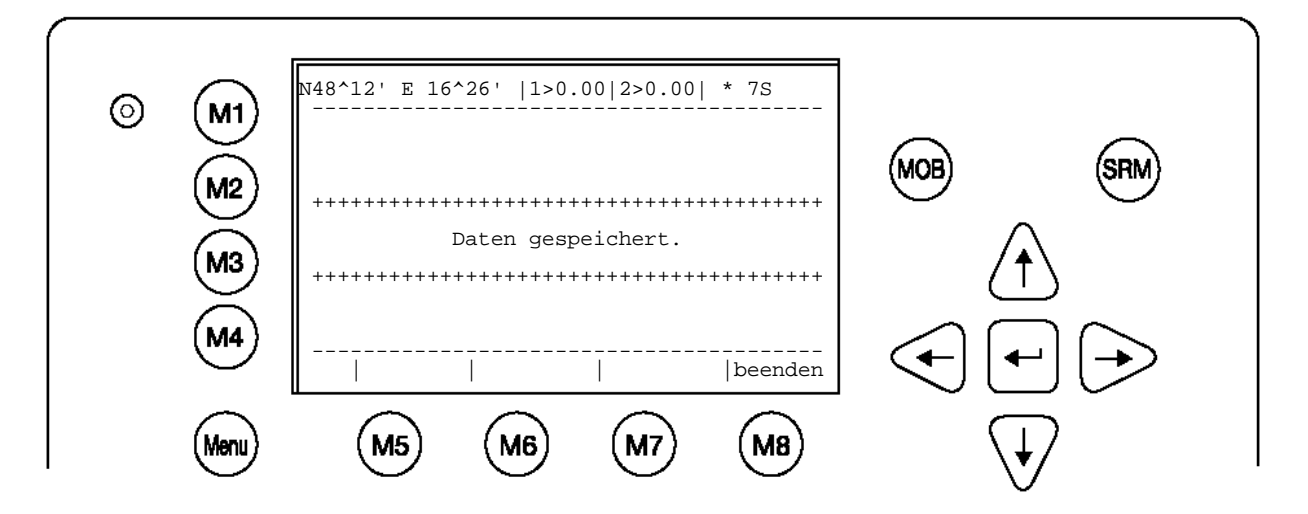

# b) Regionen Einstellungen

Eine Region ist ein definierter, begrenzter Bereich mit spezifischen VHF Parametern. Diese VHF Parameter werden vom VTS ausgesendet und können via DSC oder AIS empfangen werden.

Der folgende Bildschirm zeigt eine Liste mit Regionen und deren Quelle. Befindet sich ein Schiff in einer Region die gespeichert ist, werden die jeweiligen VHF Parameter vom NAUTICAST™ Inland AIS automatisch aktiviert.

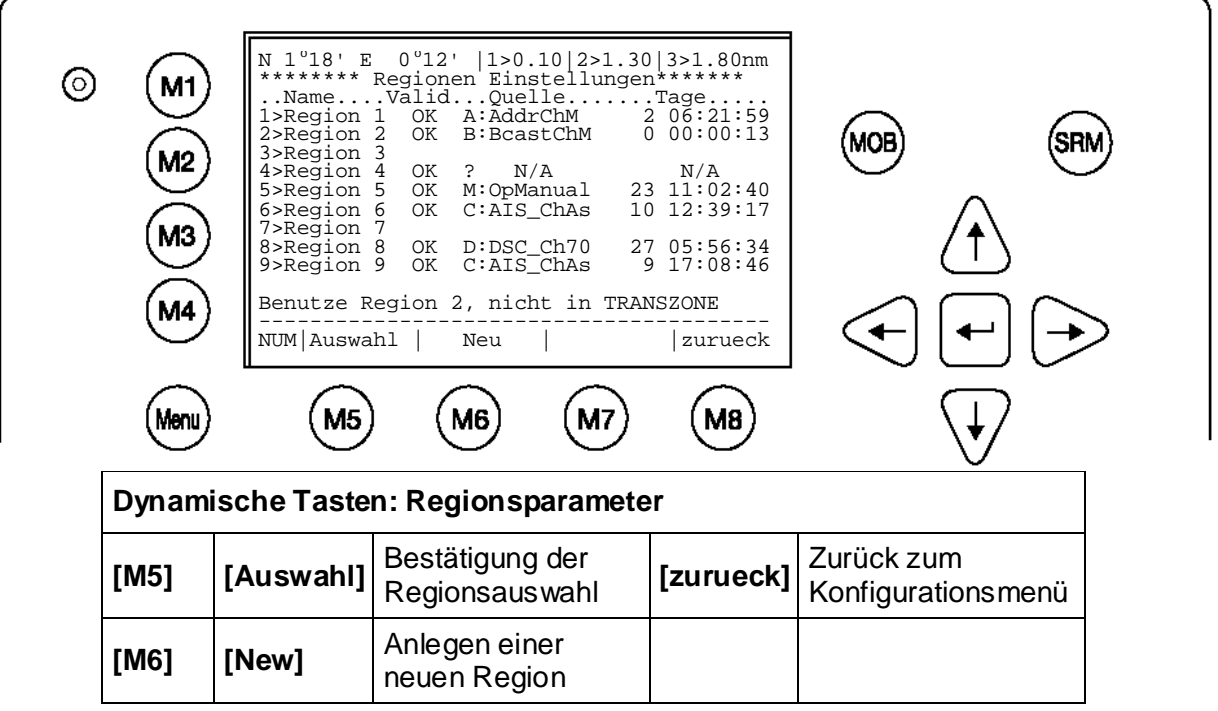

Tipp**:** Eine Schnellauswahl einer Region erfolgt über direkte Nummerneingabe

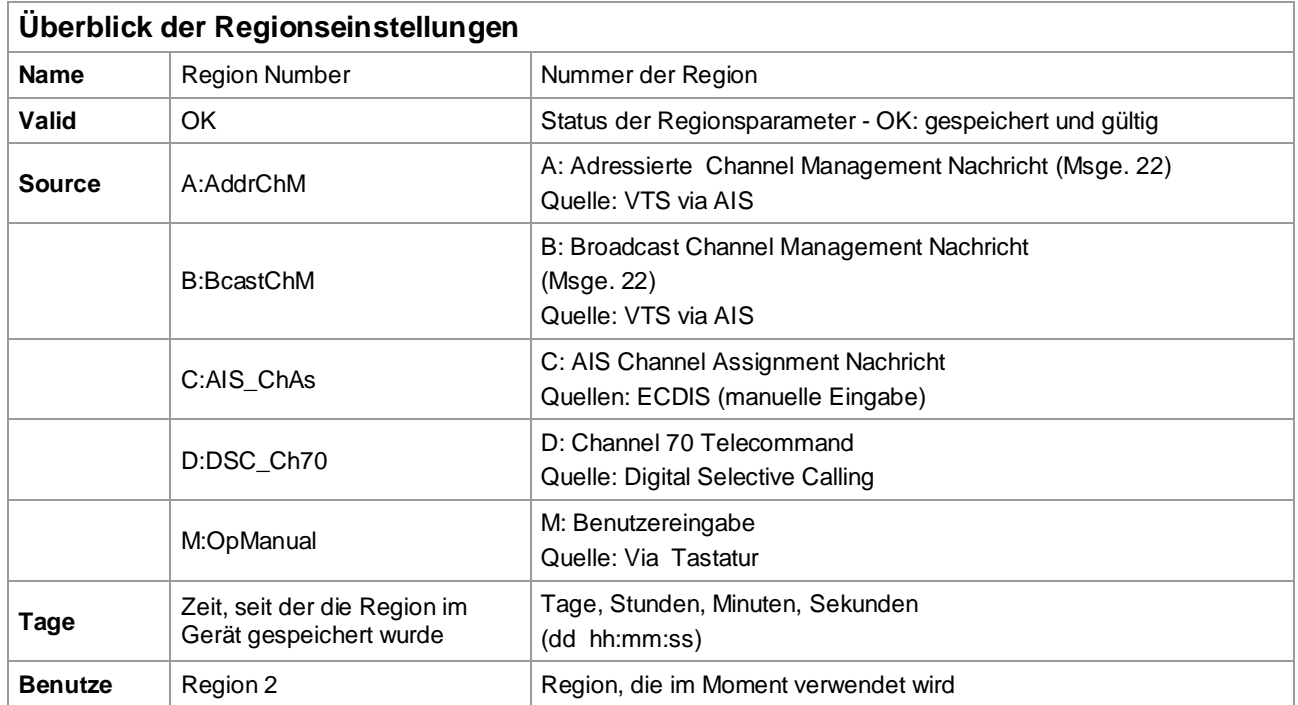

# **Erstellen einer neue Region**

Parameter für eine neue Region können hier eingegeben werden.

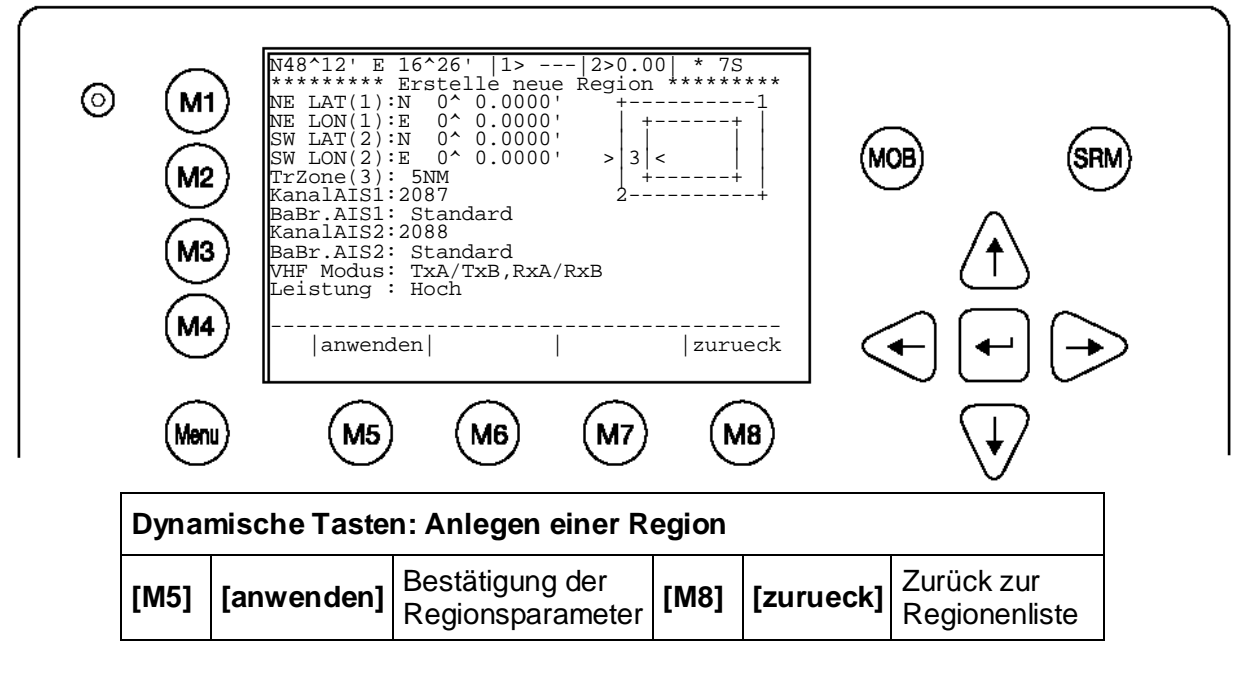

# **Eingabe der Regionsparameter**

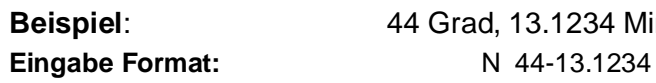

**Beispiel**: 44 Grad, 13.1234 Minuten, Nord

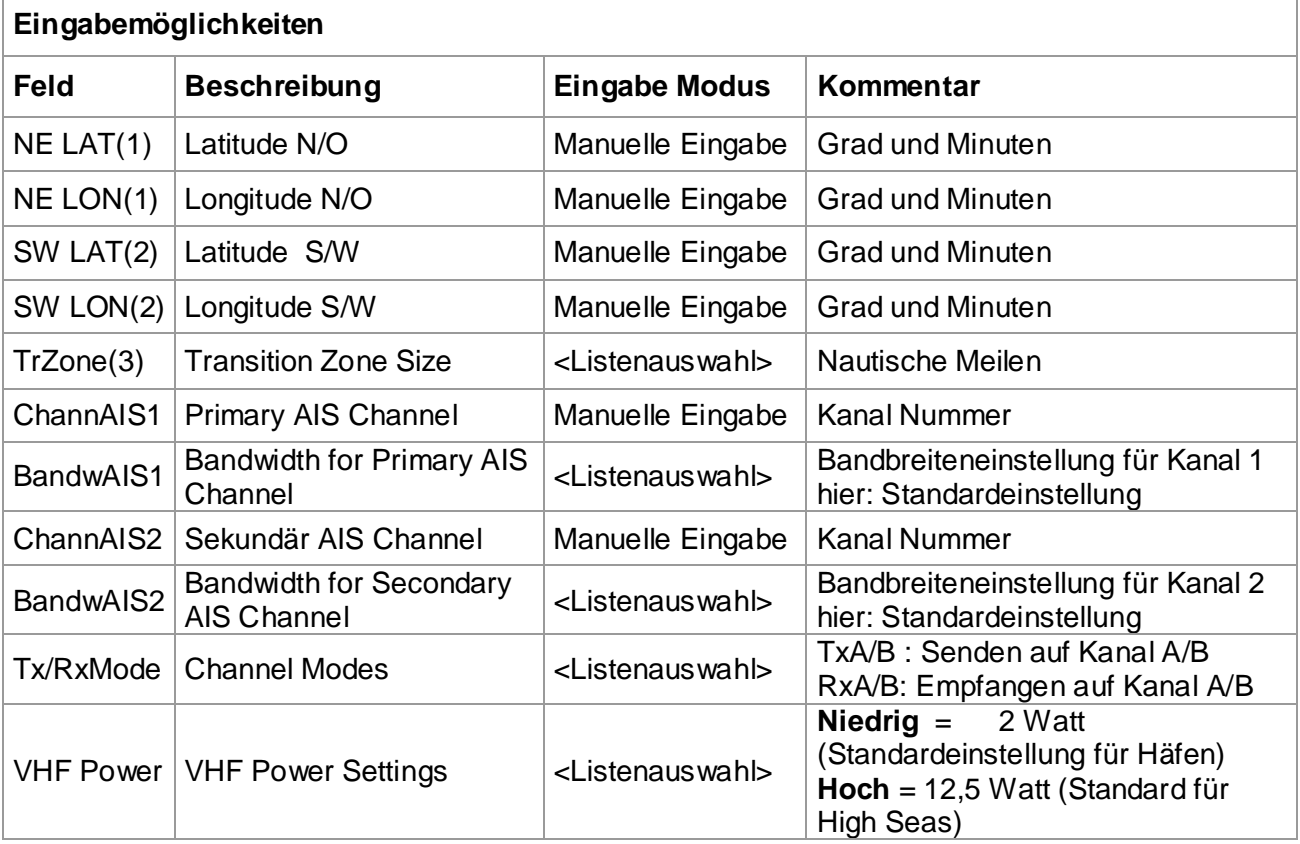

c) Alarm Einstellungen

Der Benutzer kann hier das Verhalten für Alarme einstellen. Die Erzeugung und Anzeige der Alarme kann hier ein- u, ausgeschaltet werden.

Alarme werden in der Alarm Status gespeichert und auf dem ECDIS Bildschirm angezeigt.

# **Hinweis**:

Es wird dringend empfohlen, Alarme NICHT auszuschalten.

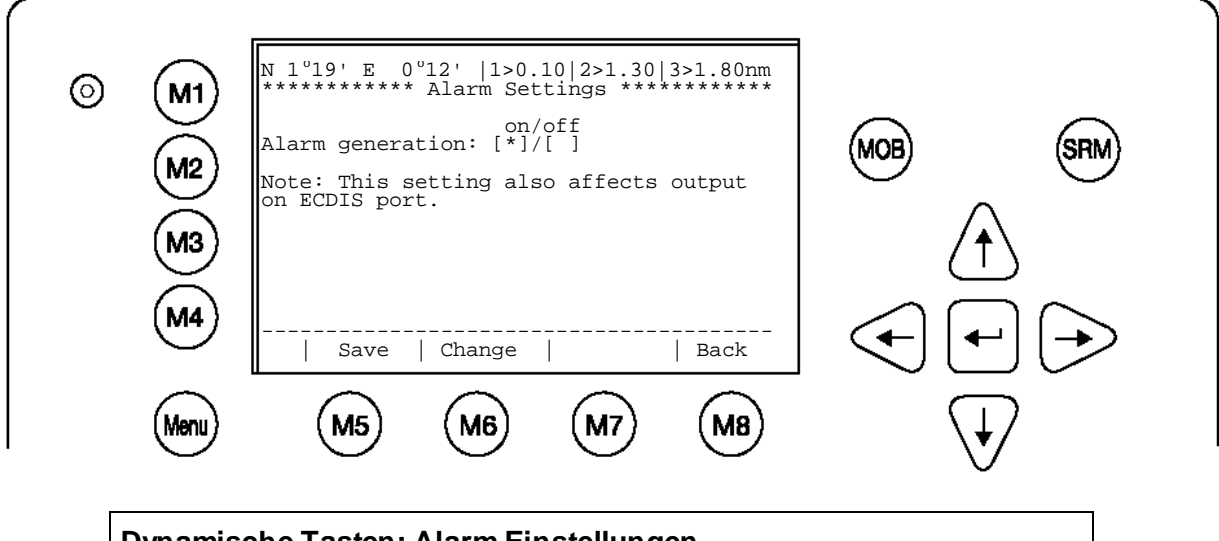

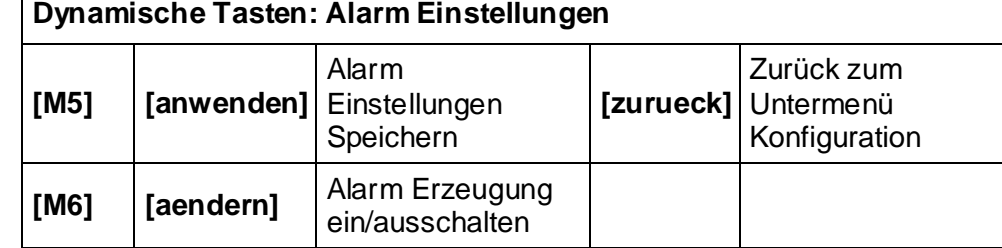

Eine Liste aller möglichen Alarme ist im Abschnitt [5.2](#page-93-0) [Alarm Codes](#page-93-0) zu finden.

# d) LRI Einstellungen

Hier kann das Verhalten bei Antwort auf eine Long Range Interrogation (LRI) festgelegt werden.

Es kann eingestellt werden, ob das Gerät automatisch auf eine LRI antwortet, ob manuell geantwortet werden soll und mit welchen Daten geantwortet wird.

# **Einstellungen für Long Range Interrogation:**

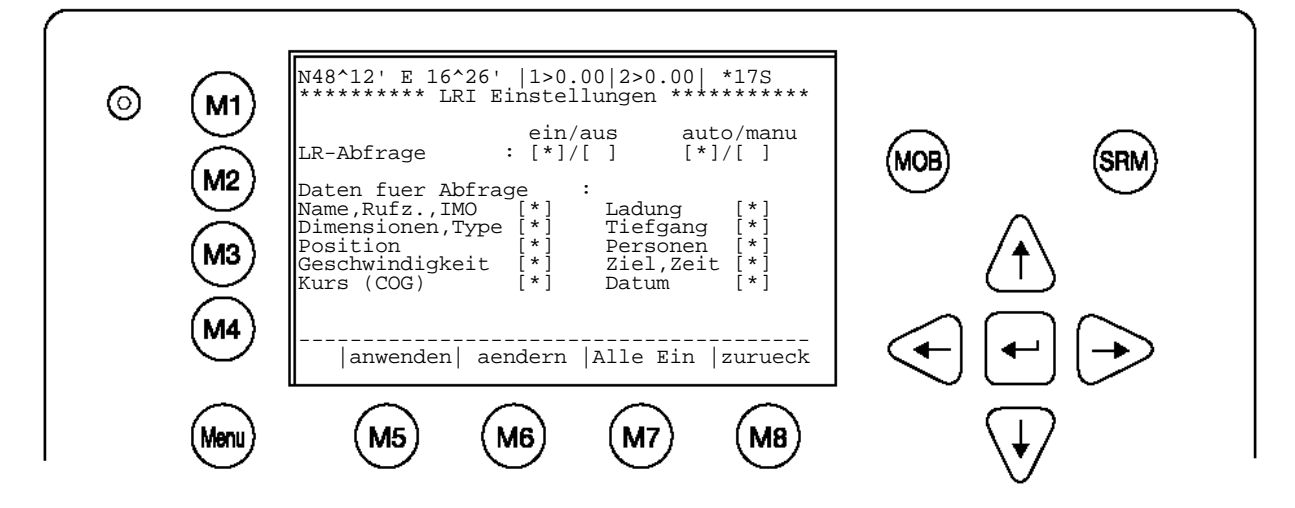

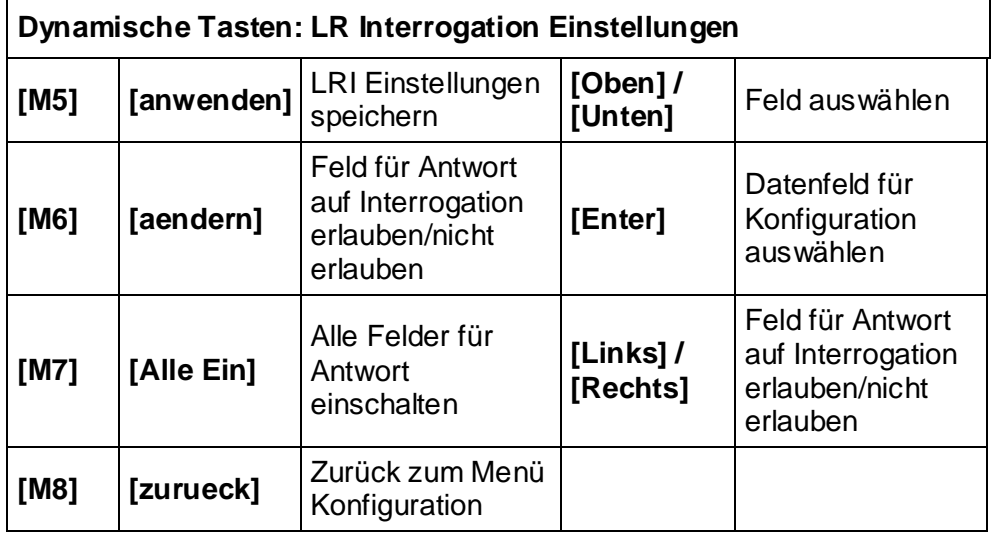

# **Antworten auf eine Long Range Anfrage:**

Der Empfang einer LRI (**\* 1L**)wird im Display recht oben angezeigt. Die Nachricht wird automatisch in der Posteingang LRI gespeichert, wo sie dann gelesen und auf sie geantwortet werden kann.

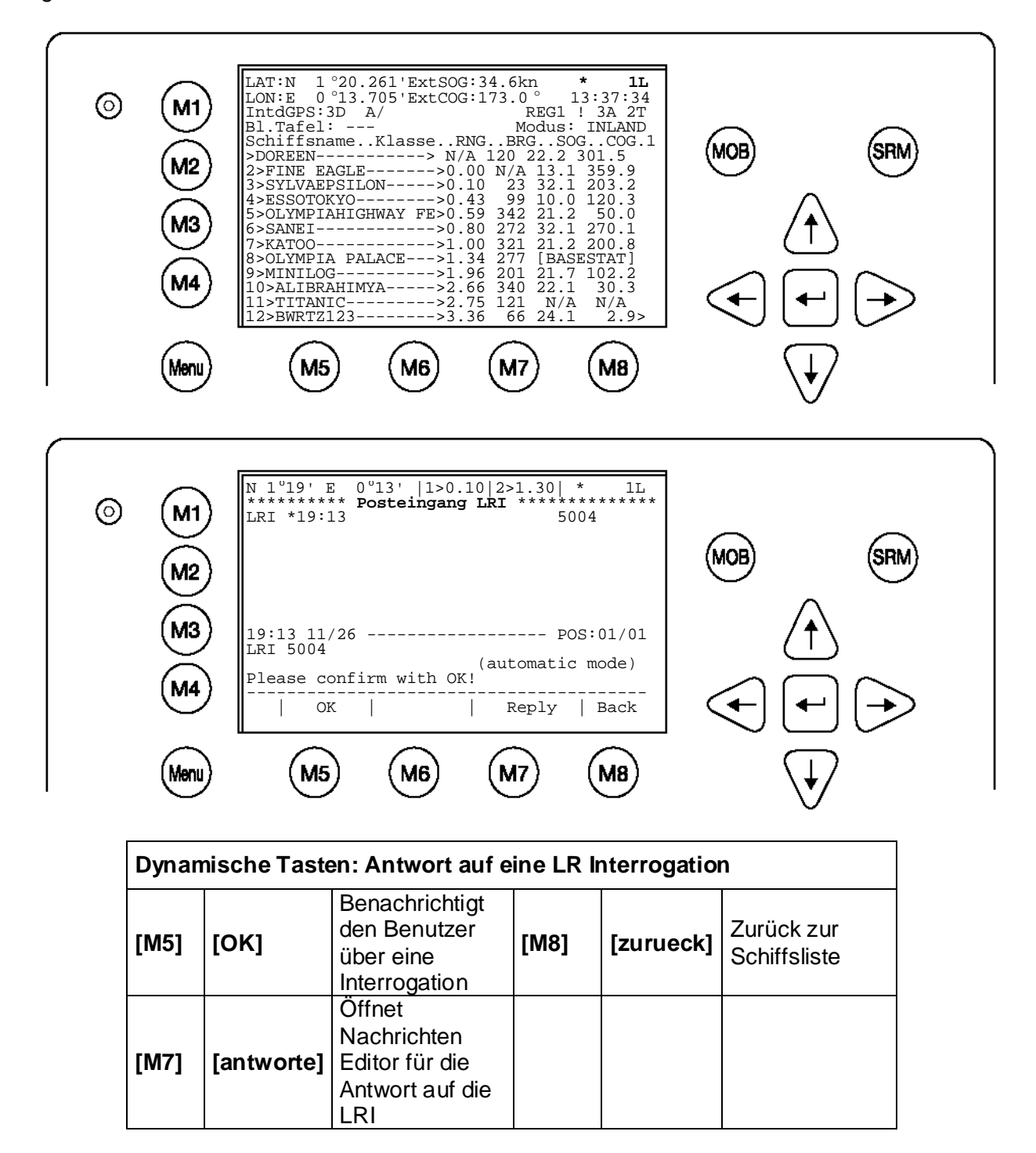

# e) Sensor Einstellungen (**SERVICE** Passwort geschützt)

Folgende Einstellungen können hier vorgenommen werden:

- Einstellung der Baudrate(4800/9600/38400 baud)
- Anzeige der eingehenden Sensordaten
- Verifizierung und Änderung der der Sensorkonfiguration
- Datenanalyse pro Sensor
- Ausgabe eines Installationsreports am ECDIS Port
- Konfiguration des NMEA Protokolls.

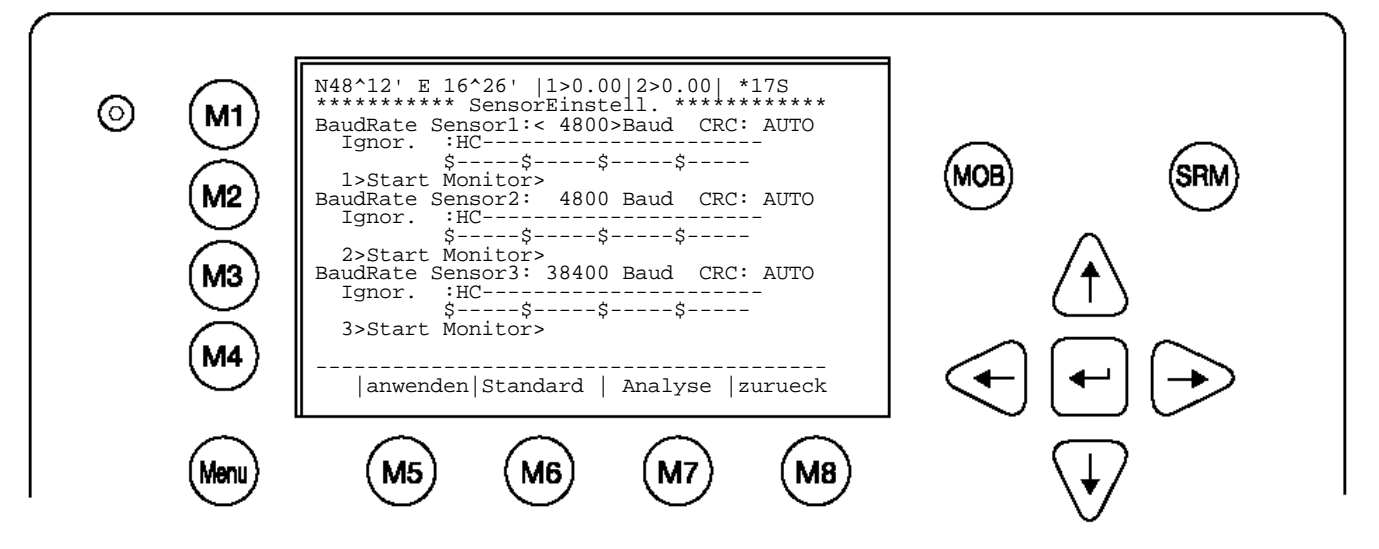

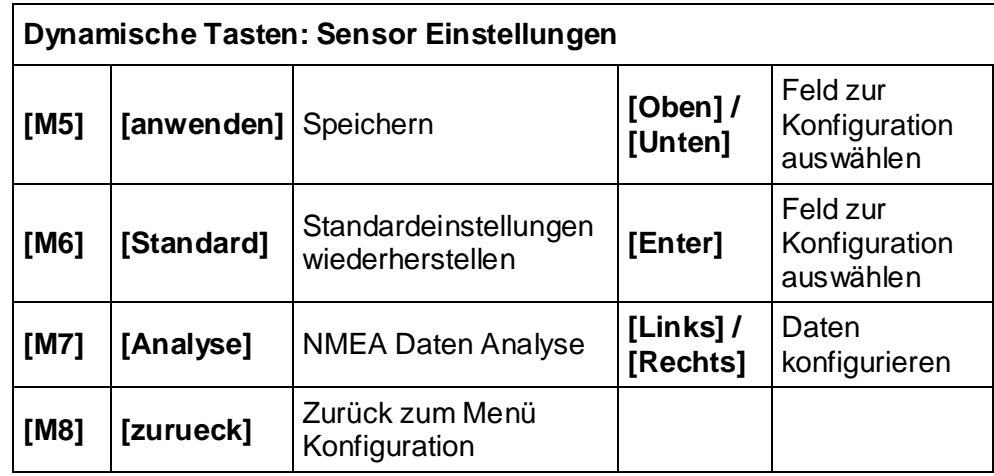

Diese Einstellungen sind zu ändern, wenn die Sensor Baudraten angepasst werden müssen.

#### **Hinweis:**

Die Einstellungen sollten nur von einem erfahrenen Techniker geändert werden. Eine genauere Beschreibung ist dem Installationshandbuch zu entnehmen

# **Während der Konfiguration ist das NAUTICAST™ Inland AIS nicht funktionsbereit**

f) GPS Einstellungen (Service Passwort geschützt)

# **GPS Modul**

Im GPS Menü steht ihnen die Auswahl <ublox>, <search> oder <iupiter> zur Wahl. Mit der Funktion <search> sucht das AIS selbstständig nach dem richtigen Modul. Die Wahl des falschen GPS Moduls bedingt einen Ausfall des internen GPS und damit zu einem fehlerhaften Betrieb des AIS. Zur automatischen Suche des installierten GPS Moduls wählen sie bitte die Funktion <search>, danach drücken sie die Taste M5 <save>. Beim ausführen dieser Funktion startet das Gerät neu.

# **Position Pinning**

Auf Schiffen die regelmäßig mit einer Geschwindigkeit weniger als 0,3Kn arbeiten wird empfohlen das Position Pinning auf <Off> zuschalten. Durch das Einschalten des Position Pinning wird die eigene Position bei Stillstand konstant gehalten.

Das Feld ist mit dem empfohlenen Wert <On> voreingestellt. Mit den Pfeil Tasten nach [Links] & [Rechts] können Sie das Position Pinning umschalten.

Drücken Sie **[M5]** - anwenden, um die Eingaben zu speichern. Oder verlassen Sie das Menü mit **[M8]** - zurueck ohne die Daten zu speichern.

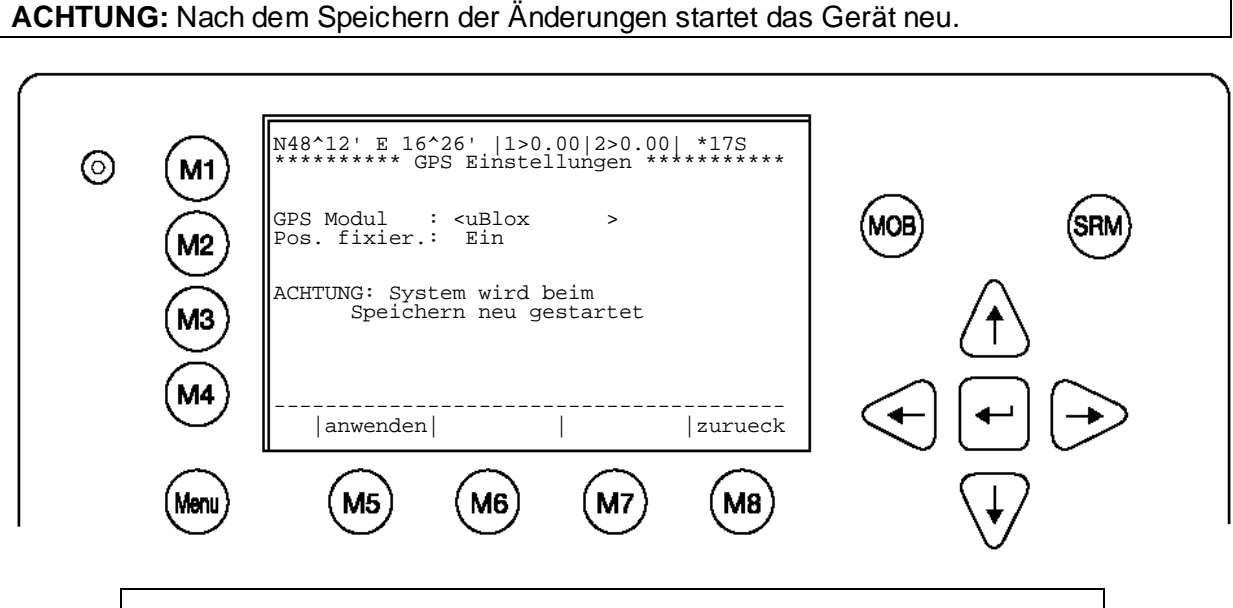

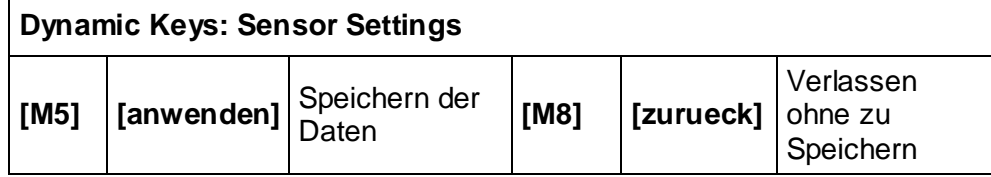

<span id="page-61-0"></span>g) Inland AIS Einstellungen / Blaue Tafel

Es können hier die Einstellungen über die Qualität der Sensordaten wie Geschwindigkeit, Heading und Kurs getroffen werden. Standardeinstellung ist "low".

#### **Hinweis**:

Es wird unbedingt empfohlen die Einstellungen auf "low" zu setzen

#### **Blaue Tafel:**

Einstellung <used> wenn ein Blaue Tafel Schalter angeschlossen wird. Mit dem externen Schalter kann dann Blaue Tafel EIN/AUS geschaltet werden. Anschluss des Schalters siehe Installation Manual. Notwendiges Kabel: 2635 (NAU-B502).

Einstellung < --- > wenn kein Blaue Tafel Schalter verwendet wird.

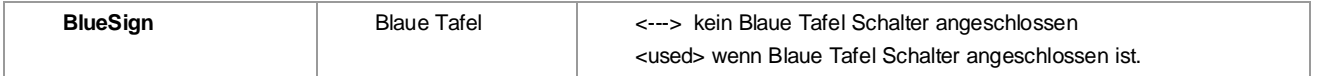

#### Es können verschiedene Einheiten für Entfernung (RNG) und Geschwindigkeit (SOG) ausgewählt werden. Metrische <[km] [kmh]> oder Nautische <[NM] [kn] >Einheiten.

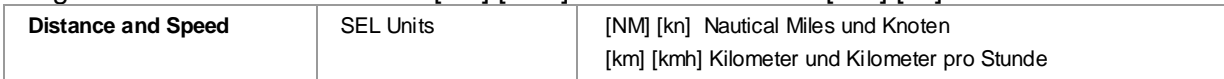

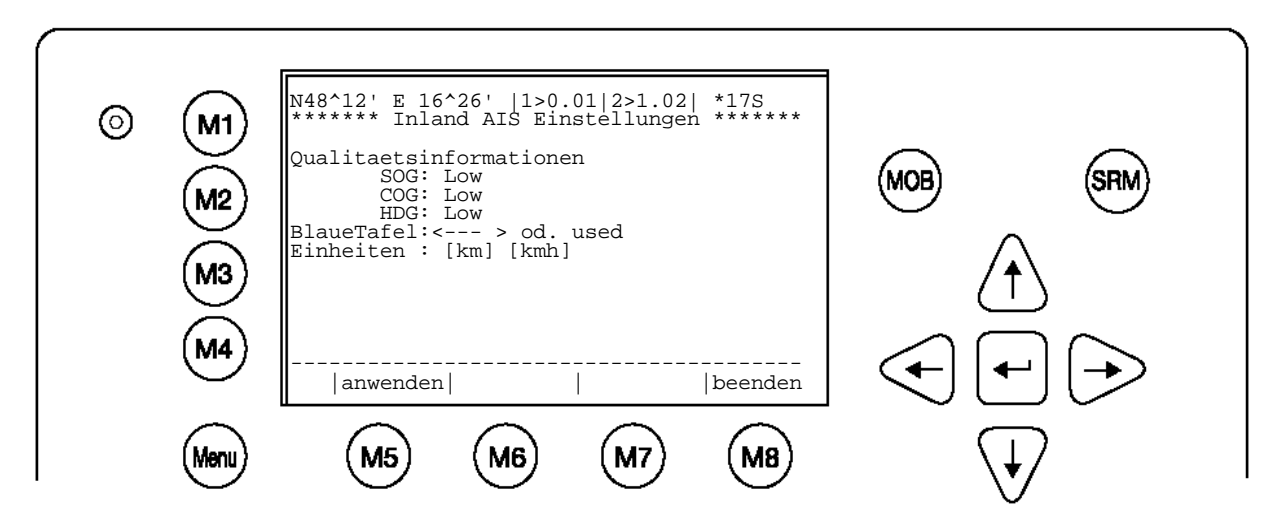

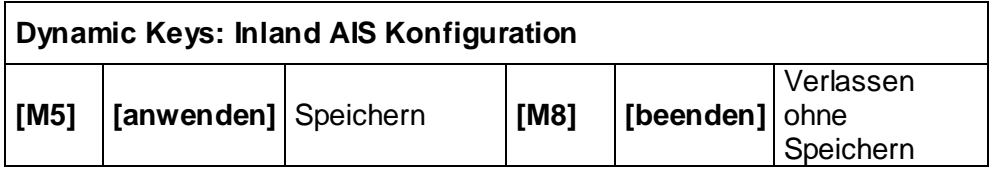

# **3.5.6 Service Konfiguration (Service Passwort geschützt)**

Im Menu "6. Service Konfiguration" können Einstellungen für Passwort (ein/aus) und MMSI/IMO getroffen werden. Ein weiterer Menüpunkt ermöglicht das Rücksetzten **ALLER** Einstellungen auf Standardwerte.

Das Service Passwort muss eingegeben werden, damit das Menü '6.Service Konfiguration' angezeigt werden kann. Das Servicepasswort hat einen höheren Sicherheitsstatus als das Benutzer Passwort. Damit wird erreicht, dass das Menü '6.Service Konfiguration' nur von autorisierten Personen angezeigt werden kann.

## **Hinweis**:

Das Standardpasswort der Werkseinstellung befindet sich auf der Displayfolie (Siehe Anhang [7.3](#page-99-0) Passwort Informationen). Es wird empfohlen, das Passwort nach der Inbetriebnahme zu ändern.

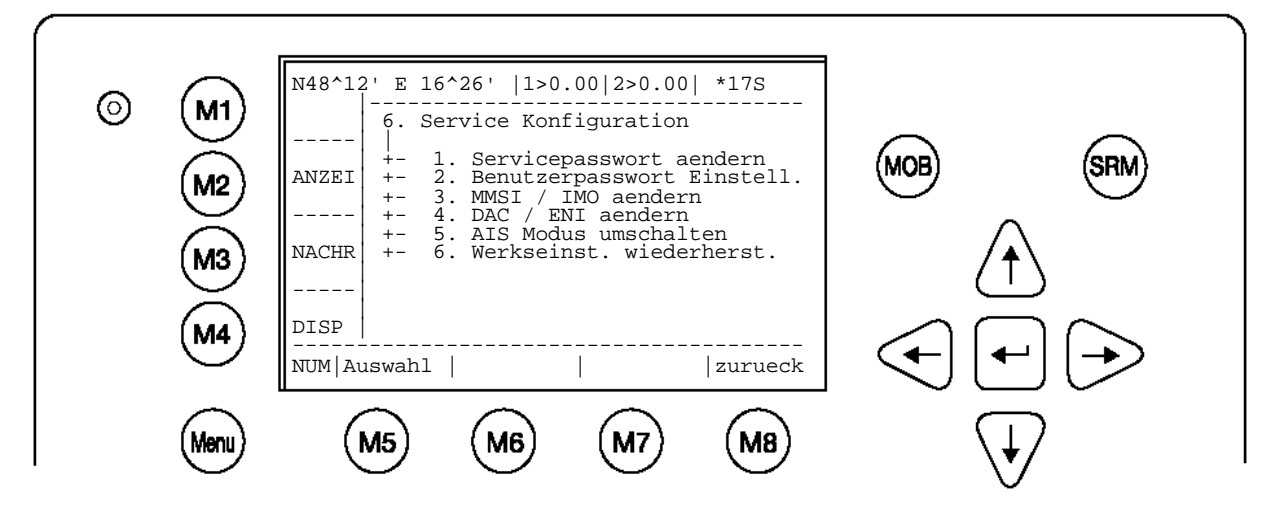

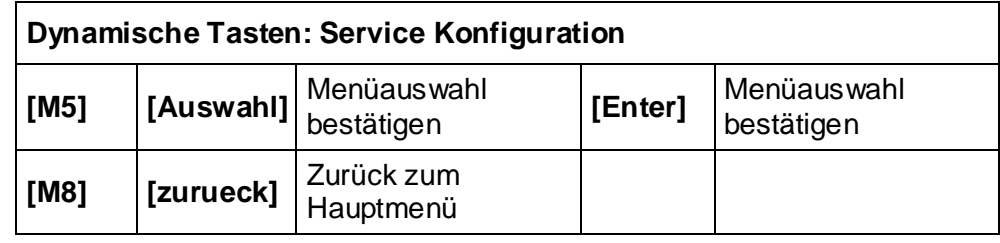

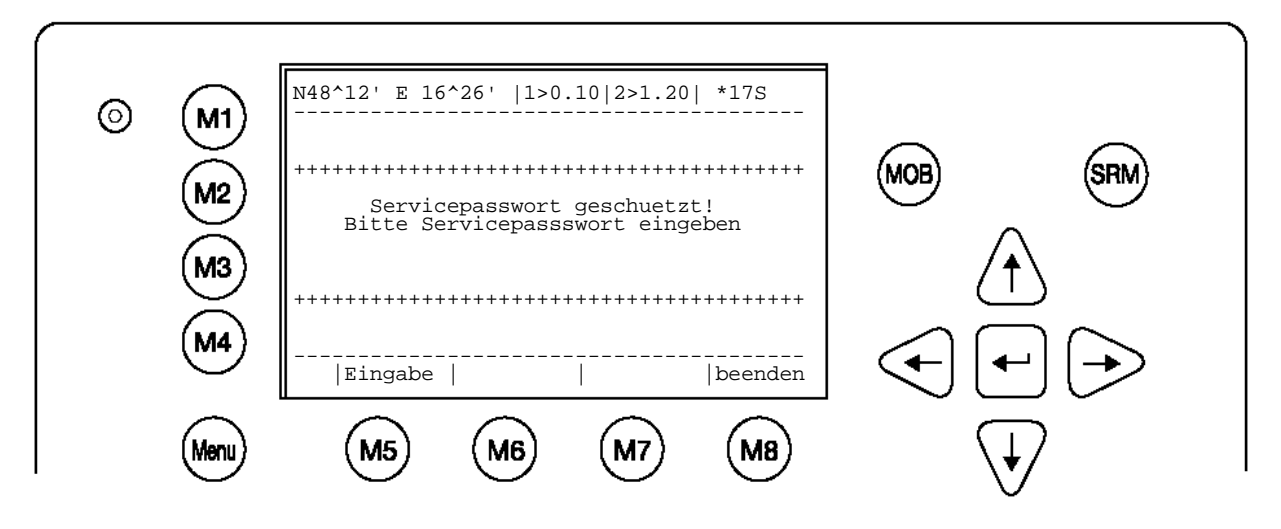

# h) Servicepasswort aendern

Es können hier das Benutzer und Service Passwort geändert werden. Der Unterschied der beiden Passwörter besteht im Wesentlichen im Sicherheitsstatus. So wird z.B. das Service Passwort für das Menü "6.Service Konfiguration" benötigt.

**WARNUNG: Das Passwort muss sicher verwahrt werden und darf auf keinen Fall vergessen werden**. (Siehe Anhang [7.3](#page-99-0) Passwort Informationen). Wenn das Passwort nicht mehr bekannt ist können im Gerät keine Eingaben durchgeführt werden. Ein Hauptschlüssel existiert nicht und das Gerät muss kostenpflichtig zum Service eingeschickt werden.

Passwortformat:

- Mindestens 6 bis maximal 8 Zeichen lang
- Zeichensatz A-Z ´(Nur GROSSBUCHSTABEN) und Zahlen 0- 9
- Kombination aus Buchstaben und Zahlen ist möglich

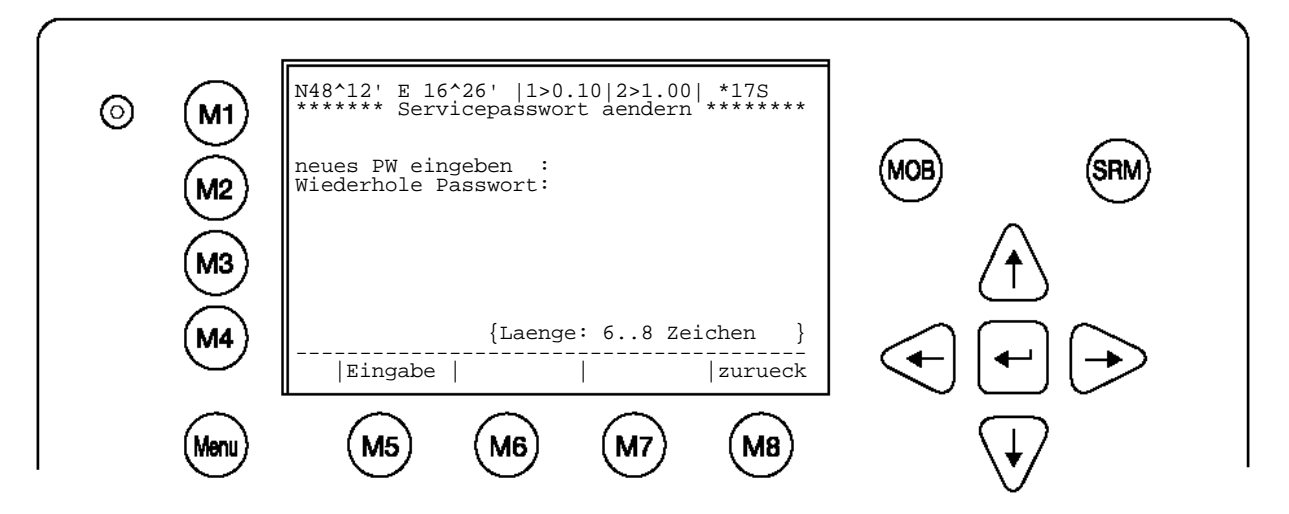

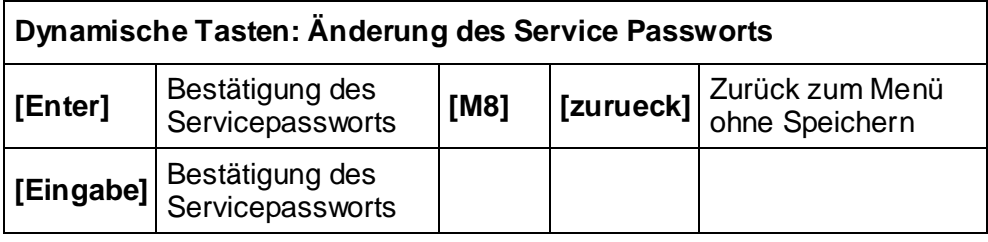

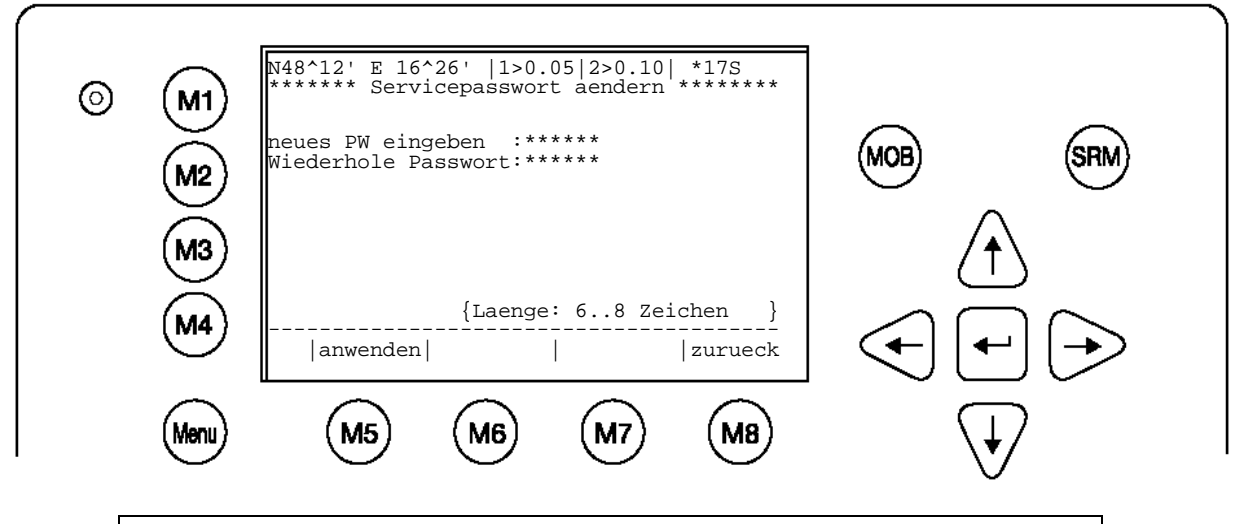

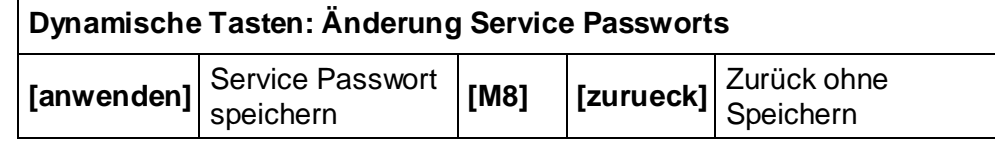

## i) Benutzer Passwortschutz

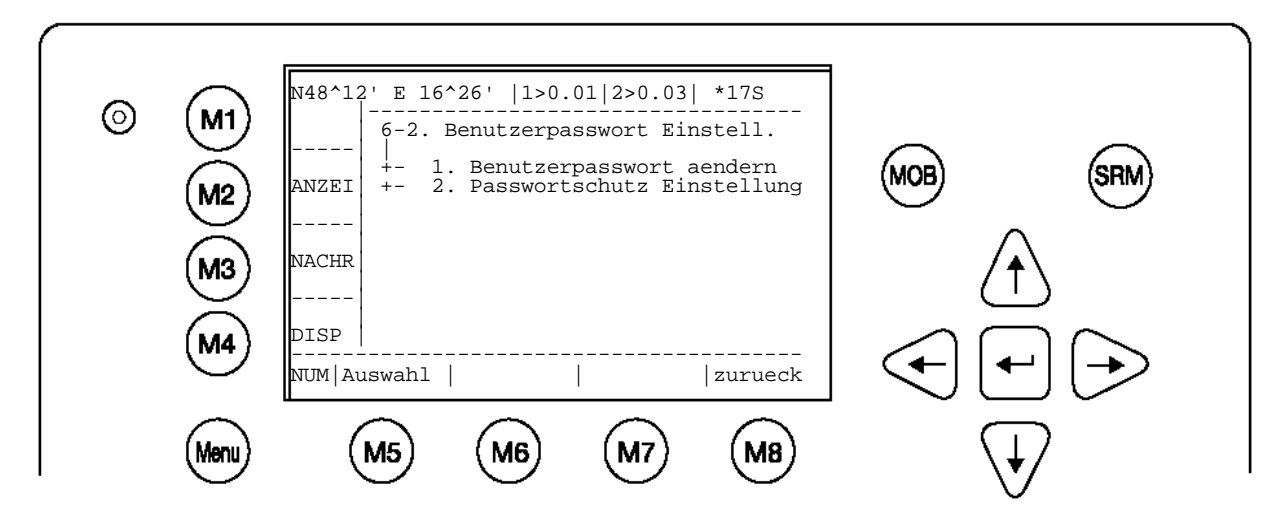

# **Änderung des 'Benutzer Passwortschutz'**:

Es kann hier die Benutzer Passwortabfrage ein bzw. ausgeschaltet werden. Aus Sicherheitsgründen wird empfohlen, das Benutzer Passwort NICHT auszuschalten. So haben nur autorisierte Personen Zugriff auf das NAUTICAST™ Inland AIS.

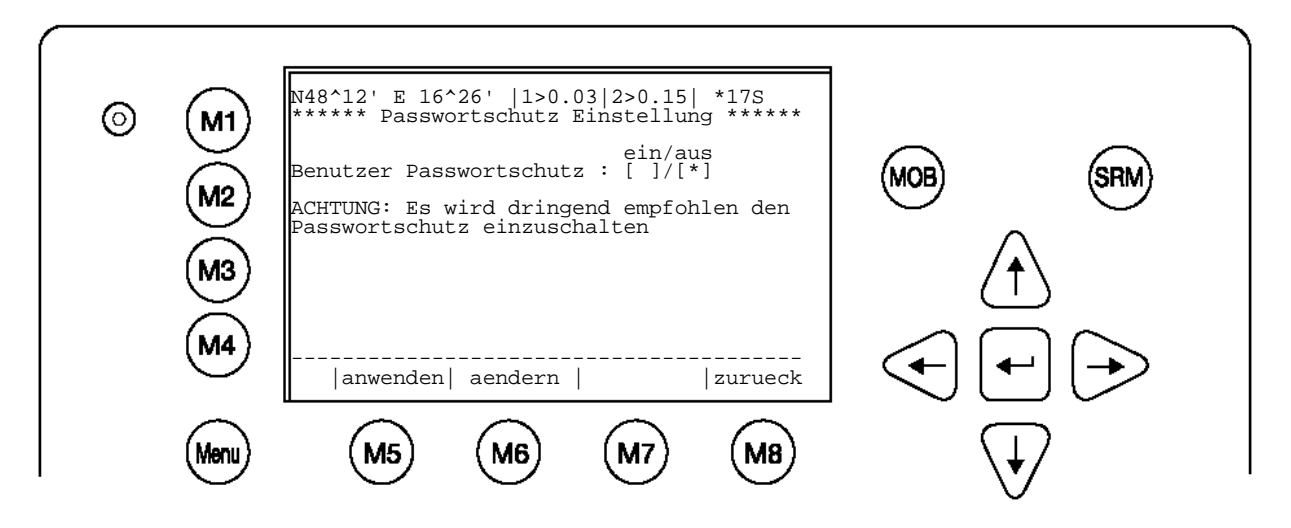

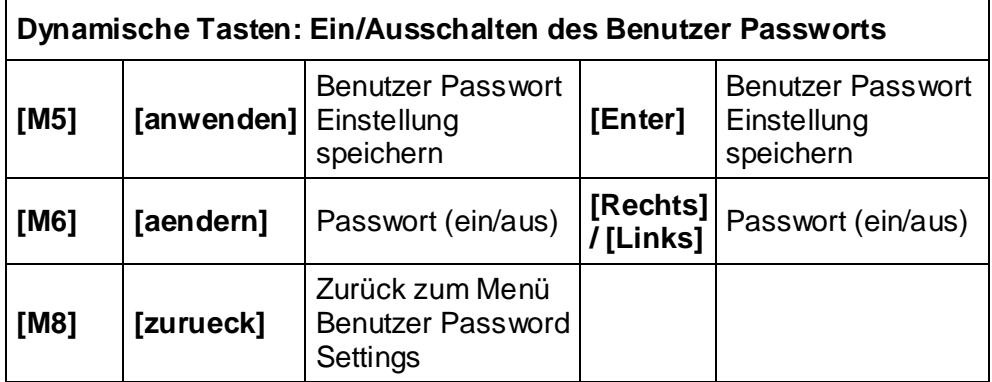

j) Änderung der MMSI / IMO / DAC / ENI Nummer

DAC und ENI sind nur im Inland AIS – Mode verfügbar. MMSI / IMO / DAC / ENI können im Menü 6.Service Konfiguration, Untermenu 3 und 4, geändert werden

Im Untermenü 3 "Change MMSI/IMO" kann die MMSI/IMO geändert werden.

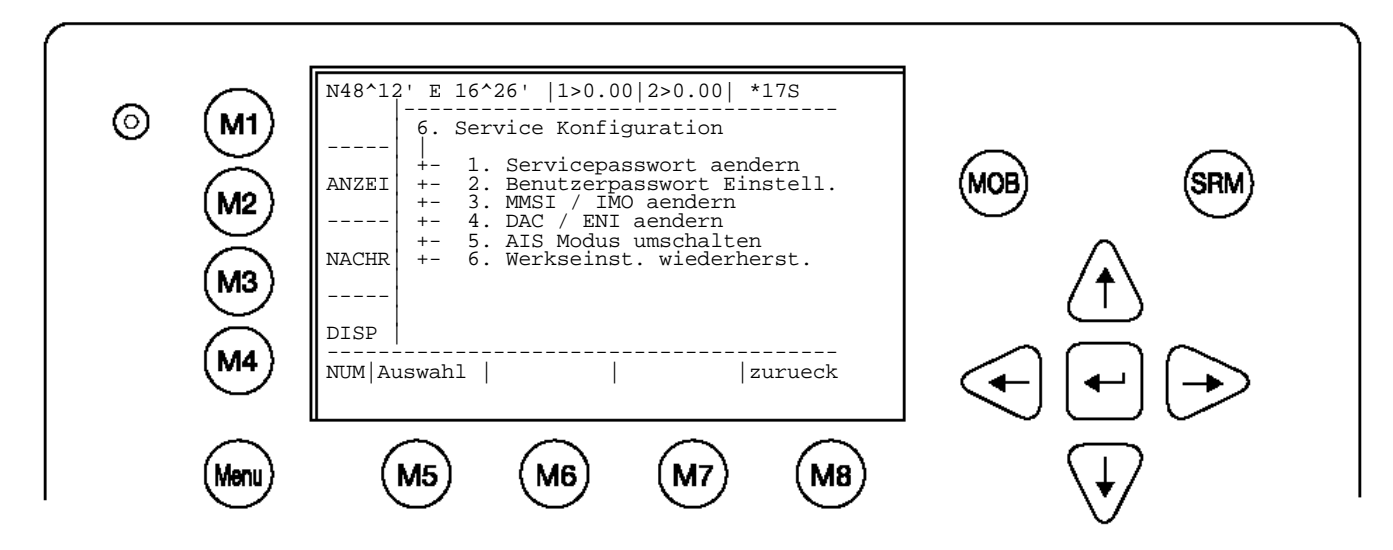

Hier ist dann die MMSI/IMO einzugeben. Mit [anwenden] werden die eingegeben Daten gespeichert. [zurueck] kehrt zum vorherigen Menü zurück, ohne zu speichern. Hinweis**:**

Die Eingabe ist aus 9 Zeichen beschränkt. Nachdem die MMSI/IMO eingegeben und gespeichert wurden, startet das NAUTICAST™ Inland AIS automatisch neu. Nachdem Neustart können jetzt DAC, ENI und AIS-Mode geändert werden.

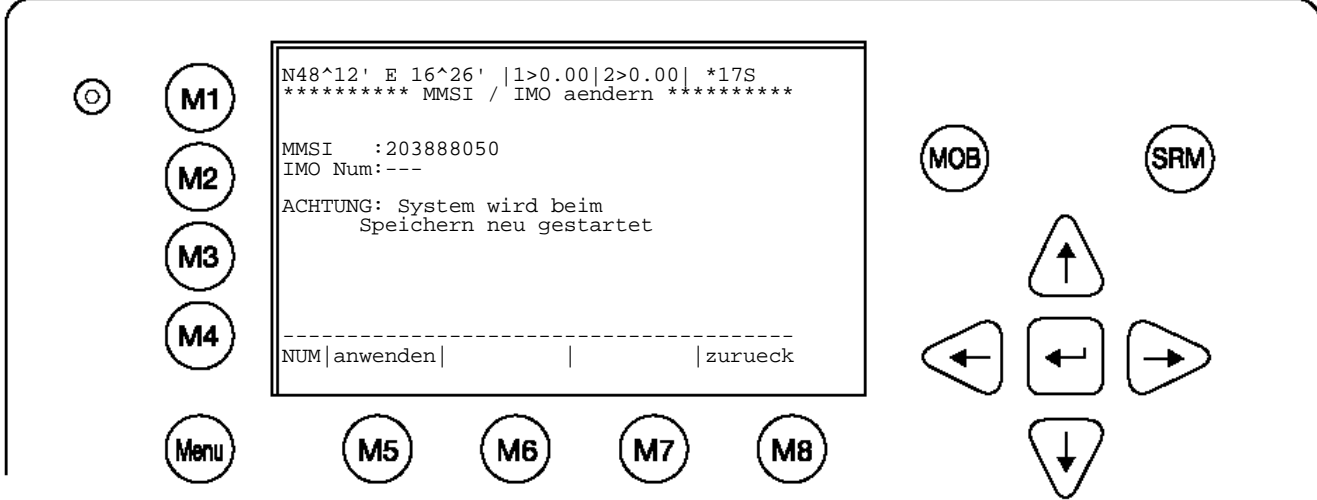

Ist keine IMO Nummer vorhanden kann das Feld frei bleiben [---]. Mit Eingabe '0' wird die IMO Nummer gelöscht.

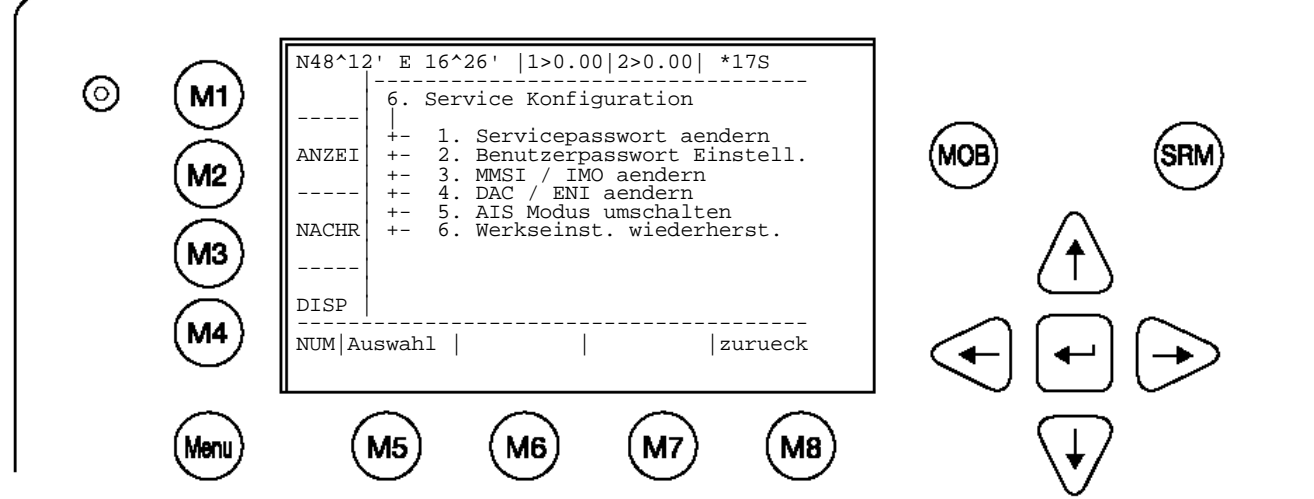

Eingabe der ENI (Europäischer Schiffsnummer). Mit Taste M5 [anwenden] speichert man die eingegeben Daten. M8 [zurueck] kehrt zum vorherigen Menü zurück.

#### **Hinweis:**

Die Regionskennung (DAC; Designated Area Code) ist mit der Zahl "200" vorbelegt. Eine andere 3-stellige Nummer ist nur dann einzugeben, wenn die Behörde das vorschreibt, anderenfalls könnten wichtige AIS-Informationen verloren gehen. Die ENI ("European Ship Number") ist auf 8 Buchstaben und Ziffern begrenzt.

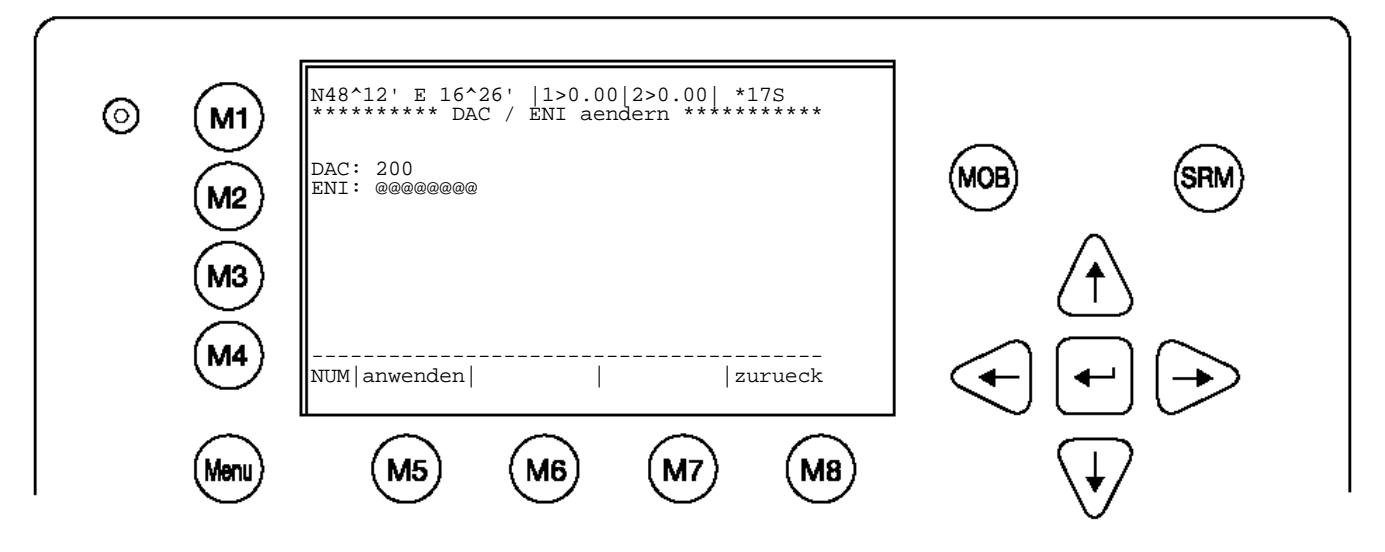

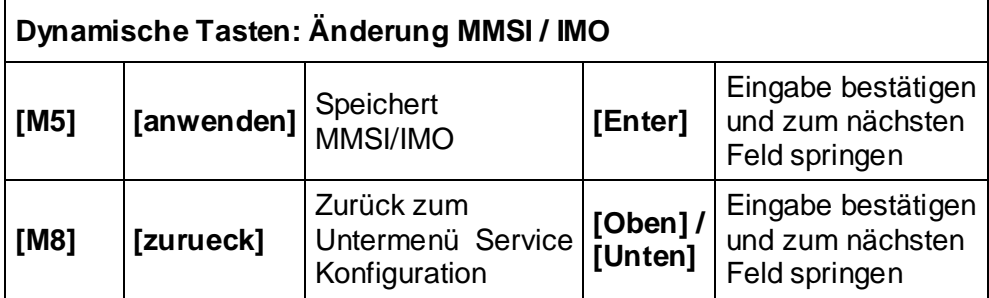

#### k) AIS Modus umschalten

Im Untermenü 5 "Change AIS Mode" kann jetzt der AIS-Mode geändert werden.

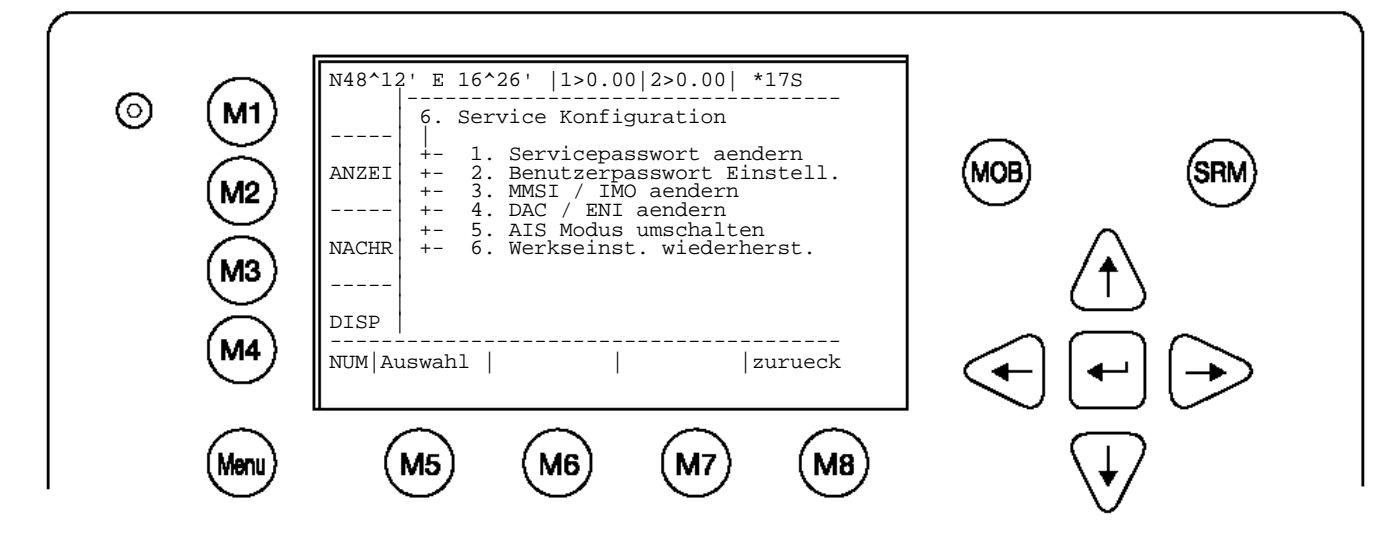

Der AIS-Mode kann auf "High Seas" und "Inland AIS" eingestellt werden. Die grundsätzliche Funktionsweise des NAUTICAST™ Inland AIS hängt mit dieser Einstellung zusammen. Im "High Seas" Modus sind einige Menüpunkte nicht verfügbar.

[anwenden] speichert die Werte und [zurueck] kehrt zum vorherigen Untermenü zurück ohne zu speichern.

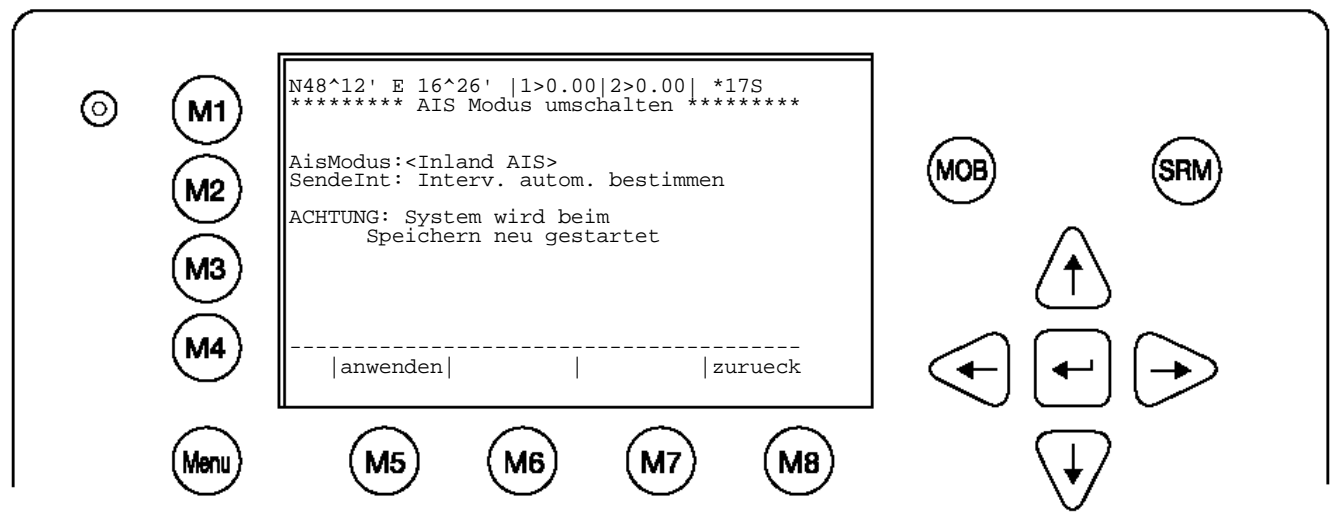

#### **Hinweis:**

Die richtige Einstellung des Sendeintervalls ist "as given by the autonomous mode"; das sollte nur unter besonderen Umständen geändert werden. Nach Änderung der Reportingrate startet das NAUTICAST(TM) Inland AIS automatisch neu.

Zulässige Werte für das Sendeintervall sind:

"as given by the autonomous mode"; "once every 10 minutes"; "once every 6 minutes"; "once every 3 minutes"; "once every minute"; "once every 30 seconds"; "once every 15 seconds"; "once every 10 seconds"; "once every 5 seconds"; "next higher reporting rate"; "next lower reporting rate"; "once every 2 seconds"

l) Werkseinstellung wieder herstellen

## **Warnung:**

Wenn die Meldung "Alle Daten ueberschreiben" bestätigt wird, werden ALLE Einstellungen, Benutzer und Service Passwort und alle anderen Eingaben auf Standardwerte zurückgesetzt.

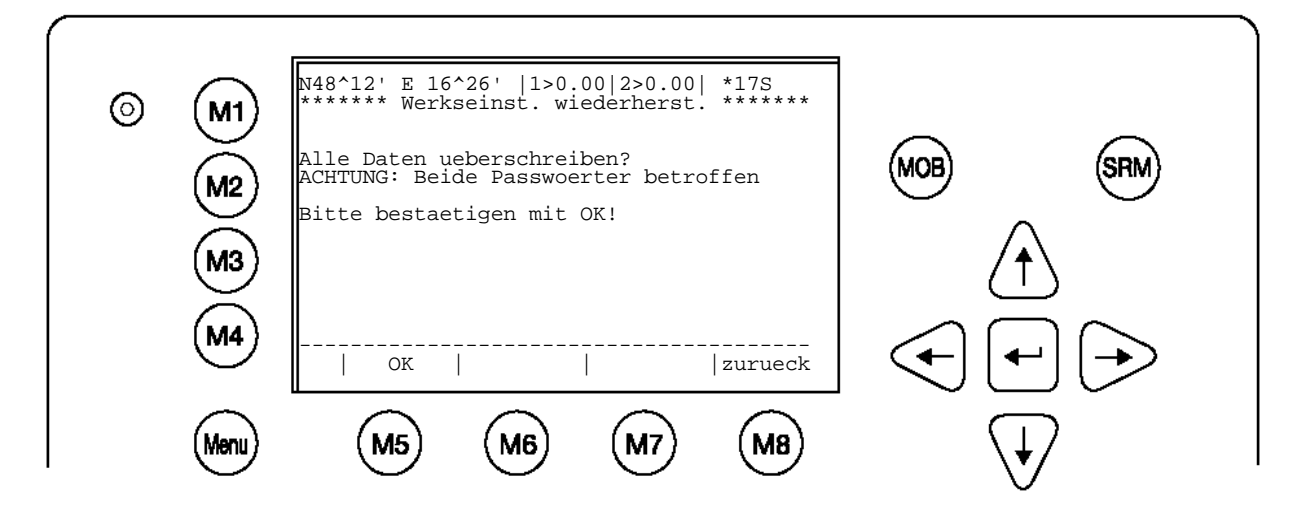

Nach der Bestätigung mit [OK] startet das NAUTICAST™ Inland AIS automatisch neu und setzt alle Werte auf Standardwerte zurück. Nachdem Neustart erscheint folgender Bildschirm:

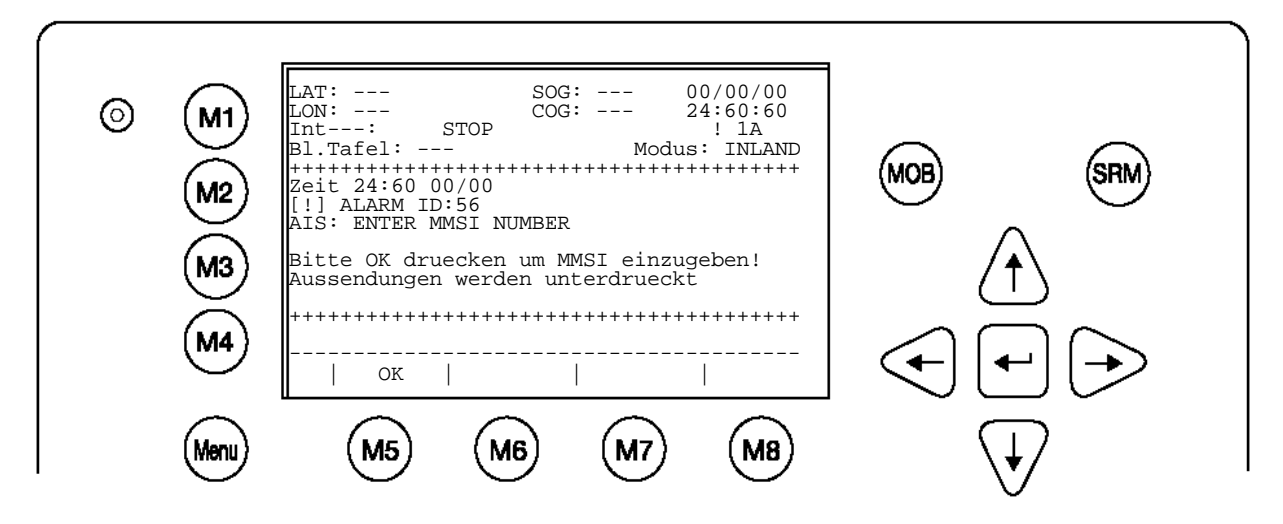

# **Hinweis:**

Das NAUTICAST™ Inland AIS wurde soeben auf Standardwerte zurückgesetzt. Folgende Einstellungen sind neu vorzunehmen:

- **MMSI Number**
- **Schiff Einstellungen**
- **Voyage Settings**
- **Benutzer Password**
- **Service Password**

# **3.5.7 Display Einstellungen**

Es ist möglich, das Display zwischen Tag und Nacht Einstellungen umzuschalten. Für jede Einstellung kann Helligkeit und Kontrast getrennt eingestellt werden.

Die maximale Einstellung für Helligkeit und Kontrast ist <9> die kleinste ist <0>

Die Umschaltung zwischen Tag und Nacht Einstellungen kann mit der [M4]-Taste vorgenommen werden.

Taste [M6] stellt die Standard Werte der Display Einstellung wieder her. Sollte das Display nicht mehr sichtbar erscheinen ist in jeden Fall mit der Tasten Folge [**M8**]; [**Menu**]; [**U**]; [**M6**]

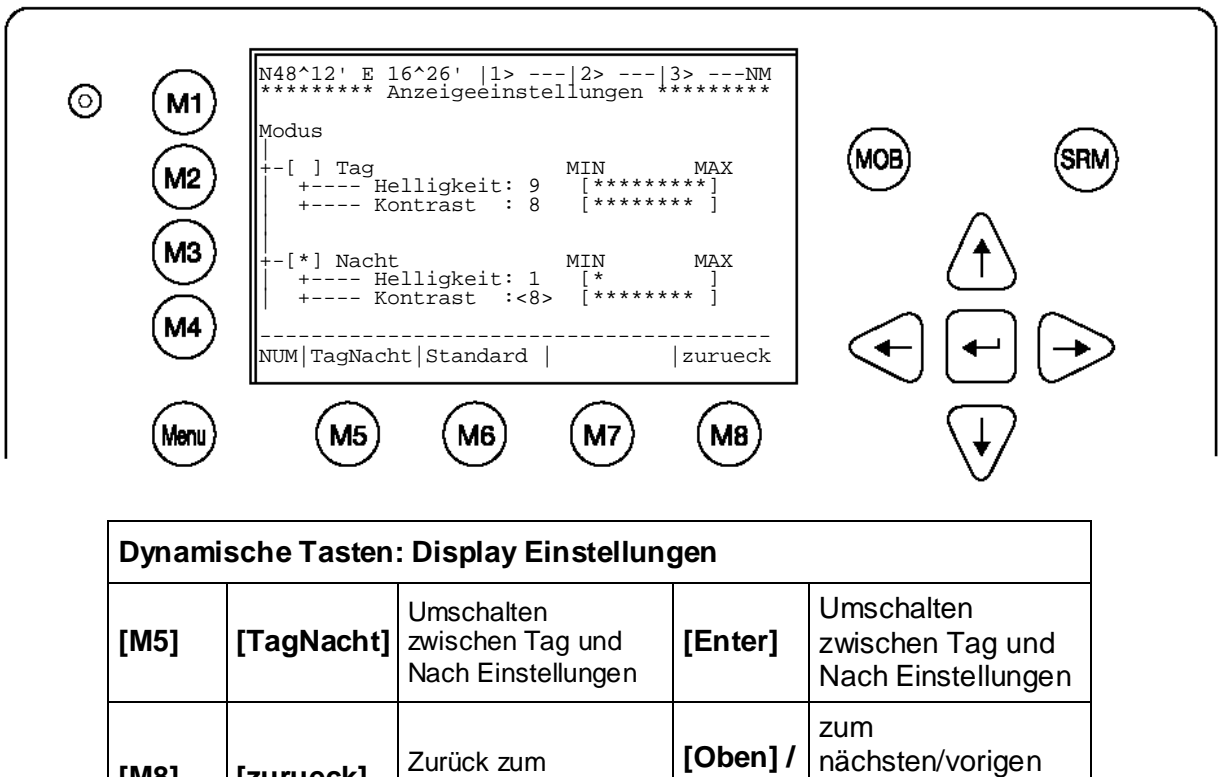

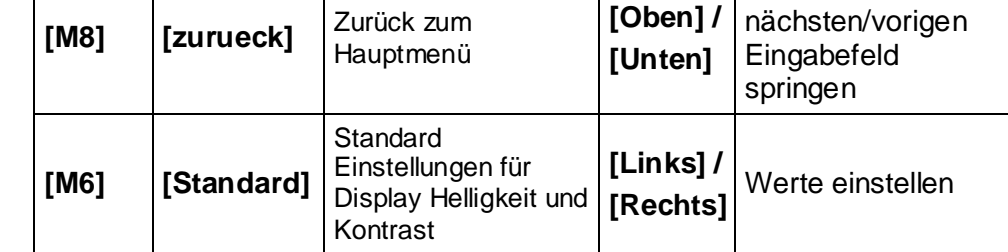

Tipp: Der Wert für Helligkeit und Kontrast kann direkt als Zahl eingegeben werden.

# **3.6 Grafische Benutzeroberfläche**

Die erweiterte NAUTICAST™ Inland AIS Produktvariante verfügt über eine grafische Benutzeroberfläche. Diese Oberfläche bietet dem Benutzer die Möglichkeit AIS Ziele, die sich im Empfangsbereich befinden zu visualisieren. Schiffsinformationen werden übersichtlich in einer Schiffsliste angezeigt. Diese Liste kann wahlweise in einer der zwei zu Verfügung stehenden Navigationsansichten (Radar oder Fahrrinnen Ansicht) aufgerufen werden. Da die NAUTICAST<sup>™</sup> Inland AIS Anzeige in Größe und Auflösung limitiert ist, sollten diese Informationen nur als zusätzliche Informationsquelle betrachtet werden. Der Navigationsschirm (ohne grafische Informationen) sollte daher als primäre Informationsquelle dienen. Die grafische Benutzeroberfläche ist nur in den "advanced" Versionen des NAUTICAST™ Inland AIS verfügbar (Softwareversion 2.0.1.0 oder höher).

# **Achtung:**

Das automatische Identifikationssystem (AIS) bietet nur zusätzliche navigations-Informationen von Schiffen die mit AIS ausgerüstet sind.

Der Zweck der neuen grafischen Anzeige ist es, die AIS Daten zu visualisieren und einen schnelleren und benutzerfreundlicheren Zugriff auf die Schiffsinformationen zu ermöglichen.

Die grafische Benutzeroberfläche beinhaltet zwei neue Hauptfunktionen:

- Radar Ansicht
- Dies ist die am Häufigsten verwendete Methode um Verkehrsinformationen auf einer Anzeige darzustellen.
- Fahrrinnen Ansicht
- Diese Ansicht ist auf den derzeitigen Kurs über Grund (COG) des eigenen Schiffs ausgerichtet und stellt dem Benutzer spezielle Informationen zu Verfügung

Bemerkungen

- Beide Ansichten verfügen über eine "Zoom in" und "Zoom out" Funktion, um den Informationsinhalt der Bildschirmanzeige in einem höheren Detail darzustellen oder einen besseren Überblick über die Gesamtsituation zu erlangen.
- Weiters kann jeder Benutzer die für die Darstellung der AIS Ziele verwendeten Symbole auf seine speziellen Bedürfnisse anpassen.
- Um weitere spezielle Informationen über ein AIS Ziels zu erhalten können die Pfeiltasten dazu verwendet werden um das gewünschte Ziel auszuwählen.
- Eingehende Nachrichten werden in der grafischen Benutzeroberfläche angezeigt. Antwort auf Nachrichten wird verfasst indem automatisch auf die Hauptnavigationsansicht umgeschaltet wird.
- Die Schnellfunktionstasten bleiben unverändert.

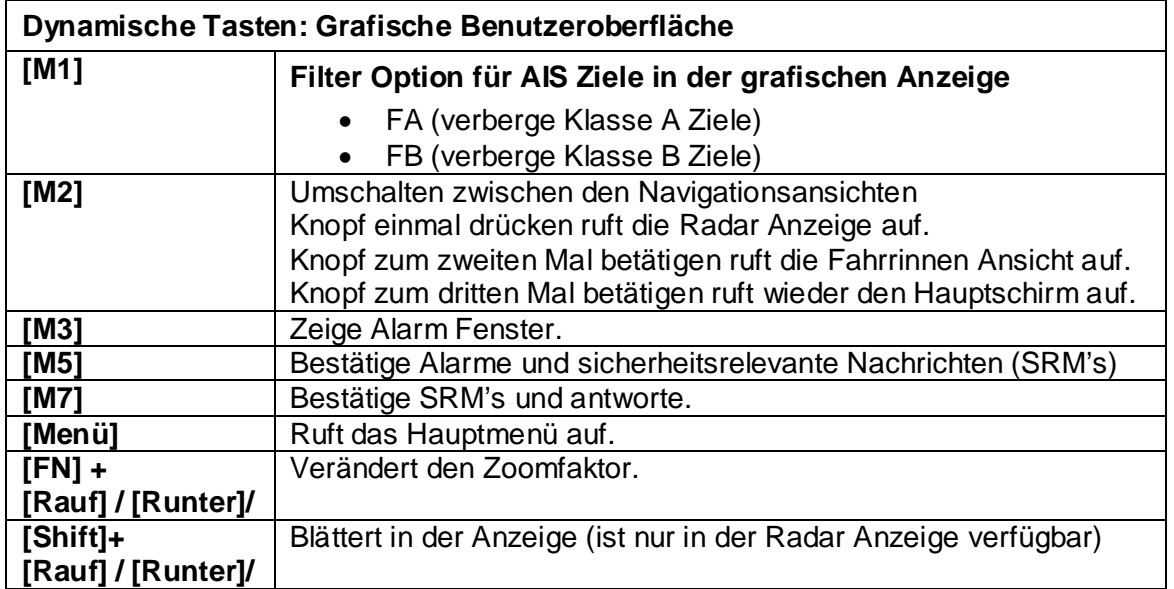

# **3.6.1 Wechseln zwischen Ansichten**

**Navigationssicht**

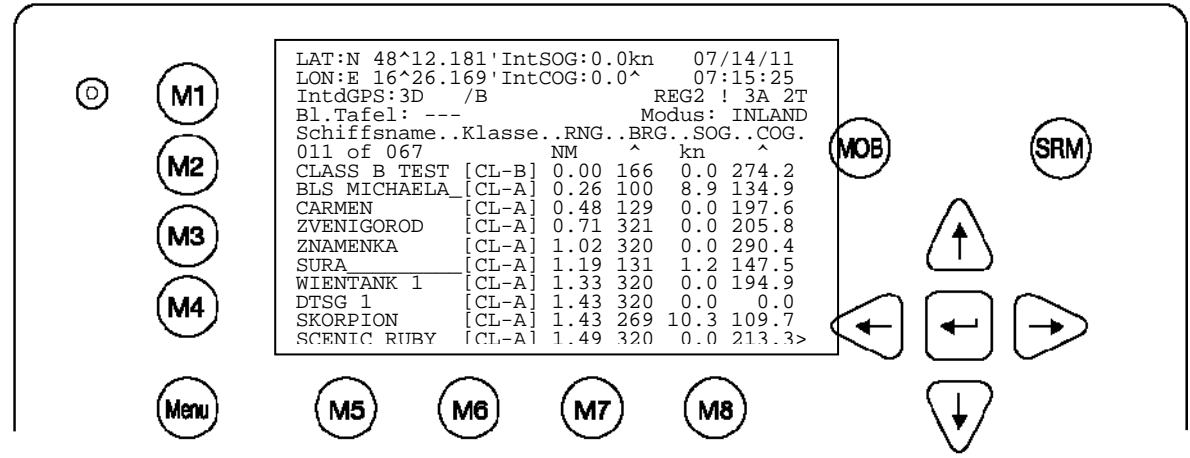

**[M2] Taste betätigen führt Sie zur Radar Anzeige**

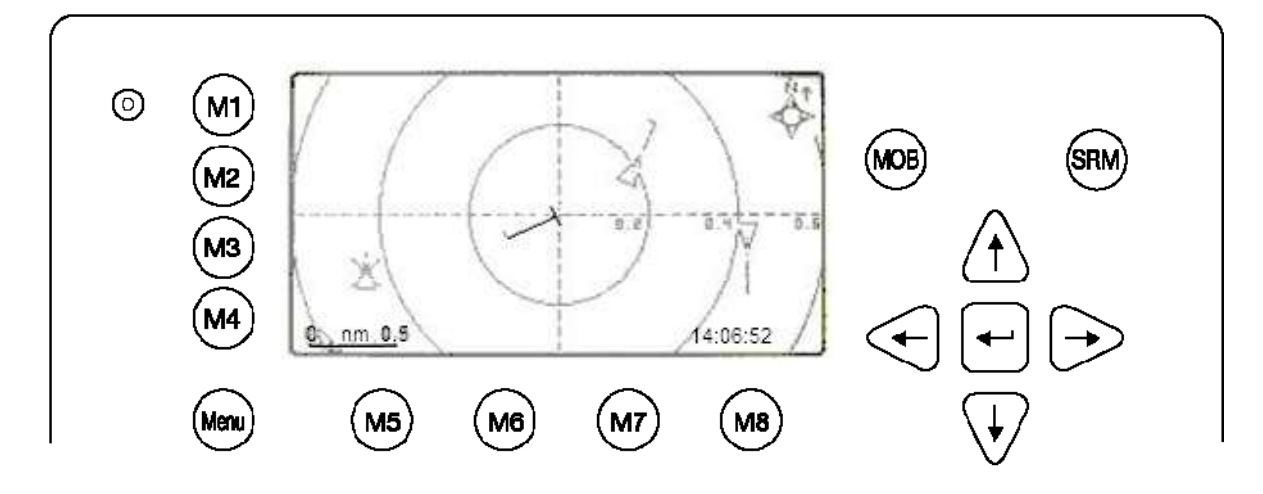

**[M2] Taste betätigen führt Sie zur Fahrrinnen Anzeige** 

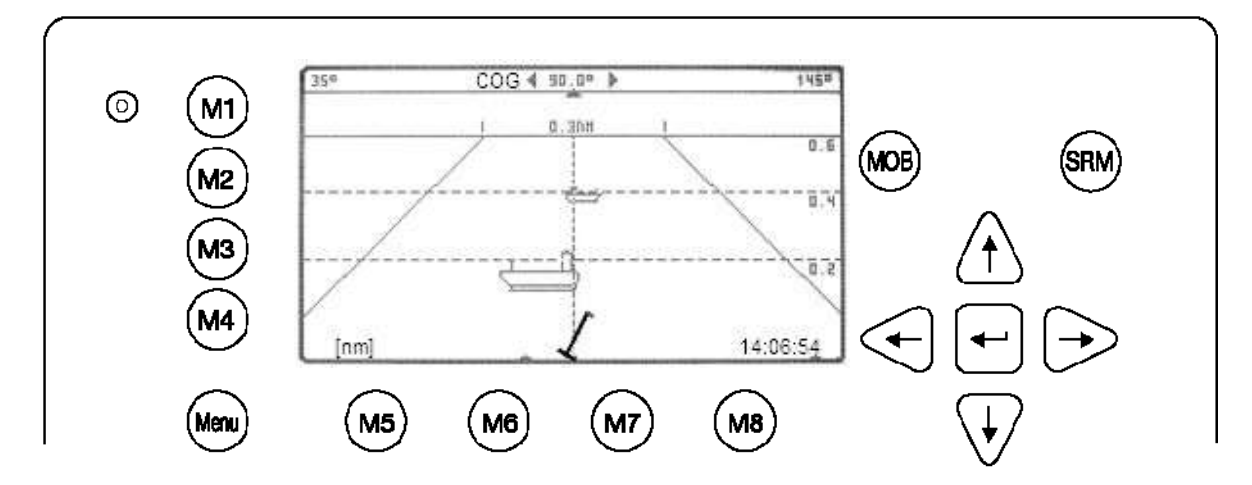

**[M2] Taste betätigen führt Sie wieder zurück zur Navigationssicht**
#### **3.6.2 Radar Anzeige**

Die Radar Anzeige ist die meist gebräuchlichste Darstellungsweise zur Visualisierung von Schiffen auf elektronischen Anzeigegeräten. Wie auch am Kompass in der rechten oberen Ecke zu erkennen ist, wird die Radar Anzeige nach Norden ausgerichtet.

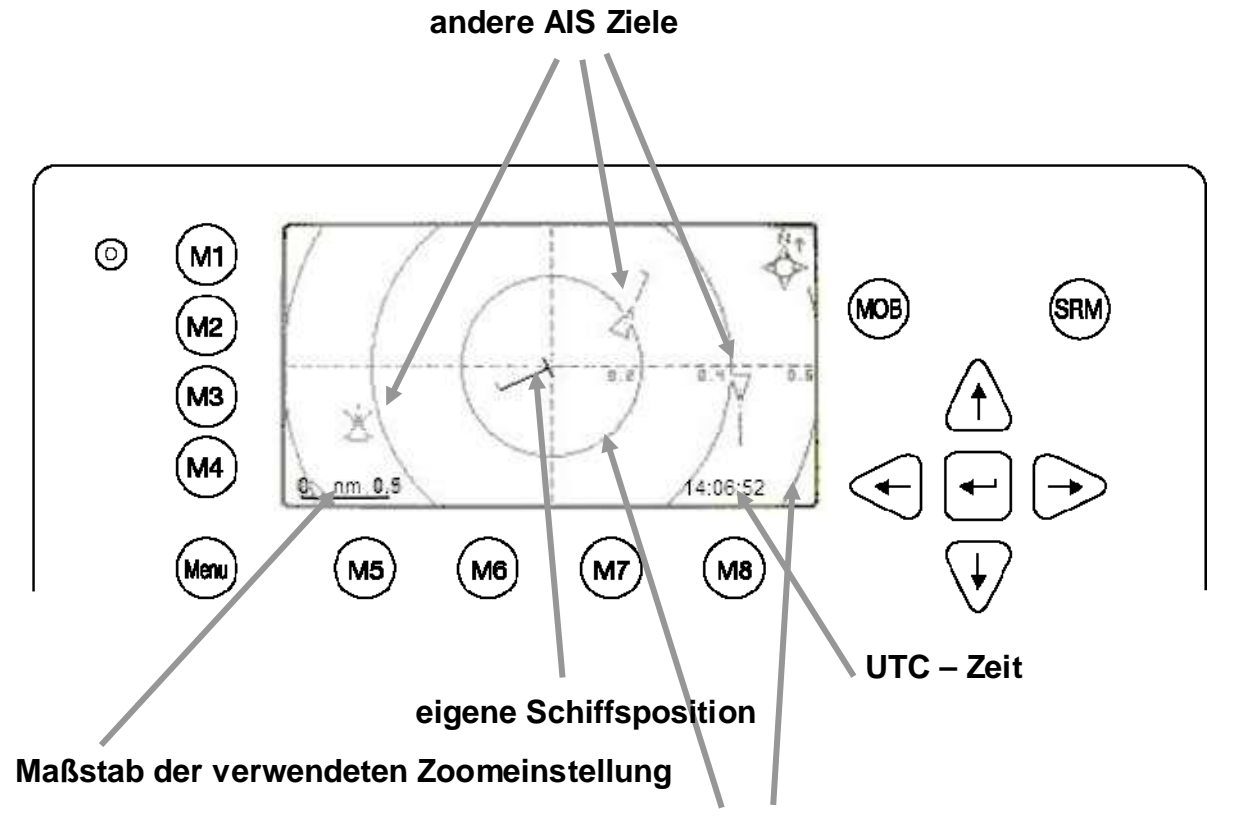

#### **Distanzringe rund um die eigene Position**

#### **Anzeigeelemente der Radar Anzeige:**

#### **Eigenes Schiff:**

Das eigene Schiff wird als Symbol in der Mitte der Anzeige eingeblendet. Dies kann in den Konfigurationsmenüs verändert werden.

#### **AIS - Ziele:**

Andere AIS Ziele werden nur dann dargestellt, wenn diese innerhalb der Empfangsreichweite liegen und mit dem verwendeten Zoombereich übereinstimmen. Die AIS Ziele werden gemäß ihrem anliegenden Kurs dargestellt.

#### **Distanzringe:**

In Abhängigkeit der gewählten Zoomstufe werden die Distanzringe in der Einheit [nm] beschriftet.

#### **Symbol Darstellung:**

Es besteht die Möglichkeit Symbole für die Anzeige des eigenen Schiffs als auch für andere AIS Ziele selbst zu wählen (Informationen zur Symbolauswahl finden Sie in Kapitel 0).

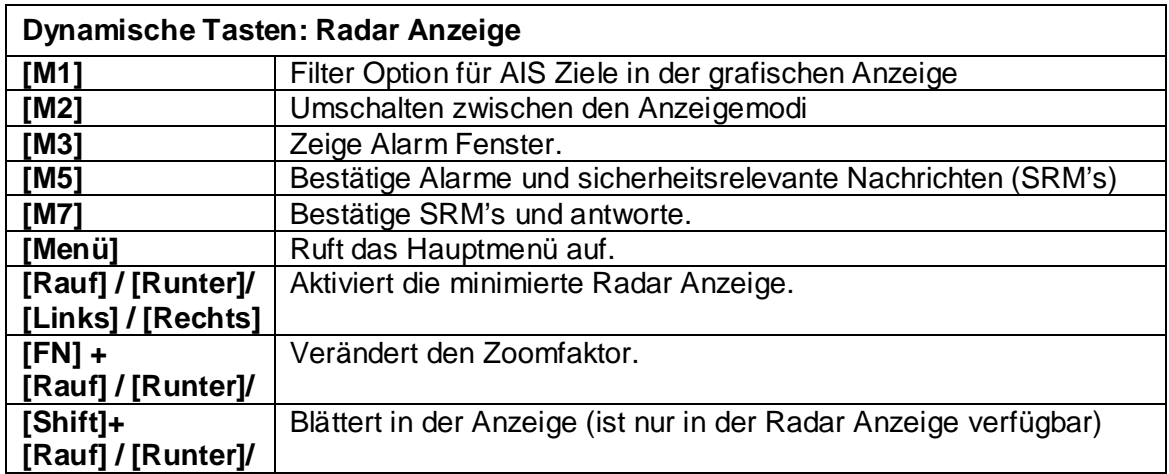

#### **Zoom (Vergrößerungs--) Stufen**

To adjust the Radar View following zoom levels are implemented (default is zoom level 4):

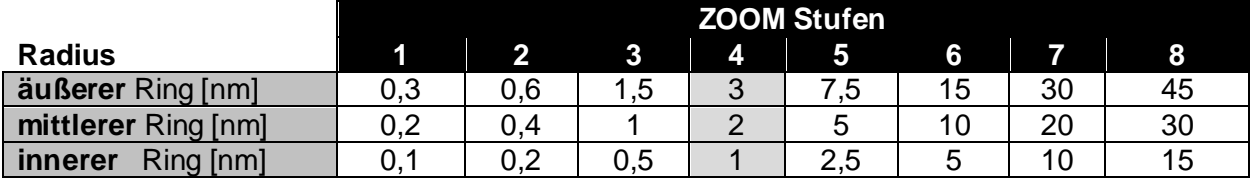

#### **zoom rein / zoom raus**

Die Zoomstufen können per Tastendruck verändert werden.

[FN] + [Rauf] zum Hinein zoomen (mehr Details, weniger geografische Abdeckung) und

[FN] + [Hinunter] zum Heraus zoomen (weniger Details, größere geografische Abdeckung)

#### **Zoom Stufe 2 sollte in etwa so aussehen:**

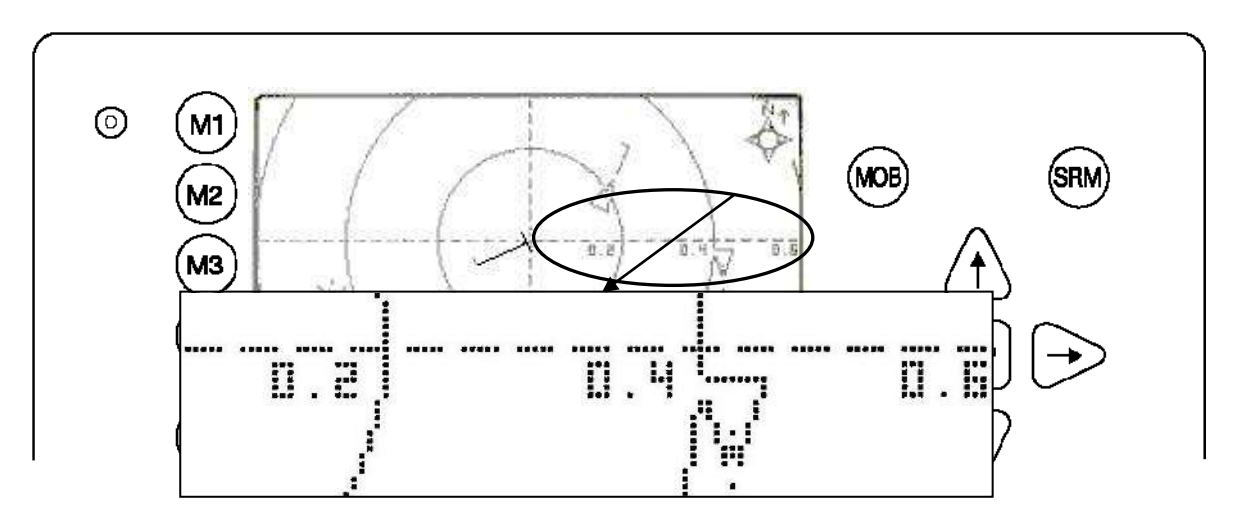

#### **Blättern**

Die äußeren Distanzringe können nicht gänzlich auf der rechteckigen Anzeige dargestellt werden. Daher gibt es die Möglichkeit mit Hilfe der Pfeiltasten die Ansicht nach Norden oder Süden zu verschieben. Die maximal mögliche Verschiebung ist durch den Radius des äußeren Distanzringes gegeben. Die Verschiebung erfolgt in beide Richtungen jeweils in zwei Stufen.

Das Bild wird gegen Norden verschoben, wenn [Umschalten] + [Hinauf] betätigt wird und nach Süden, wenn [Umschalten] + [Hinunter] gedrückt wird.

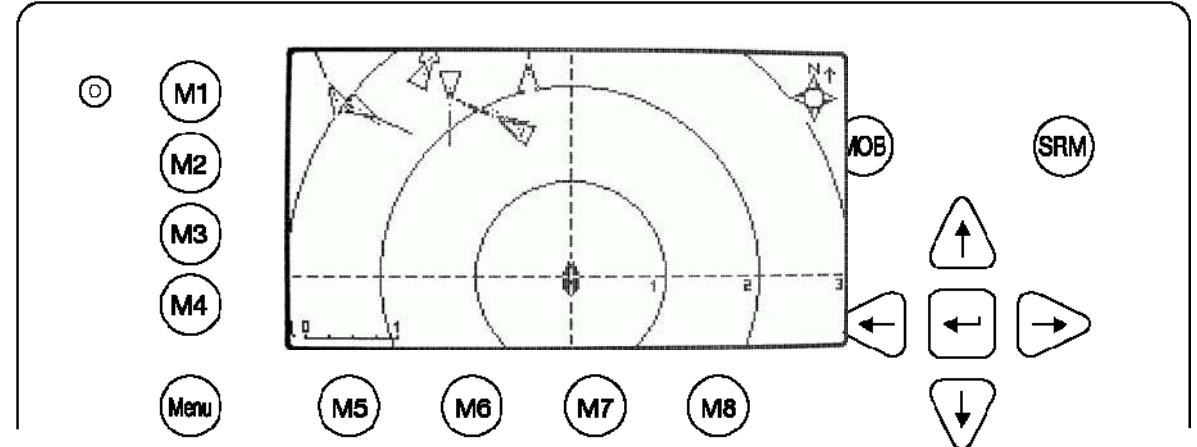

Dieser Bildschirm zeigt eine Verschiebung um 1 Stufe in Nordrichtung

Dieser Bildschirm zeigt eine Verschiebung um 1 Stufe in Südrichtung

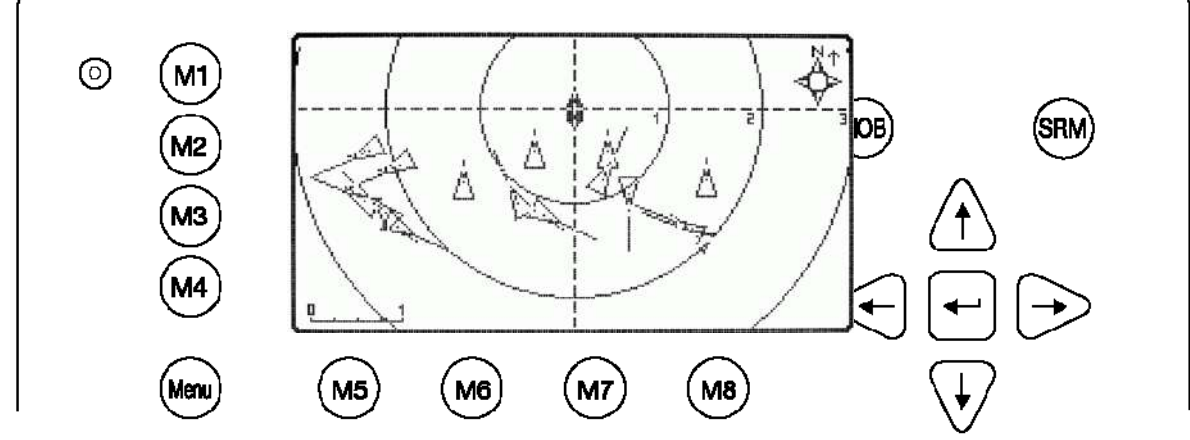

Dieser Bildschirm zeigt eine Verschiebung um 2 Stufen in Südrichtung

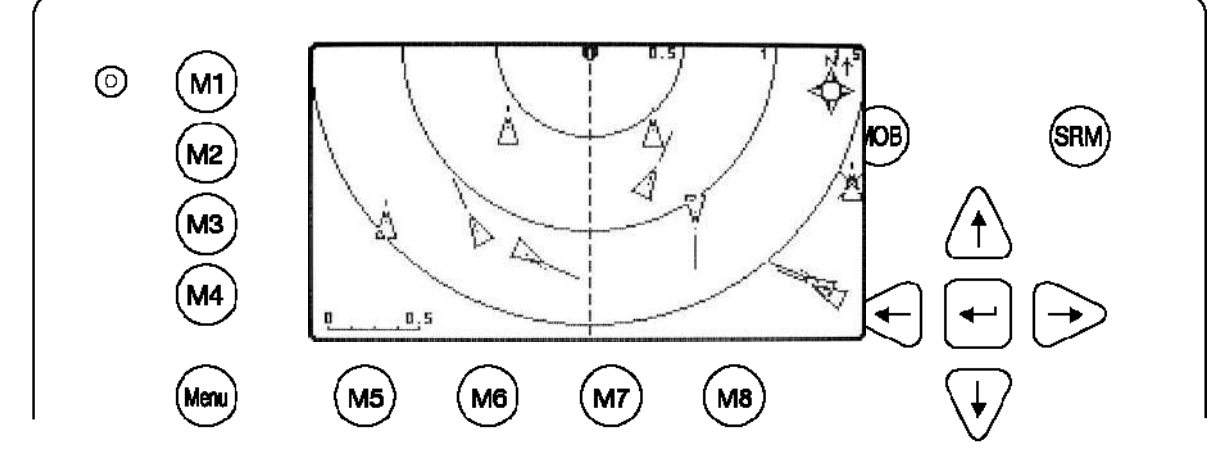

#### **Die minimierte Radar Anzeige**

Die minimierte Radar Anzeige zeigt einen geteilten Bildschirm, wobei in der linken Hälfte eine Schiffsliste eingeblendet wird. Die rechte Anzeige zeigt eine verkleinerte Ansicht der Radaranzeige. Betätigen der Pfeiltasten aktiviert diese Miniaturansicht. Der Unterschied zwischen der Standardansicht und der minimierten Ansicht ist, dass nun auch der äußere Distanzring komplett dargestellt werden kann.

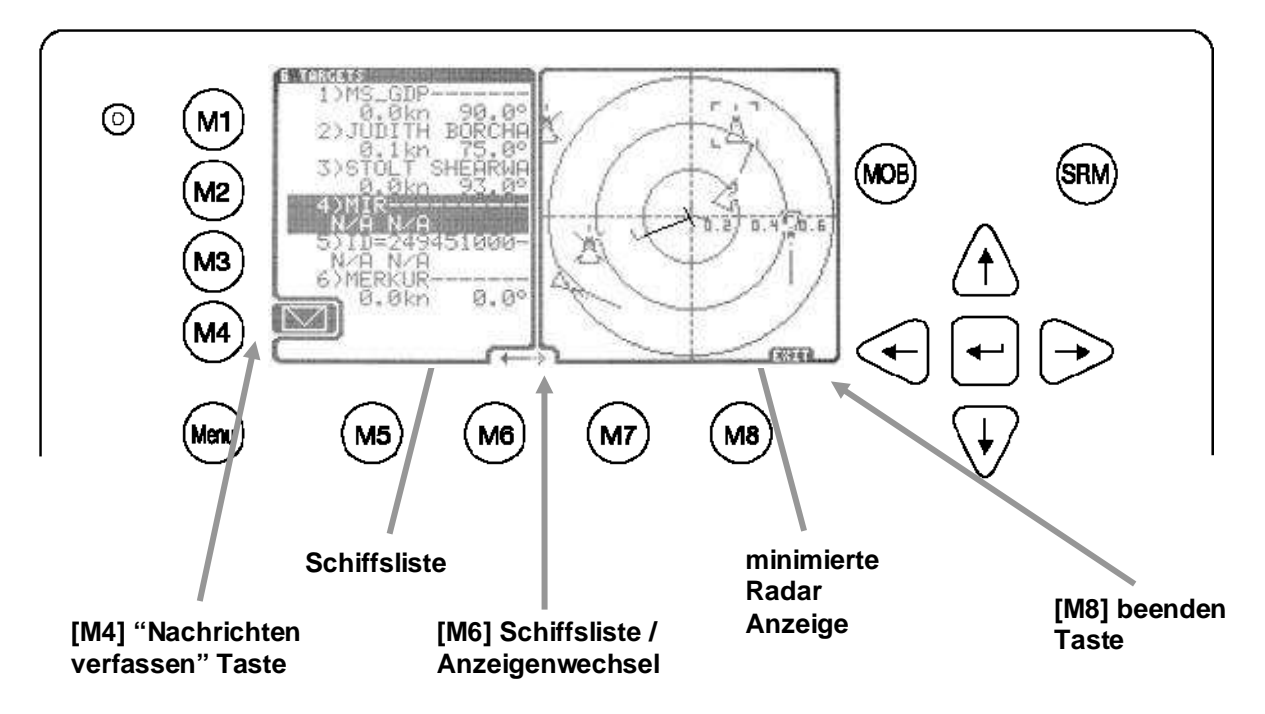

Radar Anzeige → [Hinauf] | [Hinunter] | [Links] | [Rechts] → minimierte Radar Anzeige

#### **Anzeigeelemente in der minimierten Radar Anzeige:**

#### **"Nachrichten verfassen" Taste:**

An das selektierte Schiff in der Schiffsliste kann eine Textnachricht gesendet werden indem die [M4] Taste betätigt wird.

#### **Schiffsliste:**

Der Inhalt dieser Liste ist mit dem Inhalt der Liste in der Navigationsansicht identisch.

#### **Schiffsliste/ minimierten Radar Anzeige Umschalter:**

Mit dieser Umschalter kann entweder ein Schiff aus der Liste selektiert werden oder über die grafische Anzeige. Zeigt der Pfeil auf die linke Seite, können die gewünschten Ziele mit der [Hinauf] oder [Hinunter] Taste angewählt werden. Wird die Radar Miniaturansicht verwendet können alle Richtungspfeile zur Auswahl der Ziele herangezogen werden. Ungeachtet welche Bildschirmhälfte gerade aktiviert ist, korrelieren die Ansichten miteinander.

#### **Minimierte Ansicht:**

Diese Ansicht ist eine verkleinerte Darstellung der normalen Radar Anzeige. Es ist auch in dieser Darstellung möglich die Zoomstufen einzustellen.

#### **Beenden Taste:**

.

Drücken der "beenden" Taste [M8] führt zurück zur normalen Radar Anzeige

#### **Schiffsdetails**

Mit drücken der Eingabetaste werden die Schiffsdetails anstelle der verkleinerten Radar Anzeige abgebildet, egal ob das gewünschte Schiff in der grafischen Anzeige oder in der Schiffsliste selektiert wurde.

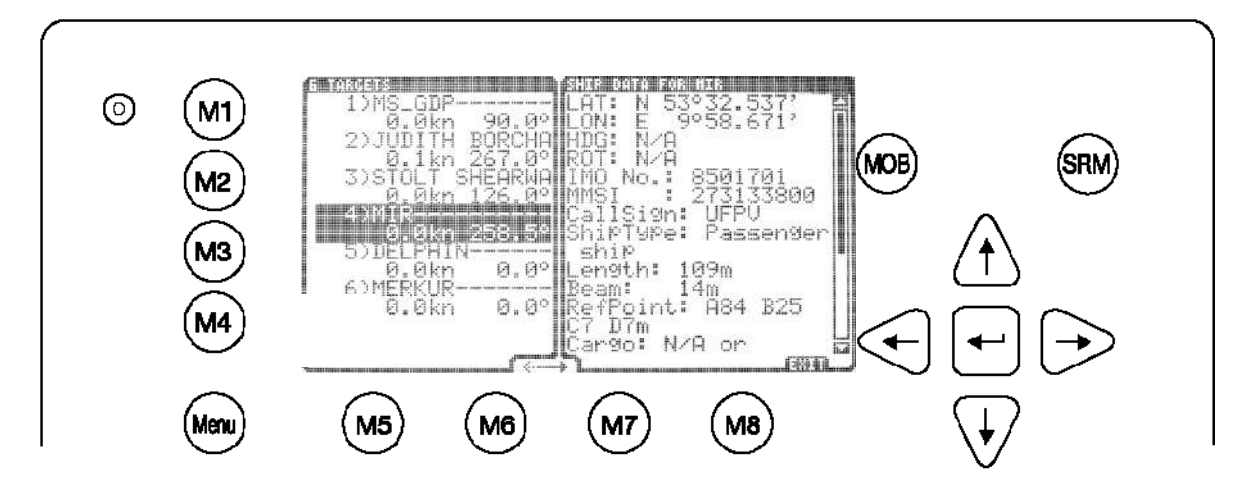

[Hinauf] oder [Hinunter] blättert in den Schiffsdetails Zeile für Zeile. [Links] oder [Rechts] blättert seitenweise. [M8] führt zurück in die verkleinerte Radar Anzeige.

#### **3.6.3 Die Fahrrinnen Anzeige**

In der Fahrrinnen Anzeige werden die AIS-Teilnehmer in Abhängigkeit des eigenen Kurses über Grund (COG) abgebildet.

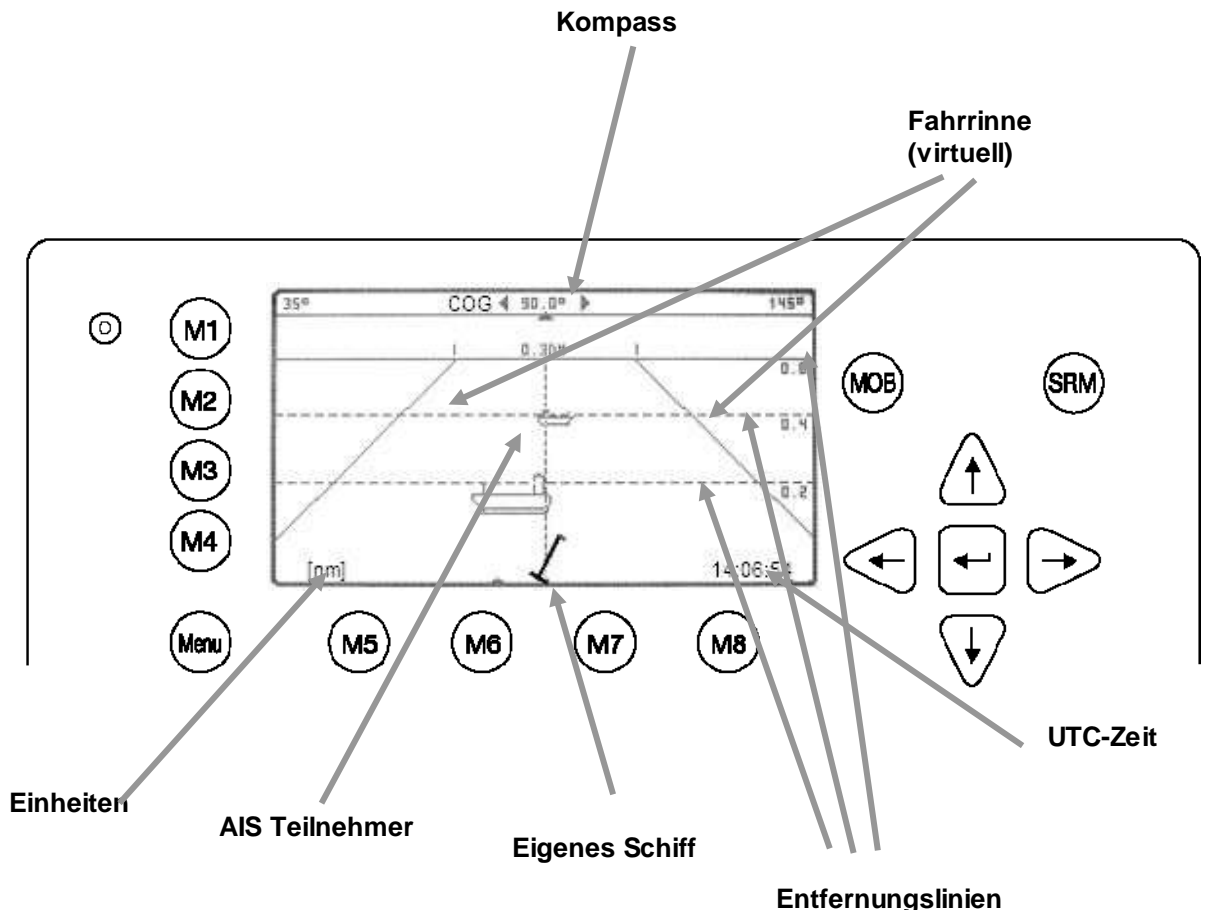

#### **Anzeigeelemente in der Fahrrinnen Anzeige :**

#### **Kompass:**

Der Kompass zeigt den aktuellen Kurs über Grund an.

#### **Fahrrinne**:

Die Fahrrinnenlinien sind Begrenzungslinien der virtuellen Fahrrinne die nach dem aktuellen Kurs über Grund ausgerichtet sind.

#### **AIS-Teilnehmer**:

AIS Teilnehmer die sich innerhalb der Empfangsreichweite befinden werden im Bildschirm angezeigt, wenn die Entfernung zum eigenen Schiff innerhalb der gewählten Zoomstufe liegt.

#### **Eigenes Schiff:**

Das eigene Schiff wird als Symbol in der Mitte des Bildschirms angezeigt und kann durch den Benutzer nicht verändert werden.

#### **Distanzlinien:**

Die Distanzlinien entsprechen den Radar Anzeige Distanzringen.

#### **UTC-Zeit: (Funktions- Indikator)**

Das regelmäßige update der UTC Zeit garantiert korrekte Funktion der Anzeige. Steht die UTC-Zeit, dann ist die Position der angezeigten AIS Ziele nicht mehr aktuell u. man kann von einem Fehler ausgehen.

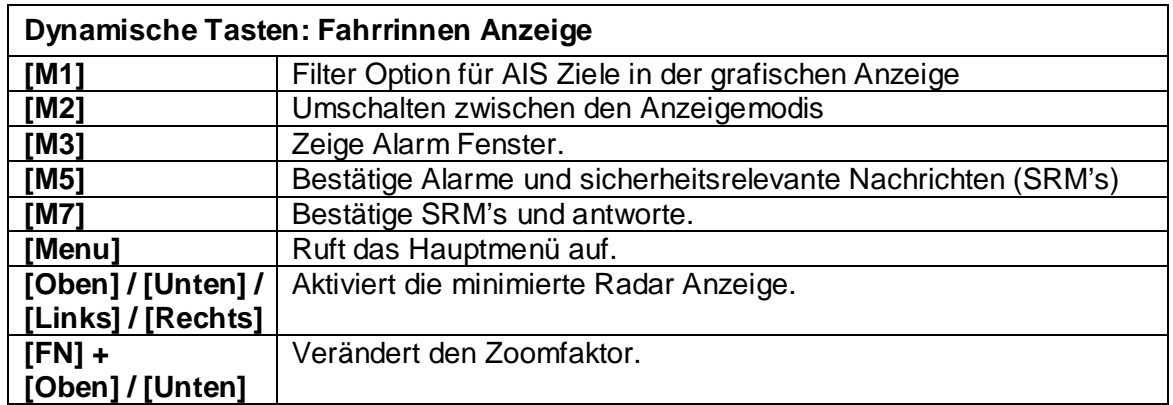

#### **Zoom (Vergrößerungs) - Stufen**

Folgende Zoomstufen stehen in der Fahrrinnen Anzeige zur Verfügung (die Standard Zoomstufe ist 4):

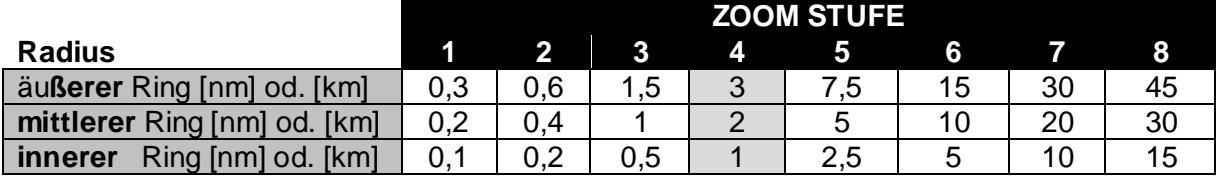

#### **zoom hinein / zoom hinaus**

Die Zoomstufen können per Tastendruck verändert werden.

[FN] + [Rauf] zum Hinein zoomen (mehr Details, weniger geografische Abdeckung) und [FN] + [Runter] zum Heraus zoomen (weniger Details, größere geografische Abdeckung) **Zoomstufe 2 sollte in etwa so aussehen:**

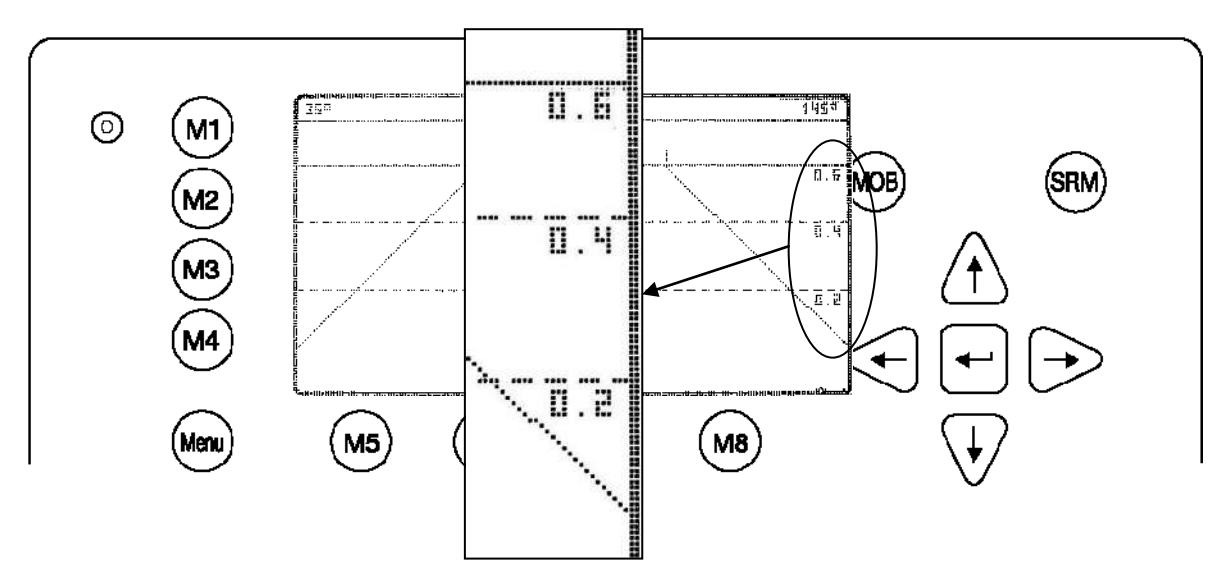

#### **Die minimierte Fahrrinnen Anzeige**

Die minimierte Fahrrinnen Anzeige zeigt einen geteilten Bildschirm. In der linken Bildschirmhälfte wird eine Schiffsliste angezeigt und in der rechten Hälfte eine verkleinerte Fahrrinnen Anzeige. Diese Ansicht wird aktiviert indem eine der Pfeiltasten betätigt wird.

Fahrrinnen Anzeige → [Rauf] | [Runter] | [Links] | [Rechts] → minimierte Fahrrinnen Anzeige

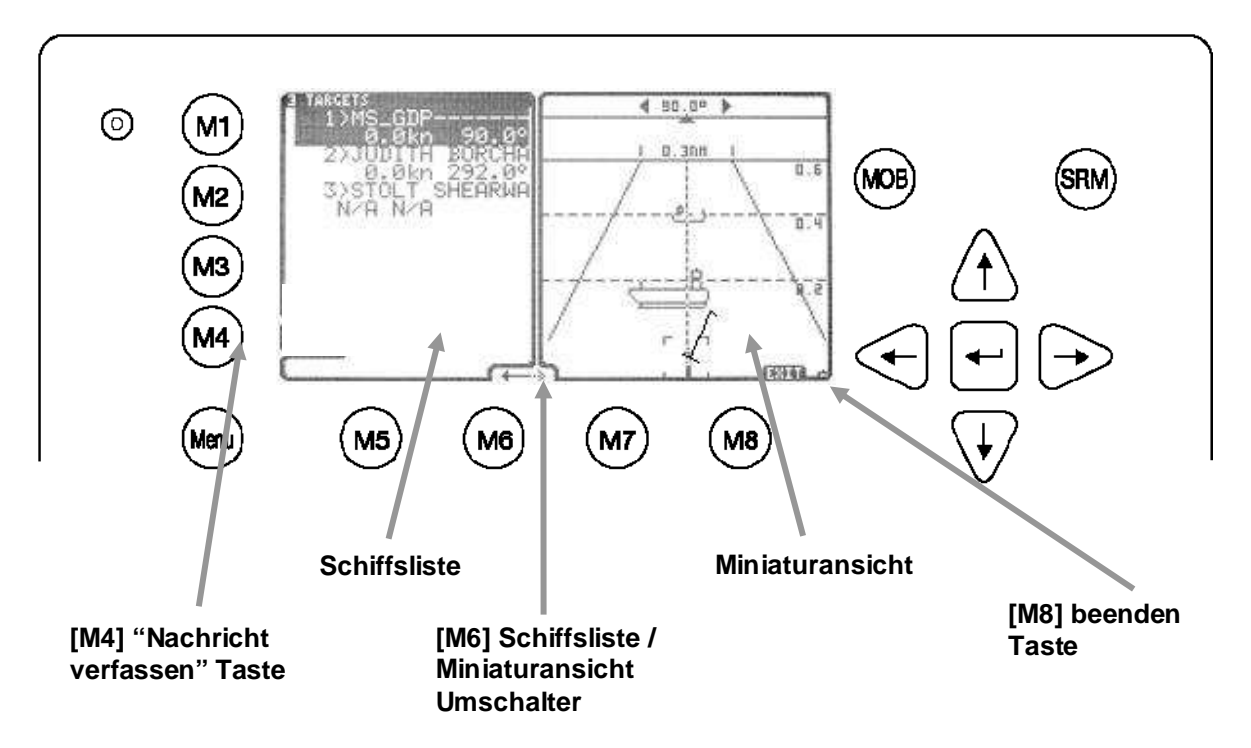

#### **Nachrichten Verfassen:**

An das selektierte Schiff in der Schiffsliste kann eine Textnachricht gesendet werden indem die [M4] Taste betätigt wird.

#### **Schiffsliste:**

Der Inhalt dieser Liste ist ident mit dem Inhalt der Liste in der Navigationsansicht.

#### **Schiffsliste / minimierten Radar Anzeige Umschalter:**

Mit dieser Umschalter kann entweder ein Schiff aus der Liste selektiert werden oder über die grafische Anzeige. Zeigt der Pfeil auf die linke Seite, können die gewünschten Ziele mit der [Hinauf] oder [Hinunter] Taste angewählt werden. Wird die Radar Miniaturansicht verwendet können alle Richtungspfeile zur Auswahl der Ziele herangezogen werden. Ungeachtet welche Bildschirmhälfte gerade aktiviert ist, korrelieren die Ansichten miteinander.

#### **Minimierte Ansicht:**

Diese Ansicht ist eine verkleinerte Darstellung der normalen Fahrrinnen Anzeige. Es ist auch in dieser Darstellung möglich die Zoomstufen einzustellen.

#### **Beenden Taste:**

Drücken der "beenden" Taste führt zurück zur normalen Fahrrinnen Anzeige.

#### **Schiffdetails**

Wenn ein Schiff in der Schiffsliste oder einer grafischen Ansicht ausgewählt wurde, werden die jeweiligen Details in einer minimierten Sicht dargestellt.

Durch Drücken der [Rauf] oder [Runter] Tasten können die Schiffdetails Zeilenweise, mit [Links] oder [Rechts] seitenweise durchgearbeitet werden. Die Taste [M8] kehrt zur minimierten Sicht zurück.

Mit drücken der Eingabetaste werden die Schiffsdetails anstelle der verkleinerten Fahrrinnen Anzeige abgebildet, egal ob das gewünschte Schiff in der grafischen Anzeige oder in der Schiffsliste selektiert wurde.

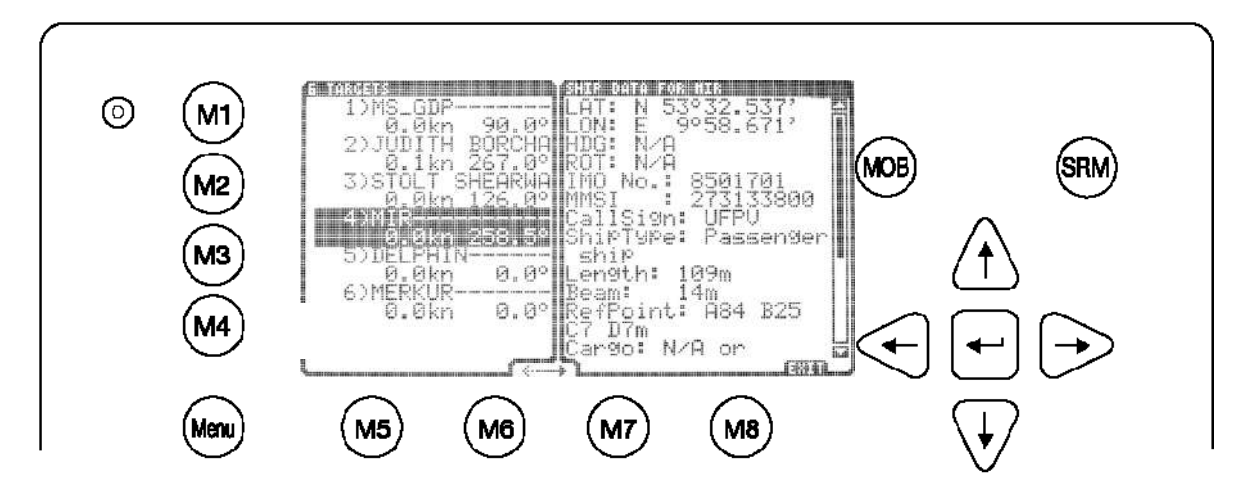

[Hinauf] oder [Hinunter] blättert in den Schiffsdetails Zeile für Zeile. [Links] oder [Rechts] blättert seitenweise. [M8] führt zurück zur verkleinerten Fahrrinnen Anzeige.

#### **3.6.4 Nachrichten- und Alarmbedienung**

#### **Alarme**

Wenn eine Alarmmeldung ansteht wird ein Symbol rechts neben der [M3] Taste sichtbar.

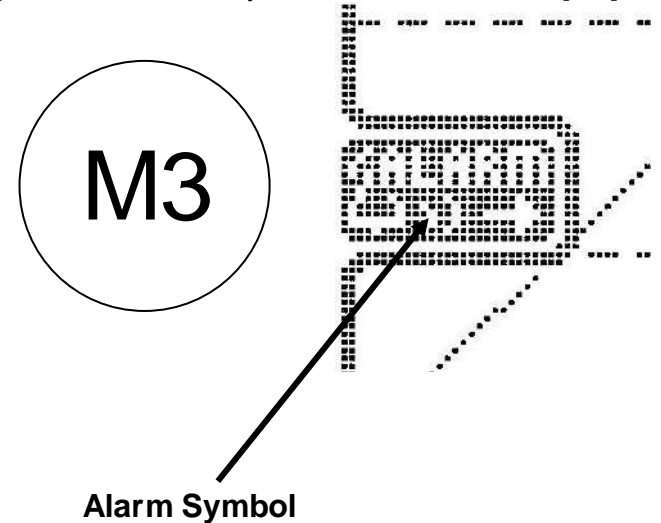

Wird die [M3] Taste betätigt werden die Alarmdetails am Bildschirm angezeigt.

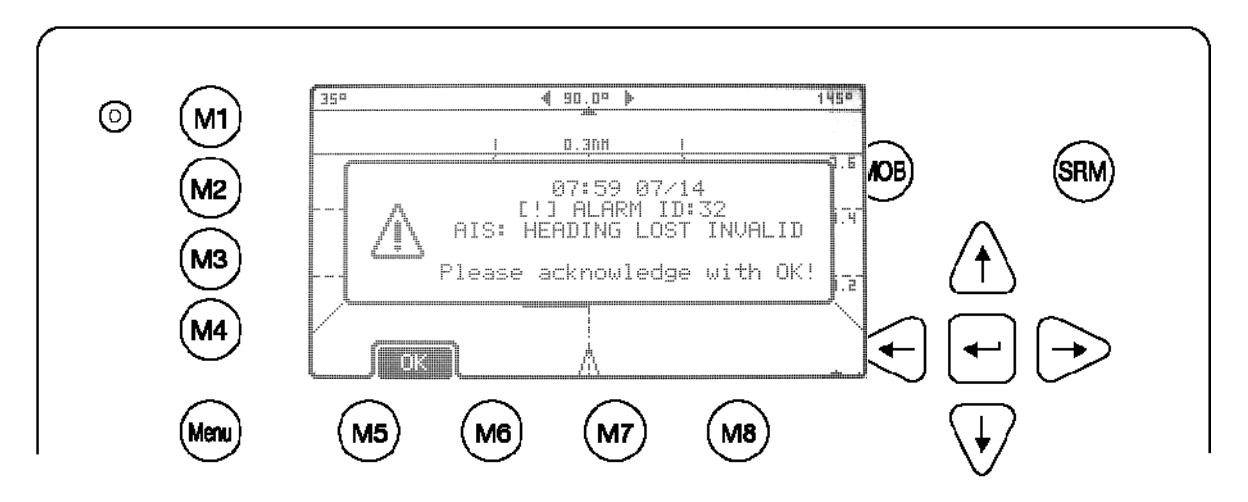

Die [M5] Taste bestätigt die Nachricht und schließt das Alarmfenster solange kein weiterer Alarm ansteht. Alarme können jederzeit auftreten und daher ist das Alarmsymbol in jeder Ansicht sichtbar. (sowohl in den verkleinerten als auch in den normalen Bildschirmanzeigen).

#### **Alarme können im Vordergrund oder minimiert angezeigt werden.**

 $\rightarrow$  Für Informationen über die Einstellungen der grafischen Benutzeroberfläche siehe Kapitel [3.6.5.Einstellungen der grafischen Benutzeroberfläche](#page-81-0)

#### **Sicherheitsrelevante Nachrichten (SRM)**

Jede eingehende SRM wird sofort im Vordergrund der Anzeige dargestellt. [M5] bestätigt den Erhalt der Nachricht und schließt das Nachrichtenfenster. [M6] bestätigt die Nachricht und öffnet den Bildschirm "Nachrichten verfassen". Wird die [M8] betätigt kehrt das System zur vorher verwendeten grafischen Ansicht zurück.

#### <span id="page-81-0"></span>**3.6.5 Einstellungen der grafischen Benutzeroberfläche**

#### **Allgemein**

Das Einstellungsmenu für die grafische Benutzeroberfläche kann über den Hauptmenüpunkt 8 aufgerufen werden.

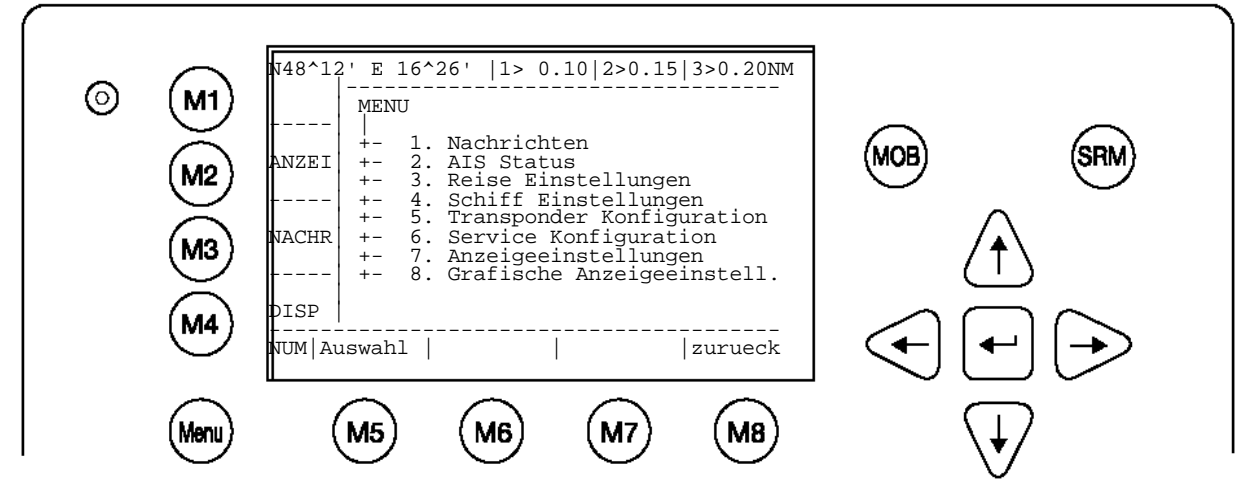

Das Einstellungsmenü gibt dem Benutzer die Möglichkeit Anzeigeparameter für die grafische Ansicht zu verändern.

#### Aufrufen "8. Grafische Anzeigeeinstellungen":

Das Konfigurationsmenü ist Benutzerpasswort geschützt. (Siehe Anhang [7.3](#page-99-0) Passwort Informationen).

Das Konfigurationsmenü enthält vier verschiedene Untermenüs.

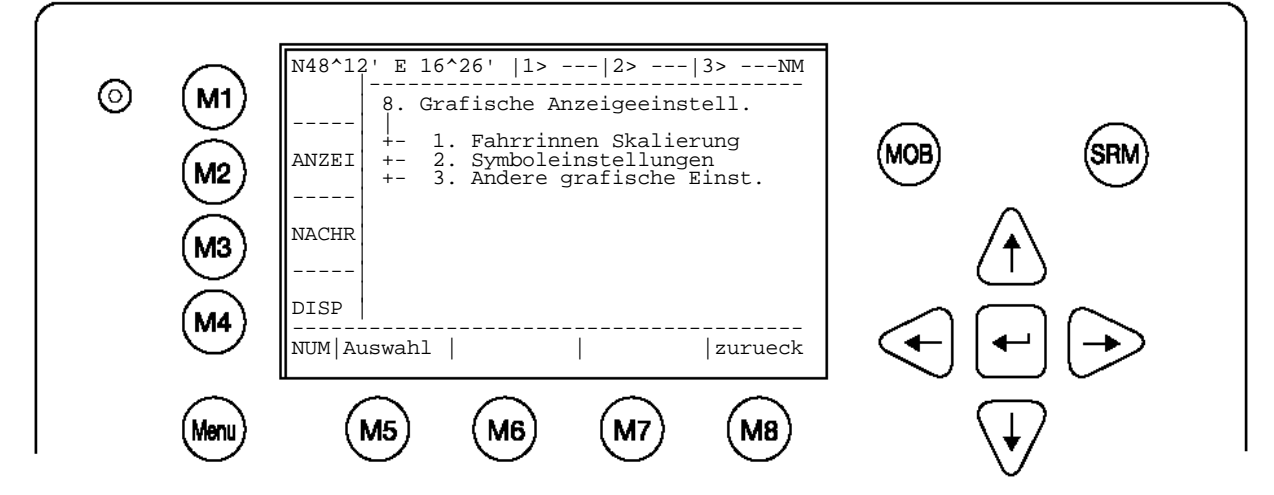

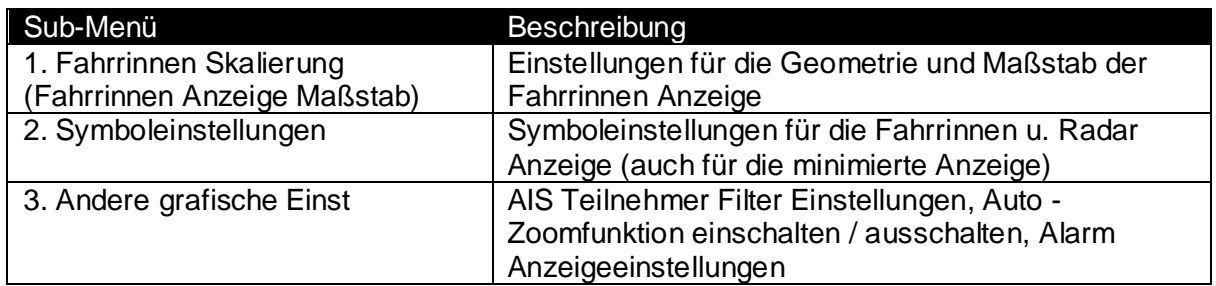

#### **Fahrrinnen Skalierung**

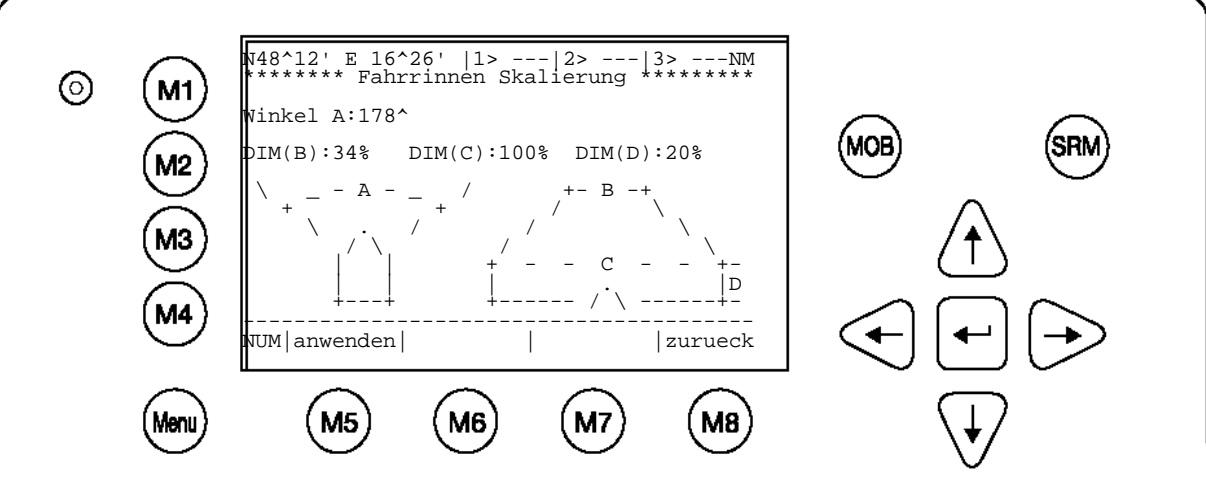

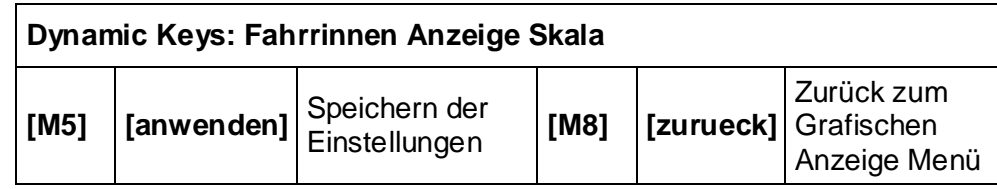

#### **Parameter Beschreibung:**

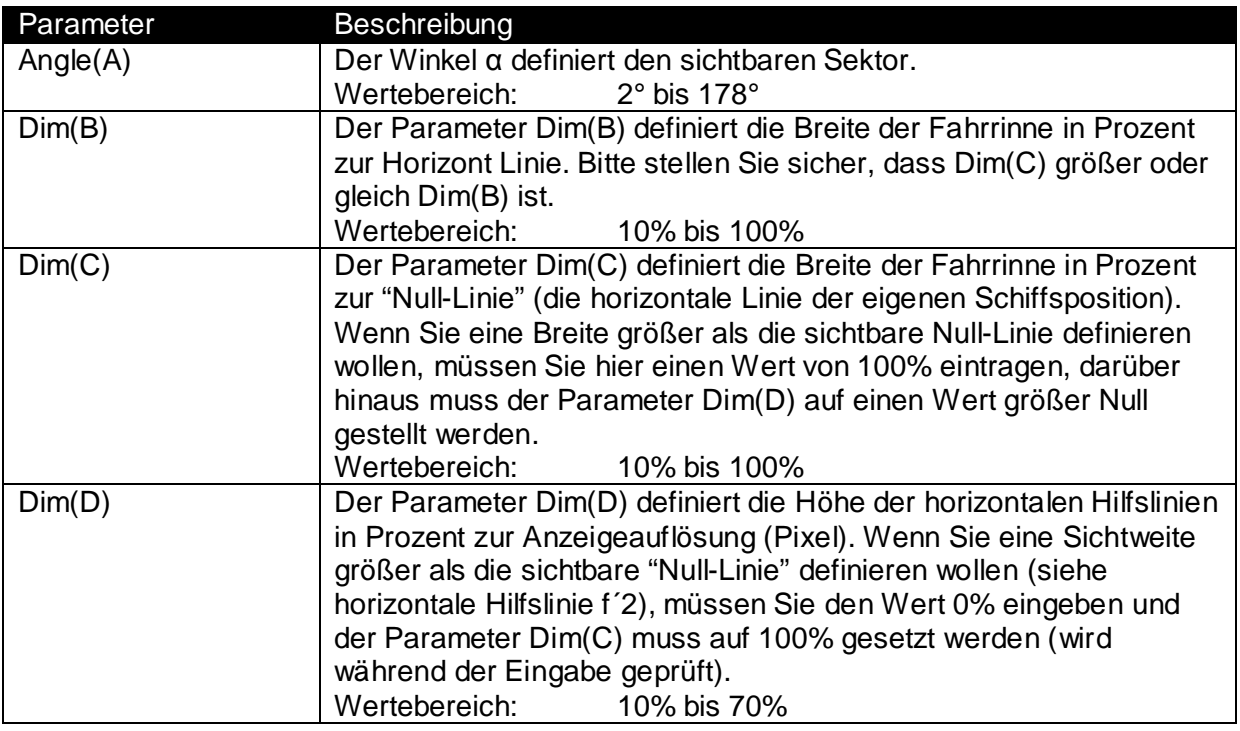

#### **Wichtiger Hinweis:**

Die Fahrrinnen Anzeige ist eine "nicht lineare Ansicht" und darf daher nur 30s angezeigt werden. Danach springt das AIS in die Text Anzeige zurück

Die folgende Anzeige illustriert die Parameter der Fahrrinnen Anzeige und zeigt die Transformation der Radar Anzeige in die Fahrrinnen Anzeige.

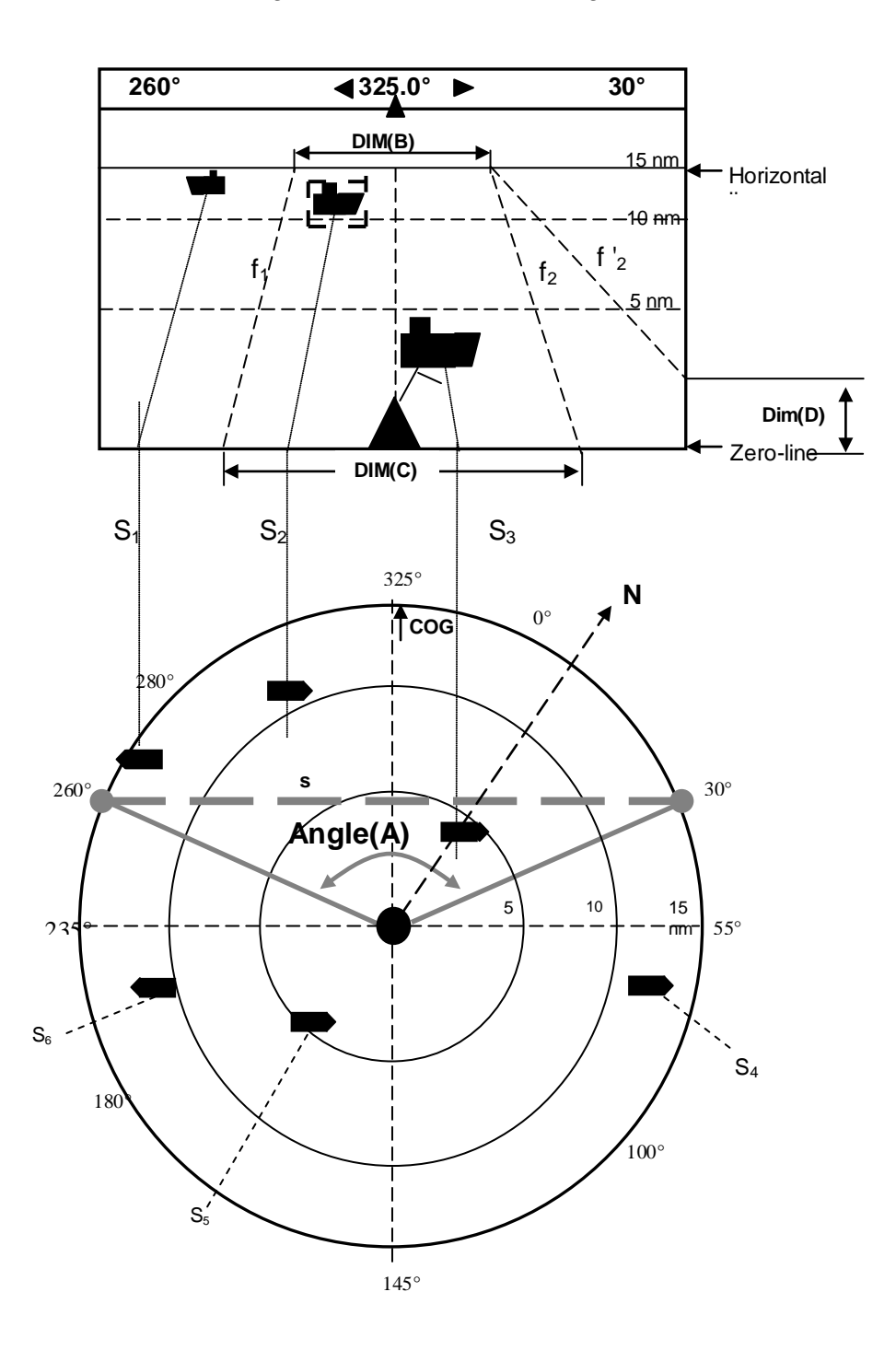

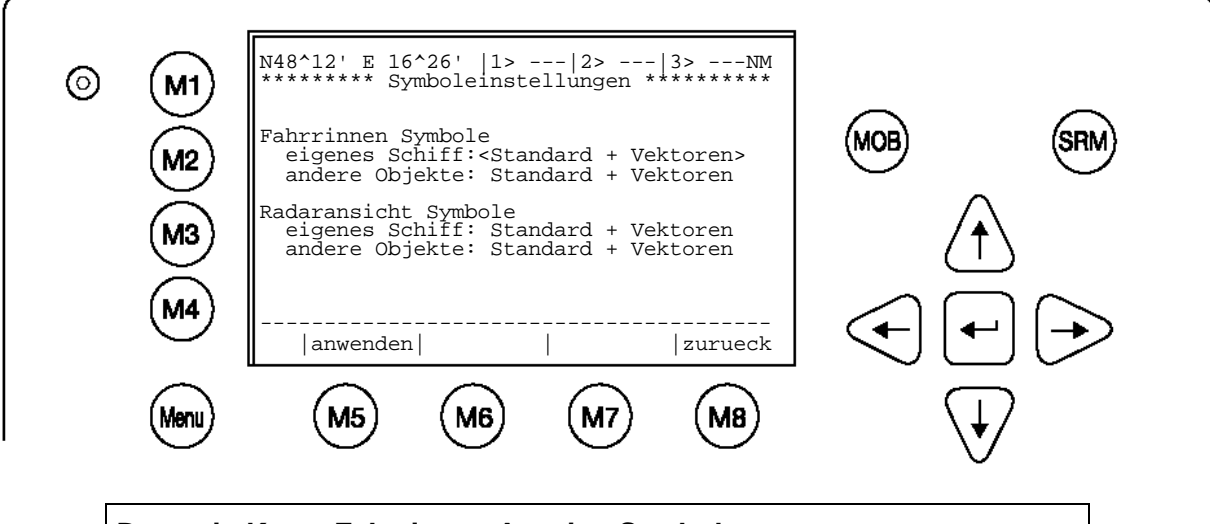

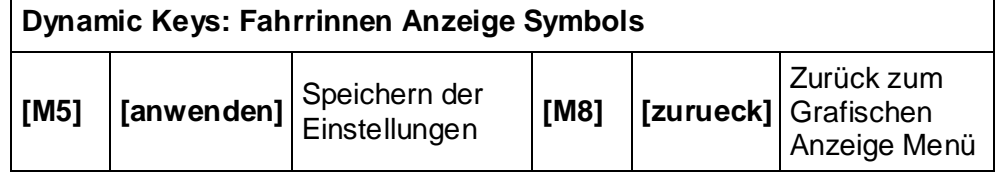

Die Schiffssymbole können individuell eingestellt werden. Die folgenden Symbole sind verfügbar:

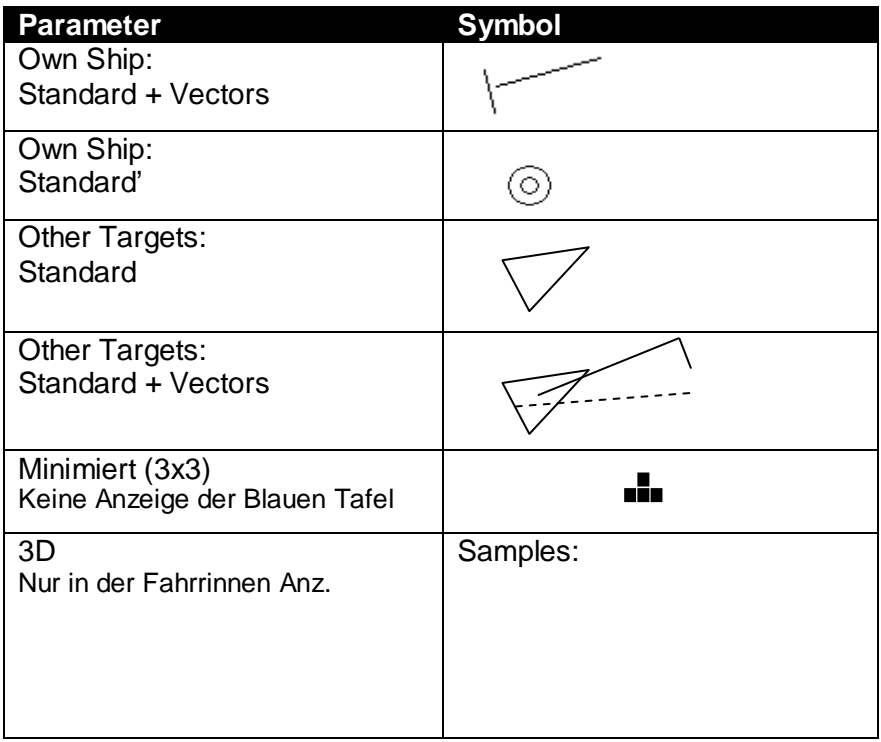

#### **Symbole:**

Folgende Symbols werden in der grafischen Benutzeroberfläche angezeigt:

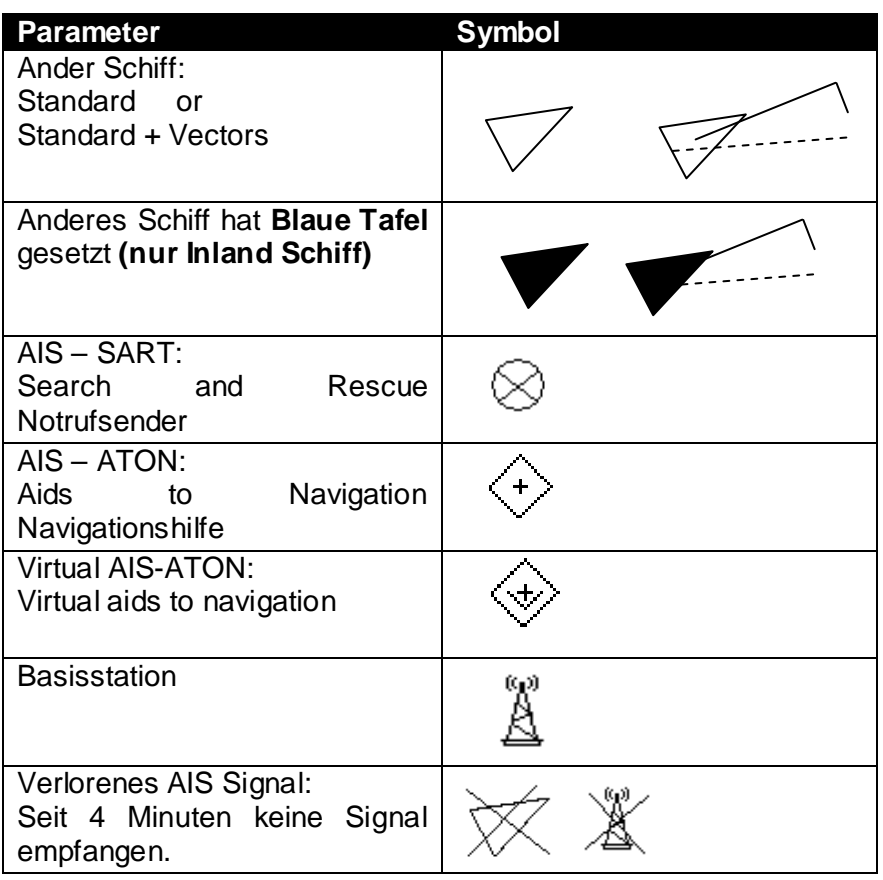

Hinweis: Die Symbole wie SART Basisstation u. ATON können nicht geändert werden.

#### **Andere grafische Einstellungen**

In diesem Menü sind weitere Einstellungen zur besseren Bedienbarkeit der grafischen Anzeigen möglich. Die verfügbaren Funktionen sind:

- o AIS-Filter Einstellungen
- o Ein- / Ausschalten der "Auto-Zoom" Funktion
- o Alarm Anzeige

o

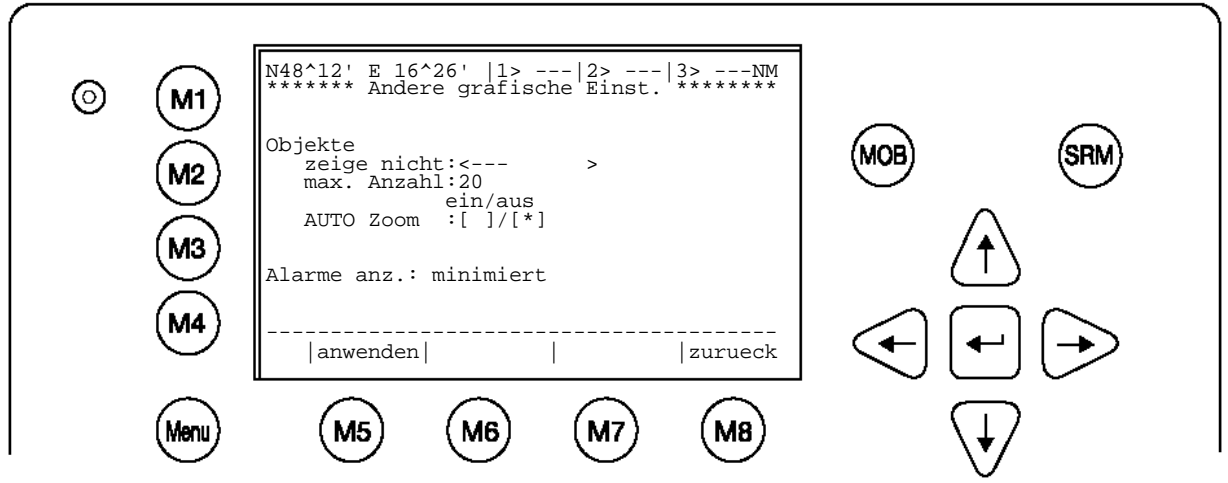

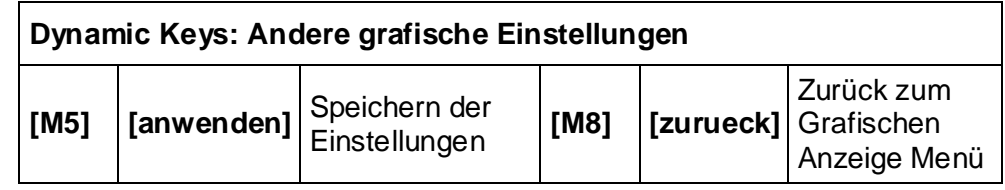

#### **AIS-Filter Einstellungen - zeige nicht**

Kann AIS Ziele des Type Klasse A od. Klasse B ausfiltern.

Auch mit der Menütaste [M1] kann direkt in der Radar Anzeige auf Tastendruck das Filtern von AIS Transponder Typen aktiviert werden. Schiffe die mit Transpondern einer der Kategorien ausgestattet sind, werden bei betätigen der Taste nicht angezeigt. Ein Symbol neben der M1-Taste zeigt den "Filter-Status" an. Durch drücken der [M1] Taste in den grafischen Anzeigen werden diese Filter aktiviert.

#### **Maximale Anzahl der Schiffe**

Hier wird die maximale Anzahl der anzuzeigenden Schiffe festgelegt. Zum Beispiel werden bei der Eingabe von 20 die zwanzig nächsten Schiffe dargestellt.

#### **Ein- / Ausschalten der "Auto-Zoom" – Funktion**

Wenn der Schalter auf "ON" gestellt ist, wird der Zoom Level gewählt, der am besten zu der maximalen Anzahl der Schiffe passt. Wenn während des Auto Zoom der Zoom Level manuell verstellt wird, erfolgt eine dreißigminütige Unterbrechung des Auto-Zooms. Danach ist die Auto-Zoom Funktionalität wieder aktiv.

Zum Beispiel: Wenn der Max Count auf 20 eingestellt ist und Auto Zoom aktiviert ist, wird die Darstellungsgröße gewählt, die bestmöglich für die 20 nahesten Schiffe passt.

#### **Alarm Anzeige:**

- minimiert
- im Vordergrund

In der minimierten Anzeige werden auftretende Alarme mit einem Symbol neben der [M3] – Taste angezeigt. Bei der Alarm Anzeige im Vordergrund kommen etwaige Alarme vor den aktuellen Anzeigen.

#### Speichern mit [M5]

Alle beschriebenen Optionen innerhalb der Konfiguration der grafischen Anzeige können durch drücken der [anwenden]-Taste [M5] gesichert werden.

## **4 Sicherheitsfunktionen**

Das NAUTICAST™ Inland AIS ist mit Sicherheits-Tasten ausgerüstet, die es dem Benutzer ermöglichen, wichtige Nachrichten automatisch abzusetzen, ohne durch diverse Menüs navigieren zu müssen.

Der SRM-Taste schickt eine Sicherheits Relevante Nachricht (Safety Related Message) an alle Schiffe in der Schiffsliste. Der MOB-Taste (Mann über Bord) schickt die Genaue Position eines Zwischenfalls an adressierte Schiffe, um die Nachricht an das Schiff senden zu können, das dem Unfallort am nächsten liegt.

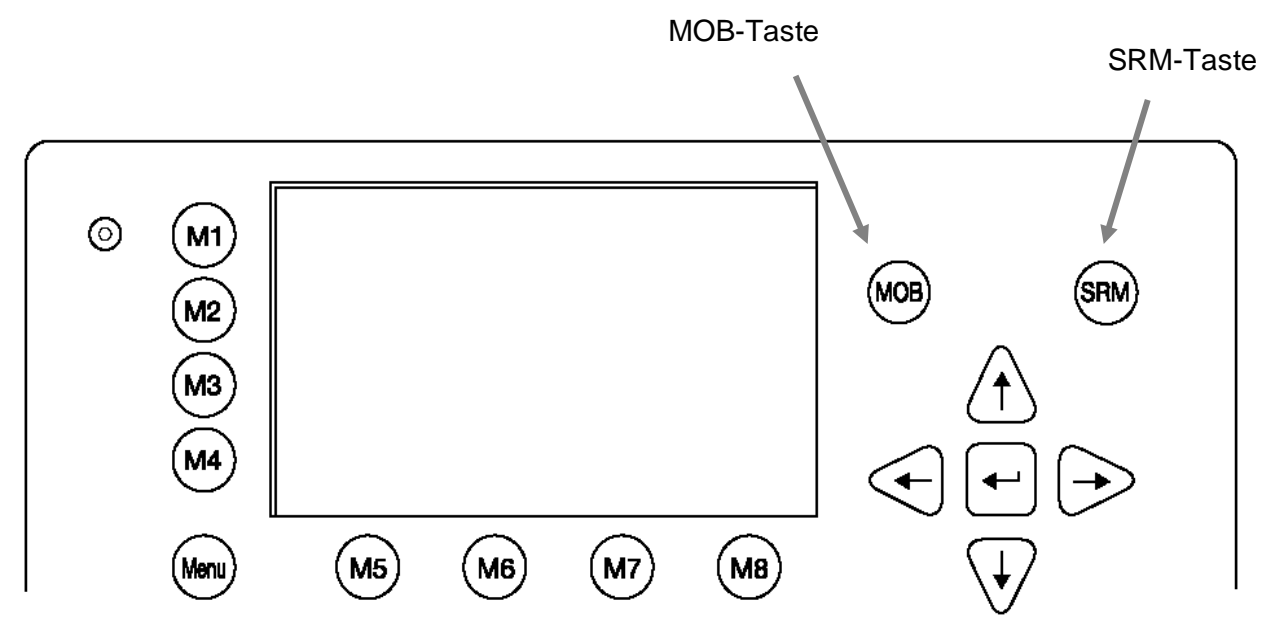

#### **4.1 MOB - Man über Bord**

Durch Drücken der MOB-Taste wird die gegenwärtige Position des eigenen Schiffs automatisch gespeichert. Die MOB- Nachricht "Person Over Board" wird automatisch generiert und an die adressierten als "Addressed Safety Related Message" bzw. an generell an alle Schiffe als "Rundruf Safety Related Message" versendet.

Durch Drücken der Rundruf-Taste (M6) wird die MOB– Nachricht automatisch an alle Schiffe im Empfangsbereich gesendet. Wird die Send-Taste (M5) gedrückt, dann kann eines der Schiffe ausgewählt werden, das die Nachricht empfangen soll.

Der MOB-Bildschirm zeigt die 5 sich am nächsten befindlichen Schiffe im Empfangsbereich. In manchen Fällen kann es hilfreich sein, wenn die Nachricht an das Schiff gesendet wird, das sich in der Nähe des Unfallortes befindet.

Das Zeichen '**>**' am Ende der Schiffsliste zeigt an, dass sich weitere Schiffe in der Liste befinden, die mit den Tasten "Links" bzw. "Rechts" angezeigt werden können.

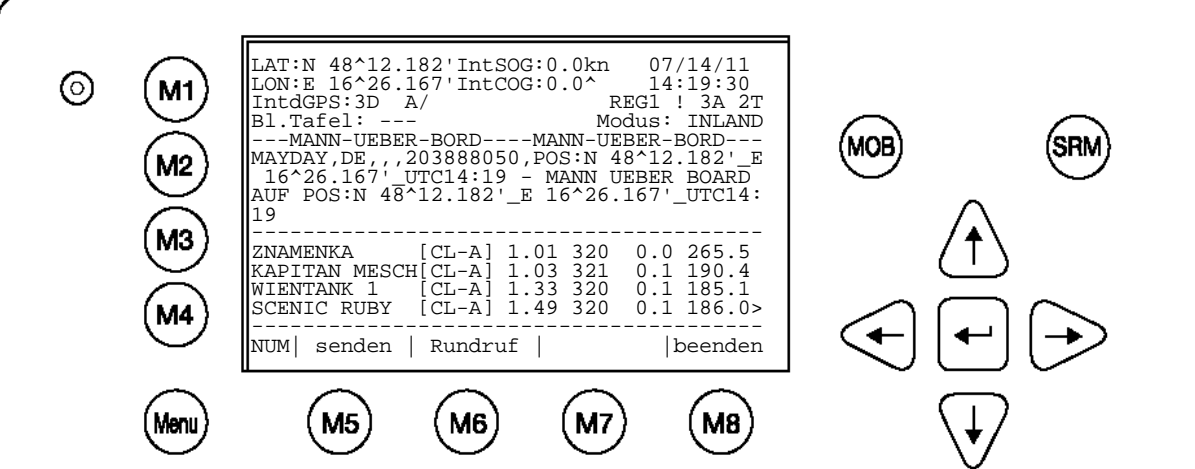

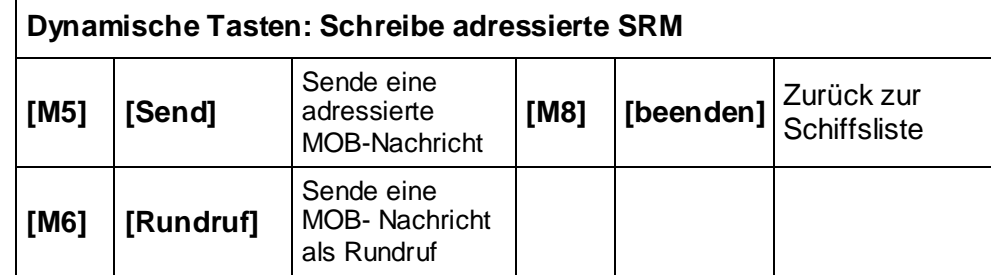

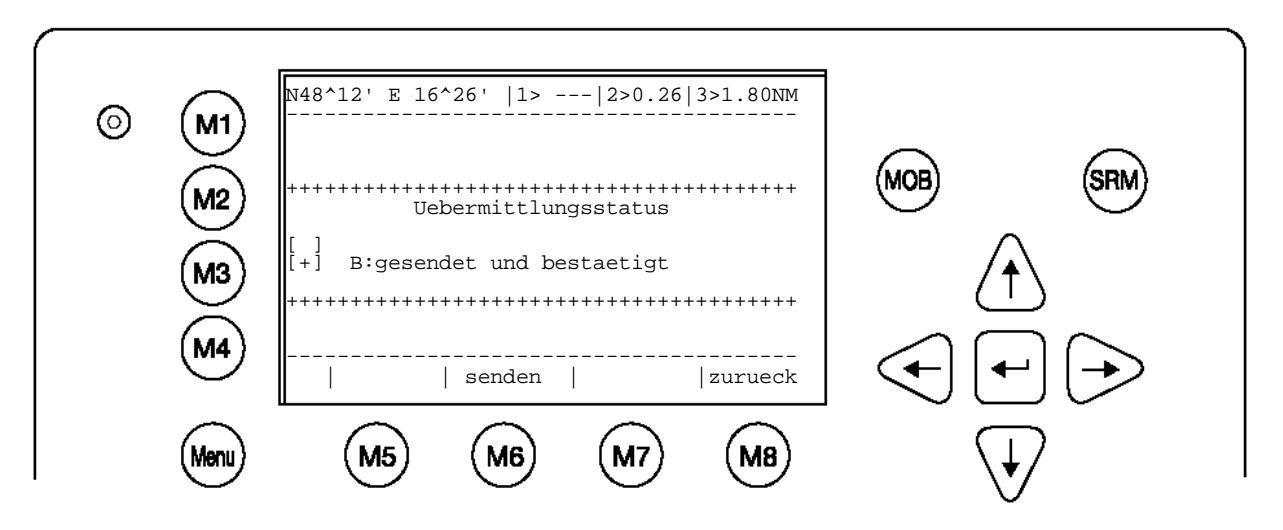

#### **4.2 Aktivieren der SRM (Safety Related Message)-Taste**

Der gewünschte Text der Notfallsmeldung kann durch Drücken der entsprechenden Ziffer ausgewählt werden. Durch Drücken der , beenden'-Taste [M8] kann das Auswahl-Menü verlassen werden, ohne eine SRM- Nachricht abzusetzen.

#### **Achtung:**

Wird keine Auswahl getroffen, dann wird automatisch die Nachricht "UNBESTIMMT" gewählt.

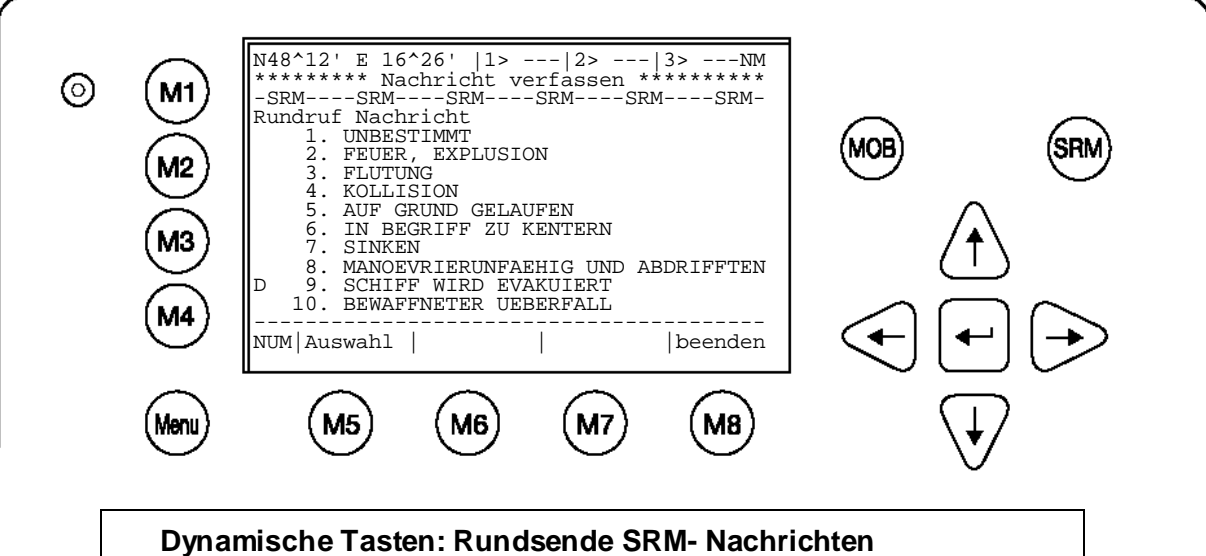

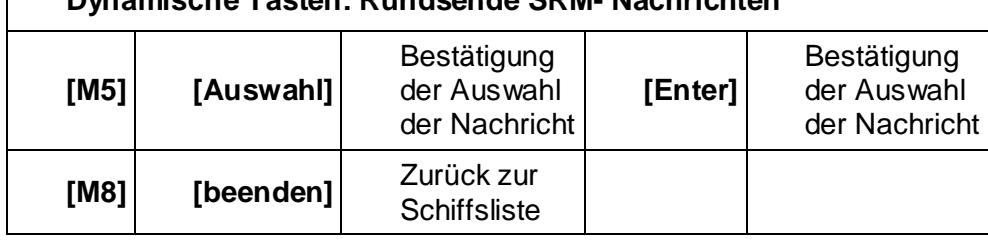

#### **Achtung:**

Die SRM-Nachricht wird automatisch alle 180 Sekunden wiederholt, bis die Taste "Abbruch"-[M5] gedrückt wird. Mehr auf Seite [92](#page-91-0)

#### **Senden einer SRM-Nachricht:**

Nachdem eine Nachricht ausgewählt worden ist, zeigt der nachfolgende Bildschirm die komplette Nachricht, die vor dem Versenden überprüft werden sollte. Um die Nachricht zu bestätigen und die Übertragung zu starten, muss entweder die Taste "Send" [M5] oder "SRM" gedrückt werden. Durch Drücken der Taste "zurueck" [M8] kehrt man in das Menü zur Auswahl der Nachricht zurück, ohne die angezeigte Nachricht zu versenden.

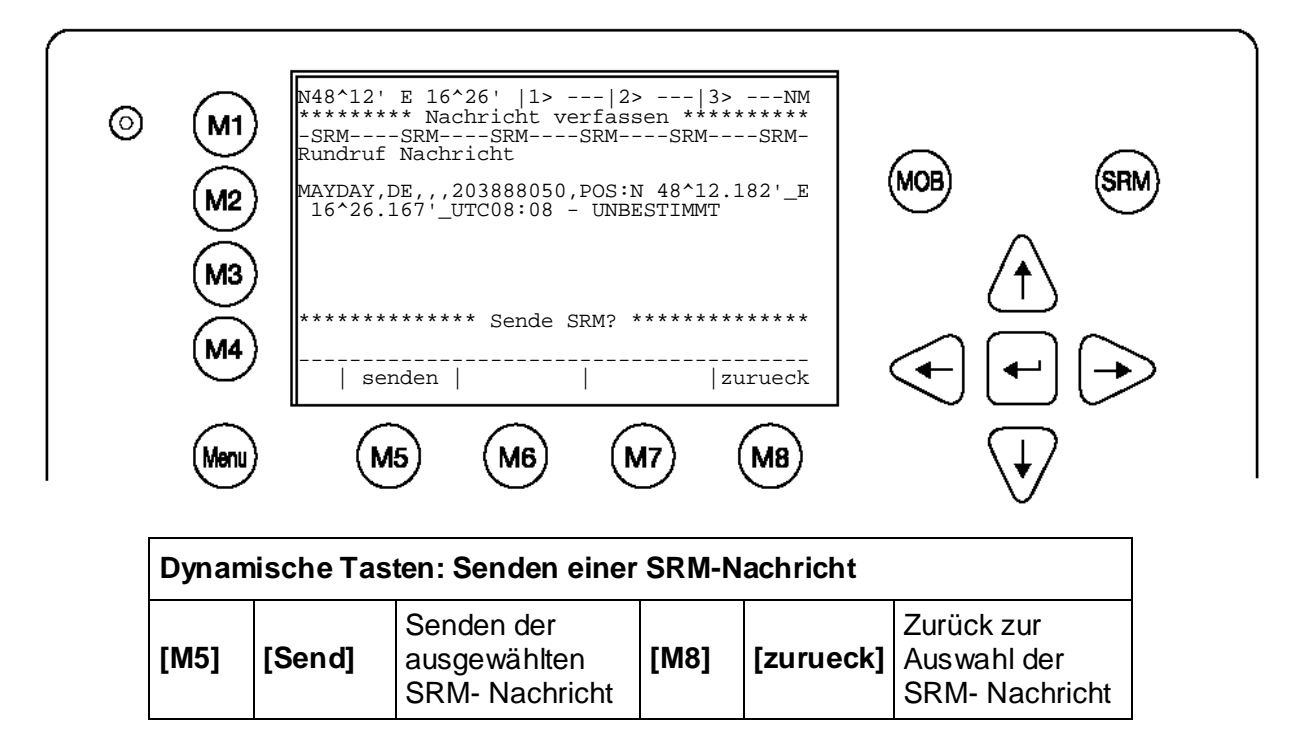

#### **Bestätigung der versendeten SRM-Nachricht:**

Nachdem die SRM- Nachricht versendet worden ist, erscheint eine Statusmeldung auf dem Bildschirm ("Rundruf Transmission Status") über den Erfolg des Versendens. Hier kann die Nachricht durch Drücken von [M6] an weitere ausgewählte Schiffe versendet werden.

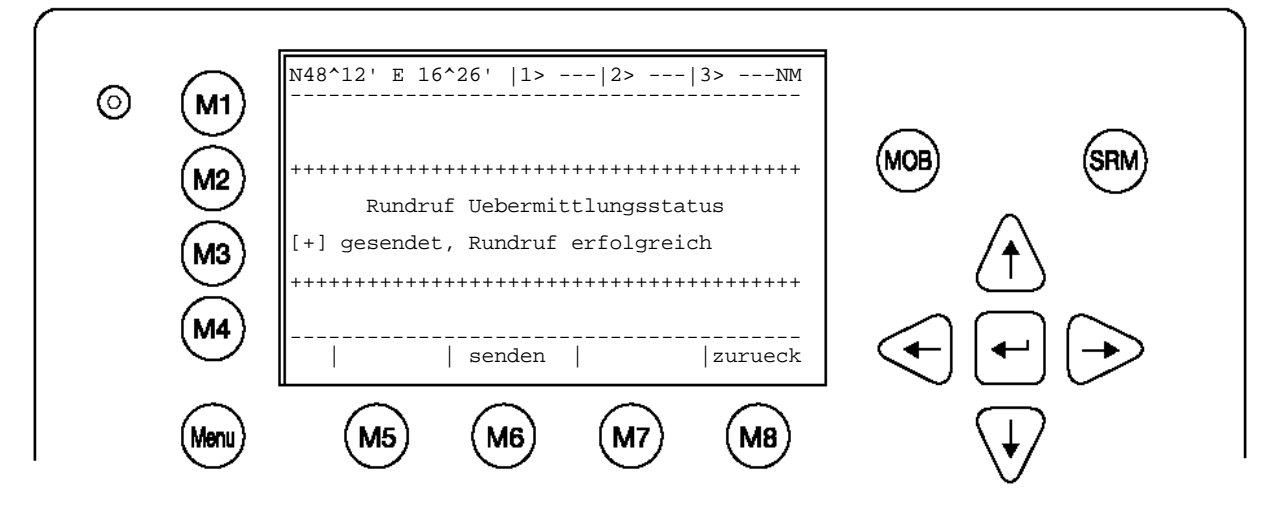

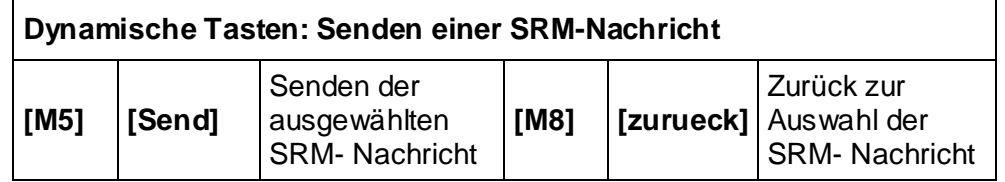

#### <span id="page-91-0"></span>**Achtung:**

Die SRM-Nachricht wird automatisch alle 180 Sekunden wiederholt, bis die Taste "Abbruch"-[M5] gedrückt wird.

Jede SRM–Nachricht, die alle 180 Sekunden ausgesendet wird, beinhaltet Navigations-Informationen, die auf den aktuellen Stand gebracht werden.

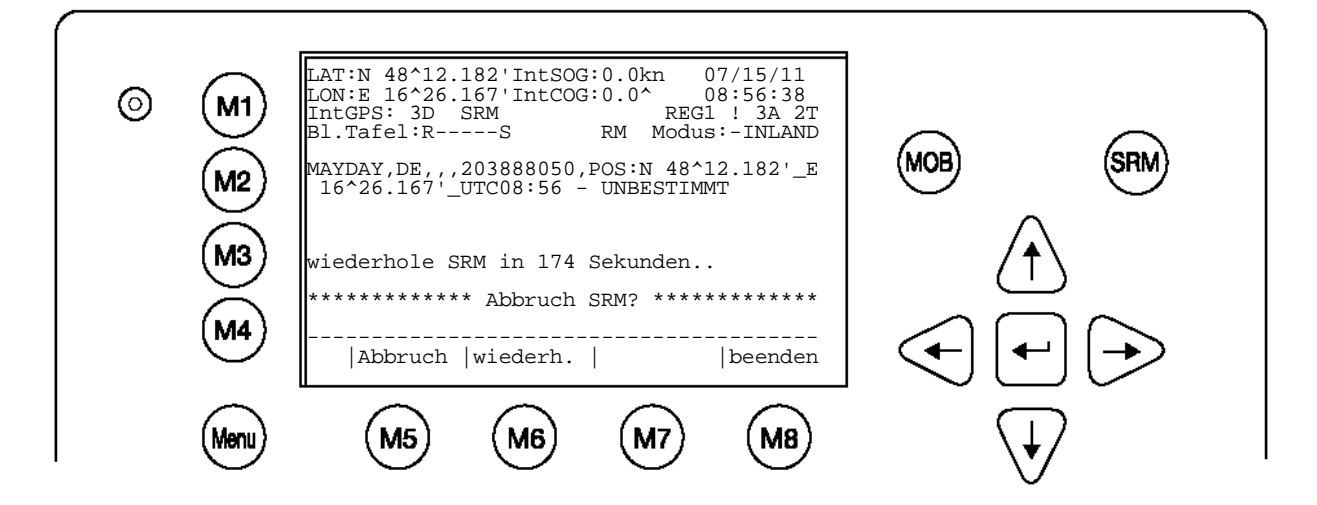

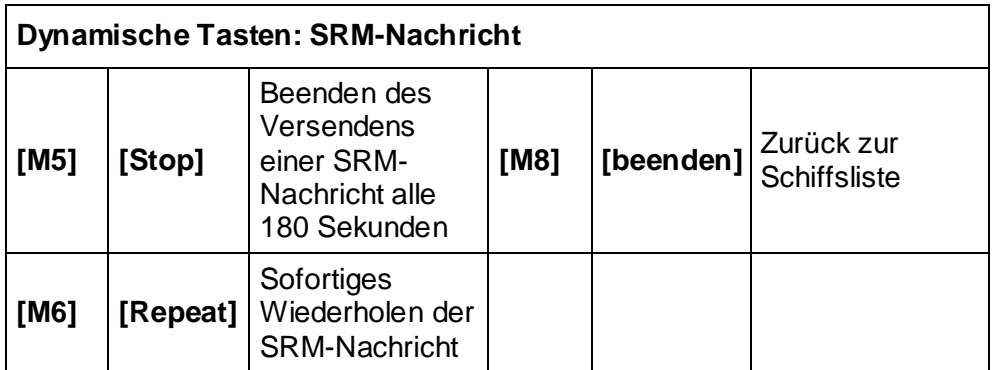

## **5 Abhilfe Maßnahmen bei Störungen**

#### **5.1 Alarm Status prüfen**

Das AIS speichert vorliegende Probleme im Alarm od. TXT Status. Diese beiden Status Logs informieren den Benutzer über bedeutende anstehende System Fehlfunktionen oder den Ausfall der angeschlossenen Sensoren. Der Alarmeintrag wird selbsttätig gelöscht sobald der Fehler behoben ist. Alarme von nicht verwendeten Sensoren wie externes GPS od. Kompass können bedenkenlos quittiert werden. Sie bleiben aber gespeichert und zeigen damit an das dieser Sensor nicht vorhanden ist.

Der TXT Status bestätigt zusätzlich die Sensor Funktion und deren Genauigkeit. Er informiert auch ob die UTC – Zeit wie vorgesehen vom internen GPS kommt.

Bei Fehlermeldungen an den Hersteller bitte immer Alarm- und TXT Status auslesen und im Report vermerken.

Auswahl "2. AIS Status" mit den Pfeiltasten [Nach Oben] und [Nach Unten] oder durch drücken von 2 auf der Tastatur.

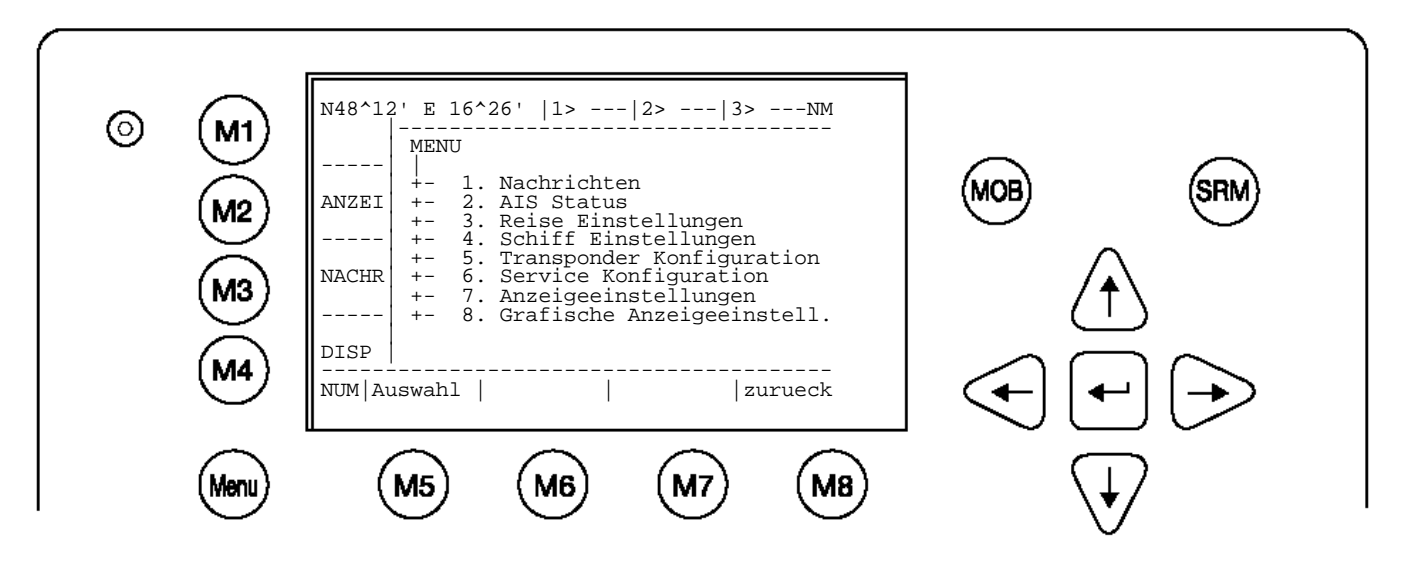

Auswahl "4. Alarm Status" oder "5. TXT Status mit den Pfeiltasten [Nach Oben] und [Nach Unten] oder durch drücken von 4 oder 5 auf der Tastatur.

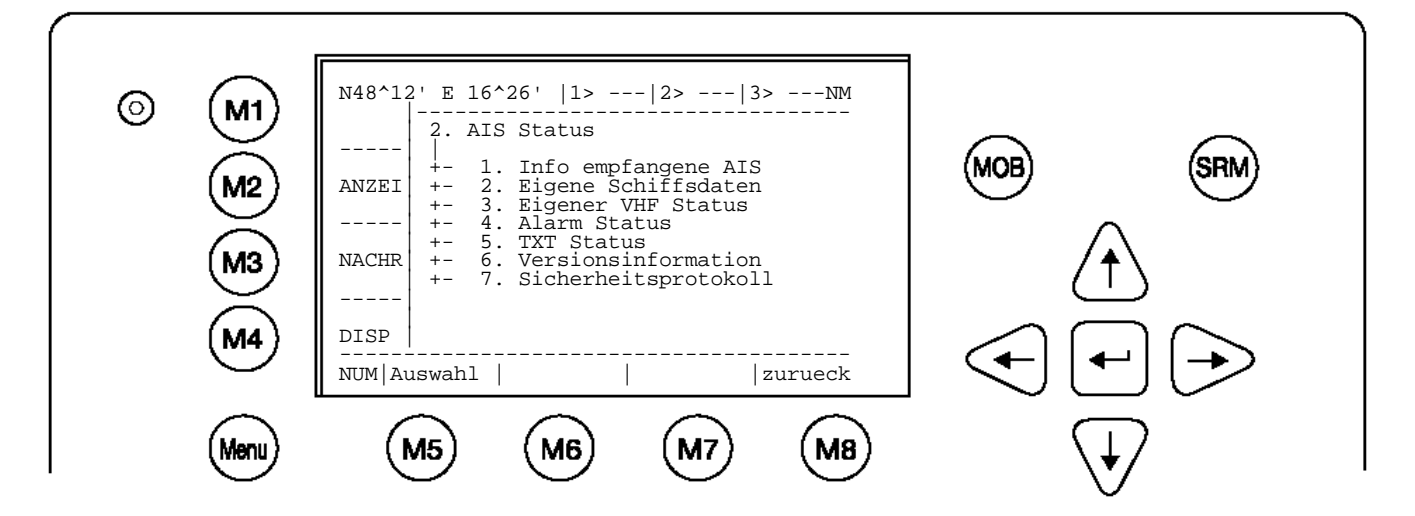

#### **5.2 Alarm Codes**

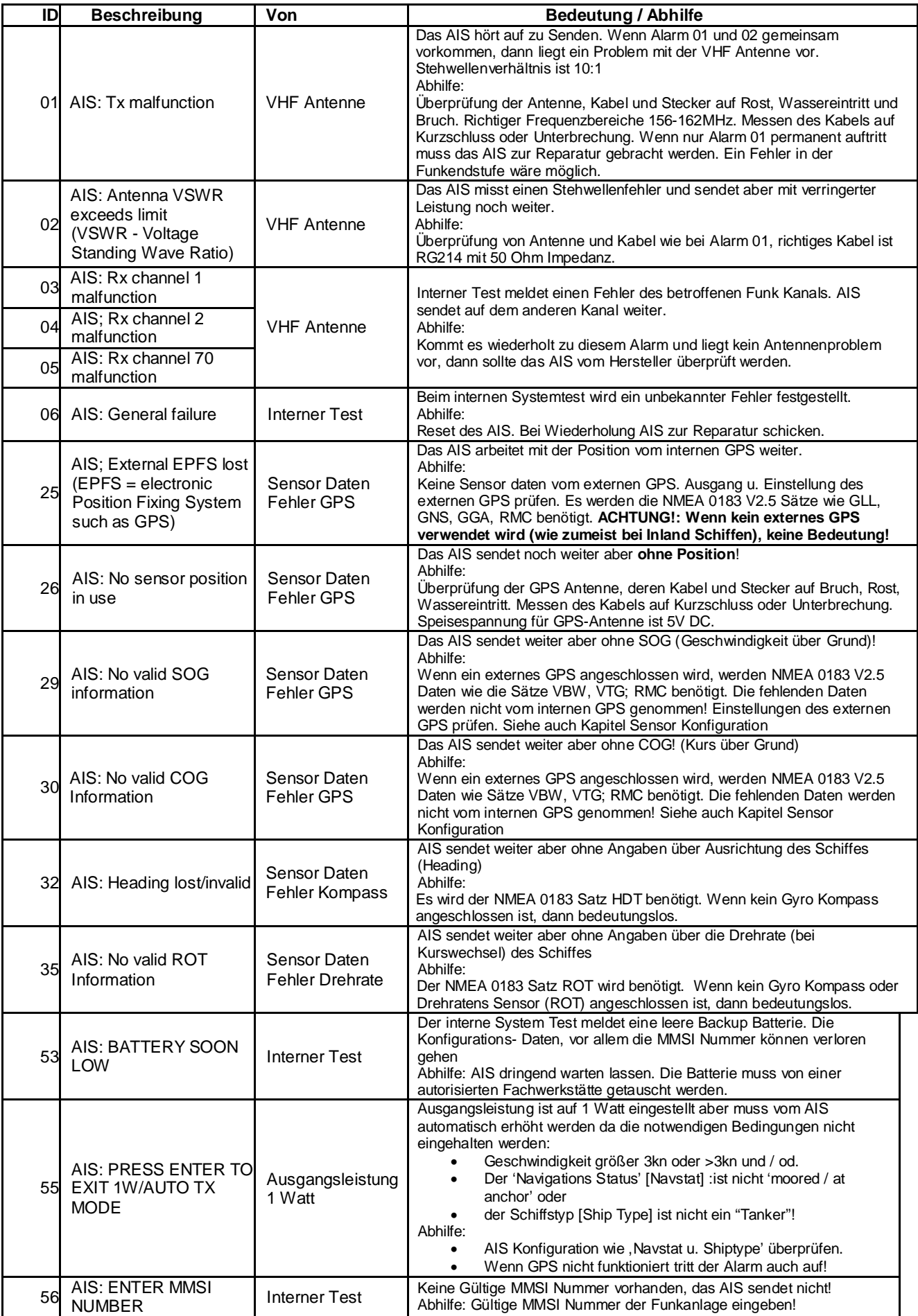

#### **5.3 Text Nachrichten (TXT Status)**

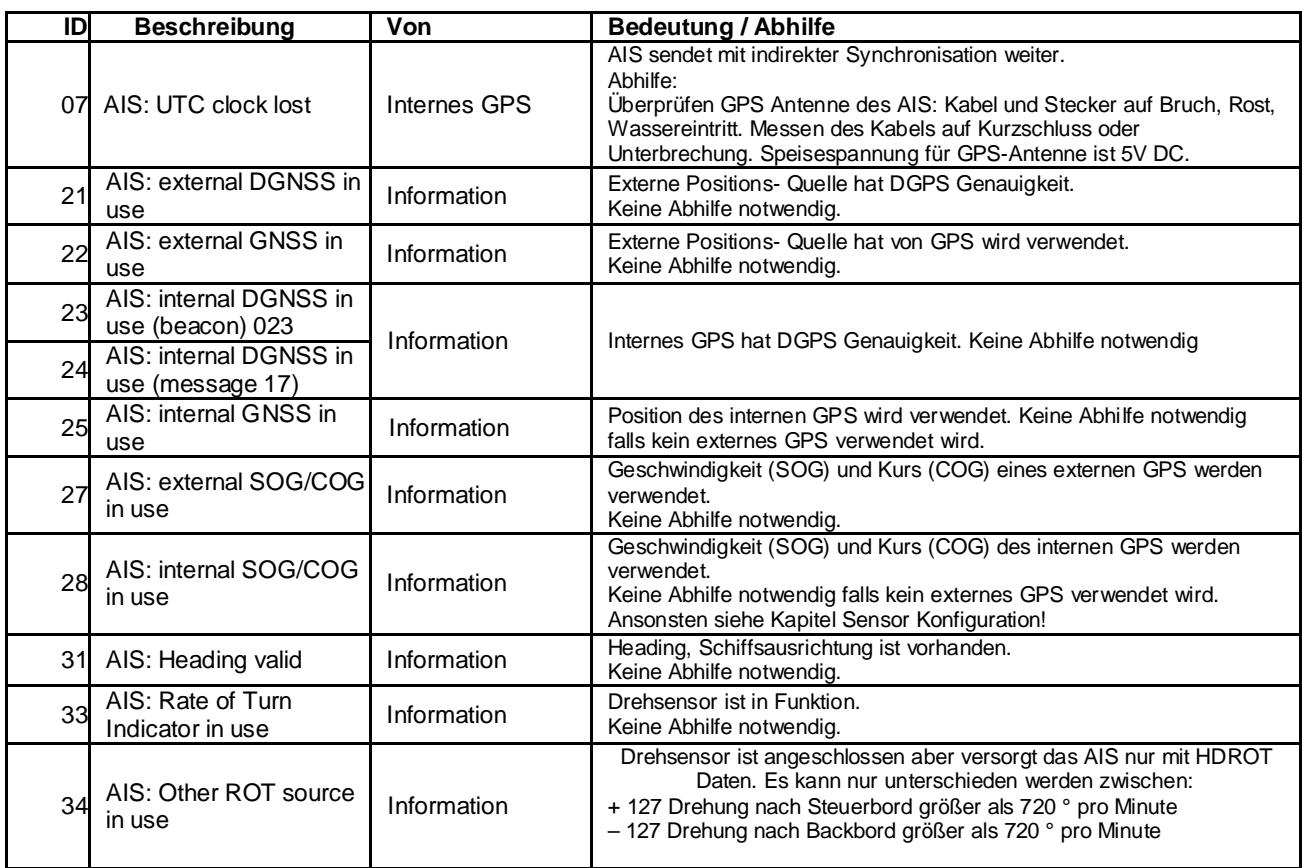

#### **5.4 Reset / System Neustart**

Ein Systemneustart (Reset) kann durch gleichzeitiges drücken der 3 Tasten "Shift" + "Fn" + "Del" ausgelöst werden.

## **6 Kontakt- und Unterstützungsadressen**

Kontaktieren Sie Ihren lokalen Händler zur Unterstützung bei Ihrem NAUTICAST™ INLAND AIS. Zur Information über unser Servicenetzwerk gehen ersuchen wir Sie die Website [www.acr-europe.com](http://www.acr-europe.com/) zu besuchen.

#### **ACR Electronics Europe GmbH**

**Handelskai 388 / Top 632 A-1020 Vienna, Austria Tel: +43 (1) 5 237 237 - 0 Fax: +43 (1) 5 237 237 - 150 Email: [Technical.Support@acr-europe.com](mailto:Technical.Support@acr-europe.com) Web: [www.acr-europe.com](http://www.acr-europe.com/)**

**ACR Electronics Customer Service 5757 Ravenswood Road Fort Lauderdale, FL 33312, U.S.A. Tel.: +1 (954) 981-3333 Fax: +1 (954) 983-5087 Email: [info@acrelectronics.com](mailto:info@acrelectronics.com) Web: [www.acrelectronics.com](http://www.acrelectronics.com/)**

## **7 Anhang**

### **7.1 Erklärung der Abkürzungen**

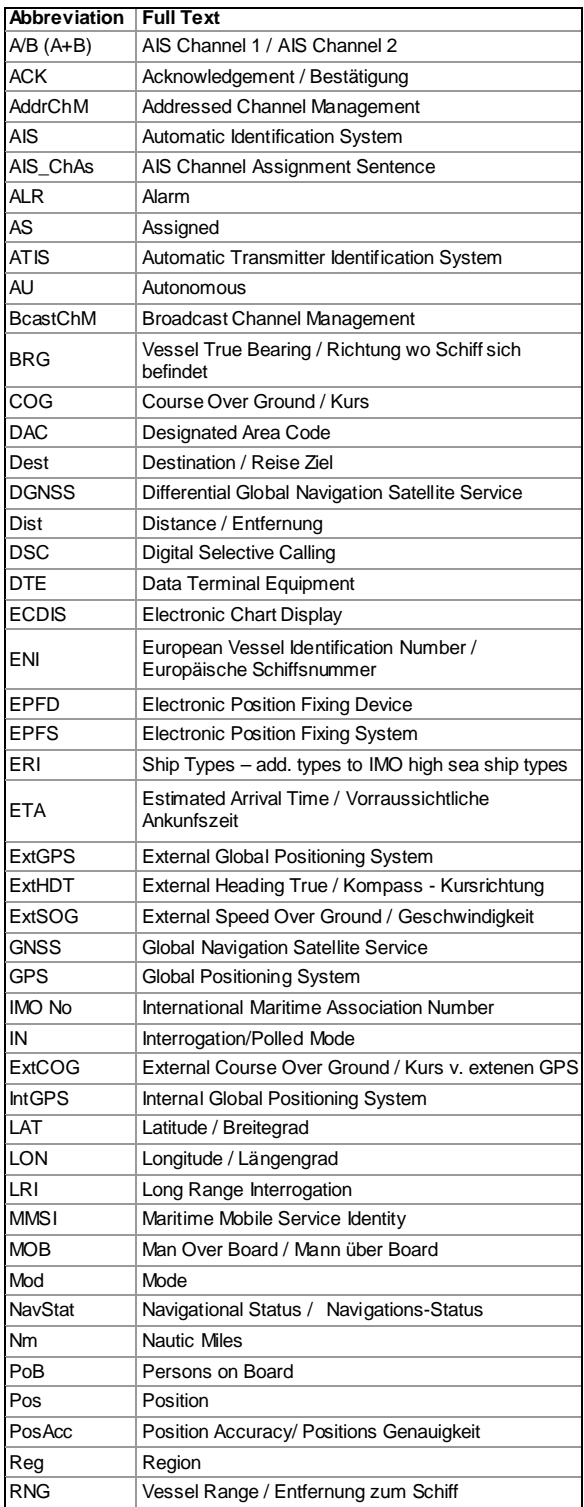

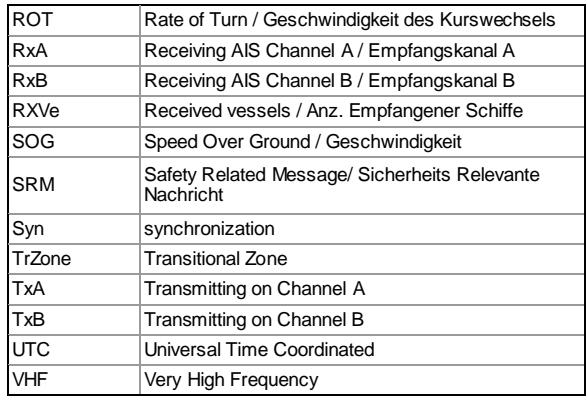

#### **7.2 ERI Schiffstypen**

Diese Tabelle dient zur Konvertierung der "UN Schiffstypen" (welche in der Inland AIS Nachricht 10 verwendet werden) in die IMO Schiffstypen (Verwendung in der SOLAS Nachricht 5) verwendet werden.

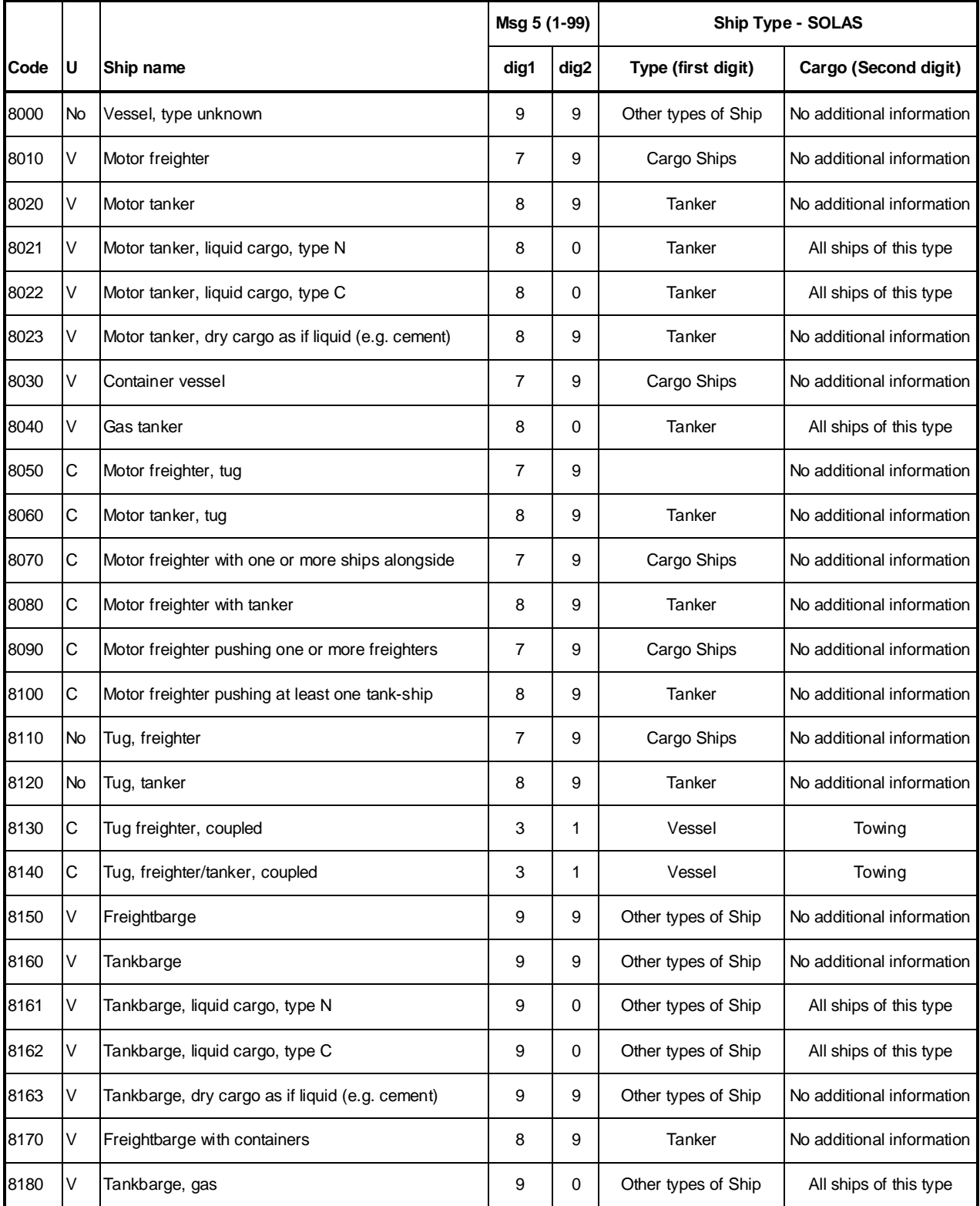

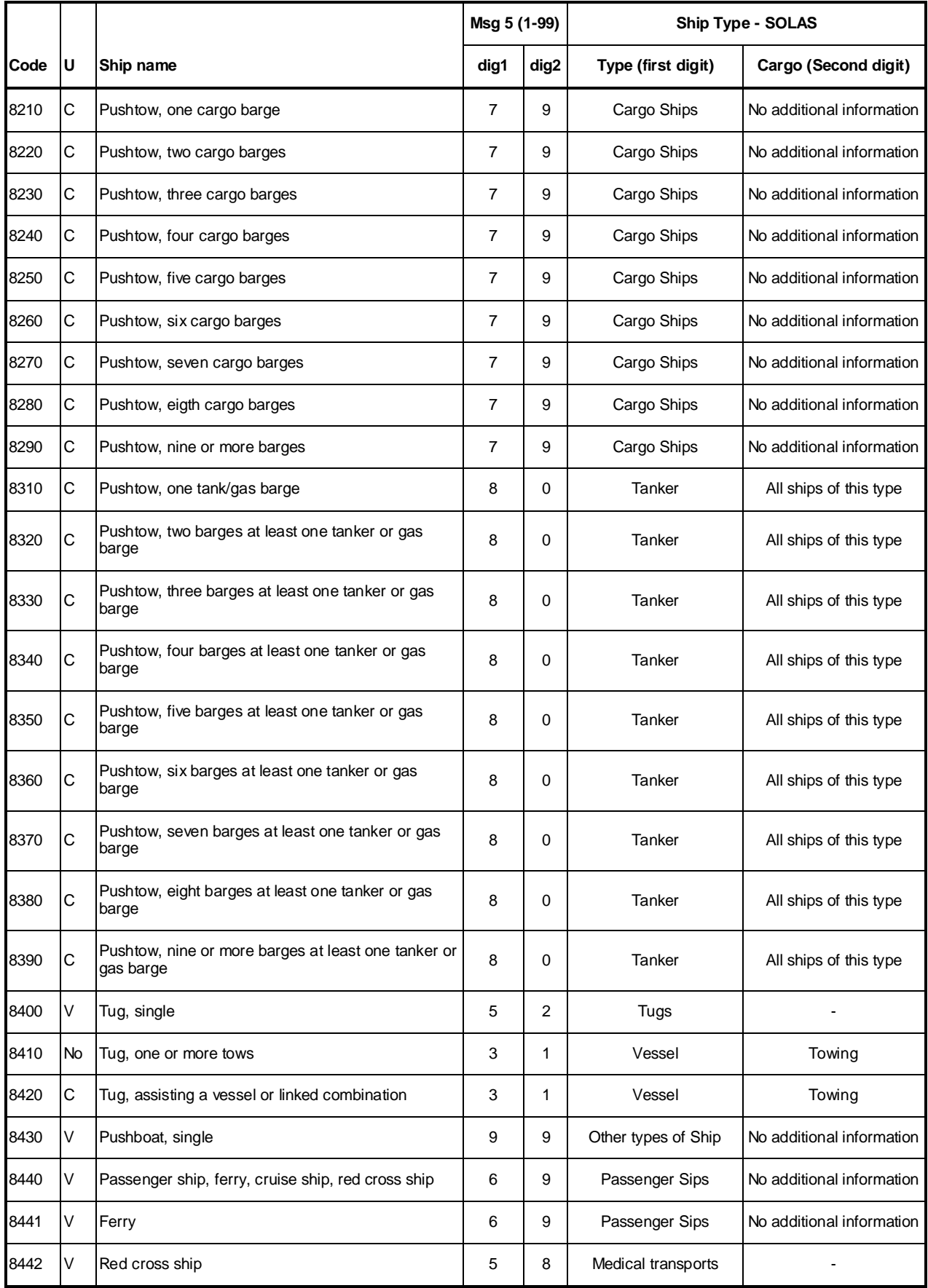

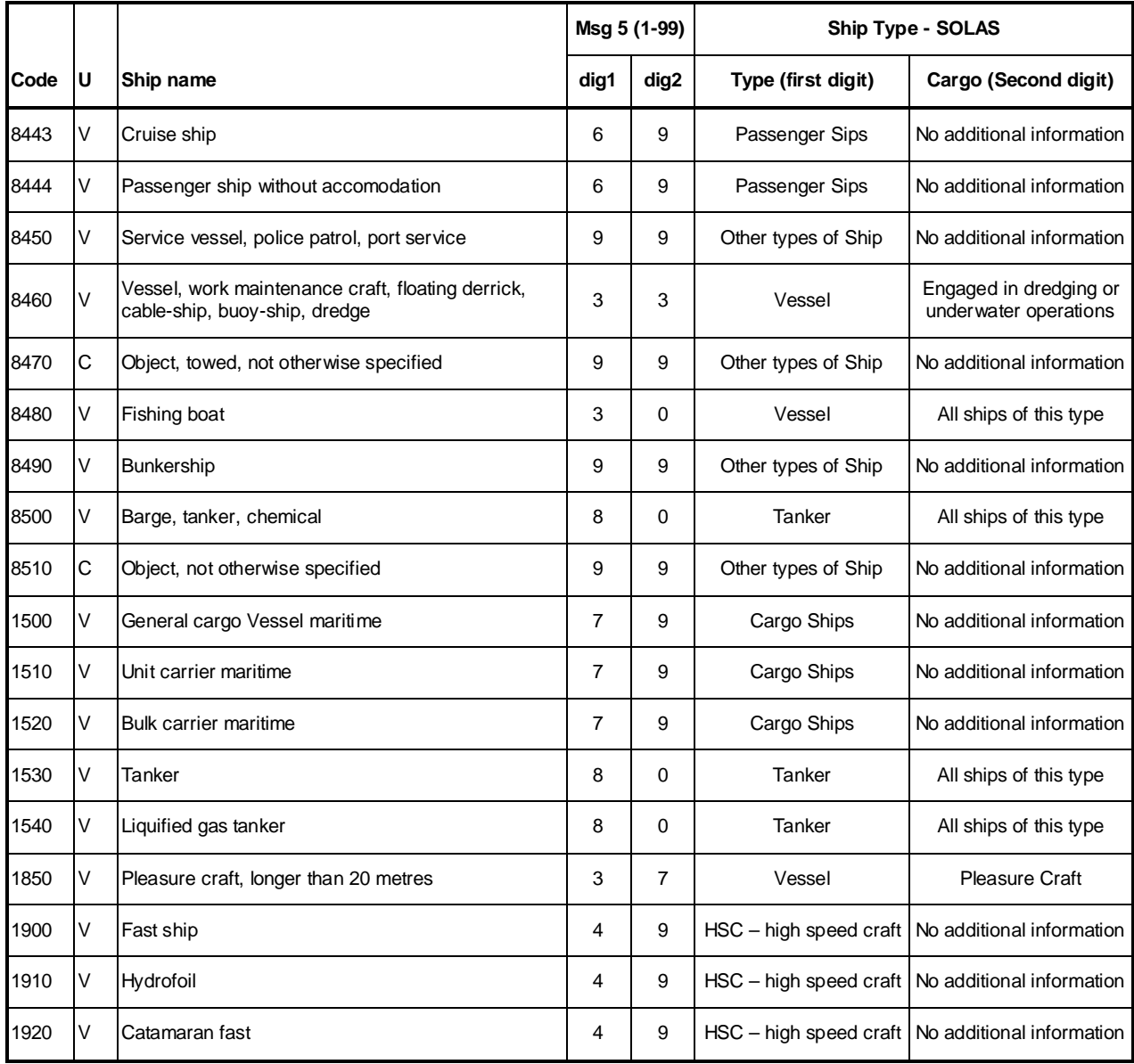

#### **7.3 Passwort Informationen**

<span id="page-99-0"></span>Der AIS Transponder bietet zwei unterschiedliche Passwort- Hierarchien an. Das "Benutzerpasswort" öffnet den Bereich der Daten, die vom Benutzer regelmäßig geändert werden müssen. Das sind z.B. Reisedaten (Voyage Data) und Statische Daten, wie Abmessungen, Tiefgang, und Ladung des Schiffs. Mit dem "SERVICE Password" ist man berechtigt Service Einstellungen wie MMSI u. IMO Nummer zu ändern.

Es wird empfohlen, nach Inbetriebnahme des AIS, das Passwort unbedingt zu ändern.

Passwortformat:

- Mindestens 6 bis maximal 8 Zeichen lang
- Zeichensatz A-Z ´(Nur GROSSBUCHSTABEN) und Zahlen 0- 9
- Kombination aus Buchstaben und Zahlen ist möglich

#### **Hinweis**:

Das Standardpasswort der Werkseinstellung befindet sich auf der Displayfolie. Es wird empfohlen, das Passwort nach der Inbetriebnahme zu ändern und zu Notieren.

**WARNUNG: Das Passwort muss sicher verwahrt werden und darf auf keinen Fall vergessen werden**. Wenn das Passwort nicht mehr bekannt ist können im Gerät keine Eingaben durchgeführt werden. Ein Hauptschlüssel existiert nicht und das Gerät muss kostenpflichtig zum Service eingeschickt werden.

Nach Änderung des Passwortes sollte es in den vorgesehen Feldern vermerkt werden:

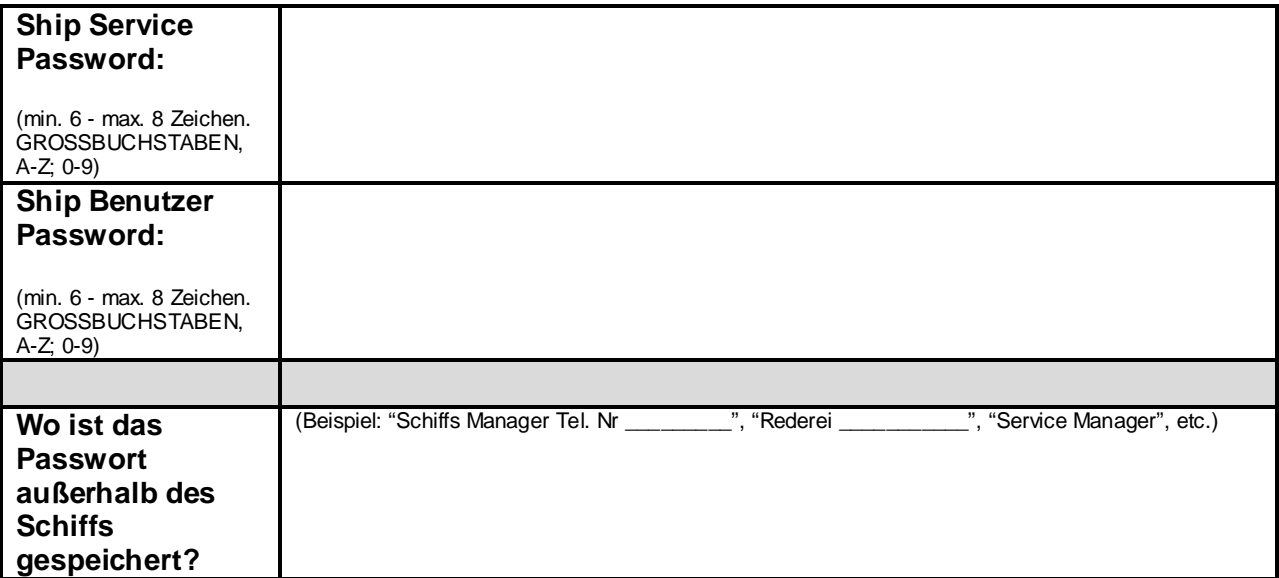

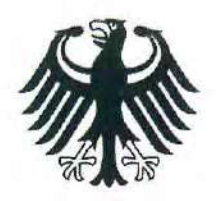

**Bundesrepublik Deutschland** 

**Federal Republic of Germany** Fachstelle der WSV für Verkehrstechniken FVT Traffic Technologies Centre

# Zulassungsurkunde

Type Approval Certificate

## $Nr: R - 4 - 203$

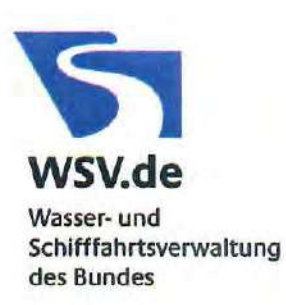

Gemäß dem von der Zentralkommission für die Rheinschifffahrt (ZKR) beschlossenen In accordance with the regulation adopted by the Central Commission for the Navigation on the River Rhine  $(CCNR)$ 

#### Standard Schiffsverfolgung und Aufspürung in der Binnenschifffahrt, Edition 1.01 vom 10.10.2007

und den

and the

Betriebs- und Leistungsanforderungen, Prüfmethoden und geforderten Prüfergebnissen gemäß Test Standard für Inland AIS, Edition 1.0 vom 31.5.2007 wird das Inland AIS Bordgerät the Inland AIS equipment

#### **NAUTICAST Inland AIS**

des Herstellers of the manufacturer

#### ACR Electronics INC, 5757 Ravenswood Road, Fort Lauderdale, FL 33312, USA

bestehend aus components necessary for operation

**ACR NAUTICAST Inland AIS unit;** 

Part No.: Part No.: 2662; SW Version No.: V2.0.S116.xxxx Minimum Keyboard and Display; internal GPS antenna; Part No.: ProCom GPS4 P/N 2612 or equivalent

VHF antenna; Part No.: VH-3200 P/N 2628 or equivalent

als Inland AIS Gerät für die Binnenschifffahrt zugelassen. has been approved as Inland AIS equipment for Inland Navigation.

Die Zulassung wir dem Antragsteller:

The type approval has been issued for the applicant:

ACR Electronics Europe GmbH, Handelskai 388/Top 632, 1020 Wien, Österreich erteilt.

Die Zulassungsinhaberin hat jede Änderung dieses Gerätetyps der Fachstelle der WSV für Verkehrstechniken mitzuteilen.

The manufacturer shall inform Fachstelle der WSV für Verkehrstechniken of any modification to the type tested products.

Fachstelle der WSV für Verkehrstechniken Im Auftrag / by order

(Bober)

Koblenz, den 28.11.2008

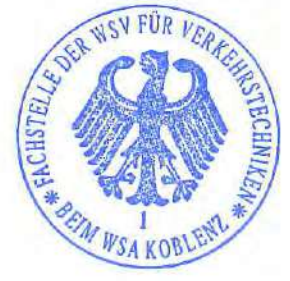

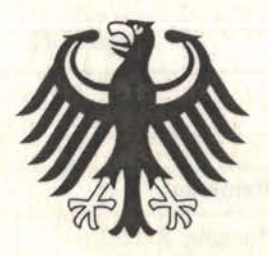

# **Bundesrepublik Deutschland**<br>Federal Republic of Germany

**BSH-Cert** 

Benannte Stelle - Navigations und Funkausrüstung beim Bundesamt für Seeschifffahrt und Hydrographie Notified Body - Navigation and Radiocommunication Equipment<br>at the Federal Maritime and Hydrographic Agency

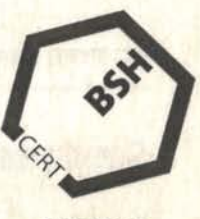

**NOTIFIED BODY** 0735

## EC TYPE EXAMINATION (MODULE B) CERTIFICATE

This is to certify that:

BSH-Cert, specified as a "notified body" under the terms of "Schiffssicherheitsgesetz" of 09 September 1998 (BGBI. I, p. 2860) modified last 07 April 2010 (BGBI. I, p. 399), did undertake the relevant type approval procedures for the equipment identified below which was found to be in compliance with the Navigation requirements of Marine Equipment Directive (MED) 96/98/EC and the last modification by Directive 2010/68/EC.

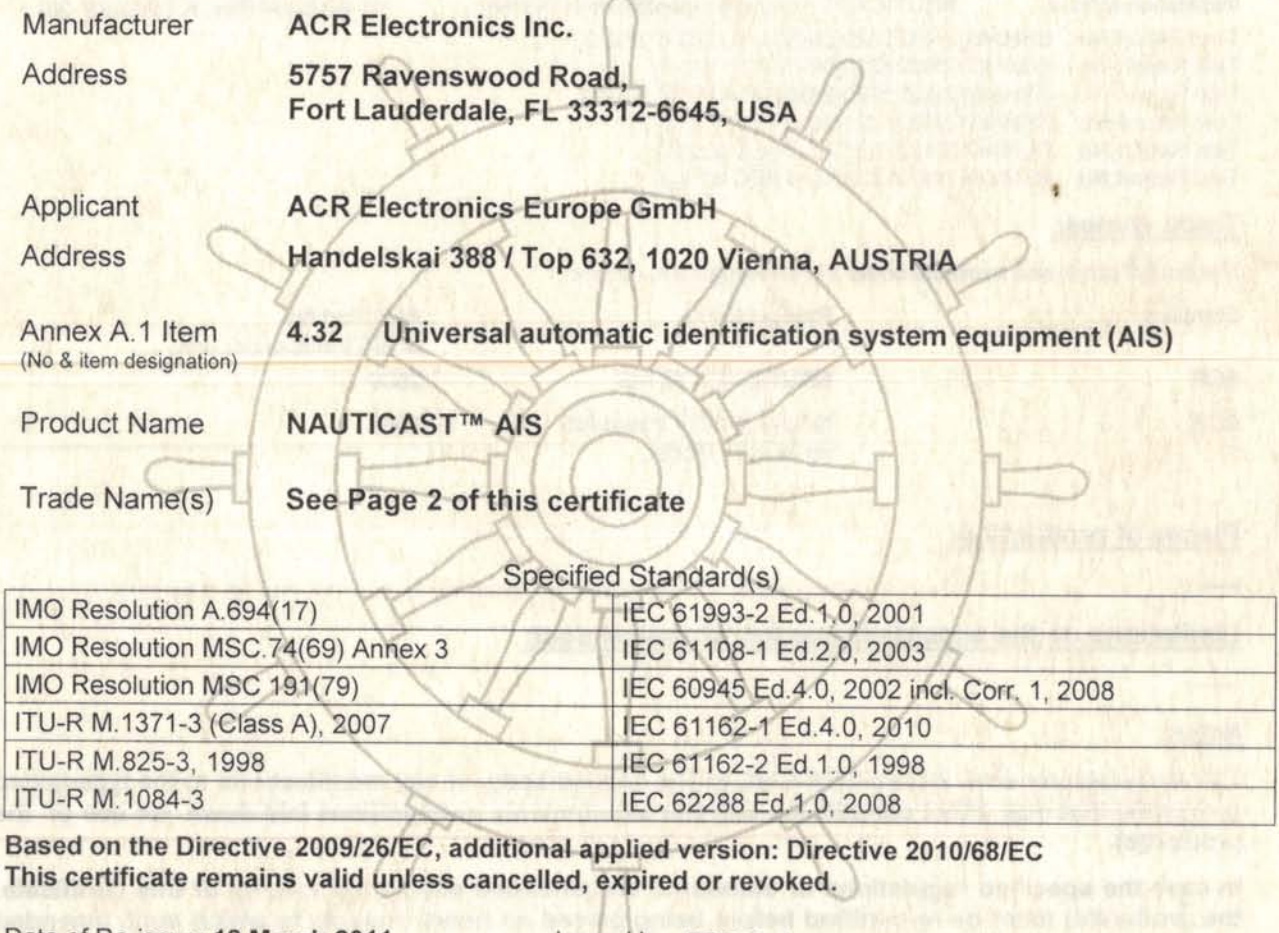

Date of Re-issue: 18 March 2011

20 July 2014

Issued by: BSH-Cert

Bernhard-Nocht-Str. 78, 20359 Hamburg, Germany Notified body 0735

Certificate No:

Expiry date:

BSH/4612/4321821/11 USCG-Module-B No.: 165.155/EC0735

Unique Identifier: 4321821

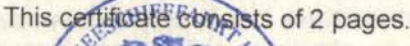

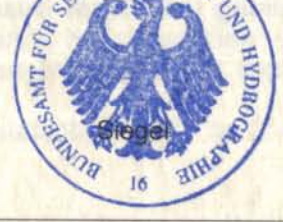

Kai-Jens Schulz-Reifer

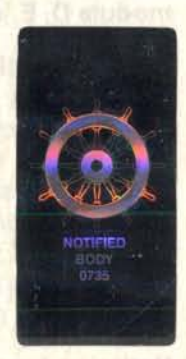

Beiguven that wild a statement of the authority of the "Bundes ministerium für Verkehr, Bau und Stadtemwuskustg" 1H<br>V 2010-11-25

#### **Components necessary for operation:**

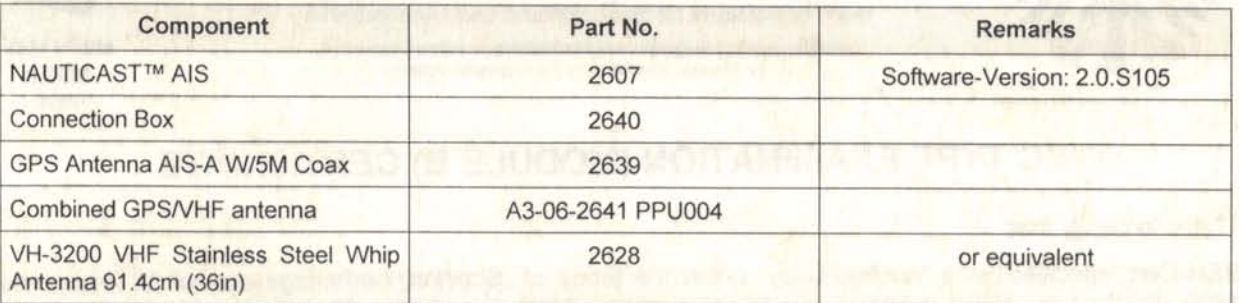

The internal GPS sensor of the NAUTICAST™ AIS is used as backup sensor for position reporting

#### **Approval Documentation:**

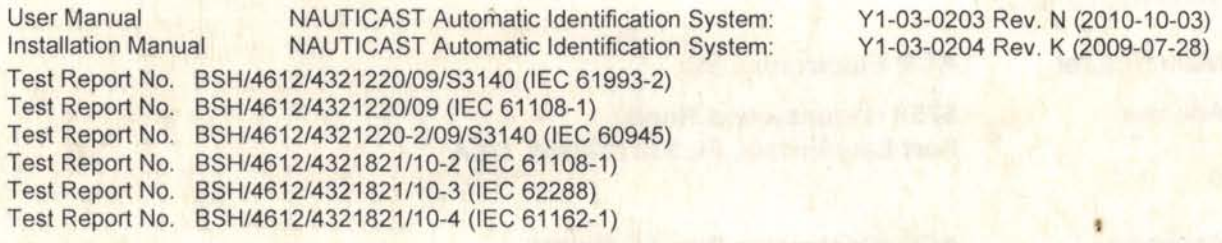

#### **Trade names:**

The equipment is also available under the following trade names:

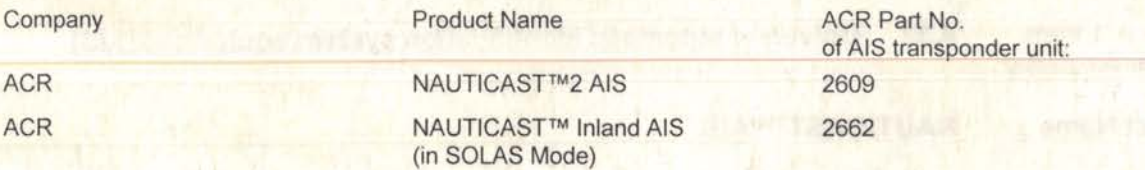

#### **Places of production:**

Limitations on the acceptance or use of the product:

#### Notes:

The manufacturer shall inform BSH-Cert, as the notified body, of any modifications to the type-tested product(s) that may affect compliance with the requirements or conditions laid down for use of the product(s).

In case the specified regulations or standards are amended during the validity of this certificate, the product(s) must be re-certified before being placed on board vessels to which such amended regulations or standards apply.

The Mark of Conformity (wheelmark) may only be affixed to the type approved equipment, and a Manufacturer's Declaration of Conformity may only be issued, if the product quality system fully complies with the Marine Equipment Directive and is certified by a notified body against ANNEX B module D, E, or F of the Directive.

#### **U.S. Coast Guard Approval**

This product has been assigned a U.S. Coast Guard Module B number (165.xxx/EC0735/Unique Identifier[if other than EC 0735: /Number of the notified body which certifies the quality assurance system] ) to note type approval to Module B only as it pertains to obtaining U.S. Coast Guard approval as allowed by the "Agreement between the European Community and the United States of America on Mutual Recognition of Certificates of Conformity for Maritime Equipment" signed February 27<sup>th</sup>, 2004.

This AIS radio transmitter is required to be authorized by U.S. Federal Communications **Commission (FCC).** 

#### Notice on legal remedies available:

Objeen with the filled MCBH and the filed within one month after notification. The objection must be filed in water to 10 dr put on record at, Federal Maritime and Hydrographic Agency, Bernhard-Nocht-Str. 78, 20359 Hamburg, Germany

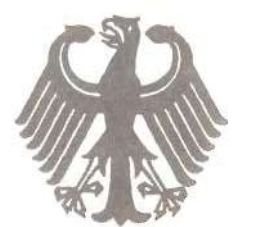

## **Bundesrepublik Deutschland**

Federal Republic of Germany

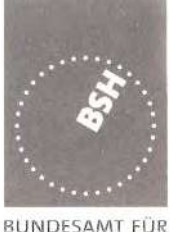

Bundesamt für Seeschifffahrt und Hydrographie Federal Maritime and Hydrographic Agency

SEESCHIFFFAHRT UND HYDROGRAPHIE

## EC QUALITY SYSTEM (MODULE D) CERTIFICATE

Bundesamt für Seeschifffahrt und Hydrographie (Federal Maritime and Hydrographic Agency) as the notified body performing EC conformity assessment procedures in compliance with EC Council Directive 96/98/EC of 20 December 1996 on Marine Equipment, last amended by EC Commission Directive 2009/26/EC of 06 April 2009, hereby certifies that a quality system in accordance with the requirements of the Marine Equipment Directive Annex B, Module D is maintained and applied by the manufacturer:

> **ACR Electronics, Inc.** 5757 Ravenswood Road

FORT LAUDERDALE, FL 33312 **USA** 

Scope:

- Position-indicating lights for life-saving appliances: A.1/1.2c for lifejackets
- A.1/4.18 9-GHz SAR transponder (SART)
- Universal automatic identification system equipment (AIS) A.1/4.32
- $A.1/5.6$ 406 MHz EPIRB (COSPAS-SARSAT)

References: see overleaf

2009-06-19

2012-06-18

\*\*\*\*\*

Date of issue:

Expiry date:

Issued by: Bundesamt für Seeschifffahrt und Hydrographie, Hamburg

Identification number 0735

## Registration no.: BSH/4613/05102/1251/09

This certificate consists of 2 pages

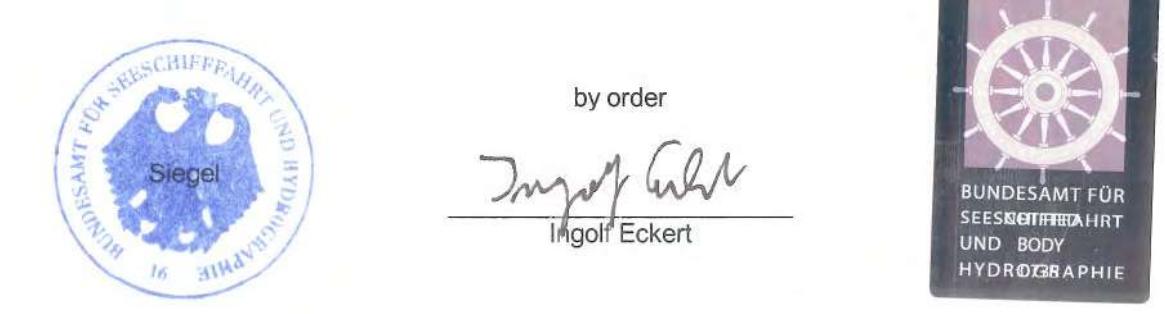

This certificate is issued under the authority of the "Bundesministerium für Verkehr, Bau und Stadtentwicklung". V2008-10-09 see notes overleaf **BENUTZERHANDBUCH** 

#### **Places of production**

**ACR Electronics, Inc.** 5757 Ravenswood Road Fort Lauderdale, FL 33312, USA

#### **Restrictions:**

 $***$ 

#### **References:**

See annex

Notes:

This certificate authorises the manufacturer in conjunction with the EC Type Examination (Module B) Certificate of the equipment listed in the scope to affix the "Mark of Conformity" (wheelmark).

This certificate loses its validity if the manufacturer makes any changes or modifications to the approved quality system, which have not been notified to, and agreed with the notified body named on this certificate and/or after lapse of time, withdrawal or revocation of the EC Type Examination (Module B) Certificate.

"Wheelmark" Format and application:

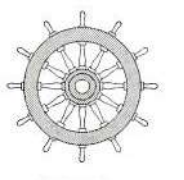

Last two digits of the year in which mark is affixed. уу

0735 Notified Body number undertaking quality surveillance

0735/yy example

Notice on legal remedies available:

#### **Annex to**

## EC QUALITY SYSTEM (MODULE D) CERTIFICATE

#### No. BSH/4613/05102/1251/09

Issued with process no.: 1822/10

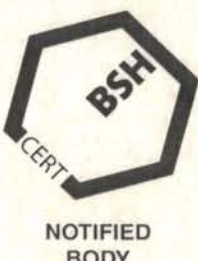

**BODY** 0735

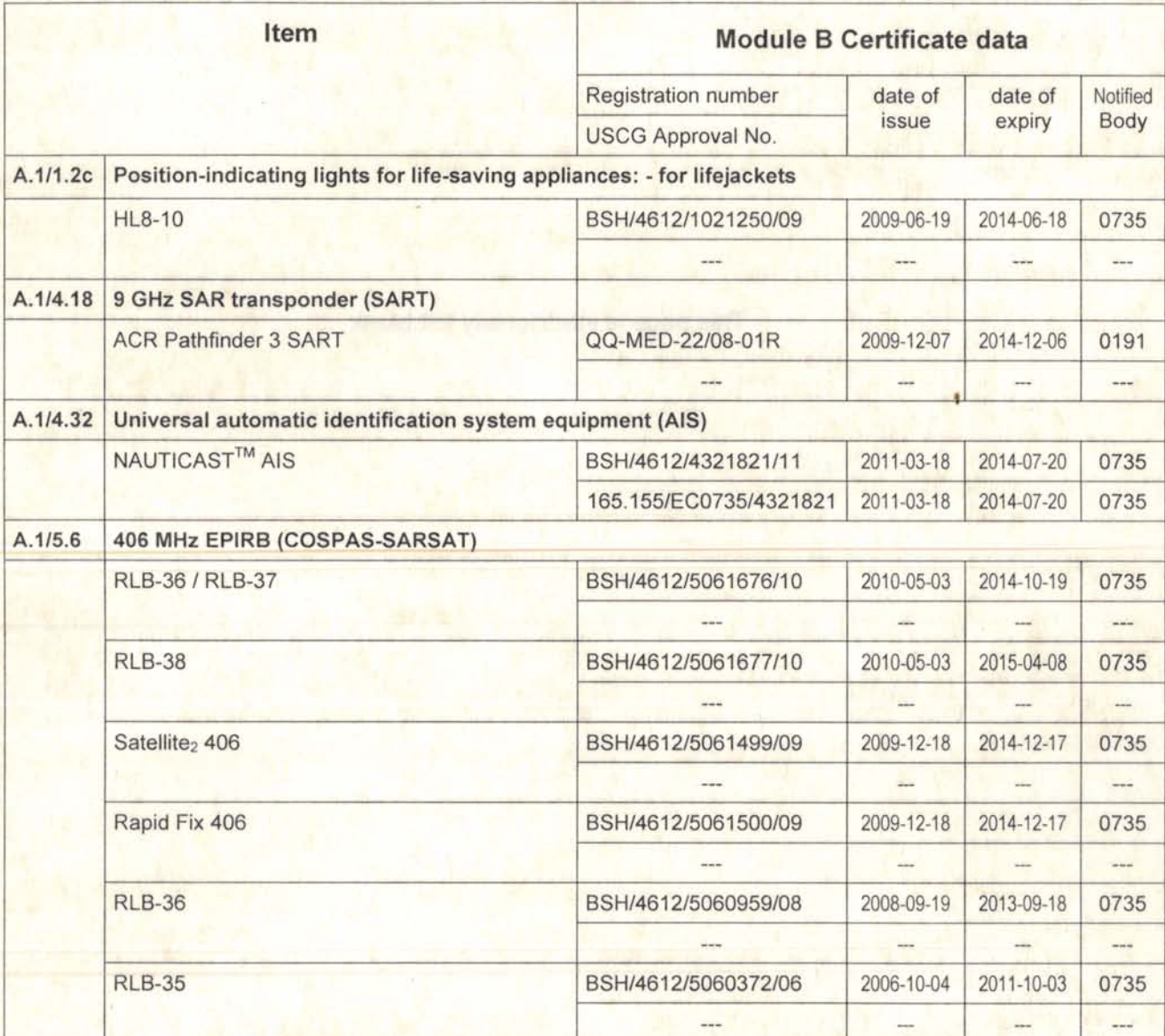

Hamburg, 18 March 2011

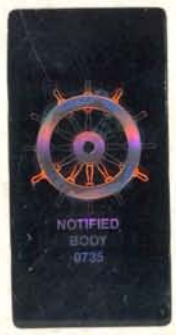

#### Notice on legal remedies available:

Objection to this document may be filed within one month after notification. The objection must be filed in writing to,<br>OF Put on record at Lederal Maritime and Hydrographic Agency, Bernhard-Nocht-Str. 78, 20359 Hambyrg Sa

This page is intentionally left blank

×

#### Notice on legal remedies available:

Objection to this document may be filed within one month after notification. The objection must be filed in writing to,<br>BENUTZERFANDBUCAderal Maritime and Hydrographic Agency, Bernhard-Nocht-Str. 78, 20359 Hamburn Soprina V 2010-07-01 Page 2 of 2

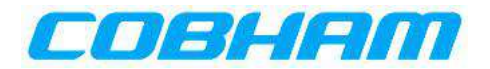

## **EG - Konformitätserklärung EC - Declaration of Conformity**

Diese Konformitätserklärung bestätigt, dass das unten benannte Zubehör gleich oder besser dem im untenstehenden Zertifikat ausgewiesenen Zubehör ist.

This declaration of conformity certifies that the mentioned accessory is equal or better to the equipment stated in the beyond Certificate.

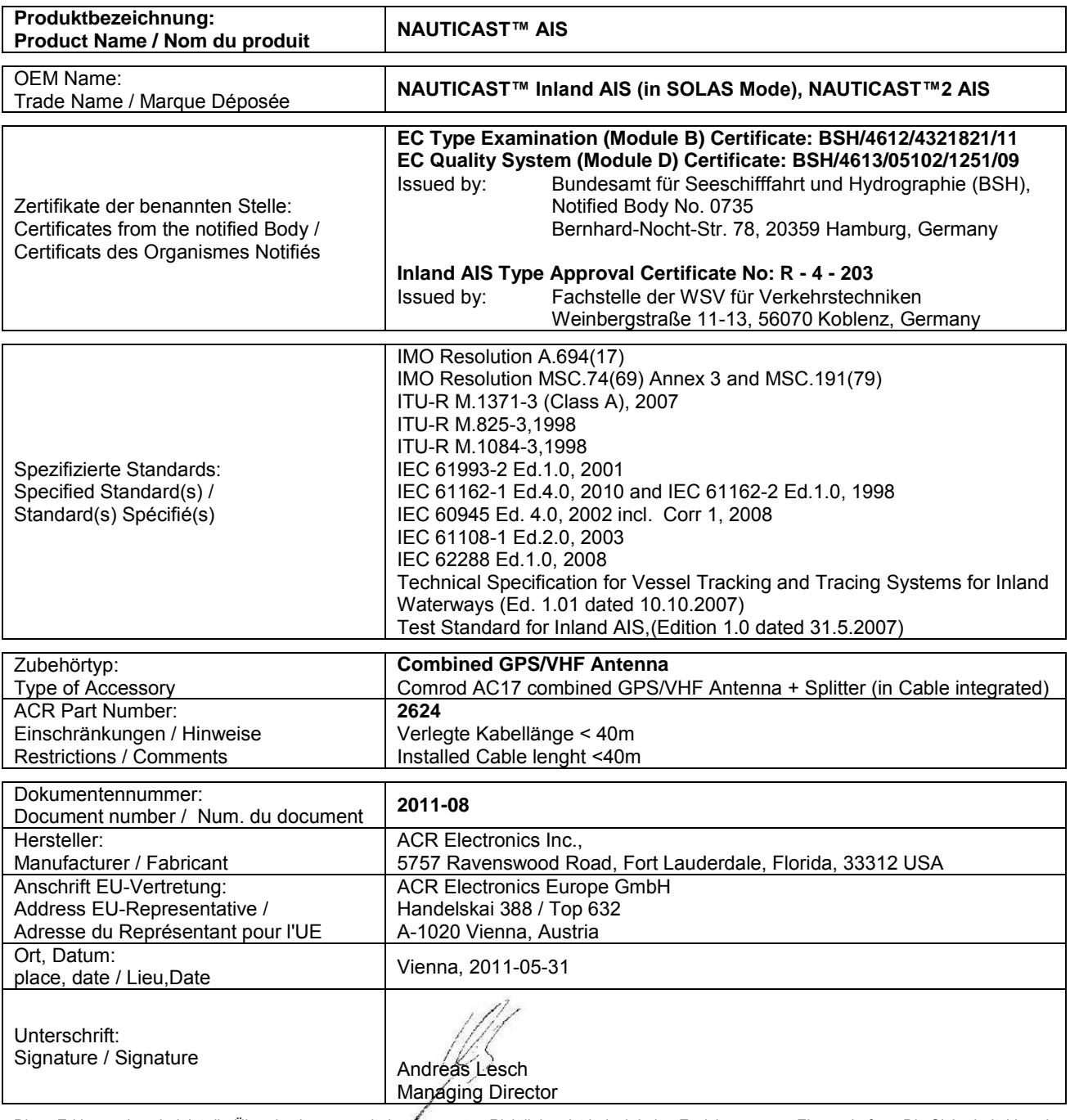

Diese Erklärung bescheinigt die Übereinstimmung mit den genannten Richtlinien, ist jedoch keine Zusicherung von Eigenschaften. Die Sicherheitshinweise der mitgelieferten Produktdokumentation sind zu beachten. This declaration certifies the compliance with the indicated directives but implies no warranty of properties. The safety instructions of the accompanying

product documentation shall be observed.

Cette déclaration certifie la conformité avec les directives indiquées mais n'implique aucune garantie des propriétés. Les instructions de sécurité de la documentation accompagnant le produit doivent être suivies.

ISO 9001:2008 Zertifizierung / ISO 9001:2008 Certification

ACR Electronics Europe GmbH hat ein Qualitätsmanagement System nach ISO 9001:2008 implementiert, und ist seit Juli 2003 ISO-zertifiziert.

ACR Electronics Europe GmbH maintains a Quality Management System according to ISO 9001:2008, and received ISO certification in July 2003.
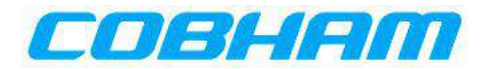

## **EG - Konformitätserklärung EC - Declaration of Conformity**

Diese Konformitätserklärung bestätigt, dass das unten benannte Zubehör gleich oder besser dem im untenstehenden Zertifikat ausgewiesenen Zubehör ist.

This declaration of conformity certifies that the mentioned accessory is equal or better to the equipment stated in the beyond Certificate.

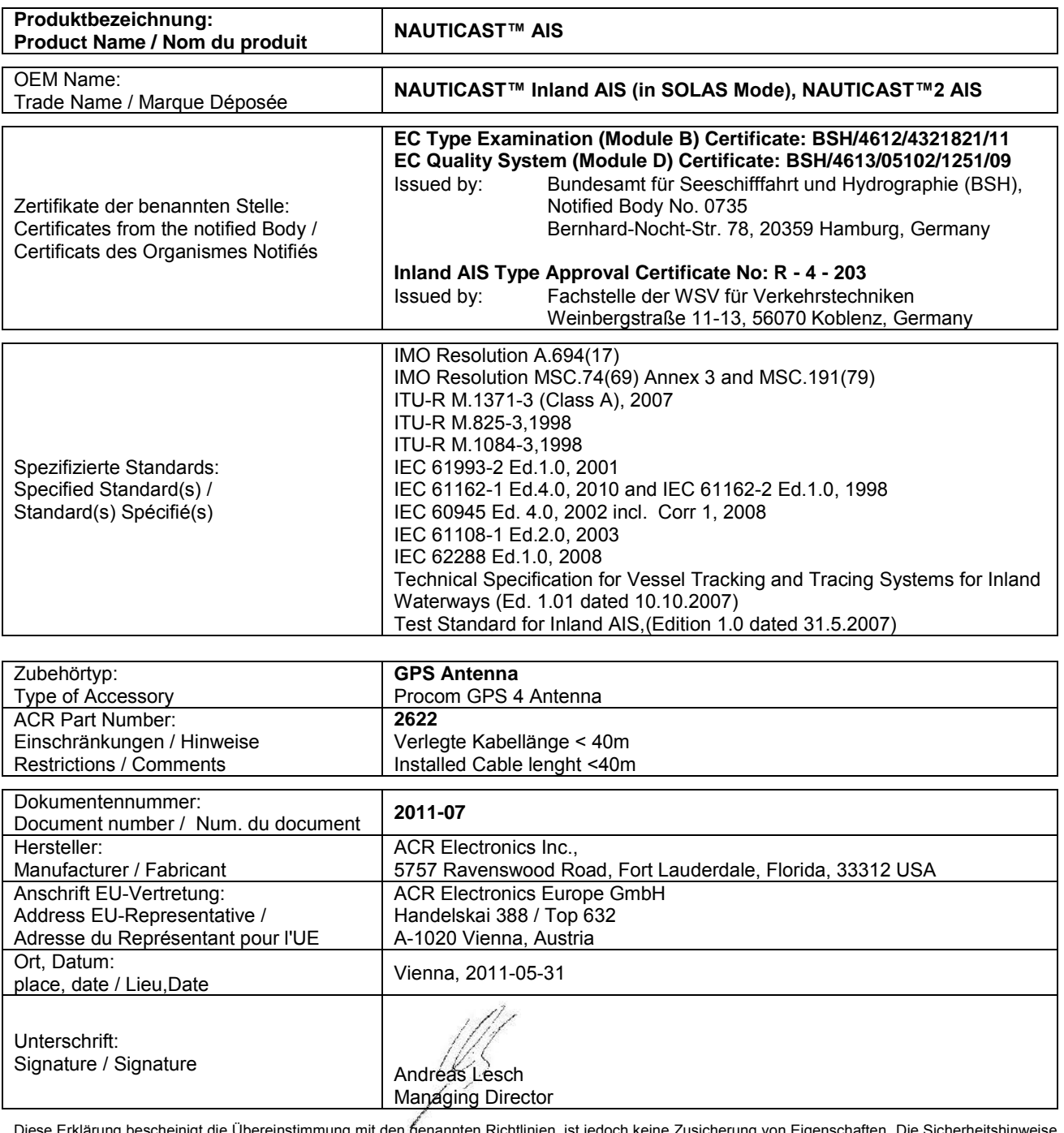

Diese Erklärung bescheinigt die Übereinstimmung mit den genannten Richtlinien, ist jedoch keine Zusicherung von Eigenschaften. Die Sicherheitshinweise der mitgelieferten Produktdokumentation sind zu beachten.

This declaration certifies the compliance with the indicated directives but implies no warranty of properties. The safety instructions of the accompanying product documentation shall be observed. Cette déclaration certifie la conformité avec les directives indiquées mais n'implique aucune garantie des propriétés. Les instructions de sécurité de la

documentation accompagnant le produit doivent être suivies.

ISO 9001:2008 Zertifizierung / ISO 9001:2008 Certification

ACR Electronics Europe GmbH hat ein Qualitätsmanagement System nach ISO 9001:2008 implementiert, und ist seit Juli 2003 ISO-zertifiziert.

ACR Electronics Europe GmbH maintains a Quality Management System according to ISO 9001:2008, and received ISO certification in July 2003.

page 1 of 1 **2011-07 EC - DoC Procom GPS 4 Antenna.docx** 

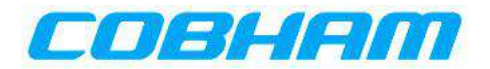

## **EG - Konformitätserklärung EC - Declaration of Conformity**

Diese Konformitätserklärung bestätigt, dass das unten benannte Zubehör gleich oder besser dem im untenstehenden Zertifikat ausgewiesenen Zubehör ist.

This declaration of conformity certifies that the mentioned accessory is equal or better to the equipment stated in the beyond Certificate.

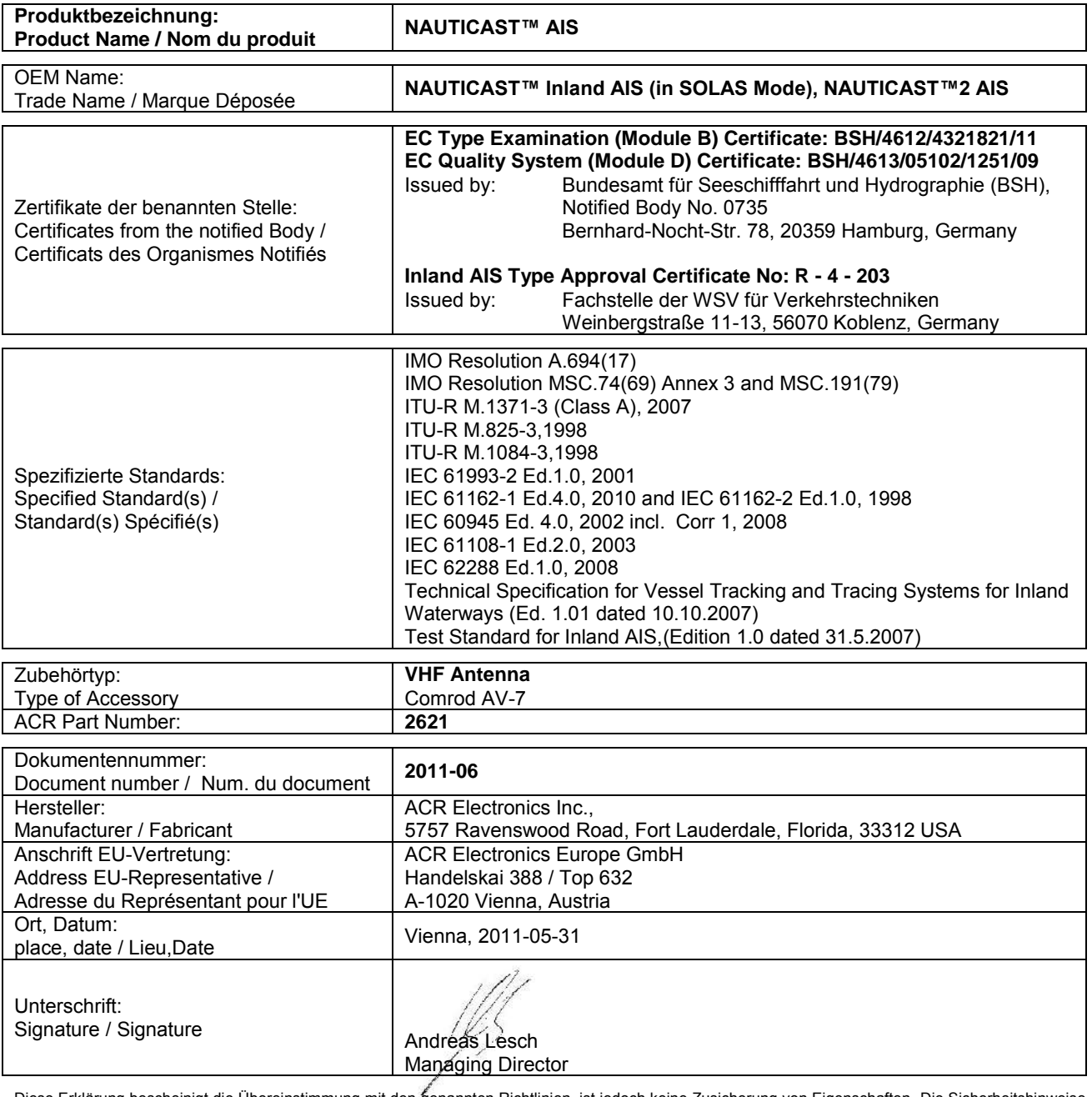

Diese Erklärung bescheinigt die Übereinstimmung mit den genannten Richtlinien, ist jedoch keine Zusicherung von Eigenschaften. Die Sicherheitshinweise der mitgelieferten Produktdokumentation sind zu beachten.

This declaration certifies the compliance with the indicated directives but implies no warranty of properties. The safety instructions of the accompanying product documentation shall be observed.

Cette déclaration certifie la conformité avec les directives indiquées mais n'implique aucune garantie des propriétés. Les instructions de sécurité de la documentation accompagnant le produit doivent être suivies.

ISO 9001:2008 Zertifizierung / ISO 9001:2008 Certification

ACR Electronics Europe GmbH hat ein Qualitätsmanagement System nach ISO 9001:2008 implementiert, und ist seit Juli 2003 ISO-zertifiziert.

ACR Electronics Europe GmbH maintains a Quality Management System according to ISO 9001:2008, and received ISO certification in July 2003.

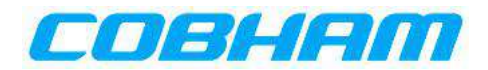

## **EG - Konformitätserklärung EC - Declaration of Conformity**

Diese Konformitätserklärung bestätigt, dass das unten benannte Produkt den Auflagen der EC Council Directive 96/98/EC vom 20 Dezember 1996 für maritime Ausrüstung, geändert durch die EC Council Directive 2002/75/EC vom 2. September 2002 entspricht und von der benannten Stelle Nr. 0735 (BSH) typengeprüft wurde. Darüber hinaus ist die Konformität gemäß Commission Regulation (EC) No. 415/2007 zum "Standard Schiffsverfolgung und Aufspürung in der Binnenschifffahrt, Edition 1.01 vom 10.10.2007" sowie zum "Test Standard for Inland AIS Edition 1.0" vom 31. May 2007 gewährleistet.

This declaration of conformity certifies that the specified equipment is in compliance with EC Council Directive 96/98/EC of 20 December 1996 on Marine Equipment (MED), as amended by Commission Directive 2002/75/EC of 2 September 2002. The Commission Regulation (EC) No. 415/2007 concerning Vessel Tracking and Tracing Systems on Inland Waterways, defined in the Test<br>Standard for Inland AIS Edition 1.0 of 31<sup>st</sup> May 07 has been type examined.

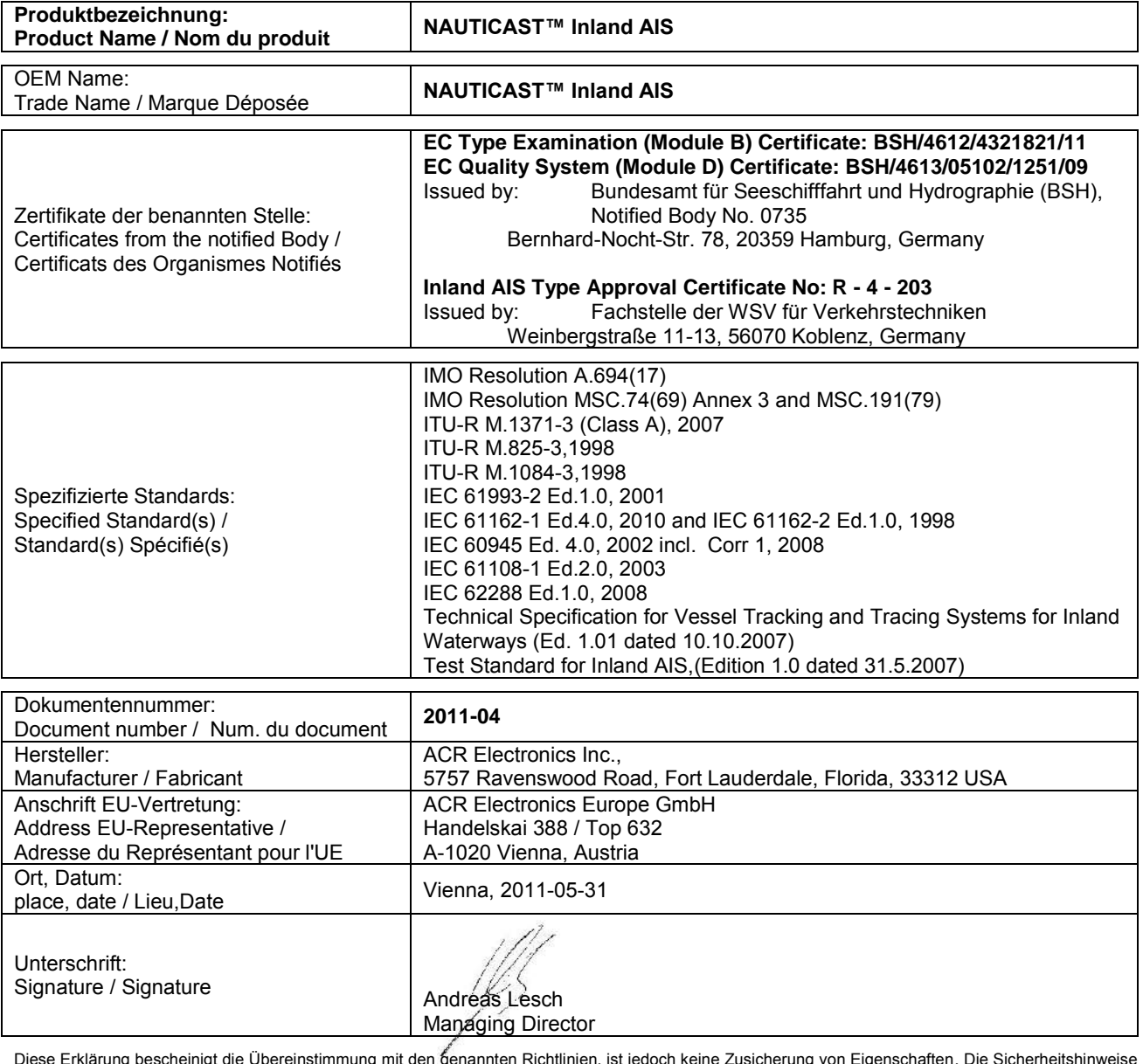

Diese Erklärung bescheinigt die Übereinstimmung mit den genannten Richtlinien, ist jedoch keine Zusicherung von Eigenschaften. Die Sicherheitshinweise der mitgelieferten Produktdokumentation sind zu beachten. This declaration certifies the compliance with the indicated directives but implies no warranty of properties. The safety instructions of the accompanying

product documentation shall be observed.

Cette déclaration certifie la conformité avec les directives indiquées mais n'implique aucune garantie des propriétés. Les instructions de sécurité de la documentation accompagnant le produit doivent être suivies.

ISO 9001:2008 Zertifizierung / ISO 9001:2008 Certification

ACR Electronics Europe GmbH hat ein Qualitätsmanagement System nach ISO 9001:2008 implementiert, und ist seit Juli 2003 ISO-zertifiziert.

ACR Electronics Europe GmbH maintains a Quality Management System according to ISO 9001:2008, and received ISO certification in July 2003.